# Ваш HTC One X Руководство пользователя

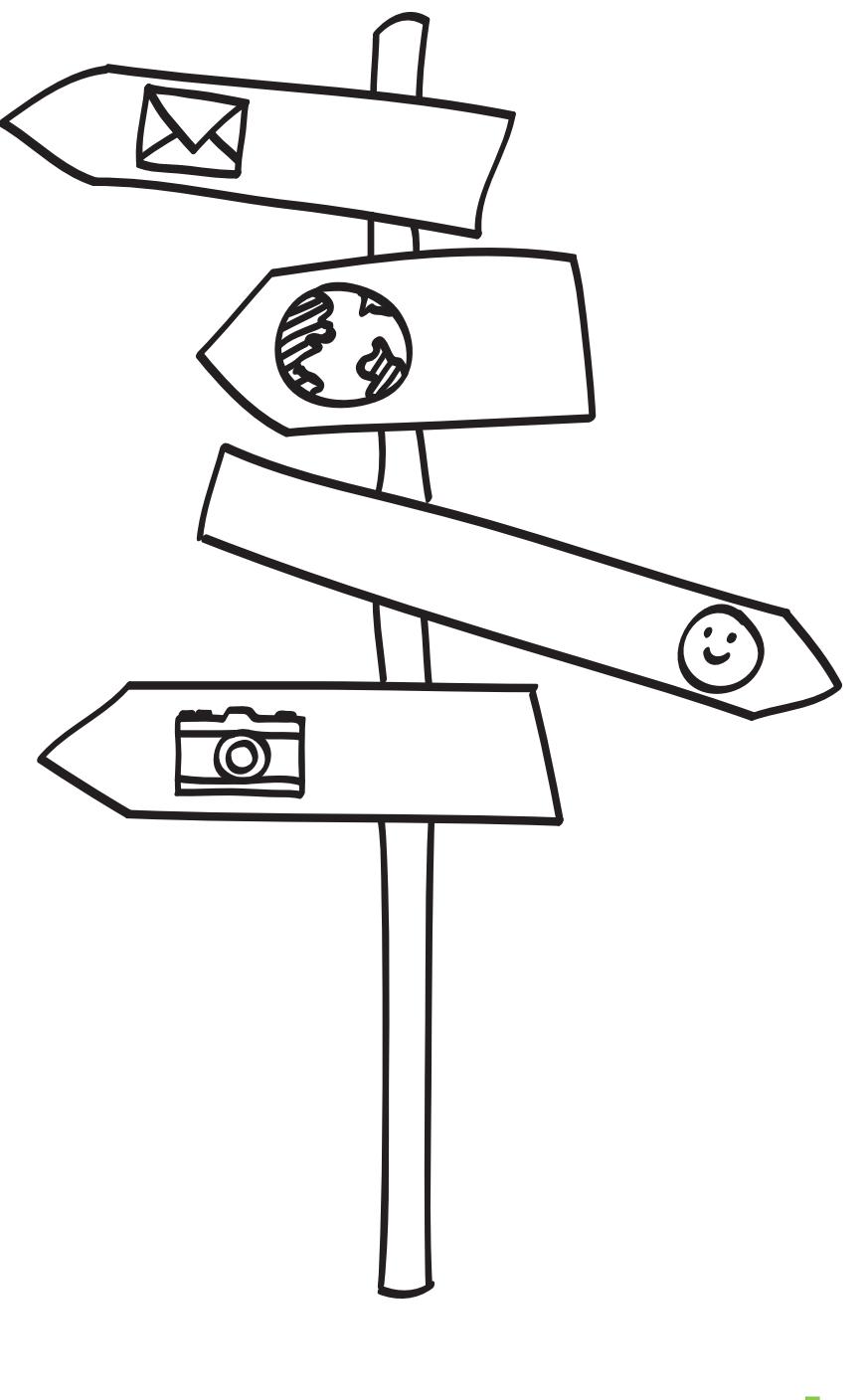

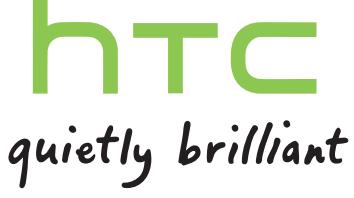

# Содержание

## [Распаковка](#page-8-0) [HTC One X](#page-8-0) 9 [SIM-карта](#page-9-0) 10 [Зарядка аккумулятора](#page-11-0) 12 [Включение и выключение питания](#page-11-0) 12 [Хотите несколько быстрых рекомендаций по использованию вашего телефона?](#page-12-0) 13 [Настройка телефона](#page-14-0) [Первоначальная настройка HTC One X](#page-14-0) 15 [Начальный экран](#page-14-0) 15 [Получение контактов в HTC One X](#page-15-0) 16 [Перенос контактов со старого телефона по Bluetooth](#page-16-0) 17 [Передача и получение фотоснимков, видеозаписей и музыки с помощью HTC One X](#page-16-0) 17 [Знакомство с настройками](#page-17-0) 18 [Обновление программного обеспечения HTC One X](#page-17-0) 18 [Ваша первая неделя с новым телефоном](#page-19-0)

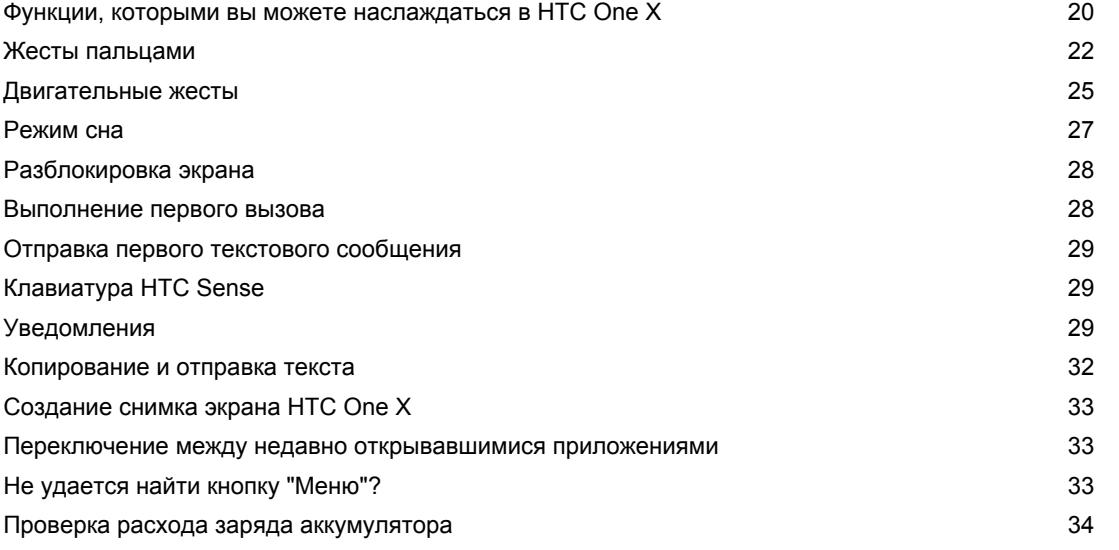

#### [Камера](#page-34-0)

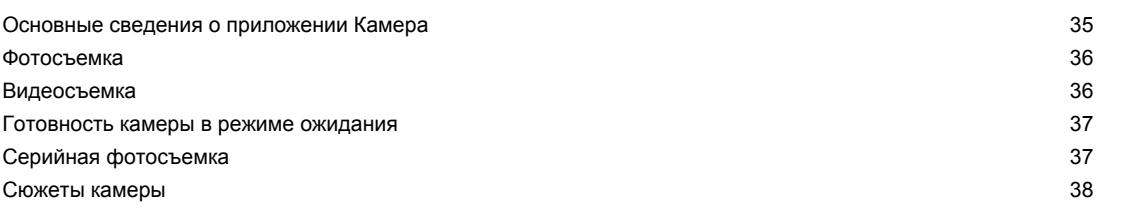

#### 3 Содержание

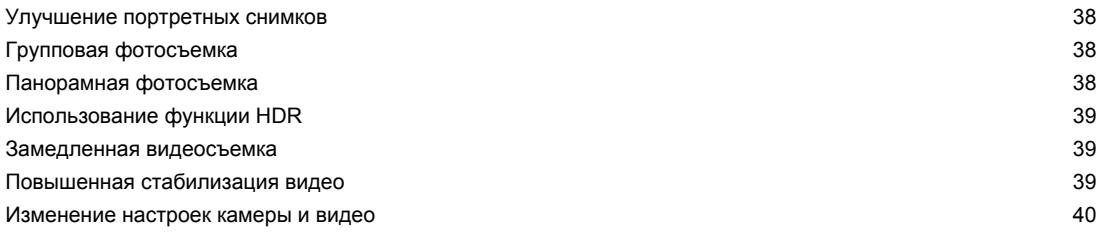

# [Индивидуальная настройка](#page-40-0)

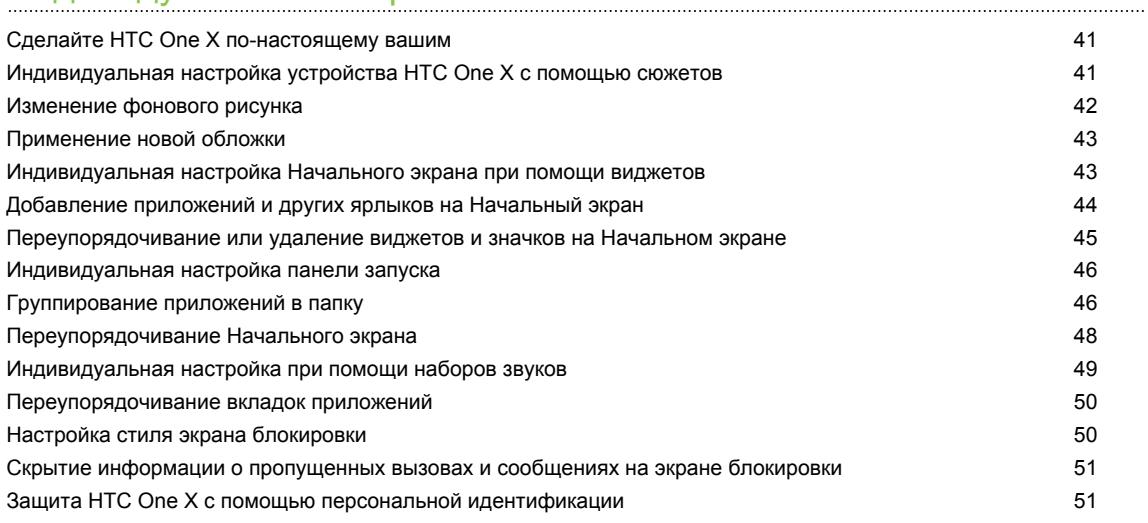

## [Телефонные вызовы](#page-51-0)

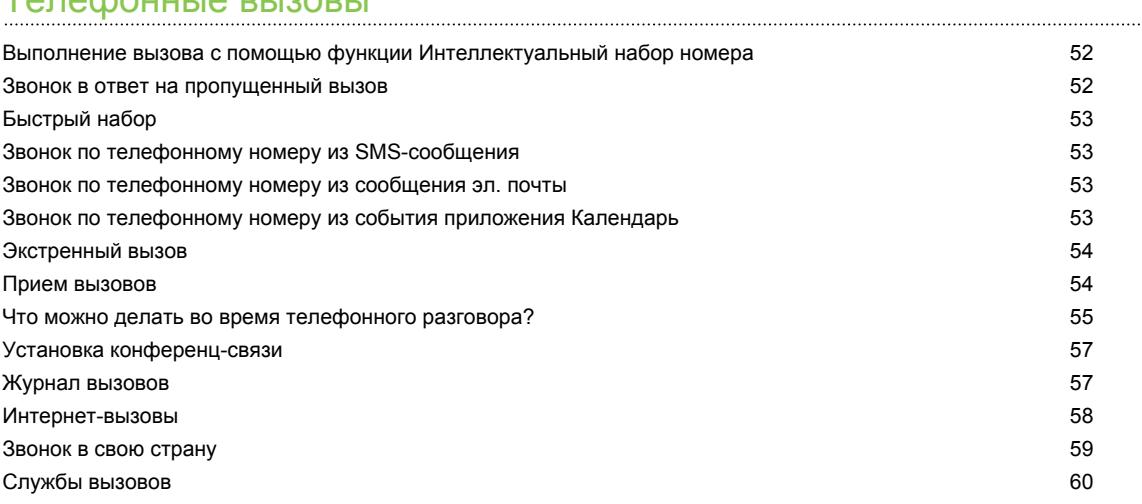

# [Сообщения](#page-60-0)

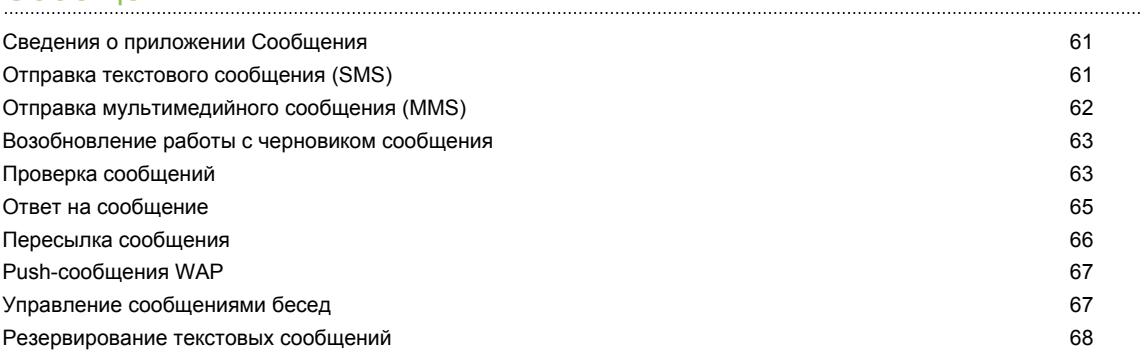

#### [Настройка параметров сообщений](#page-68-0) **69** июня по параметров сообщений **69** июня по параметров сообщений **69**

#### [Поиск и веб-браузер](#page-69-0)

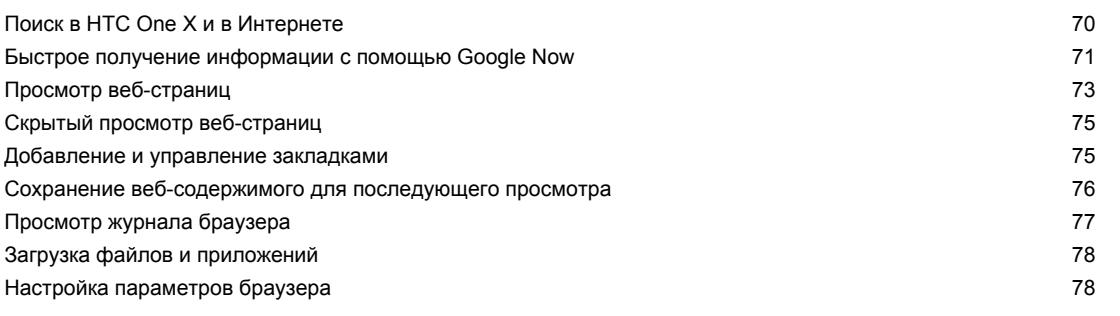

## [Фотоснимки, видео и музыка](#page-78-0)

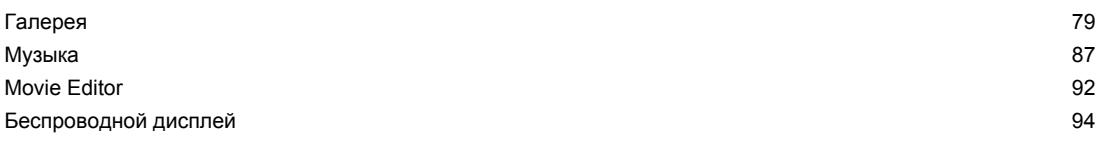

### [Память](#page-95-0)

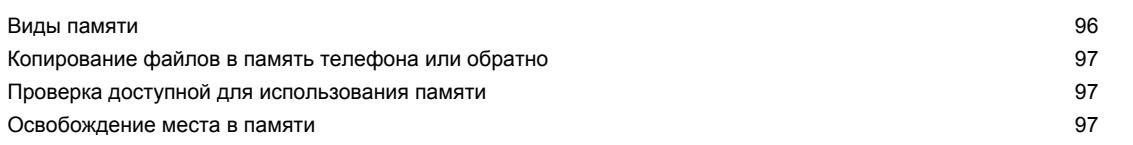

# [Синхронизация, резервное копирование и сброс](#page-98-0)

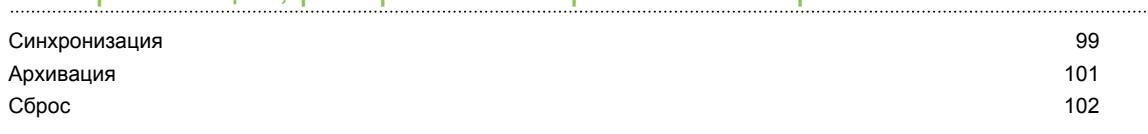

## [HTC Sync Manager](#page-103-0)

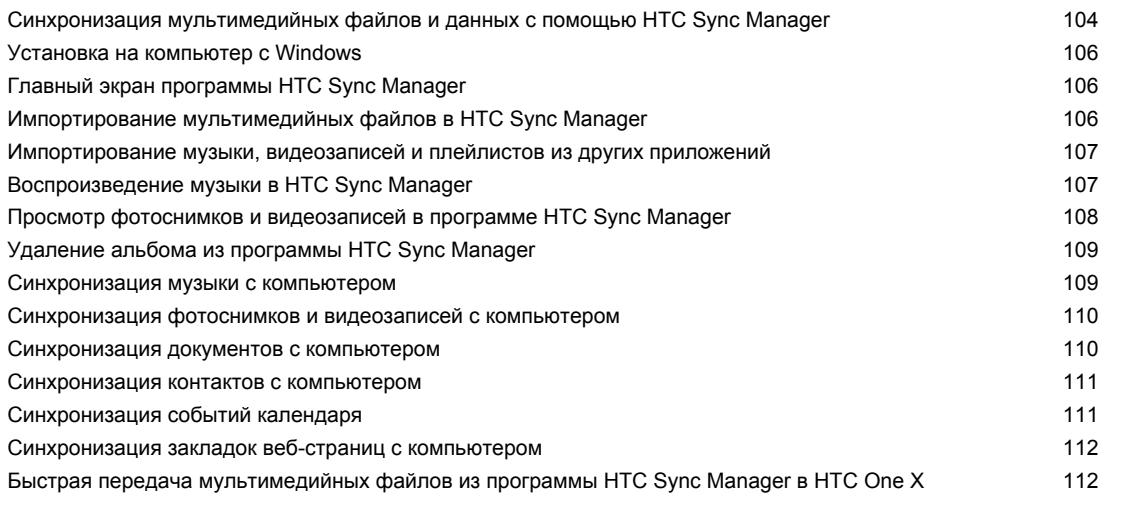

### [Контакты](#page-112-0)

#### 5 Содержание

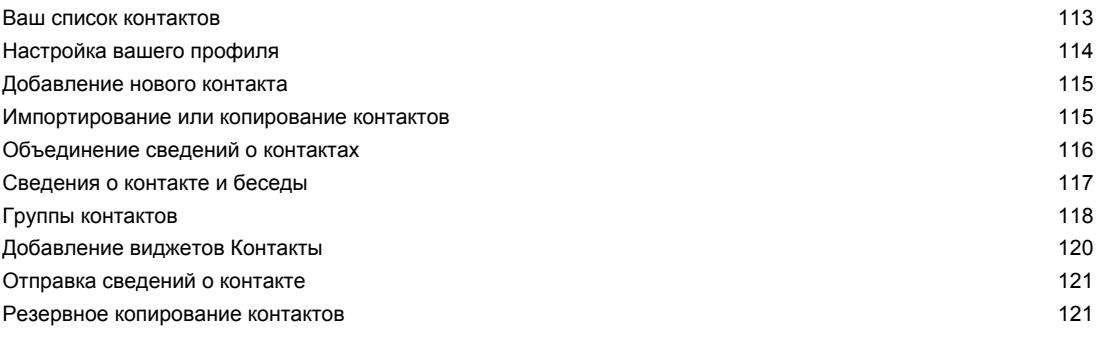

## [Социальные сети](#page-121-0)

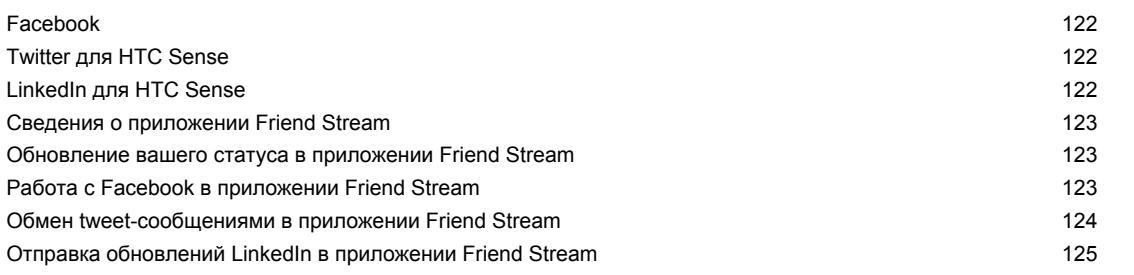

## [Электронная почта](#page-126-0)

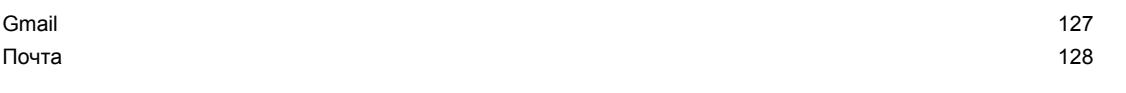

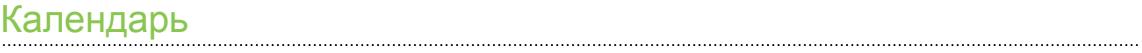

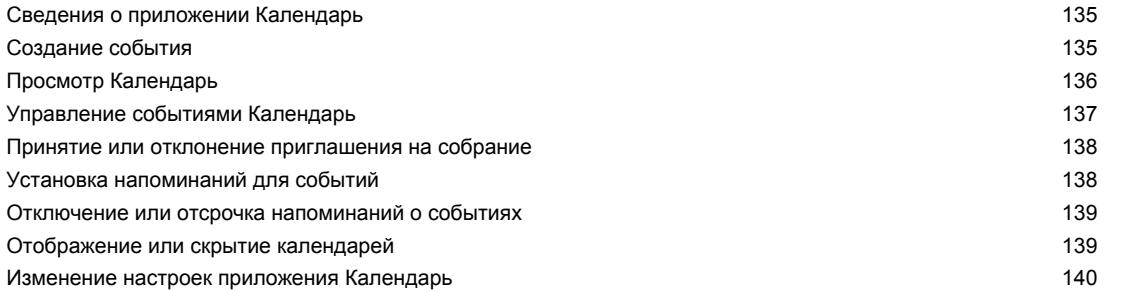

# [Сетевое хранение данных и службы](#page-140-0)

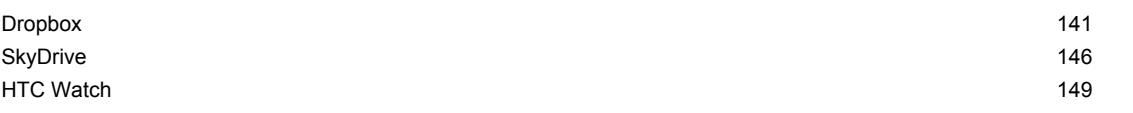

## [HTC "В машине"](#page-151-0)

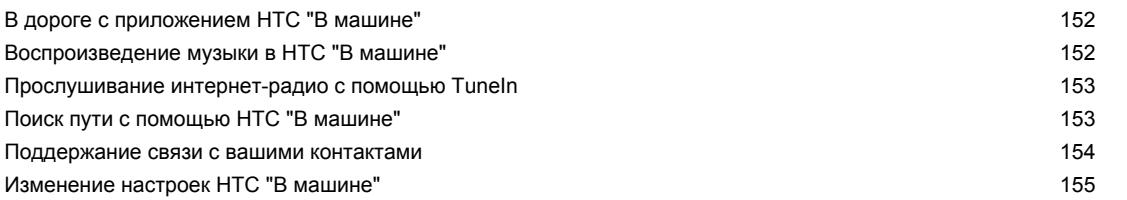

## [Путешествия и карты](#page-155-0)

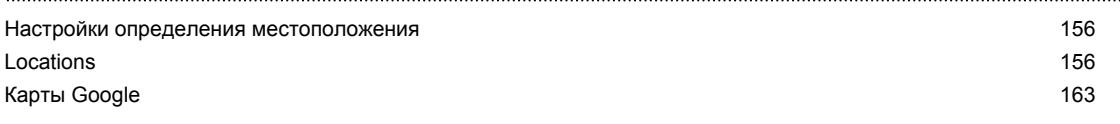

## [Основные приложения](#page-167-0)

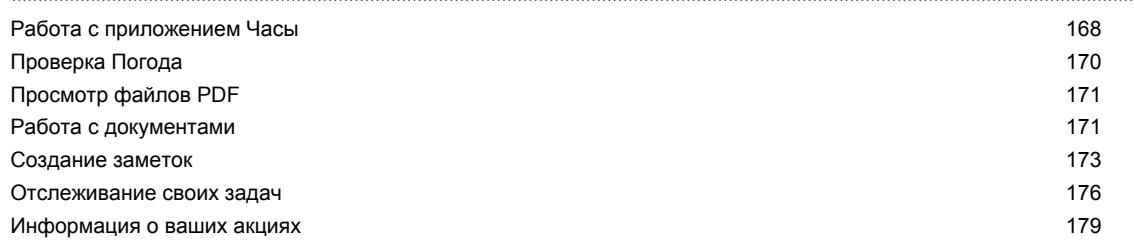

# [Google Play и другие приложения](#page-180-0)

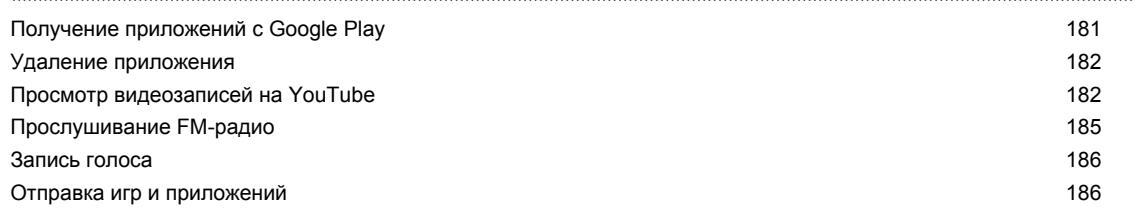

# [Подключение к Интернету](#page-186-0)

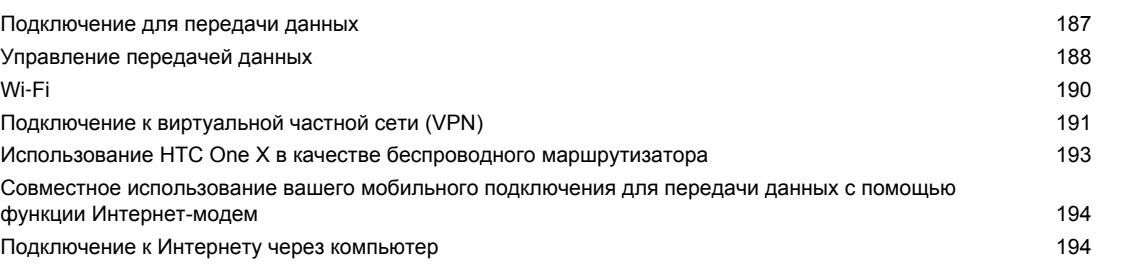

# [Bluetooth и NFC](#page-195-0)

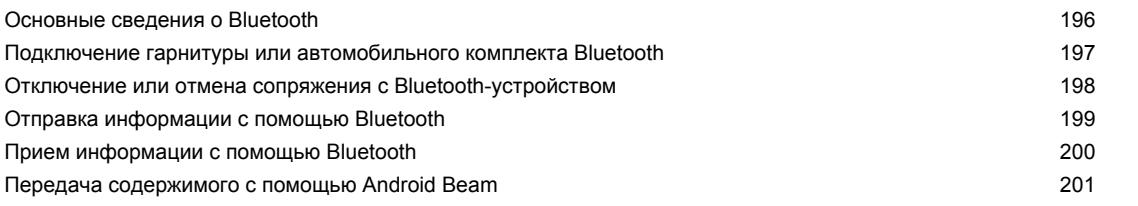

# [Настройки и безопасность](#page-202-0)

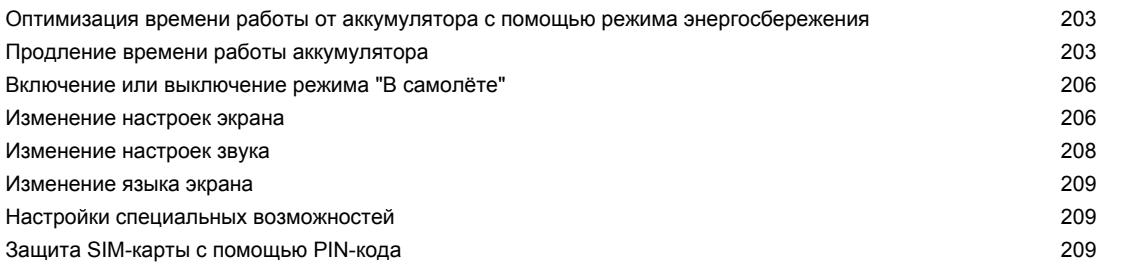

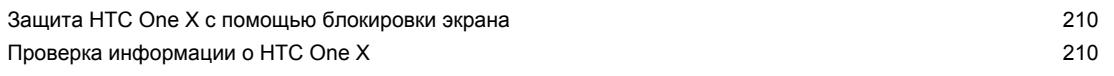

## [Другая важная информация](#page-210-0)

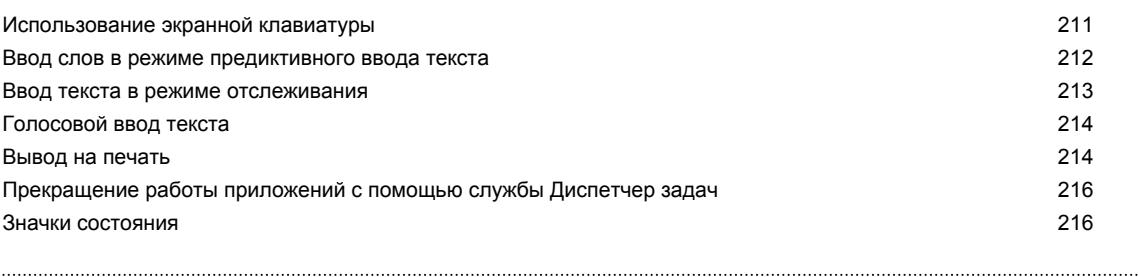

## [Товарные знаки и авторские права](#page-217-0)

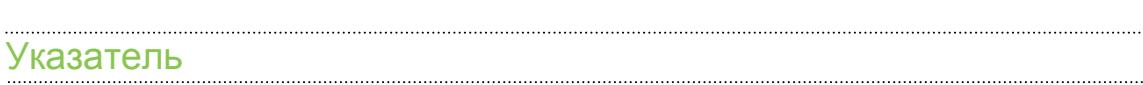

# Условные обозначения, используемые в данном руководстве

В данном руководстве пользователя мы используем следующие символы для обозначения полезной и важной информации.

Это — примечание. В примечаниях часто дается дополнительная информация, например о том, что произойдет, если вы решите выполнить или не выполнить определенное действие. Кроме того, в примечаниях представлена информация, которая может быть применима лишь к некоторым ситуациям.

 $\bigtriangledown$ 

Это — совет. В советах описываются альтернативные способы выполнения конкретного этапа или процедуры либо приводится информация о параметрах, которые могут оказаться для вас полезными.

 $\overline{P}$ Это обозначает важную информацию, которая вам необходима для выполнения определенной задачи или для достижения надлежащей работы той или иной функции.

Этот значок обозначает информацию по мерам предосторожности, то есть информацию, которую необходимо принять к сведению, чтобы предотвратить возникновение возможных проблем.

# <span id="page-8-0"></span>Распаковка

# HTC One X

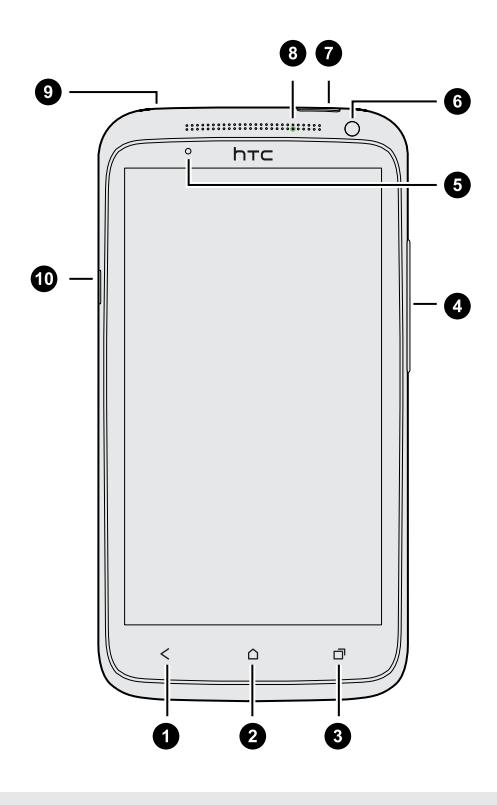

- 1. НАЗАД
- 2. ДОМОЙ
- 3. ПОСЛЕДНИЕ ПРИЛОЖЕНИЯ (в настройках можно задать функцию открытия меню)
- 4. ГРОМКОСТЬ
- 5. Бесконтактный датчик
- 6. Передняя камера
- 7. ПИТАНИЕ
- 8. Уведомляющий индикатор
- 9. Гнездо для гарнитуры (3,5 мм)
- 10. Разъем USB
- $\overline{P}$ Если вы решите использовать защитную пленку для экрана, пожалуйста, не перекрывайте и не блокируйте бесконтактный датчик. Вы можете приобрести специальную защитную пленку для экрана HTC One X, в которой уже имеется небольшое отверстие для датчика.

# <span id="page-9-0"></span>SIM-карта

В HTC One X используется microSIM-карта. MicroSIM-карта содержит ваш номер телефона, данные об услугах и память для хранения контактов телефонной книги и/или текстовых сообщений.

### Установка SIM-карты

- 1. Удерживайте HTC One X лицевой панелью вниз и верхней панелью к себе.
- 2. Вставьте кончик инструмента для извлечения SIM-карты (или небольшой согнутой канцелярской скрепки) в маленькое отверстие рядом с гнездом для лотка SIMкарты. Скрепку или инструмент следует вставлять под углом.

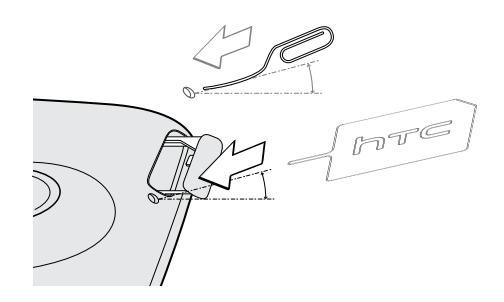

- 3. Нажмите кончиком инструмента внутрь отверстия до упора, чтобы выдвинуть лоток SIM-карты.
- 4. Вытяните лоток и поместите в него SIM-карту (контактами вниз).

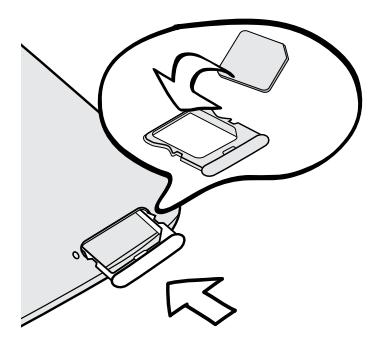

5. Вставьте лоток с SIM-картой в гнездо.

#### 11 Распаковка

 $\mathsf P$ 

### Извлечение SIM-карты

Обязательно выключайте HTC One X перед извлечением SIM-карты.

- 1. Удерживайте HTC One X лицевой панелью вниз и верхней панелью к себе.
- 2. Вставьте кончик инструмента для извлечения SIM-карты (или небольшой согнутой канцелярской скрепки) в маленькое отверстие рядом с гнездом для лотка SIMкарты. Скрепку или инструмент следует вставлять под углом.

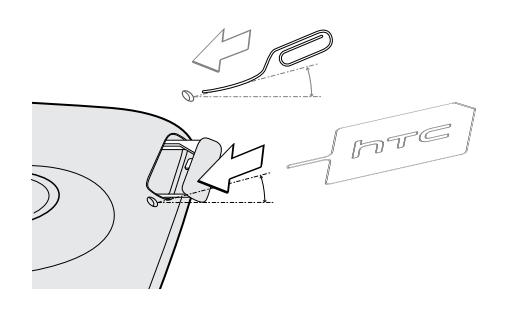

- 3. Нажмите кончиком инструмента внутрь отверстия до упора, чтобы выдвинуть лоток с SIM-картой.
- 4. Выдвиньте лоток с SIM-картой.
- 5. Возьмите SIM-карту с лотка.

# <span id="page-11-0"></span>Зарядка аккумулятора

Перед включением и началом использования HTC One X аккумулятор рекомендуется зарядить.

Для зарядки аккумулятора следует использовать только сетевой адаптер питания и USB-кабель из комплекта поставки устройства.

1. Вставьте меньший конец USB-кабеля в разъем USB.

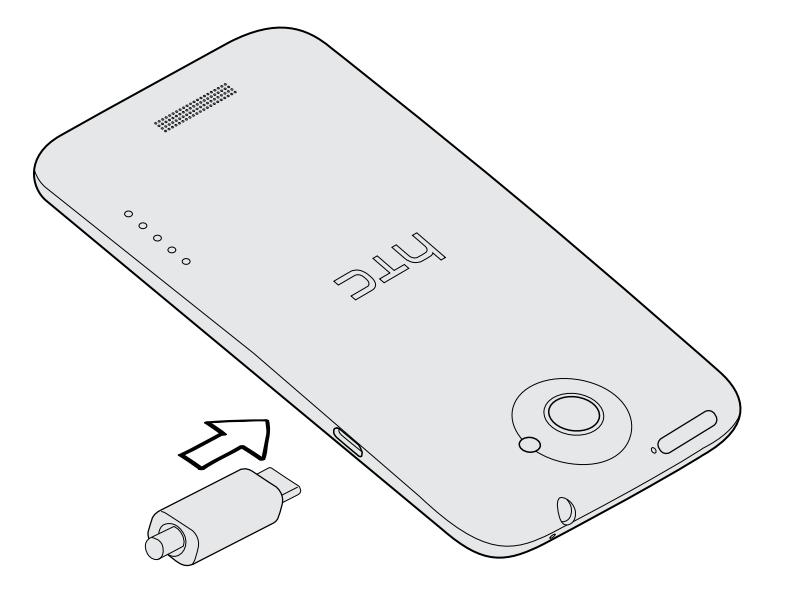

- 2. Вставьте другой конец USB-кабеля в сетевой адаптер.
- 3. Вставьте сетевой адаптер в сетевую розетку, чтобы начать зарядку аккумулятора.

В целях безопасности зарядка аккумулятора прекращается при его чрезмерном нагревании.

## Включение и выключение питания

### Включение питания

Нажмите кнопку ПИТАНИЕ.

При первом включении HTC One X вам придется его настроить.

#### <span id="page-12-0"></span>13 Распаковка

### Отключение питания

- 1. Если дисплей погас, нажмите кнопку ПИТАНИЕ, чтобы включить его, а затем разблокируйте экран.
- 2. Нажмите и удерживайте кнопку ПИТАНИЕ в течение нескольких секунд.
- 3. Нажмите Отключить питание в меню выбора действий.

# Хотите несколько быстрых рекомендаций по использованию вашего телефона?

### Основы работы с быстрыми советами

После запуска телефона не некоторых экранах (например на Начальном экране) отображаются прозрачные окна с быстрыми советами, помогающими в использовании HTC One X. Советы для конкретного экрана больше не будут отображаться после того, как вы их закроете.

Чтобы снова просмотреть быстрые советы, откройте панель Уведомления, а затем нажмите  $\bullet$  > О программе > Справка > Показать все быстрые советы.

### Изучение HTC One X

Приложение Советы и Справка позволяет вам извлечь максимальную пользу из HTC One X за считанные секунды.

**• Вам нужно быстро узнать, как можно выполнить то или иное действие? Просто** введите несколько ключевых слов и получите четкие и актуальные ответы прямо в HTC One X.

**• У вас когда-нибудь возникало ощущение, что вы не используете свой телефон в** полной мере? Просмотрите понятные пошаговые инструкции в приложении Советы и Справка, чтобы узнать, как это сделать. Диапазон тем охватывает уровни от начального до углубленного, а виджет Советы и Справка даже рекомендует темы, которые могут вам понравиться.

Чтобы открыть приложение Советы и Справка, на Начальном экране нажмите  $\frac{111}{111}$  > Советы и Справка.

Если вы еще не загружали содержимое приложения Советы и Справка или если появилось обновленное содержимое, просто нажмите на ссылку для загрузки, чтобы получить его.

Чтобы изменить настройки синхронизации приложения Советы и Справка, нажмите  $\frac{1}{3}$ Настройки обновления.

#### 14 Распаковка

## Поиск в приложении Советы и Справка

- 1. В приложении Советы и Справка нажмите  $Q$ , а затем введите слова, по которым нужно выполнить поиск.
- 2. Нажмите на результат поиска, чтобы перейти непосредственно к этому элементу.

# <span id="page-14-0"></span>Настройка телефона

## Первоначальная настройка HTC One X

При первом включении HTC One X вам будет предложено настроить его.

- **Выполните настройку устройства, выбрав тип подключения к Интернету, включив** или отключив службы определения местоположения и т. д.
- § Воспользуйтесь нашей службой "Начало работы HTC", чтобы настроить свои учетные записи и персонализировать HTC One X с компьютера.

Мастер настройки устройства покажет вам URL-адрес нашего сайта "Начала работы".

При персонализации HTC One X можно выбрать фоновый рисунок, звуки, приложения, макеты начального экрана и многое другое. Либо вы можете просто выбрать быстрый стиль, в котором уже настроены все эти элементы. Чтобы сохранить ваши настройки, созданные с помощью службы "Начало работы HTC", и загрузить их в HTC One X, вам потребуется учетная запись сервиса HTC.

Дополнительную информацию см. в разделах "Справка" и "Часто задаваемые вопросы" на нашем сайте "Начало работы HTC".

Некоторые функции, требующие подключения к Интернету, например услуги на базе информации о местоположении и автоматическая синхронизация ваших учетных записей в Интернете, могут повлечь за собой дополнительную плату за передачу данных. Не беспокойтесь. Вы сможете включить или отключить их позже в настройках.

## Начальный экран

Ваш Начальный экран — это место, где вы сами создаете свой HTC One X. Вы можете добавить свои любимые приложения, ярлыки, папки и виджеты, чтобы они всегда были под рукой. Информацию о том, как это сделать, см. в главе [Индивидуальная настройка на](#page-40-0) [стр. 41](#page-40-0).

### Расширенный Начальный экран

По мере того как вы будете использовать HTC One X все больше и больше, вы, возможно, решите, что одного Начального экрана недостаточно. Это не проблема.

Проведите пальцем по горизонтали влево или вправо по экрану, и вы обнаружите больше места для добавления значков, виджетов и т. п.

Нажмите  $\bigcap$ , чтобы вернуться на главный Начальный экран.

### <span id="page-15-0"></span>Режим просмотра "Прыжок"

- Чтобы сразу перейти на нужный экран, нажмите  $\bigcap$  или выполните щипковое движение на экране для перехода в режим просмотра "Прыжок". Все Начальные экраны отобразятся в виде эскизов. Просто нажмите на тот, который вам нужен, и вы уже там.
- Если при нахождении в режиме просмотра "Прыжок" имеется свободное место для добавления нового экрана, вы можете нажать Добавить панель, чтобы сделать это. Появится пустой Начальный экран, который вы сможете настроить в соответствии со своими предпочтениями.

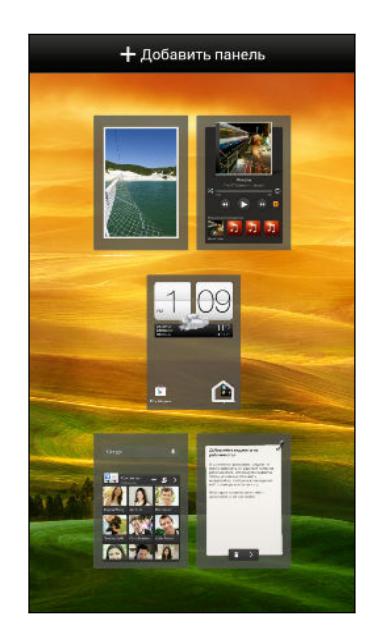

## Получение контактов в HTC One X

Добавлять контакты в HTC One X можно несколькими способами.

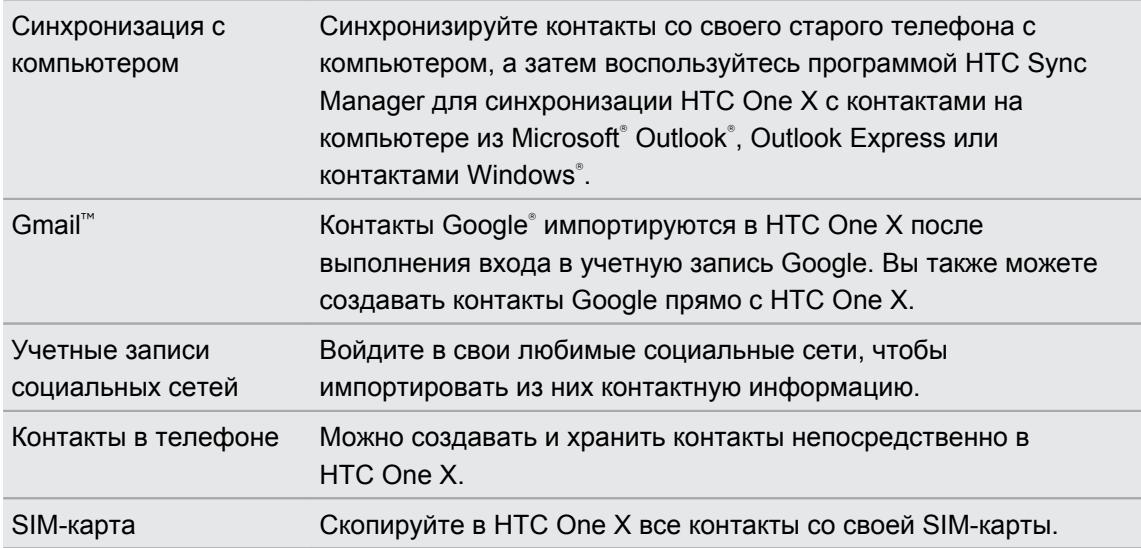

<span id="page-16-0"></span>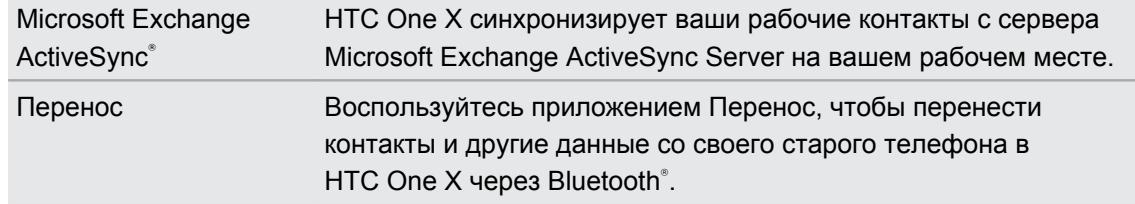

# Перенос контактов со старого телефона по **Bluetooth**

В зависимости от возможностей вашего старого телефона приложение Перенос может передать в HTC One X не только контакты, но также и другие данные, такие как события календаря и текстовые сообщения.

- 1. На Начальном экране нажмите  $\frac{1}{2}$  > Перенос.
- 2. Нажмите Далее, чтобы начать.
- 3. Выберите название и модель вашего старого телефона.
- 4. Включите Bluetooth в старом телефоне и установите для него режим видимости.
- 5. Следуйте указаниям на экранах старого телефона и HTC One X, чтобы установить сопряжение между ними.
- 6. Выберите типы данных для переноса.
	- **Если вы выбрали Контакты и Календарь, вы можете перенести эти данные в** телефон или в учетную запись, в которую вы вошли (например, Exchange ActiveSync).
	- **Если вы переносите данные с телефона серии HTC One (или более новой** модели), вы также можете выбрать SMS, Закладка и Задача. Эти типы данных можно перенести только локально в HTC One X.
- 7. Дождитесь завершения переноса данных.

# Передача и получение фотоснимков, видеозаписей и музыки с помощью HTC One X

Существует два способа передачи мультимедийных файлов.

- **Подсоедините HTC One X к компьютеру. Компьютер распознает его как обычный** съемный USB-накопитель, и вы сможете копировать мультимедийные файлы в обоих направлениях.
- **Загрузите и используйте нашу программу HTC Sync Manager. Вы можете легко** настроить ее на синхронизацию папок, содержащих мультимедийные файлы и плейлисты, на компьютере с HTC One X. Программа HTC Sync Manager также может автоматически передавать фотоснимки и видеозаписи с HTC One X на компьютер. Подробности см. в разделе [HTC Sync Manager на стр. 104.](#page-103-0)

Надоело переносить свои мультимедийные файлы каждый раз при смене телефона? Используйте сетевые службы хранения данных, чтобы держать свои мультимедийные <span id="page-17-0"></span>данные в одном месте и получать к ним доступ с компьютера, HTC One X и других мобильных устройств.

Сначала проверьте, какие учетные записи сетевых служб хранения данных доступны в HTC One X, и войдите в одну из них. Чтобы войти в учетную запись, откройте панель Уведомления и нажмите  $\odot$  > Аккаунты и синхронизация >  $+$ . Для доступа к мультимедийным данным в своем сетевом хранилище используйте приложение Галерея.

## Знакомство с настройками

Хотите изменить мелодию звонка, настроить подключение Wi‑Fi® или сделать экран ярче? Вы можете сделать это и многое другое в меню "Настройки".

Откройте панель Уведомления и нажмите  $\odot$ . Ниже представлены некоторые основные настройки, которые вы можете изменять.

- § Нажмите на переключатель Вкл./выкл. рядом с соответствующим элементом, например Wi-Fi, чтобы включить или отключить его. Нажмите на сам элемент, чтобы настроить его параметры.
- § Нажмите Звук, чтобы установить мелодию звонка, выбрать профиль звука и настроить звуковые параметры входящих вызовов.
- **Нажмите Дисплей, жесты и кнопки (или Дисплей и кнопки), чтобы изменить яркость** экрана или задать период бездействия экрана для перехода в спящий режим.
- Нажмите Безопасность, чтобы защитить HTC One X, например с помощью блокировки экрана.

# Обновление программного обеспечения HTC One X

HTC One X может проверять, а затем уведомлять о наличии новых обновлений. Кроме того, вы можете проверять наличие обновлений вручную.

Вы можете использовать Wi‑Fi или подключение к Интернету вашего компьютера, чтобы загрузить обновления ПО для экономии потока трафика. Вы можете задать данный параметр в меню Настройки > О программе > Обновления ПО >  $\circledR$ .

## Установка обновления программного обеспечения

Когда включено подключение к Интернету и имеется новое доступное обновление ПО, в строке состояния появляется значок уведомления о наличии обновления  $\mathbf{Q}$ .

- 1. Откройте панель Уведомления и нажмите на уведомление о системном обновлении.
- 2. Если вы хотите избежать дополнительных затрат на передачу данных, выберите вариант Использовать только Wi-Fi или сквозное подключение к ПК.
- 3. Нажмите OK.
- 4. После завершения загрузки выберите Установить сейчас и нажмите OK.

Дождитесь завершения обновления. HTC One X автоматически перезапустится.

Установка обновления приложения

Когда включено подключение к Интернету и имеется доступное обновление для одного из ваших приложений, в строке состояния появляется значок уведомления о наличии обновления **...** 

1. Откройте панель Уведомления и нажмите на уведомление об обновлении.

Откроется экран "Обновления", содержащий список обновлений для приложений, которые необходимо установить.

- 2. Нажмите на элемент, чтобы просмотреть сведения о нем, а затем нажмите  $\leq$ .
- 3. По завершении просмотра обновлений нажмите Установить. При необходимости вам будет предложено перезапустить HTC One X.

Проверка обновлений вручную

- 1. Откройте панель Уведомления и нажмите  $\bullet$ .
- 2. Нажмите О программе > Обновления ПО > Проверить сейчас.

# <span id="page-19-0"></span>Ваша первая неделя с новым телефоном

## Функции, которыми вы можете наслаждаться в HTC One X

HTC One X предлагает вам удивительную камеру, великолепное качество звука и т. д.

Запечатлевайте каждый момент, не откладывая

**• Мгновенно активируйте приложение Камера. Запустите его с экрана блокировки и** начните делать снимки сразу, без задержки.

А если приложение Камера перейдет в спящий режим, просто нажмите кнопку ПИТАНИЕ, чтобы быстро воспользоваться им.

§ С помощью функции VideoPic вы можете сделать снимок в процессе видеосъемки. См. раздел [Фотосъемка в процессе видеосъемки на стр. 37.](#page-36-0)

Вы также можете сохранить в виде снимка стоп-кадр из ранее записанного видео. См. раздел [Сохранение кадра в виде снимка в процессе просмотра видео на стр.](#page-79-0) [80.](#page-79-0)

- § Используйте режим Серийная съемка для получения 20 или более последовательных снимков. См. раздел [Серийная фотосъемка на стр. 37.](#page-36-0)
- § Простым нажатием на экран (или на кнопку спуска затвора) можно сделать три снимка объекта с разными уровнями экспозиции и объединить их в один качественный снимок со сбалансированной экспозицией. См. раздел [Использование функции HDR на стр. 39](#page-38-0).
- § В приложении Галерея воспользуйтесь режимом "Карта", чтобы просмотреть фотоснимки, сгруппированные по местоположению, или режимом "Мероприятия", чтобы просмотреть снимки и видеозаписи, сгруппированные по дате съемки. Подробности см. в разделе [Просмотр фотоснимков и видеозаписей на стр. 79](#page-78-0).

### Окунитесь в музыку

- **Наше приложение Музыка HTC объединяет все ваши музыкальные источники и** службы в одном месте. См. раздел [Сведения о приложении Музыка на стр. 87.](#page-86-0)
- Интеграция Beats Audio™ обеспечивает насыщенное и подлинное звучание при прослушивании музыки, просмотре видео с YouTube® или в процессе игры. Подробную информацию см. в разделе [Улучшение звучания музыки на стр. 88.](#page-87-0)

## Развлечение в формате HD в пути

- **Вы можете брать напрокат или приобретать фильмы и сериалы. Выбирайте из** нашей богатой коллекции названий в приложении HTC Watch™. См. раздел [Сведения о приложении HTC Watch на стр. 149](#page-148-0).
- § Используйте HTC Media Link HD для беспроводной отправки ваших мультимедийных файлов с HTC One X на телевизор высокой четкости (HD). См. раздел [Совместный просмотр на большом экране на стр. 94](#page-93-0).

### Быстрая и простая настройка

С помощью нашей службы "Начало работы HTC" вы можете настроить и персонализировать HTC One X на компьютере, а затем просто загрузить настройки в HTC One X. См. раздел [Первоначальная настройка HTC One X на стр. 15.](#page-14-0)

## Интеграция Dropbox и HTC Sense

Вы всегда и везде сможете получить доступ к своим фотоснимкам, видеозаписям и документам, если будете хранить их в Dropbox. При входе в свою учетную запись Dropbox с HTC One X вы даже сможете получить дополнительные 23 ГБ бесплатного пространства Dropbox для хранения данных на два года. Подробную информацию см. в разделе [Использование Dropbox в HTC One X на стр. 141](#page-140-0).

Дополнительные 23 ГБ предлагаются, только если в телефоне изначально установлено приложение Dropbox. Если приложение не было установлено изначально, вы можете загрузить его с Google Play и наслаждаться интеграцией Dropbox с такими приложениями, как Галерея и Почта.

## HTC "В машине"

С помощью приложения HTC "В машине" вы сможете продолжать развлекаться, пока находитесь в пути. Вы можете использовать навигацию с указанием поворотов, просматривать карты, совершать вызовы и слушать музыку или интернет-радио. Подробную информацию см. в разделе [HTC "В машине" на стр. 152.](#page-151-0)

### Богатый и органичный просмотр веб-сайтов

Наслаждайтесь веб-содержимым HTML5 в пути. И вам больше не нужно перемещаться по странице влево и вправо. Верстка текста в веб-браузере меняется автоматически, подстраиваясь под ширину вашего экрана. Подробную информацию об использовании веб-браузера см. в разделе [Просмотр веб-страниц на стр. 73.](#page-72-0)

Вы также можете сохранить копию просматриваемой страницы для ее последующего прочтения даже в отсутствие подключения к Интернету. См. раздел [Сохранение веб](#page-75-0)[содержимого для последующего просмотра на стр. 76](#page-75-0).

### Интеллектуальный набор номера

Функция "Интеллектуальный набор номера" позволяет звонить быстро и легко. Просто введите телефонный номер или первые несколько букв имени контакта. См. раздел [Выполнение вызова с помощью функции Интеллектуальный набор номера на стр. 52](#page-51-0).

## <span id="page-21-0"></span>Жесты пальцами

Используйте касательные жесты пальцами, чтобы перемещаться по Начальному экрану, открывать приложения, листать списки и выполнять другие операции.

## Нажатие

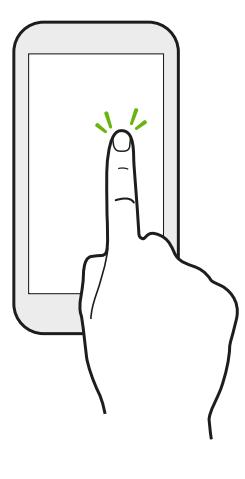

Нажимайте на экран пальцем, когда вы хотите выбрать элементы на экране, например значки приложений и настроек, или нажать на экранные кнопки.

## Нажатие и удержание

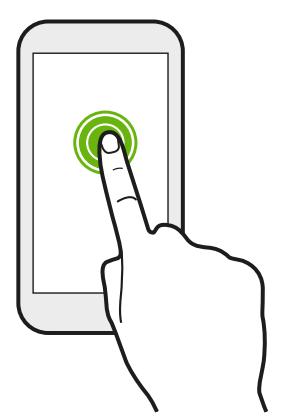

Чтобы открыть доступные варианты действий для элемента (например, для контакта или ссылки на веб-странице), просто нажмите на этот элемент и удерживайте его.

## Проведение пальцем или сдвигание

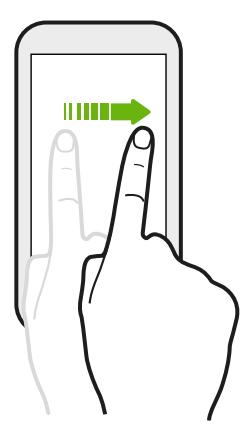

Быстро проведите пальцем в вертикальном или горизонтальном направлении по экрану, чтобы перейти на другие страницы Начального экрана, пролистать документы и т. д.

## Перетаскивание

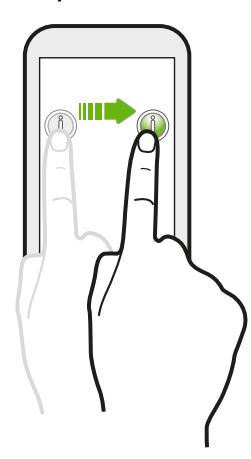

Перед перетаскиванием нажмите пальцем на нужный элемент и не отпускайте его. Во время перетаскивания не отрывайте палец от экрана, пока не дойдете до нужного места.

Рывки

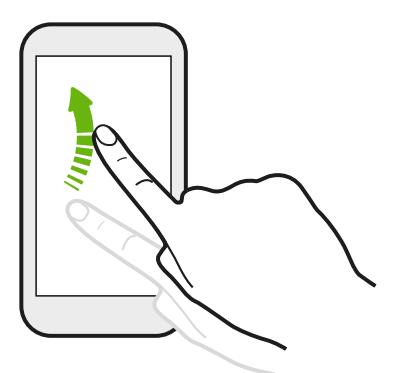

Рывки по экрану аналогичны проведению пальцем, но в этом случае двигать пальцем нужно быстрыми легкими рывками, например перемещаясь вправо и влево по Начальному экрану либо пролистывая список контактов или сообщений.

Нажатие и рывок

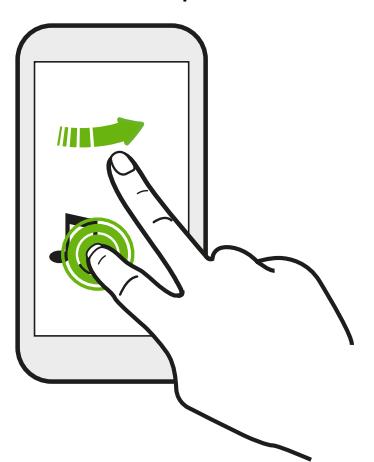

Находясь на Начальном экране, вы можете легко переместить виджет или значок с одного экрана на другой.

Нажмите и удерживайте виджет или значок одним пальцем, а другим пальцем выполняйте рывковые движения по экрану для перехода к новому месту.

### Сведение и разведение пальцев щипковым движением

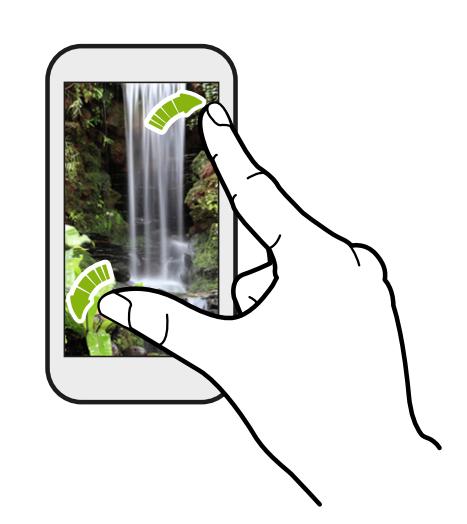

В некоторых приложениях, таких как Галерея, Сообщения и Почта, или в веббраузере разведите пальцы на экране, чтобы увеличить масштаб при просмотре изображения или текста.

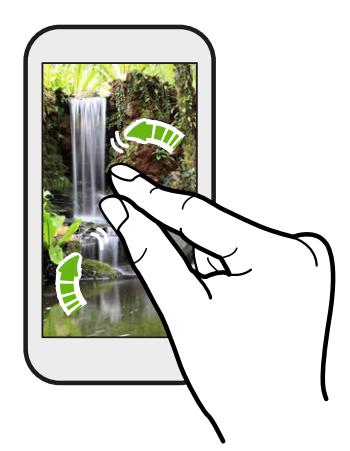

Сведите пальцы на экране щипковым движением, чтобы уменьшить масштаб изображения или текста.

### Проведение двумя пальцами

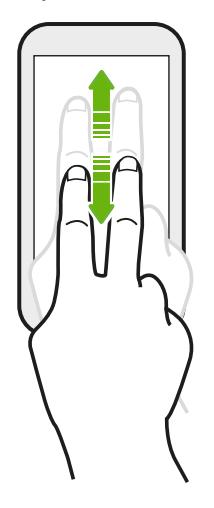

В некоторых приложениях с сортировкой, таких как Почта или Контакты, для прокрутки экрана можно использовать проведение по нему двумя пальцами вверх или вниз. На экране отображается порядок сортировки, и вы можете легко прокрутить его, чтобы найти нужную информацию.

### <span id="page-24-0"></span>Проведение тремя пальцами

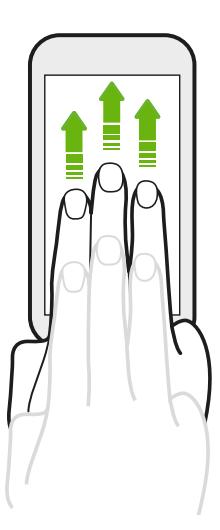

Проведение тремя пальцами вверх по экрану используется для отправки содержимого, например фотоснимков, видеозаписей и музыки, с HTC One X на телевизор или динамики.

Функция Жесты HTC включена по умолчанию, обеспечивая эксклюзивность использования трехпальцевого жеста для отправки содержимого. Кроме того, вы не сможете использовать жесты несколькими (тремя или более) пальцами в приложениях, таких как игры или приложения для музыкальных инструментов.

Для того чтобы можно было использовать многопальцевые жесты в таких приложениях, снимите флажок Жесты HTC в меню Настройки > Экран, кнопки и жесты. Это отключит функцию отправки содержимого.

## Двигательные жесты

Используйте двигательные жесты, чтобы отключить или включить динамик HTC One X или выполнить другие операции.

### Переворот для включения / выключения динамика

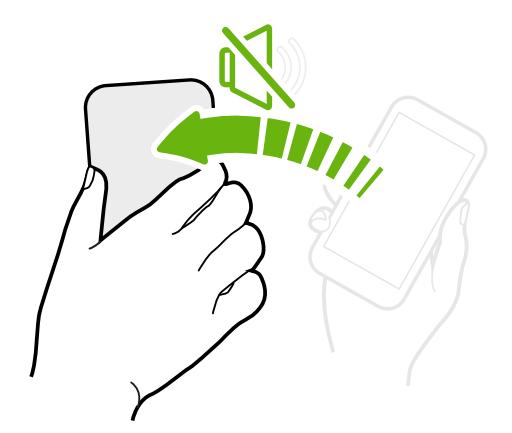

При получении входящего вызова можно перевернуть HTC One X, чтобы выключить динамик.

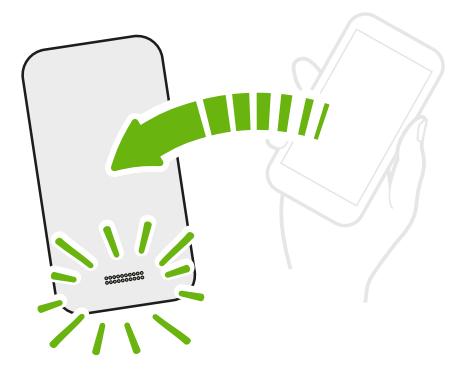

Во время разговора переверните HTC One X, чтобы включить динамик для разговора по телефону "без рук" или в режиме конференцсвязи.

Поднятие телефона для уменьшение громкости

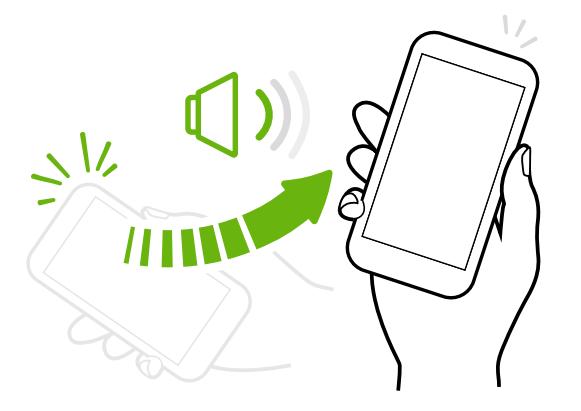

Во время деловых встреч или визита в ресторан поднимите HTC One X при получении входящего вызова, чтобы уменьшить громкость звонка.

Установка автоматического увеличения громкости звонка при нахождении в кармане или сумке

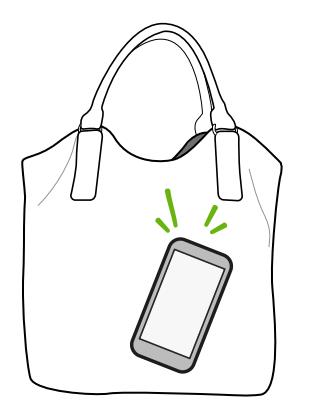

При нахождении на шумной улице вы не слышите звонка HTC One X в своей сумке?

Можно настроить HTC One X таким образом, чтобы он распознавал свое нахождение в сумке или в кармане и увеличивал громкость звонка, чтобы его можно было услышать в шумных условиях.

## Вращение HTC One X для улучшения вида

<span id="page-26-0"></span>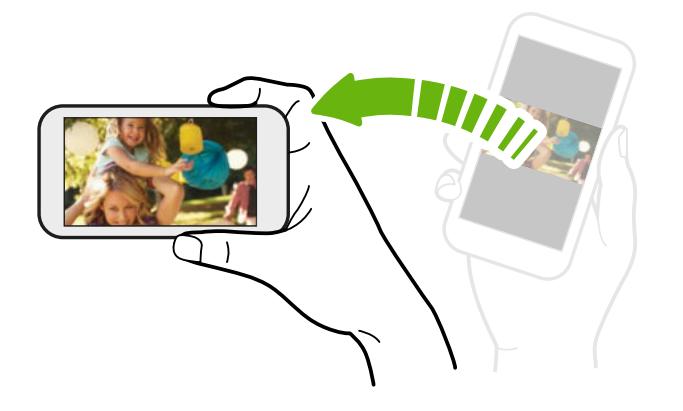

Для многих экранов можно автоматически менять ориентацию с книжной на альбомную, поворачивая HTC One X в нужную сторону.

При вводе текста можно повернуть HTC One X горизонтально, чтобы использовать более крупную клавиатуру.

## Режим сна

Режим сна экономит заряд аккумулятора за счет перевода HTC One X в состояние низкого энергопотребления при отключенном дисплее. Он также предотвращает случайное нажатие кнопок, когда HTC One X находится в вашей сумке.

### Переход в режим сна

Кратковременно нажмите кнопку ПИТАНИЕ, чтобы выключить дисплей и перевести устройство в режим сна. Кроме того, HTC One X автоматически переходит в режим сна, если он находится определенное время в режиме ожидания.

Вы можете изменить время до перехода HTC One X в режим сна в меню настроек Дисплей, жесты и кнопки (или Дисплей и кнопки).

### Выход из спящего режима

Для вывода устройства HTC One X из спящего режима вручную нажмите кнопку ПИТАНИЕ. Необходимо разблокировать экран.

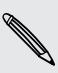

Устройство HTC One X автоматически выходит из спящего режима при поступлении входящего вызова.

## <span id="page-27-0"></span>Разблокировка экрана

Чтобы разблокировать экран, перетащите кольцо вверх.

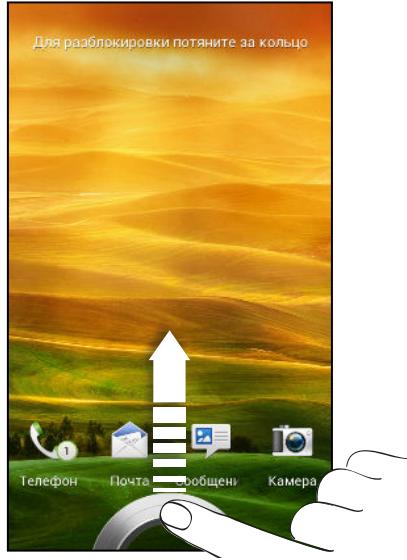

Если вы установили блокировку экрана, вам будет предложено ввести свои учетные данные, прежде чем HTC One X разблокируется.

Если вы установили напоминание о событии или будильник, вы можете перетащить на кольцо  $\odot$  или  $\odot$ , чтобы отложить или отключить напоминание или будильник.

Открытие приложения или папки с экрана блокировки

• На экране блокировки перетащите значок приложения или папки на кольцо, чтобы разблокировать экран и сразу перейти к этому приложению или папке.

Ярлыки на экране блокировки — те же, что и на панели запуска Начального экрана. Чтобы изменить ярлыки на экране блокировки, замените приложения или папки на панели запуска.

Если на экране блокировки отображается какое-либо уведомление или информация, например пропущенный вызов или новое сообщение, вы можете перетащить его на кольцо, чтобы сразу перейти к соответствующему приложению.

## Выполнение первого вызова

- 1. На Начальном экране нажмите  $\mathbb{C}$ .
- 2. Введите телефонный номер или первые несколько букв имени контакта.
- 3. В списке нажмите на контакт, которому вы хотите позвонить.
- 4. Для завершения разговора нажмите Зав.вызов.

## <span id="page-28-0"></span>Отправка первого текстового сообщения

- 1. На Начальном экране нажмите  $\dddot{\mathbf{m}}$  > Сообщения.
- 2. Нажмите  $\pm$ .
- 3. Нажмите  $\blacktriangle$ , а затем выберите контакты, которым вы хотите отправить сообщение.
- 4. Нажмите на поле с надписью Добавить текст, а затем введите свое сообщение.
- 5. Нажмите , чтобы добавить текстовый шаблон, изменить размер шрифта и т. д.
- 6. Нажмите Отправить.

# Клавиатура HTC Sense

Вы можете быстро и точно вводить данные с помощью клавиатуры HTC Sense™.

- § Включите функцию "Ввод текста росчерком", чтобы можно было вводить слова, просто перемещая палец по буквам.
- Вы можете вводить слова, просто проговаривая их.
- § Функция предиктивного ввода текста также ускоряет процесс ввода. По мере набора текста на экране будут появляться совпадающие слова для вставки. Вы даже можете добавлять слова в словарь предиктивного ввода текста.
- § Просто проведите пальцем вправо, чтобы перейти к клавиатуре цифр и символов. Или проведите влево для переключения между языками.
- На клавишах имеются вспомогательные цифры, знаки препинания и другие символы, которые можно быстро вставлять без необходимости переключения на клавиатуру цифр и символов.

К примеру, на клавишах в первом ряду имеются цифры. Чтобы вставить цифру, просто нажмите и удерживайте клавишу.

- Выбирайте и вставляйте смайлики прямо с клавиатуры.
- Отображайте или скрывайте на клавиатуре клавиши навигации со стрелками. Если вы включите клавиши со стрелками в меню "Настройки", они будут появляться только на клавиатуре в вертикальной ориентации.

А поскольку каждый имеет свой собственный стиль набора текста, вы можете перейти в меню "Настройки" и откалибровать клавиатуру так, чтобы она настроилась под ваш стиль.

Для получения подробной информации по использованию клавиатуры HTC Sense см. раздел [Использование экранной клавиатуры на стр. 211.](#page-210-0)

# Уведомления

### Уведомляющий индикатор

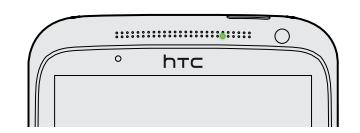

Уведомляющий индикатор показывает следующее:

- **Горит зеленым, когда HTC One X подключен к адаптеру сетевого питания или к** компьютеру и аккумулятор полностью заряжен.
- **Мигает зеленым, когда имеется ожидающее внимания уведомление.**
- **Горит оранжевым во время зарядки аккумулятора.**
- § Мигает оранжевым, когда уровень заряда аккумулятора становится слишком низким.

#### Панель Уведомления

Значки уведомлений информируют вас о новых сообщениях, событиях календаря, будильниках и незавершенных действиях, таких как загрузка файлов.

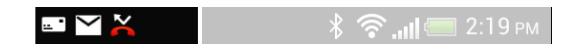

Увидев значки уведомлений, откройте панель Уведомления, чтобы просмотреть подробные полученные уведомления. С панели Уведомления вы также можете быстро перейти к настройкам.

1. Чтобы открыть панель Уведомления, сдвиньте вниз верхнюю строку экрана.

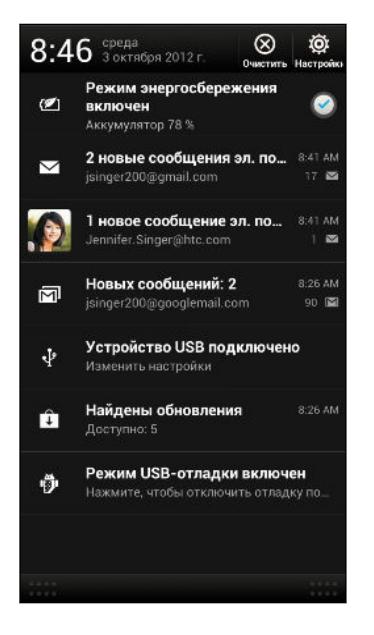

При наличии нескольких уведомлений прокрутите экран вниз, чтобы просмотреть их все.

- 2. На панели Уведомления:
	- **Некоторые уведомления можно раскрыть для просмотра дополнительной** информации, такой как предпросмотр сообщений эл. почты или события календаря. Разведите два пальца на экране, чтобы раскрыть уведомление, или сведите их щипковым движением, чтобы свернуть его.
	- На некоторых уведомлениях вы увидите значки, позволяющие предпринять немедленные действия. Например, если вы пропустили вызов, нажмите на доступные значки, чтобы перезвонить или отправить текстовое сообщение.
	- § Нажмите на значок уведомления слева, чтобы открыть соответствующее приложение.
	- § Чтобы отключить только одно уведомление в списке, перетащите его влево или вправо.
- 3. Чтобы закрыть панель Уведомления, сдвиньте вверх нижнюю строку панели или нажмите  $\lt$ .

Вы также можете нажать  $\otimes$ , чтобы отключить все уведомления и закрыть панель Уведомления.

## <span id="page-31-0"></span>Копирование и отправка текста

В таких приложениях, как веб-браузер и Почта, вы можете выделить и скопировать текст, а затем вставить или отправить его.

### Выделение текста

- 1. Нажмите и удерживайте слово.
- 2. Перетащите метки начала и конца, чтобы выделить необходимый фрагмент текста.

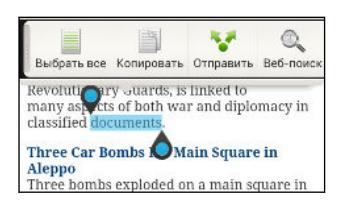

(۳)

Чтобы скопировать адрес ссылки на веб-страницу, нажмите и удерживайте ссылку, а затем нажмите Копировать ссылку.

### Копирование и вставка текста

1. После того как вы выделили текст, который хотите скопировать, нажмите Копировать.

Выделенный текст скопируется в буфер обмена.

- 2. В поле ввода текста (например, при написании сообщения эл. почты) нажмите и удерживайте место, куда вы хотите вставить текст.
- 3. Нажмите Вставить.

#### Отправка текста

1. После того как вы выделили текст, который хотите отправить, нажмите Отправить.

2. Выберите, куда нужно вставить выделенный текст для отправки, например в сообщение эл. почты или в обновление статуса в социальной сети.

# <span id="page-32-0"></span>Создание снимка экрана HTC One X

Хотите похвастаться своим новым игровым рекордом, создать в блоге запись о функциях HTC One X или опубликовать обновление статуса с информацией о песне, которую вы сейчас слушаете? Вы легко можете сделать снимок экрана и отправить его из приложения Галерея.

Нажмите удерживайте кнопку ПИТАНИЕ, а затем нажмите  $\bigcap$ . Изображение с экрана будет сохранено в альбом "Фотоснимки камеры" приложения Галерея.

## Переключение между недавно открывавшимися приложениями

Вы можете легко получить доступ к приложениям, которые вы недавно открывали.

- 1. Нажмите  $\Box$ .
- 2. Проведите пальцем влево или вправо по экрану, чтобы просмотреть недавно открывавшиеся приложения.

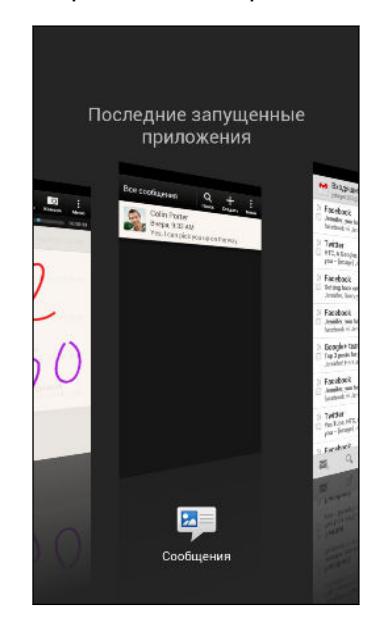

- **Чтобы переключиться обратно на приложение,** просто нажмите на него.
- § Чтобы удалить приложение из списка, перетащите его вверх.

# Не удается найти кнопку "Меню"?

Не можете найти кнопку "Меню"? Можно настроить кнопку "Последние приложения" так, чтобы с ее помощью открывалось и меню.

- 1. Откройте панель Уведомления и нажмите  $\bullet$ .
- 2. Нажмите Дисплей, жесты и кнопки (или Дисплей и кнопки).
- 3. Нажмите кнопку Последние приложения и выберите желаемый способ открытия меню, например нажатие или нажатие и удержание кнопки.

## <span id="page-33-0"></span>Проверка расхода заряда аккумулятора

Просматривайте ранговый список приложений, использующих энергию аккумулятора. Вы также можете просмотреть интенсивность и продолжительность использования аккумулятора для каждого приложения.

- 1. Откройте панель Уведомления и нажмите  $\Phi$ .
- 2. Нажмите Питание > Использование.
- 3. Вы можете сделать следующее.
	- **Нажмите на приложение, чтобы проверить, как оно использует энергию** аккумулятора. Вы увидите, сколько энергии аккумулятора используется ресурсами, такими как дисплей и ЦП, для приложения, а также другие полезные сведения.
	- **•** Нажмите  $(\times)$ , чтобы закрыть приложение.

Если при просмотре сведений об использовании аккумулятора приложением на экране отображаются кнопки, то, нажимая на них, можно настроить параметры, влияющие на расход заряда аккумулятора, остановить приложение и т. п.

### Проверка журнала аккумулятора

Проверьте, сколько времени вы используете HTC One X с момента последней зарядки. Кроме того, вы можете просмотреть график, отображающий, сколько времени был включен экран и сколько времени вы использовали такие подключения, как "Мобильный интернет" или Wi‑Fi.

- 1. Откройте панель Уведомления и нажмите  $\circledcirc$ .
- 2. Нажмите Питание > Журнал.
- 3. Если вы используете HTC One X с момента последней зарядки довольно долго, проведите влево или вправо по экрану для изменения масштаба графика, отображающего использование энергии аккумулятора во времени.

Для масштабирования графика можно также разводить или сводить пальцы на экране.

# <span id="page-34-0"></span>Камера

## Основные сведения о приложении Камера

Фотографируйте быстро и без задержки. Вы можете открыть приложение Камера прямо с экрана блокировки, даже если HTC One X защищен с помощью пароля.

- 1. Если дисплей погас, нажмите кнопку ПИТАНИЕ.
- 2. Перетащите значок приложения Камера на кольцо экрана блокировки, чтобы можно было сразу начать фото- и видеосъемку.

Вы также можете запустить это приложение с Начального экрана, нажав Камера.

Используйте элементы управления на экране видоискателя для добавления эффектов, приближения или отдаления объекта съемки и пр.

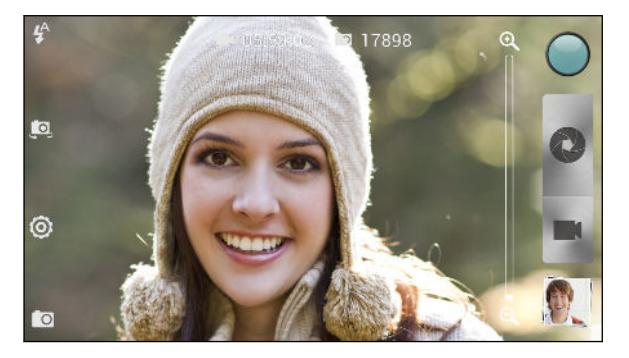

 $\langle \! \! \! \! \sqrt{2} \rangle$ 

Когда вы решите покинуть экран видоискателя, вам придется разблокировать HTC One X, если была установлена блокировка экрана.

### Масштабирование

- **Перед фото- или видеосъемкой можно приблизить или отдалить объект съемки,** перемещая палец по шкале масштабирования.
- Во время видеосъемки шкала масштабирования всегда отображается на экране. Так что вы свободно можете приближать или отдалять объекты съемки.

Переключение между передней и главной камерой

На экране видоискателя нажмите .

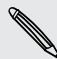

При использовании передней камеры недоступны некоторые функции камеры, например масштабирование.

### <span id="page-35-0"></span>Выбор эффекта

Используйте имеющиеся эффекты камеры, чтобы придать вашим фотоснимкам такой вид, будто их снимали через специальные объективы или фильтры. Вы также можете применить определенные эффекты к видеозаписям.

- 1. Нажмите $\bigcirc$ .
- 2. Пролистайте имеющиеся эффекты и нажмите на понравившийся.

### Установка разрешения

- 1. На экране видоискателя нажмите  $\bullet$ .
- 2. Нажмите Соотношение и разрешение, а затем выберите разрешение изображения.

3. Нажмите Качество видео и выберите разрешение видео.

### Выбор режима работы вспышки

Нажмите на значок вспышки, чтобы выбрать режим ее работы.

В режиме "Вспышка" или "Автоматическая вспышка" камера самостоятельно устанавливает наиболее подходящую яркость вспышки для вашего снимка.

## Фотосъемка

- 1. Откройте приложение Камера с экрана блокировки или Начального экрана.
- 2. Просто наведите камеру на то, что вы хотите сфотографировать. Камера автоматически подстраивает фокус по мере ее перемещения.
- 3. Когда вы будете готовы сделать снимок, нажмите .

Либо вы можете нажать в любом месте экрана, чтобы сделать снимок (для этого должен быть выбран параметр Снимок касанием в меню  $\bullet$  > Параметры камеры).

## Видеосъемка

- 1. Откройте приложение Камера с экрана блокировки или Начального экрана.
- 2. Когда вы будете готовы начать съемку, нажмите
- 3. В процессе съемки вы можете:
	- § свободно увеличивать или уменьшать масштаб;
	- § перефокусировать камеру на другой объект или область, просто нажимая на них на экране видоискателя;
	- § нажимать на значок вспышки, чтобы включить или отключить ее.
- 4. Чтобы остановить съемку, нажмите  $\bullet$ .
### Фотосъемка в процессе видеосъемки

Если вы снимаете видео с помощью главной камеры, можно нажать  $\bullet$ , чтобы сфотографировать объект съемки.

### Готовность камеры в режиме ожидания

В ожидании очередного объекта съемки переключите HTC One X в режим сна, оставив камеру готовой для дальнейшей фото- и видеосъемки.

- 1. Откройте приложение Камера с экрана блокировки или Начального экрана.
- 2. Сделайте первую серию фотоснимков или видеозаписей.
- 3. Чтобы переключить HTC One X в режим сна, нажмите кнопку ПИТАНИЕ.
- 4. Когда вы будете готовы к дальнейшей фото- или видеосъемке, просто нажмите кнопку ПИТАНИЕ еще раз, чтобы перейти к камере.

Когда вы решите покинуть экран видоискателя, вам придется разблокировать HTC One X, если была установлена блокировка экрана.

# Серийная фотосъемка

Хотите фотографировать движущиеся объекты? Неважно, что вы снимаете — игру в футбол вашего ребенка или автомобильную гонку, — вы всегда сможете запечатлеть нужный момент.

Для использования этой функции у вас должен быть выбран сюжет Обычный.

1. На экране видоискателя нажмите и удерживайте . Камера сделает до 20 последовательных снимков вашего объекта.

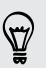

F

Хотите получать еще больше снимков? Нажмите  $\bullet$  > Серийная съемка, а затем снимите флажок Не более 20 кадров.

2. После съемки выберите фотоснимок, который вам нравится больше всего, и нажмите Лучший снимок. Чтобы сохранить больше снимков из серии, просто удалите те из них, которые вам не нужны.

## Сюжеты камеры

Сюжет представляет собой набор настроек для определенных условий освещения и окружения. Используйте режим Обычный и позвольте камере определять оптимальные настройки автоматически либо сами выберите сюжет из их широкого ряда перед началом фотосъемки.

# Улучшение портретных снимков

Если вы хотите, чтобы члены вашей семьи или ваши друзья получались на снимках максимально хорошо, убедитесь, что вы используете сюжет "Портрет". Этот сюжет делает кожу на ваших фотоснимках более гладкой.

- 1. На экране видоискателя нажмите  $\Box$ .
- 2. Нажмите Выбор сюжета > Портрет.
- 3. Когда вы будете готовы сделать снимок, нажмите .

# Групповая фотосъемка

Вам бывает трудно заставить каждого из группы улыбаться и при этом смотреть в объектив камеры, а не по сторонам? С помощью HTC One X вы сможете делать отличные групповые портреты с максимальным числом улыбок и минимальным количеством моргнувших людей.

- 1. На экране видоискателя нажмите  $\Box$ .
- 2. Нажмите Групповой портрет.
- 3. Когда вы будете готовы сделать снимок, нажмите  $\bullet$ . Камера сделает несколько снимков и объединит их в один групповой с наилучшим возможным качеством.

## Панорамная фотосъемка

Неважно, что вы снимаете — даже если это мост "Золотые ворота" или Эйфелева башня, — вы всегда сможете уместить широкий или высокий объект на одном фотоснимке.

- P **• В этом режиме функции масштабирования и вспышки отключены.** 
	- § При панорамной фотосъемке невозможно изменить разрешение изображения.
	- 1. На экране видоискателя нажмите  $\Box$ .
	- 2. Нажмите Панорама.
- 3. Когда вы будете готовы снять первый кадр, нажмите  $\bullet$ . На экране появятся стрелки направления, предлагающие переместить устройство влево или вправо (в альбомной ориентации), либо вверх или вниз (в книжной ориентации).
- 4. Перемещайте HTC One X максимально плавно, а затем остановитесь, когда увидите всю рамку на экране видоискателя. Камера автоматически сделает снимок.
- 5. Повторите предыдущее действие, чтобы сделать остальные снимки.

Либо нажмите , чтобы остановить съемку в любое время.

Камера "склеит" снимки в единое изображение.

# Использование функции HDR

При выполнении портретных снимков на ярком фоне используйте функцию фотосъемки с расширенным динамическим диапазоном (HDR) для получения четкого изображения объектов съемки. Функция HDR выявляет как яркие, так и затененные участки изображения даже в условиях высококонтрастного освещения.

- 1. На экране видоискателя нажмите  $\Box$ .
- 2. Нажмите HDR.
- 3. Когда вы будете готовы сделать снимок, нажмите .

Камера сделает три снимка с различными уровнями экспозиции и объединит их в один улучшенный снимок.

# Замедленная видеосъемка

Вы можете пошагово воспроизвести быстрое действие и добавить немного интриги в свои видеозаписи.

- 1. На экране видоискателя нажмите  $\Box$ .
- 2. Нажмите Замедленная видеосъемка.
- 3. Скомпонуйте кадр на экране видоискателя.
- 4. Нажмите , чтобы начать съемку.

### Повышенная стабилизация видео

Уменьшает тряску и размытость видеозаписи, особенно когда вы следуете за движущимся объектом съемки.

- 1. На экране видоискателя нажмите
- 2. Нажмите Параметры видеозаписи > Стабилизация видео.

### Изменение настроек камеры и видео

- 1. На экране видоискателя нажмите
- 2. Помимо изменения основных настроек камеры и видео вы также можете выполнить следующее.
	- § Измените период, в течение которого полученный фотоснимок или видеозапись будут отображаться на экране просмотра, прежде чем камера снова вернется к экрану видоискателя.
	- § Автоматически делайте снимок, когда тот, кого вы снимаете, улыбнется (только в режиме фотосъемки).
	- Создавайте геометки для фотоснимков, чтобы сохранять в сделанных вами снимках GPS-координаты (только в режиме фотосъемки).
	- **Установите уровень ISO. Более высокие значения ISO подходят для** фотосъемки в условиях слабой освещенности (только в режиме фотосъемки).
	- **Автоматически выгружайте фотоснимки в социальную сеть (только в режиме** фотосъемки). Вы можете настроить периодичность выгрузки, выбрать альбом, в который будет осуществляться выгрузка, и установить уровень конфиденциальности.

# Индивидуальная настройка

# Сделайте HTC One X по-настоящему вашим

Сделайте так, чтобы HTC One X выглядел и звучал именно так, как вы этого хотите. Установите для него другой фоновый рисунок, обложку, мелодию звонка и звук уведомления о событиях, таких как входящие SMS-сообщения, сообщения эл. почты и напоминания календаря.

# Индивидуальная настройка устройства HTC One X с помощью сюжетов

При использовании сюжетов устройство HTC One X начинает выполнять функции сразу нескольких телефонов. Сюжеты — это индивидуально настроенные варианты макетов Начального экрана. Переключаясь между сюжетами, вы мгновенно переключаете устройство HTC One X в режим, превосходно подходящий для выходных, путешествия, работы или для чистой игры.

Каждый раз, когда вы добавляете или изменяете что-либо на Начальном экране, устройство HTC One X автоматически сохраняет внесенные изменения в текущем выбранном сюжете.

### Использование предустановленного сюжета

HTC One X содержит предустановленные сюжеты, каждый из которых имеет свой фоновый рисунок и набор виджетов, отражающих различные моменты вашей жизни. Вы можете выбрать сюжет, который подходит для работы, игры, путешествия или социальной жизни.

- 1. Откройте панель Уведомления и нажмите  $\bullet$  > Персонализация.
- 2. На вкладке "Экран" нажмите Сюжет.
- 3. Проводя пальцем по экрану справа налево, выберите желаемый сюжет.
- 4. Нажмите Применить.

#### Создание нового сюжета

При создании нового сюжета вы начнете с пустого Начального экрана.

- 1. Откройте панель Уведомления и нажмите  $\bullet$  > Персонализация.
- 2. На вкладке "Экран" нажмите Сюжет.
- 3. Нажмите  $\frac{1}{2}$  > Создать.

#### 42 Индивидуальная настройка

- 4. Введите название нового сюжета и нажмите Готово.
- 5. Выполните индивидуальную настройку сюжета, добавив виджеты и приложения, изменив фоновый рисунок и т. д. Все вносимые вами изменения будут автоматически сохраняться в данном сюжете.

### Переименование сюжета

1. Откройте панель Уведомления и нажмите  $\bullet$  > Персонализация.

- 2. На вкладке "Экран" нажмите Сюжет.
- 3. Проводя пальцем по экрану справа налево, выберите сюжет, который вы хотите переименовать.
- 4. Нажмите и удерживайте эскиз сюжета, а затем нажмите Переименовать.
- 5. Введите новое имя сюжета.
- 6. Нажмите Готово.

### Удаление сюжетов

- 1. Откройте панель Уведомления и нажмите  $\bullet$  > Персонализация.
- 2. На вкладке "Экран" нажмите Сюжет.
- 3. Нажмите  $\frac{1}{2}$  > Удалить.
- 4. Проводя пальцем по экрану справа налево, пролистайте сюжеты, а затем нажмите на один или несколько сюжетов, которые вы хотите удалить.
- 5. Нажмите Удалить.

# Изменение фонового рисунка

Установите свой любимый фотоснимок в качестве фонового рисунка Начального экрана. Выберите фоновый рисунок из имеющихся вариантов или используйте любой снимок, сделанный с помощью камеры.

- 1. Откройте панель Уведомления и нажмите  $\bullet$  > Персонализация.
- 2. На вкладке "Экран" нажмите Фоновый рисунок.
- 3. Нажмите на один из следующих вариантов.

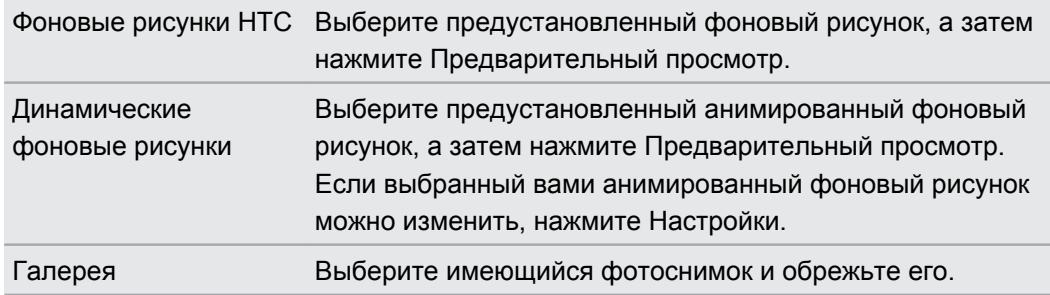

4. Нажмите Сохранить или Применить.

# Применение новой обложки

Вы можете выполнить индивидуальную настройку и за пределами Начального экрана, применив новую обложку. Обложки придают иной вид и ощущения большинству экранных кнопок, экранам приложений, меню выбора действий и другим элементам.

- 1. Откройте панель Уведомления и нажмите  $\bullet$  > Персонализация.
- 2. На вкладке "Экран" нажмите Обложка.
- 3. Проводя пальцем по экрану справа налево, выберите желаемую обложку.
- 4. Нажмите Применить.

# Индивидуальная настройка Начального экрана при помощи виджетов

Виджеты предоставляют быстрый доступ к важной информации и мультимедийному содержимому прямо с Начального экрана. Некоторые виджеты уже добавлены на Начальный экран для удобства. Вы можете добавить другие виджеты из имеющихся подборок.

### Добавление виджета на Начальный экран

- 1. Нажмите и удерживайте пустую область на Начальном экране.
- 2. На вкладке "Виджеты" вы можете выполнить следующее.
	- **Проводите пальцем влево или вправо, чтобы просмотреть весь набор** виджетов.
	- **Нажмите**  $\mathbf{Q}$ , чтобы выполнить поиск конкретных виджетов.
	- § Нажмите Все виджеты, чтобы выбрать из меню выбора.

Для некоторых виджетов предлагаются различные стили и размеры.

3. Перетащите виджет на эскиз начального экрана, на который вы хотите добавить его.

Вы также можете добавить виджеты, которые позволяют быстро включать или отключать определенные функции, такие как Wi‑Fi и Bluetooth. Нажмите Все виджеты > Настройки, а затем нажмите на нужный виджет.

#### 44 Индивидуальная настройка

#### Изменение настроек виджета

Вы можете изменять основные настройки некоторых виджетов (например, виджета Контакты и Почта) с Начального экрана.

1. Нажмите и удерживайте виджет на Начальном экране, а затем перетащите его на кнопку  $\mathbf{\odot}$ .

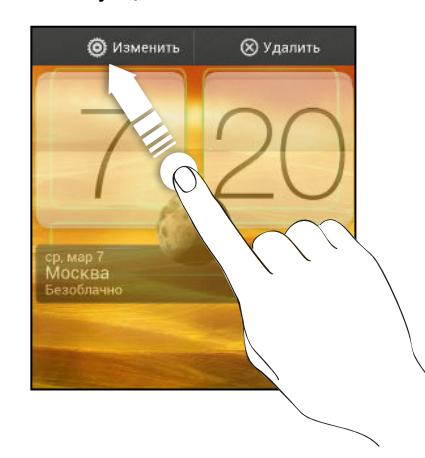

Откроется соответствующий экран, на котором вы сможете изменить некоторые настройки данного виджета.

2. Измените настройки виджета в соответствии со своими предпочтениями.

#### Изменение размера виджета

У некоторых виджетов можно изменить размер после их добавления на Начальный экран.

- 1. Нажмите и удерживайте виджет на Начальном экране, а затем поднимите палец. Если на виджете появятся кнопки со стрелками, значит его размер можно изменить.
- 2. Перетаскивайте кнопку со стрелкой для увеличения или уменьшения размера виджета.

# Добавление приложений и других ярлыков на Начальный экран

Поместите часто используемые приложения на Начальный экран. Также вы можете добавить ярлыки для часто используемых настроек, закладок на веб-страницы и т. д.

- 1. Нажмите и удерживайте пустую область на Начальном экране.
- 2. На вкладке "Приложения" или "Ярлыки" выберите элемент для добавления: приложение или ярлык.

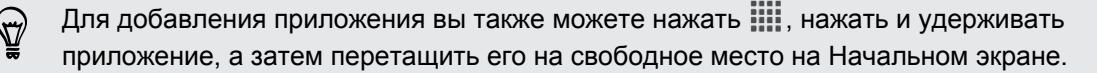

# Переупорядочивание или удаление виджетов и значков на Начальном экране

#### Перемещение виджета или значка

Вы можете легко переместить виджет или значок с одной панели Начального экрана на другую.

- 1. Нажмите и удерживайте виджет или значок одним пальцем.
- 2. Выполняя рывки другим пальцем влево или вправо по экрану, перейдите на нужную панель Начального экрана.

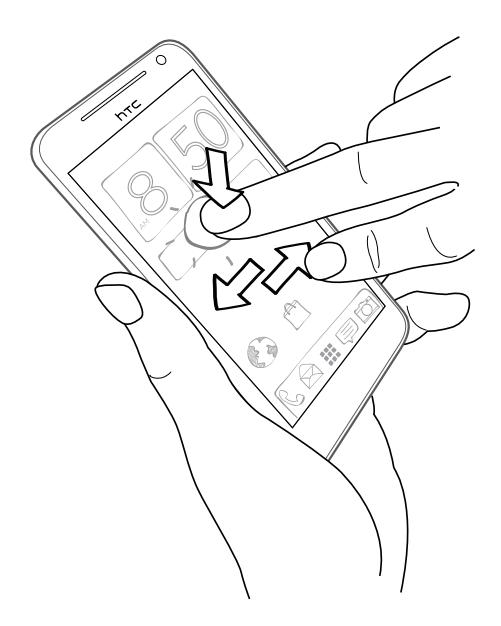

- 3. Отпустите виджет или значок.
- 4. Чтобы переместить виджет или значок в другое место на панели, просто нажмите и удерживайте его, а затем перетащите на нужное место.

### Удаление виджета или значка

- 1. Нажмите и удерживайте виджет или значок, который вы хотите удалить, а затем перетащите его на  $\otimes$ .
- 2. После того как виджет или значок станет красным, поднимите палец.

# Индивидуальная настройка панели запуска

Панель запуска на Начальном экране обеспечивает доступ к часто используемым приложениям с помощью одного нажатия. Вы можете заменить приложения на панели запуска другими приложениями, которые вы часто используете.

1. Нажмите и удерживайте приложение, которое вы хотите заменить, а затем перетащите его за пределы панели запуска.

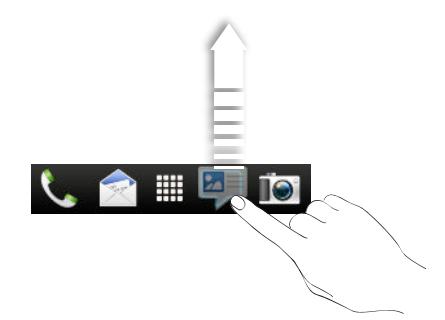

- 2. Нажмите  $\dddot{\mathbf{m}}$ , чтобы перейти на экран "Все приложения".
- 3. Нажмите и удерживайте приложение, а затем перетащите его на свободное место на панели запуска.
- **На панель запуска также можно поместить ярлыки для настроек или информации.** Сначала добавьте ярлык на Начальный экран, а затем перетащите его на панель запуска.
- Приложения и ярлыки на экране блокировки те же, что и на панели запуска.

# Группирование приложений в папку

Используйте папки для группирования приложений на панели запуска или на Начальном экране, чтобы освободить место для добавления дополнительных приложений.

1. Нажмите и удерживайте приложение, а затем перетащите его на другое приложение, чтобы автоматически создать папку.

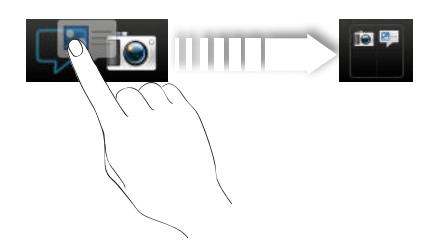

- 2. Нажмите на папку, чтобы открыть ее.
- 3. Нажмите $\pm$ .

#### 47 Индивидуальная настройка

- 4. Выберите одно или несколько приложений, которые вы хотите добавить в папку.
- 5. Нажмите Добавить.

Вы также можете добавить ярлыки для настроек или информации. Сначала добавьте 87) ярлык на Начальный экран, а затем перетащите его в папку.

### Переименование папки

- 1. Нажмите на папку, чтобы открыть ее.
- 2. Нажмите на строку заголовка окна папки.
- 3. Введите новое имя папки.
- 4. Нажмите на экран за пределами папки, чтобы закрыть ее.

#### Удаление элементов из папки

- 1. Нажмите на папку, чтобы открыть ее.
- 2. Нажмите и удерживайте приложение или ярлык, а затем перетащите его на Начальный экран или на значок  $\otimes$ , чтобы удалить. Повторите процедуру для удаления других элементов из папки.

Если в папке остался только один элемент, он автоматически выносится из папки, а сама папка удаляется.

# Переупорядочивание Начального экрана

Расположите панели Начального экрана любым удобным для вас образом. Например, переместите панели с часто используемыми виджетами, ярлыками и папками ближе к главному Начальному экрану.

- 1. Выполните щипковое движение на Начальном экране, чтобы перейти в режим просмотра "Прыжок".
- 2. Нажмите и удерживайте эскиз начального экрана, который вы хотите переместить. HTC One X завибрирует. Не поднимайте палец с экрана.
- 3. Перетащите эскиз на новое место, а затем поднимите палец.

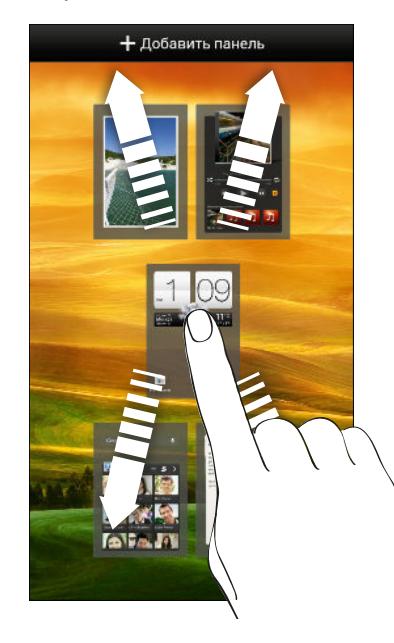

### Удаление панели Начального экрана

Если вы считаете, что вам нужно меньшее количество Начальных экранов, вы можете удалить несколько из них.

- 1. На Начальном экране выполните щипковое движение или нажмите  $\bigcap$ , чтобы перейти в режим просмотра "Прыжок".
- 2. Нажмите и удерживайте панель, которую вы хотите удалить. Не поднимайте палец с экрана.
- 3. Перетащите панель на  $\otimes$ .

### Возврат панели Начального экрана

Добавьте обратно Начальный экран, если у вас много виджетов, приложений и ярлыков, к которым вы хотите иметь быстрый доступ.

- 1. На Начальном экране выполните щипковое движение или нажмите  $\bigcap$ , чтобы перейти в режим просмотра "Прыжок".
- 2. Нажмите  $\pm$ . Появится новый Начальный экран. Вы можете начать добавлять на него виджеты, приложения и ярлыки.

# Индивидуальная настройка при помощи наборов звуков

Каждый набор звуков содержит свою собственную комбинацию звуков для мелодии звонка и уведомлений, например для входящих сообщений, сообщений эл. почты, напоминаний о событиях календаря и т. д. Переключаясь между наборами звуков, вы мгновенно можете менять поведение HTC One X так, чтобы он звонил или предупреждал вас смешными звуками, когда вы отдыхаете в компании друзей, или изысканными звуками, когда вы находитесь на работе.

### Создание набора звуков

1. Откройте панель Уведомления и нажмите  $\bullet$  > Персонализация.

- 2. На вкладке "Звук" нажмите Набор звуков.
- 3. На экране "Наборы звуков" нажмите  $\pm$ .
- 4. Введите название нового набора звуков и нажмите Готово.

Созданный набор звуков будет добавлен в список наборов звуков. Вы можете включать различные звуки в набор звуков в соответствии с вашими предпочтениями.

Изменение мелодии звонка, уведомлений и звуков

- 1. Откройте панель Уведомления и нажмите  $\bullet$  > Персонализация.
- 2. На вкладке "Звук" нажмите Набор звуков.
- 3. Выберите набор звуков, который вы хотите изменить, или создайте новый набор, а затем нажмите Применить.
- 4. Измените мелодию звонка, звук уведомления и сигнал на экране индивидуальной настройки.

HTC One X автоматически сохраняет сделанные вами изменения в текущий набор звуков.

Удаление наборов звуков

- 1. Откройте панель Уведомления и нажмите  $\bullet$  > Персонализация.
- 2. На вкладке "Звук" нажмите Набор звуков.
- $3.$  Нажмите  $\blacksquare$ .
- 4. Выберите один или несколько наборов звуков, которые вы хотите удалить.
- 5. Нажмите Удалить.

(۳)

### Переупорядочивание вкладок приложений

Вы можете переупорядочивать вкладки в нижней части некоторых приложений для расположения типов информации, которые вы часто используете, в соответствии с приоритетом. Вы также можете добавлять или удалять вкладки.

- 1. Откройте приложение, имеющее обычные вкладки в нижней части экрана.
- 2. Нажмите и удерживайте текущую вкладку до тех пор, пока на экране не отобразится сообщение об изменении порядка расположения вкладок.

Если вкладки в приложении не видны, нажмите  $\frac{1}{2}$  > Изменить вкладки или Фильтры.

- 3. Вы можете сделать следующее.
	- **Измените порядок расположения вкладок. Нажмите и удерживайте вкладку, а** затем перетащите ее на новое место.
	- **Перетащите вкладку в нижнюю строку или из нее для того, чтобы добавить или** удалить вкладку.

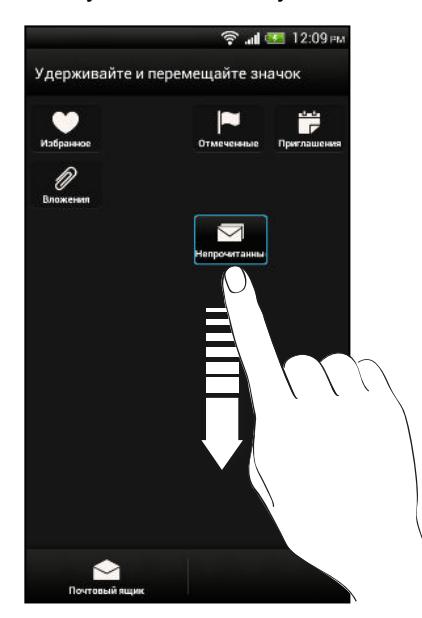

4. По завершении нажмите  $\leq$ .

# Настройка стиля экрана блокировки

Выберите любой из имеющихся вариантов экрана блокировки. Некоторые экраны блокировки допускают индивидуальную настройку.

- 1. Откройте панель Уведомления и нажмите  $\bullet$  > Персонализация.
- 2. На вкладке "Экран" нажмите Стиль экрана блокировки.
- 3. Проведите пальцем влево или вправо по экрану, чтобы выбрать стиль экрана блокировки.
- 4. Нажмите на стиль экрана блокировки, чтобы предварительно просмотреть его. Если вы хотите настроить другие его параметры, нажмите Настройки.
- 5. Нажмите Применить.

 $\widehat{\mathbb{Y}}$ 

 $\widehat{\mathbb{Y}}$ 

Ярлыки на экране блокировки — это те же приложения, что и на панели запуска Начального экрана. Чтобы изменить их, вам потребуется заменить приложения на панели запуска.

# Скрытие информации о пропущенных вызовах и сообщениях на экране блокировки

На экране блокировки отображается информация о пропущенных вызовах и сообщениях. Хотите скрыть эти данные?

- 1. Откройте панель Уведомления и нажмите  $\bullet$  > Безопасность.
- 2. Снимите флажки Уведомления о вызовах и Показывать содержание сообщений.

# Защита HTC One X с помощью персональной идентификации

Вы можете разблокировать телефон одним своим взглядом. Защитите свою личную информацию и HTC One X от использования другими лицами без вашего разрешения, установив фото-пароль.

- 1. Откройте панель Уведомления и нажмите  $\bullet$  > Безопасность.
- 2. Нажмите Блокировка экрана > Фото-пароль.
- 3. Нажмите Задать и следуйте указаниям на экране.
- 4. Выберите дополнительный способ блокировки для использования в случае, если телефон не распознает вас.
- 5. Нажмите Блокировать телефон после:, а затем укажите время бездействия, по истечении которого экран будет блокироваться.
- Вы также можете нажать Настройка распознавания на экране "Безопасность", чтобы научить HTC One X распознавать ваше лицо в различных ситуациях, например когда вы наденете очки или решите отрастить бороду.

Вам придется разблокировать экран каждый раз при включении HTC One X или по прошествии определенного времени бездействия.

Для дополнительного усиления защиты установите флажок Проверка жизнеспособности на экране "Безопасность". В этом случае для разблокирования экрана вам будет предложено мигнуть.

# Телефонные вызовы

# Выполнение вызова с помощью функции Интеллектуальный набор номера

Вы можете либо просто набрать номер, либо воспользоваться функцией Интеллектуальный набор номера для быстрого выполнения вызова. Функция Интеллектуальный набор номера позволяет найти и позвонить сохраненному/ синхронизированному контакту или по номеру из вашего журнала вызовов.

- 1. На Начальном экране нажмите  $\mathcal{L}$ .
- 2. Введите телефонный номер или первые несколько букв имени контакта.
- 3. В списке нажмите на контакт, которому вы хотите позвонить.

Чтобы просмотреть другие телефонные номера контакта, нажмите  $\overline{\mathbb{E}}$  рядом с именем контакта.

4. Для завершения разговора нажмите Зав.вызов.

### Изменение макета экрана набора номера

Вы можете переключаться между клавиатурой интеллектуального набора номера, позволяющей находить контакты всего несколькими нажатиями, и клавиатурой полноэкранного режима, предлагающей больше места для ввода телефонных номеров.

- 1. На Начальном экране нажмите  $\mathcal{L}$ .
- 2. Нажмите > Клавиатура полноэкранного режима или Клавиатура интеллектуального набора номера.

## Звонок в ответ на пропущенный вызов

Если вы пропустите вызов, в строке состояния появится значок пропущенного вызова

- 1. Откройте панель Уведомления, чтобы узнать, кто звонил.
- 2. Чтобы перезвонить, раздвиньте два пальца на уведомлении о пропущенном вызове для раскрытия уведомления, а затем нажмите Обратный вызов.

Если у вас несколько пропущенных вызовов, нажмите на уведомление о них, чтобы открыть экран "Журнал вызовов".

# Быстрый набор

Быстрый набор используется для набора номера телефона при помощи одного нажатия. Например, если вы назначаете номеру контакта клавишу 2, то для набора данного номера вы можете просто нажать и удерживать клавишу 2.

Клавиша 1 обычно сохраняется для голосовой почты. Нажмите и удерживайте эту клавишу, чтобы позвонить в голосовую почту и прослушать свои сообщения голосовой почты.

### Назначение клавиши быстрого набора

- 1. На Начальном экране нажмите  $\mathcal{L}$ .
- 2. Нажмите и удерживайте неназначенный номер, а затем нажмите Да. Вы также можете нажать  $\frac{1}{2}$  > Быстрый набор >  $+$ .
- 3. Выберите контакт из списка.
- 4. На экране "Быстрый набор" выберите номер телефона контакта и назначьте ему клавишу быстрого набора.
- 5. Нажмите Сохранить.

# Звонок по телефонному номеру из SMSсообщения

- 1. Нажмите на номер телефона в сообщении.
- 2. Нажмите Позвонить.

\\7

Чтобы позвонить отправителю сообщения, нажмите на полученное сообщение, а затем нажмите Позвонить в меню выбора действий.

# Звонок по телефонному номеру из сообщения эл. почты

- 1. Нажмите на телефонный номер в теле сообщения эл. почты.
- 2. Нажмите Позвонить.

# Звонок по телефонному номеру из события приложения Календарь

- 1. Откройте событие в приложении Календарь.
- 2. На экране "Сведения о мероприятии" нажмите на номер телефона.
- 3. Нажмите Вызов.
- 4. При приеме вызова нажмите  $\frac{14}{10}$ , чтобы просмотреть сведения о событии, такие как идентификатор конференц-связи или PIN-код собрания, на экране "Набор номера".

### Экстренный вызов

В некоторых регионах вы можете выполнять экстренные вызовы с HTC One X, даже если в нем не установлена SIM-карта или если ваша SIM-карта заблокирована.

F Если сигнал сети отсутствует, вы не сможете выполнить экстренный вызов.

- 1. На Начальном экране нажмите  $\mathbb{C}$ .
- 2. Наберите номер местной службы экстренной помощи, а затем нажмите Вызов.

### Прием вызовов

При приеме телефонного вызова от контакта открывается экран "Входящий вызов".

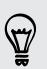

٣7

При приеме вызовов вы можете использовать функции вежливого звонка и карманного режима.

#### Ответ на вызов

Выполните одно из следующих действий.

- Если при поступлении вызова экран заблокирован, перетащите на кольцо на экране блокировки.
- § Если при поступлении вызова дисплей включен, нажмите Ответить.

### Отклонение вызова

Выполните одно из следующих действий.

- Если при поступлении вызова экран заблокирован, перетащите на кольцо на экране блокировки.
- **Если при поступлении вызова дисплей включен, нажмите Отклонить.**

После отклонения вызова можно отправить звонившему текстовое сообщение или создать задачу, чтобы перезвонить ему.

Кроме того, для отклонения вызова можно дважды нажать кнопку ПИТАНИЕ.

### Отключение звука звонка без отклонения вызова

Выполните одно из следующих действий:

- § Нажмите кнопку УМЕНЬШЕНИЕ ГРОМКОСТИ или УВЕЛИЧЕНИЕ ГРОМКОСТИ.
- § Нажмите кнопку ПИТАНИЕ.
- **Положите устройство HTC One X лицевой панелью вниз на ровную поверхность.**

Если устройство HTC One X уже находится лицевой панелью вниз, оно продолжит звонить при последующих входящих вызовах.

### Смотрите, кто звонит

Каждый раз при выполнении вызова или приеме вызова от друга вы можете увидеть последнее обновление его статуса из социальной сети прямо на экране вызова. Вы также увидите напоминание о дне рождении, если день рождения вашего друга (сохраненный в вашем телефоне или сетевой учетной записи) наступит через несколько дней.

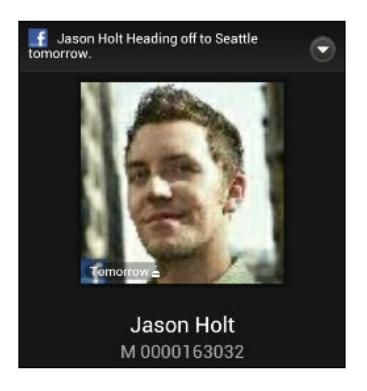

### Просмотр напоминания о задаче во время вызова

Вы обещали подруге посидеть с ее ребенком в ближайшие выходные? Если вы свяжете задачу с контактом, то увидите напоминание о задаче на экране вызова при разговоре с этой подругой по телефону.

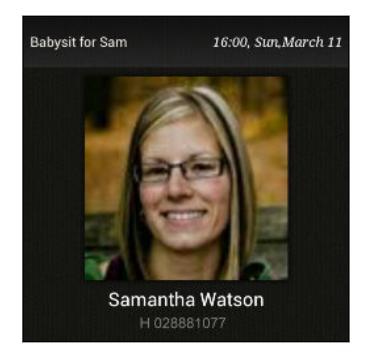

# Что можно делать во время телефонного разговора?

Во время телефонного разговора вы можете включить динамик громкой связи, поставить вызов на удержание и т. д.

#### Постановка вызова на удержание

Чтобы поставить вызов на удержание, нажмите > Удерживать. В этом случае в строке состояния отобразится значок вызова на удержании  $\mathbf{t}^{\mathsf{u}}$ .

Чтобы возобновить разговор, нажмите  $\frac{1}{2}$  > Снять удержание.

Переключение между вызовами

Если вы уже разговариваете по телефону и принимаете другой вызов, вы можете переключаться между этими двумя вызовами.

- 1. При поступлении другого вызова нажмите Ответить, чтобы принять второй вызов и поставить первый на удержание.
- 2. Чтобы переключиться между вызовами, нажмите на экране на человека, с которым вы хотите поговорить.

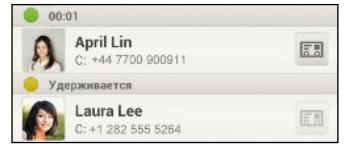

3. Чтобы завершить текущий вызов и вернуться к другому, нажмите Зав.вызов.

#### Включение динамика во время вызова

Чтобы уменьшить опасность повреждения слуха, не держите HTC One X близко к уху, когда включен динамик громкой связи.

Выполните одно из следующих действий.

- Переверните HTC One X во время вызова (при этом должен быть выбран параметр Включение громкой связи переворотом в меню настроек Звук).
- На экране вызова нажмите  $\blacksquare$ ).

Когда динамик включен, в строке состояния отображается значок динамика  $\blacksquare$ .

Чтобы выключить динамик, просто снова переверните HTC One X лицевой панелью вверх. Или нажмите **••** еще раз.

#### Отключение звука микрофона во время вызова

На экране вызова нажимайте  $\Psi$  для включения или выключения звука микрофона. Когда микрофон выключен, в строке состояния отображается значок отключения микрофона  $\blacktriangledown$ .

#### Завершение вызова

Чтобы завершить вызов, выполните одно из следующих действий.

- На экране вызова нажмите Завершить.
- Откройте панель Уведомления и нажмите

Если телефонный номер звонящего отсутствует в вашем списке контактов, то после завершения разговора его номер можно будет сохранить в списке.

# Установка конференц-связи

Вы можете легко устанавливать конференц-связь с друзьями, семьей или коллегами. Сделайте первый вызов (или примите вызов), а затем наберите последовательно каждый номер для добавления его к конференции.

Убедитесь, что ваша SIM-карта подключена к службе поддержки конференц-связи. F Обратитесь к вашему оператору мобильной связи за подробностями.

- 1. Позвоните первому участнику конференции.
- 2. После установления соединения нажмите  $\frac{1}{2}$  > Добавить вызов, а затем наберите номер второго участника. Соединение с первым участником будет поставлено на удержание.
- 3. После установления соединения со вторым участником нажмите  $\blacktriangle$ .
- 4. Чтобы добавить еще одного участника, нажмите  $\mathbf{t}^+$ , а затем наберите номер контакта.
- 5. После установления соединения нажмите  $\blacklozenge$ , чтобы добавить участника к конференции.
- 6. Чтобы поговорить с кем-либо из конференции лично, нажмите  $\degree$ , а затем выберите Личный звонок.

Чтобы завершить разговор с участником, нажмите  $\textcircled{\tiny\cdots}$ , а затем нажмите Завершить этот вызов.

Чтобы завершить конференцию, нажмите Завершить.

# Журнал вызовов

Используйте Журнал вызовов для проверки пропущенных и принятых вызовов, а также набранных номеров.

### Проверка вызовов в Журнал вызовов

- 1. На Начальном экране нажмите ...
- 2. Нажмите на вкладку Журнал вызовов.
- 3. На экране "Журнал вызовов" вы можете выполнить следующее.
	- **В списке нажмите имя или номер, по которому вы хотите позвонить.**
	- § Нажмите и удерживайте имя или номер в списке, чтобы открыть меню выбора действий.
	- **Нажмите**  $\heartsuit$ , чтобы проверить только журнал вызовов конкретного контакта.
	- Нажмите  $\nabla$ , чтобы отобразить только конкретный тип вызовов, например пропущенные или исходящие вызовы.

### Добавление нового телефонного номера в контакты из Журнал вызовов

- 1. На экране "Журнал вызовов" нажмите и удерживайте телефонный номер, а затем нажмите Сохранить в контактах.
- 2. Выберите, следует ли создать новый контакт или сохранить номер в уже существующий контакт.

### Очистка списка Журнал вызовов

На экране "Журнал вызовов" выполните одно из следующих действий.

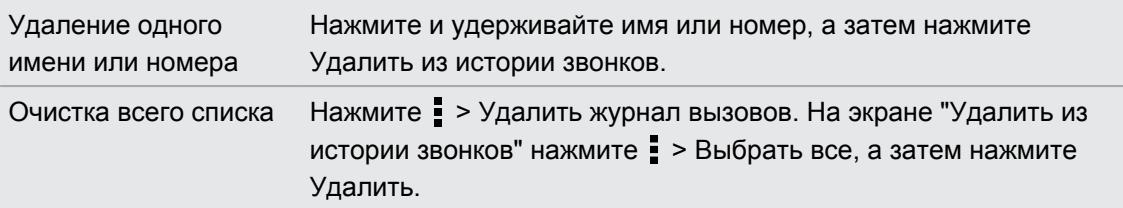

### Блокировка вызывающего абонента

Если вы заблокируете номер телефона или контакт, то все вызовы с этого номера или от этого контакта будут автоматически отклоняться.

- 1. На Начальном экране нажмите  $\mathbb{C}$ .
- 2. Нажмите на вкладку Журнал вызовов.
- 3. Нажмите и удерживайте контакт или номер телефона, который вы хотите заблокировать, а затем нажмите Заблокировать контакт.
- Вы всегда можете убрать вызывающего абонента из списка заблокированных. На экране "Журнал вызовов" нажмите > Заблокированные контакты. Нажмите и удерживайте контакт, а затем нажмите Разблокировать контакт.

### Интернет-вызовы

Когда вы подключены к сети Wi‑Fi, вы можете совершать и принимать вызовы через учетную запись интернет-телефонии.

Перед добавлением учетной записи интернет-телефонии вы должны зарегистрироваться в службе интернет-телефонии, поддерживающей голосовые вызовы по протоколу инициации сеансов (Session Initiation Protocol, SIP). Звонки через Интернет на телефонные номера могут повлечь дополнительные затраты.

### Добавление учетной записи интернет-телефонии

- 1. Откройте панель Уведомления и нажмите  $\bullet$  > Настройки вызовов.
- 2. В разделе "Настройки интернет-телефонии" нажмите Аккаунты.
- 3. Нажмите Добавить аккаунт.
- 4. Введите данные своей учетной записи.
- 5. Нажмите  $\frac{1}{2}$  > Сохранить.
- 6. Чтобы настроить HTC One X на прием интернет-вызовов с использованием добавленной вами учетной записи, установите флажок Принимать входящие.

### Интернет-вызов

Вы можете звонить вашим контактам через Интернет на их учетную запись интернеттелефонии или на телефонный номер.

Звоните, используя любой из следующих вариантов.

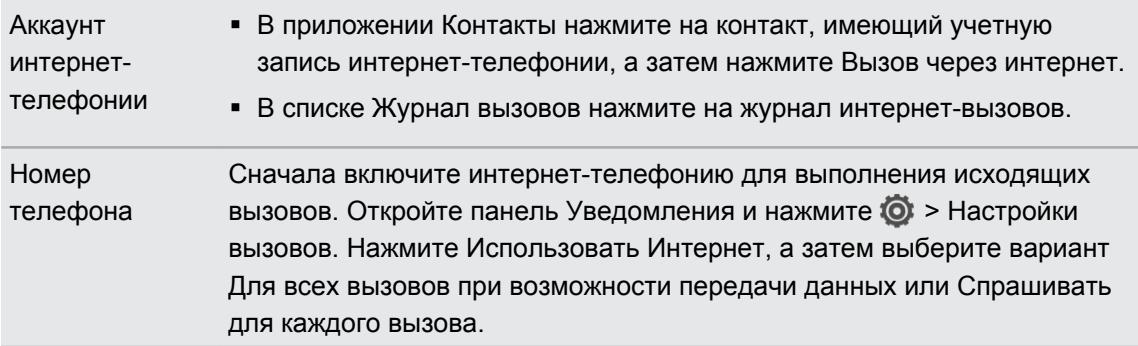

# Звонок в свою страну

Находясь в поездке за границей, вы можете легко звонить друзьям и членам семьи, оставшимся дома.

Телефонный код вашей родной страны добавляется автоматически, когда вы звоните своим контактам из роуминга. Но при ручном вводе телефонного номера для совершения вызова вам придется ввести перед ним знак "плюс" (+) и код страны.

Изменение кода страны по умолчанию для функции "Звонок в свою страну"

- 1. Откройте панель Уведомления и нажмите  $\bullet$  > Настройки вызовов.
- 2. Нажмите Настройки набора префикса для своей страны.

3. Выберите страну и нажмите OK.

### Отключение функции "Звонок в свою страну"

Если, находясь в роуминге, вы предпочитаете полностью вводить телефонные номера вручную, вы можете отключить функцию "Звонок в свою страну".

- 1. Откройте панель Уведомления и нажмите  $\bullet$  > Настройки вызовов.
- 2. В разделе "Другие параметры" снимите флажок Звонок в свою страну.

# Службы вызовов

Вы можете изменять параметры различных телефонных служб. Службы вызовов могут включать ожидание вызова, голосовую почту и др.Обратитесь к своему оператору мобильной связи для получения информации о службах вызовов.

Откройте панель Уведомления и нажмите  $\bullet$  > Настройки вызовов.

# Сообщения

### Сведения о приложении Сообщения

Оставайтесь на связи с теми, кто для вас много значит. Используйте приложение Сообщения для написания и отправки текстовых и мультимедийных сообщений. Ваши отправленные и полученные сообщения аккуратно сгруппированы по беседам, именам контактов или номерам телефонов. Кроме того, вы можете хранить личные сообщения в секретном ящике или перемещать нежелательные сообщения в ящик "Заблокированные".

# Отправка текстового сообщения (SMS)

- 1. На Начальном экране нажмите  $\frac{1}{2}$  > Сообщения.
- 2. Нажмите  $\pm$ .
- 3. Введите имя или номер мобильного телефона контакта в поле Кому.

Собираетесь отправить сообщение группе друзей? Нажмите  $\blacktriangle$ , а затем выберите контакты, которым вы хотите отправить сообщение.

4. Нажмите на поле с надписью Добавить текст, а затем введите свое сообщение.

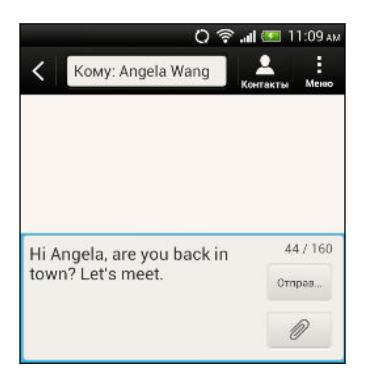

- 5. Нажмите Отправить или нажмите  $\lt$ , чтобы сохранить сообщение как черновик.
- 
- Существует ограничение на количество знаков для одного текстового сообщения (оно отображается над кнопкой Отправить). Если вы превысите ограничение, ваше текстовое сообщение будет доставлено как одно, но стоить оно будет больше одного сообщения.
- **Текстовое сообщение автоматически становится мультимедийным, если вы вводите** адрес эл. почты в качестве получателя, добавляете тему сообщения, прикрепляете вложение или создаете очень длинное сообщение.

 $\langle \!\!\!\!\langle \gamma \rangle\!\!\!\rangle$ 

# Отправка мультимедийного сообщения (MMS)

- 1. На Начальном экране нажмите  $\frac{1}{2}$  > Сообщения.
- 2. Нажмите  $\pm$ .
- 3. Введите имя, номер мобильного телефона или адрес эл. почты контакта в поле Кому.

Собираетесь отправить сообщение группе друзей? Нажмите  $\blacktriangle$ , а затем выберите контакты, которым вы хотите отправить сообщение.

- 4. Чтобы добавить строку темы, нажмите > Добавить тему.
- 5. Нажмите на поле с надписью Добавить текст, а затем введите свое сообщение.
- 6. Нажмите  $\mathscr{D}$ , а затем выберите тип вложения.
- 7. Выберите или найдите объект для вложения.
- 8. После добавления вложения нажмите  $\blacktriangledown$ , чтобы получить доступ к меню выбора действий для замены, просмотра или удаления вложения.
- 9. Нажмите Отправить или нажмите  $\lt$ , чтобы сохранить сообщение как черновик.

### Создание слайд-шоу

- 1. После того как вы добавили фотоснимок, видео- или аудиозапись в создаваемое мультимедийное сообщение, нажмите  $\mathcal{D}$  > Слайд.
- 2. Выберите, куда вы хотите вставить следующий слайд.
- 3. Сразу после добавления слайда выполните одно из следующих действий.
	- **•** Нажмите  $\mathscr{D}$ , а затем выберите фотоснимок или видеозапись для добавления.
	- **•** Нажмите  $\mathcal{D}$  > Звук, чтобы добавить к слайду музыкальную или голосовую запись.
	- **Нажмите Добавить текст, а затем введите подпись.**
	- Нажмите , чтобы получить доступ к другим действиям: замена, просмотр или удаление вложения.
- 4. Нажмите > Предварительный просмотр. Нажмите на экран предварительного просмотра один раз, чтобы отобразить элементы управления воспроизведением.

Если вы не видите пункта Предварительный просмотр, прокрутите меню вниз.

5. По завершении нажмите Отправить или нажмите <, чтобы сохранить сообщение как черновик.

Не можете найти адреса эл. почты ваших контактов в приложении Сообщения?

- 1. Если при вводе имени контакта отображаются только телефонные номера, нажмите  $\mathbf{L}$
- 2. Нажмите  $\frac{1}{2}$  > Показать электронную почту.

Чтобы всегда отображать адреса эл. почты, нажмите на экране "Сообщения", а затем нажмите Настройки > Общие > Показывать адрес эл. почты.

# Возобновление работы с черновиком сообщения

- 1. На экране "Сообщения" нажмите  $\frac{1}{2}$  > Черновики.
- 2. Нажмите на сообщение и продолжите его редактирование.
- 3. Нажмите Отправить.

# Проверка сообщений

В зависимости от настроек уведомлений, при получении нового сообщения HTC One X проиграет мелодию, начнет вибрировать или кратковременно отобразит сообщение в строке состояния. Кроме того, в строке состояния появится значок нового сообщения  $\boxed{=}$ .

Чтобы открыть и прочитать сообщение, вы можете выполнить следующее.

- **Откройте панель Уведомления, а затем нажмите на уведомление о новом** сообщении.
- **Перейдите к приложению Сообщения и откройте сообщение.**

Просмотр и сохранение вложения из MMS-сообщения

- **Если в полученном сообщении имеется мультимедийное вложение, например** фотоснимок или видеозапись, нажмите на него, чтобы просмотреть содержимое.
- **Чтобы сохранить вложение, нажмите на MMS-сообщение, а затем в меню выбора** действий выберите сохранение.

- Если вложение представляет собой визитную карточку контакта (vCard), нажмите на нее, чтобы просмотреть сведения о контакте, а затем нажмите Сохранить, чтобы добавить его в ваш список контактов.
- Если вложение является встречей или событием (vCalendar), нажмите на него, чтобы выбрать календарь, в который его следует сохранить, а затем нажмите Импортировать.

Если вы хотите контролировать размер загружаемых данных, вы можете проверять размер и тему мультимедийного сообщения перед его загрузкой. На экране "Сообщения" нажмите **• > Настройки > Мультимедийные сообщения (MMS)**. Снимите флажок Получать автоматически.

### Сохранение текстового сообщения в приложении Задачи

Сохраните текстовое сообщение в своем списке Задачи, чтобы можно было напомнить себе, когда нужно ответить.

- 1. На экране "Сообщения" нажмите на контакт (или номер телефона) для отображения обмена сообщениями с данным контактом.
- 2. Нажмите на сообщение, которое вы хотите сохранить, а затем нажмите Сохранить как задачу.
- 3. Введите другие данные или измените название задачи.
- 4. Нажмите Сохранить.

### Перемещение сообщений в секретный ящик

Помещайте свои личные сообщения в секретный ящик. Для прочтения этих сообщений придется ввести пароль.

- 1. На экране "Сообщения" нажмите на контакт (или номер телефона) для отображения обмена сообщениями с данным контактом.
- 2. Нажмите  $\frac{1}{2}$  > Переместить в секретный ящик.
- 3. Выберите сообщения и нажмите Переместить.

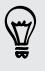

Чтобы переместить все сообщения от определенного контакта, на экране "Сообщения" нажмите и удерживайте контакт, а затем нажмите Переместить в секретный ящик.

- Чтобы прочесть сообщения в секретном ящике, на экране "Сообщения" нажмите  $\blacktriangledown$ > Секретное. Если вы перемещаете сообщения в секретный ящик впервые, задайте пароль.
- **Чтобы убрать сообщения или контакты из секретного ящика, нажмите и** удерживайте контакт (или номер телефона), а затем нажмите Переместить в общий ящик.

### Блокировка нежелательных сообщений

Очистите ваш экран "Сообщения" от мусора, переместив спам-сообщения от контактов в ящик "Заблокированные". Если вы заблокировали контакт, его сообщения также помещаются в ящик "Заблокированные".

На экране "Сообщения" нажмите и удерживайте контакт (или номер телефона), а затем нажмите Заблокировать контакт.

Чтобы заблокировать несколько контактов, нажмите  $\frac{1}{3}$  > Переместить в заблокированные, выберите контакты и нажмите Переместить.

При отправке вам сообщений такими контактами вы не увидите их на экране "Сообщения" и не будете получать от них уведомления и звонки. Чтобы полностью избавиться от дальнейших сообщений от заблокированных контактов, снимите флажок Сохранить заблокированное сообщение в настройках приложения Сообщения.

- § Для прочтения сообщений в ящике "Заблокированные" на экране "Сообщения" нажмите > Заблокировать.
- § Чтобы убрать сообщения или контакты из ящика "Заблокированные", нажмите и удерживайте контакт (или номер телефона), а затем нажмите Разблокировать.

## Ответ на сообщение

- 1. На экране "Сообщения" нажмите на контакт (или номер телефона) для отображения обмена сообщениями с данным контактом.
- 2. Нажмите на поле с надписью Добавить текст, а затем введите свое сообщение.
- 3. Нажмите Отправить.

### Ответ на другой телефонный номер контакта

Если в HTC One X для контакта сохранено несколько номеров телефона, вы увидите конкретный использованный номер телефона под именем контакта.

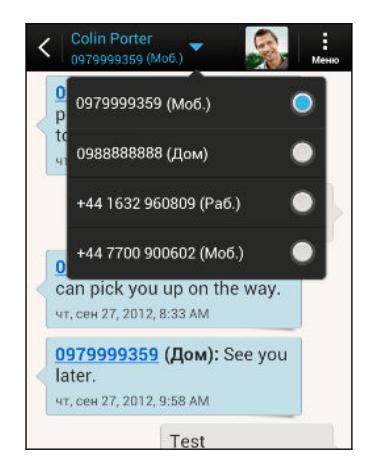

Имейте в виду, что ваше ответное сообщение будет отправлено на тот телефонный номер контакта, с которого вы получили последнее сообщение от него.

- 1. На экране "Сообщения" нажмите на контакт (или номер телефона) для отображения обмена сообщениями с данным контактом.
- 2. Нажмите ▼, а затем выберите другой телефонный номер этого контакта.
- 3. Нажмите на поле с надписью Добавить текст, а затем введите свое ответное сообщение.
- 4. Нажмите Отправить.

## Пересылка сообщения

- 1. На экране "Сообщения" нажмите на контакт (или номер телефона) для просмотра обмена сообщениями с данным контактом.
- 2. Нажмите на сообщение, а затем нажмите Переслать.
- 3. В поле Кому укажите одного или нескольких получателей.
- 4. Нажмите Отправить.

# Push-сообщения WAP

Push-сообщения WAP содержат веб-ссылку. Часто это ссылка для загрузки файла, запрошенного вами у поставщика услуг.

При получении push-сообщения WAP в строке состояния отображается значок уведомления ...

Открытие и чтение нового push-сообщения WAP

- 1. Откройте панель Уведомления, а затем нажмите на уведомление о pushсообщении.
- 2. Нажмите Открыть.

Просмотр всех push-сообщений WAP

- 1. На Начальном экране нажмите  $\frac{1}{2}$  > Сообщения.
- 2. Нажмите  $\frac{1}{2}$  > Push-сообщения.

Данная опция доступна, только если до этого вы получали push-сообщения WAP.

# Управление сообщениями бесед

### Блокировка сообщения

Вы можете заблокировать сообщение, чтобы даже в случае удаления других сообщений в беседе это сообщение не было удалено.

- 1. На экране "Сообщения" нажмите на контакт (или номер телефона) для отображения обмена сообщениями с данным контактом.
- 2. Нажмите на сообщение, которое вы хотите заблокировать.
- 3. Нажмите Заблокировать сообщение в меню выбора действий. На экране отобразится значок блокировки .

### Копирование текстового сообщения на SIM-карту

- 1. На экране "Сообщения" нажмите на контакт (или номер телефона) для отображения обмена сообщениями с данным контактом.
- 2. Выберите сообщение, а затем нажмите Копировать на SIM-карту. На экране отобразится значок SIM-карты .

### Удаление отдельного сообщения

- 1. На экране "Сообщения" нажмите на контакт (или номер телефона) для отображения обмена сообщениями с данным контактом.
- 2. Нажмите на сообщение, которое вы хотите удалить.
- 3. Если сообщение заблокировано, нажмите Разблокировать сообщение в меню выбора действий, а затем нажмите на сообщение, чтобы снова отобразить меню выбора действий.
- 4. Нажмите Удалить сообщение, а затем нажмите OK.

### Удаление нескольких сообщений в беседе

- 1. На экране "Сообщения" нажмите на контакт (или номер телефона) для отображения обмена сообщениями с данным контактом.
- 2. Нажмите  $\frac{1}{2}$  > Удалить сообщения.
- 3. Нажмите Удалить выделеное или Удалить по номеру телефона (если контакт использовал в беседе несколько телефонных номеров).

В настройках приложения Сообщения нажмите Общие > Удалить старые сообщения, чтобы автоматически удалять старые сообщения в каждой беседе.

### Удаление беседы

- 1. На экране "Сообщения" нажмите и удерживайте контакт (или номер телефона), сообщения которого вы хотите удалить, а затем нажмите Удалить.
- 2. Нажмите OK, чтобы удалить всю ветку.

Все заблокированные сообщения в ветке не будут удалены, если только вы не установили флажок Удалить заблокированные сообщения.

### Удаление нескольких бесед

- 1. На экране "Сообщения" нажмите  $\frac{1}{2}$  > Удалить ветки.
- 2. Выберите ветки сообщений, которые вы хотите удалить.
- 3. Нажмите Удалить. Заблокированные сообщения не будут удалены.

# Резервирование текстовых сообщений

- 1. На Начальном экране нажмите  $\frac{1}{2}$  > Сообщения.
- 2. Нажмите > Заархивировать/восстановить SMS > Архивация > Заархивировать SMS.
- 3. Введите имя для вашего файла резервной копии и нажмите OK.

### Резервирование текстовых сообщений по эл. почте

F Вам необходимо настроить свою учетную запись эл. почты в приложении Почта.

- 1. На экране "Сообщения" нажмите > Заархивировать/восстановить SMS.
- 2. Нажмите Архивация > Архивация SMS через почту.

Файл резервной копии вкладывается в сообщение эл. почты.

- 3. Введите свой адрес эл. почты.
- 4. Напишите сообщение эл. почты и нажмите Отправить.

Чтобы восстановить текстовые сообщения в HTC One X, откройте сообщение эл. почты с вложенным файлом резервной копии в приложении Почта. Нажмите на вложение, чтобы сначала загрузить его, а затем нажмите на него еще раз, чтобы открыть файл резервной копии, который следует импортировать.

### Восстановление текстовых сообщений

Вы можете восстановить только текстовые сообщения, которые были экспортированы с помощью функции Заархивировать SMS.

- 1. На Начальном экране нажмите  $\lim_{n \to \infty}$  > Сообщения.
- 2. Нажмите > Заархивировать/восстановить SMS > Восстановить.
- 3. Выберите способ восстановления сообщений и нажмите Далее.
- 4. Нажмите на файл резервной копии, который нужно импортировать.
- 5. Нажмите OK.

# Настройка параметров сообщений

Вы можете просматривать и изменять настройки приложения Сообщения. Можно изменять фон или цвет пузырьков сообщений, а также добавлять подпись к своим сообщениям. Вы также можете изменять параметры отправки сообщений и пр.

На экране "Сообщения" нажмите  $\frac{1}{2}$  > Настройки.

### Индивидуальная настройка экрана "Сообщения"

Вы можете выбрать фон экрана Сообщения или изменить цвет пузырьков сообщений.

- 1. На экране "Сообщения" нажмите > Настройки > Общие.
- 2. В разделе "Персонализация" настройте внешний вид экрана.
	- **Нажмите Фон и выберите фотоснимок из приложения Галерея или фоновый** рисунок из запасов HTC.
	- **Нажмите Цвета и выберите цветовую схему для пузырьков сообщений.**

 $\langle \!\!\!\!\langle \gamma \rangle\!\!\!\rangle$ 

# Поиск и веб-браузер

# Поиск в HTC One X и в Интернете

Вы можете осуществлять поиск информации в HTC One X и в Интернете с помощью функции Поиск Google. Начните поиск, введя ключевое слово или воспользовавшись службой Google Голосовой поиск™.

В некоторых приложениях, таких как Контакты или Почта, имеется собственная функция поиска, которую можно использовать для поиска только внутри этих приложений.

### Выполнение поиска в Интернете и в HTC One X

- 1. На Начальном экране нажмите Google.
- 2. В поле поиска введите то, что вы хотите найти. По мере набора текста на экране будут отображаться совпадающие элементы в HTC One X и подсказки от вебпоиска Google.
- 3. Если то, что вы ищете, находится в списке подсказок, нажмите на этот элемент, чтобы открыть его в совместимом с ним приложении.

### Поиск в Интернете с помощью голоса

Используйте Google Голосовой поиск, чтобы находить информацию в Интернете, просто проговаривая запрос в HTC One X.

1. На Начальном экране нажмите :::: > Голосовой поиск.

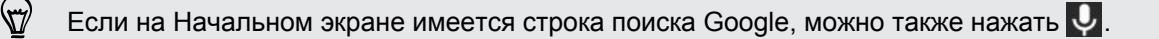

- 2. Проговорите то, что вы хотите найти. После произнесения запроса на экране отобразятся совпадающие элементы от веб-поиска Google.
- 3. Если то, что вы ищете, есть в списке, нажмите на этот элемент, чтобы открыть его в совместимом с ним приложении. В противном случае нажмите Повторить, чтобы снова выполнить поиск.

#### 71 Поиск и веб-браузер

### Настройка параметров поиска

- 1. На Начальном экране нажмите Google.
- 2. Нажмите  $\leq$ , чтобы скрыть клавиатуру, а затем нажмите  $\geq$  > Настройки, чтобы задать следующие параметры.
	- Голос. Задайте язык службы Google Голосовой поиск, вариант речевого вывода и т. д.
	- **Поиск в телефоне. Выберите приложения в HTC One X, внутри которых будет** осуществляться поиск.
	- Конфиденциальность и учетные записи. Здесь можно управлять журналом своего местоположения, включить отображение недавних результатов вебпоиска или очистить журнал поиска.

# Быстрое получение информации с помощью Google Now

Хотите узнавать погоду или утреннее время отбытия на работу до начала своего нового дня? Приложение Google Now быстро предоставляет самую свежую информацию, которая вас интересует, — и все это без какого-либо поиска.

В зависимости от вашего местоположения, времени суток и предыдущих поисковых запросов Google приложение Google Now отображает информационные карточки, включая следующие:

- погода на текущий день и прогноз погоды на ближайшие дни;
- дорожная обстановка на вашем пути на работу и с работы;
- § маршруты и время в пути при поездке на очередную встречу;
- § время прибытия ближайшего поезда или автобуса на вашу платформу или автобусную остановку;
- результаты матчей и турнирное положение вашей любимой команды для наслаждения игрой.

### Настройка Google Now

- Перед настройкой Google Now: F
	- Убедитесь, что вы вошли в свою учетную запись Google.
	- **Включите службы определения местоположения и убедитесь, что у вас есть доступ в** Интернет.
	- 1. На Начальном экране нажмите Google.
	- 2. На последующих экранах будут показаны примеры информационных карточек Google Now. Нажимайте Далее до перехода на экран Получить Google Now!
	- 3. Нажмите Да, я участвую. Информационные карточки Google Now начнут появляться на экране поиска Google.

На экране поиска Google будут появляться дополнительные информационные карточки по мере использования вами HTC One X для поиска в Интернете, создания встреч и т. д.

### Изменение настроек карточек

Вы можете индивидуально настроить параметры карточек Google Now в соответствии со своими информационными потребностями. Например, вы можете изменить свой домашний и рабочий адреса на карточке "Дорожная обстановка" или выбрать время суток для отображения карточки "Погода". Также можно запретить отображение карточки на экране поиска Google.

- 1. На Начальном экране нажмите Google
- 2. Прокрутите экран до конца вниз и нажмите  $\frac{1}{2}$  > Настройки > Google Now.
- 3. Нажмите на информационную карточку, которую вы хотите настроить.
- 4. Нажмите на параметр карточки и измените его в соответствии со своими предпочтениями.

Чтобы скрыть карточку, нажмите на переключатель Вкл./выкл. рядом с названием карточки.

5. Нажмите <, чтобы сохранить изменения и вернуться на предыдущий экран.

### Обновление данных в Google Now

Обновляйте данные в Google Now, чтобы отображать соответствующие карточки для информации, недавно добавленной вами в HTC One X, такой как предстоящая встреча в приложении Календарь.

- 1. На Начальном экране нажмите Google.
- 2. Прокрутите экран до конца вниз, а затем нажмите  $\blacksquare$  > Обновить.
#### 73 Поиск и веб-браузер

#### Отключение Google Now

- 1. На Начальном экране нажмите Google.
- 2. Прокрутите экран до конца вниз и нажмите  $\frac{1}{2}$  > Настройки > Google Now.
- 3. Нажмите на переключатель Вкл./выкл. рядом с Google Now.

### Просмотр веб-страниц

- 1. На Начальном экране нажмите  $\frac{1}{111}$  > Интернет.
- 2. Если веб-страница отображается в полноэкранном режиме, выполните рывковое движение по экрану вниз, чтобы быстро отобразить поле URL и другие опции.

Чтобы поле URL отображалось на экране постоянно, нажмите  $\frac{1}{2}$  > Настройки > Общие и убедитесь, что флажок Во весь экран снят.

- 3. Нажмите на поле URL в верхней части экрана.
- 4. Введите ключевые слова для поиска или адрес веб-страницы.
- 5. На веб-странице вы можете сделать следующее.
	- Нажать на ссылку, чтобы открыть ее, либо нажать и удерживать ссылку для получения доступа к другим действиям.
	- § Нажать на адрес эл. почты, чтобы отправить сообщение по этому адресу.

#### Переключение в режим чтения

Хотите прочитать статью или блог, не отвлекаясь? В режиме чтения с веб-страницы убираются меню, баннеры и фоновые рисунки.

При просмотре веб-страницы нажмите (в случае доступности), чтобы включить режим чтения. Вы останетесь в режиме чтения, даже если будете просматривать другие страницы на веб-сайте.

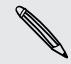

Чтобы выключить режим чтения, нажмите

#### 74 Поиск и веб-браузер

### Просмотр полной версии веб-сайта

При просмотре веб-страницы нажмите > Просмотреть десктопную версию сайта.

Открытие или переключение между вкладками браузера

Откройте несколько вкладок браузера, чтобы было удобнее переключаться между вебсайтами.

- 1. При просмотре веб-страницы нажмите Вкладки.
- 2. Выполните одно из следующих действий.
	- **Чтобы открыть новую вкладку, нажмите Новая вкладка.**
	- **Чтобы переключиться на другую вкладку браузера, перемещайте палец по** экрану до тех пор, пока не появится нужная вам веб-страница. Нажмите на веб-страницу, чтобы отобразить ее во весь экран.

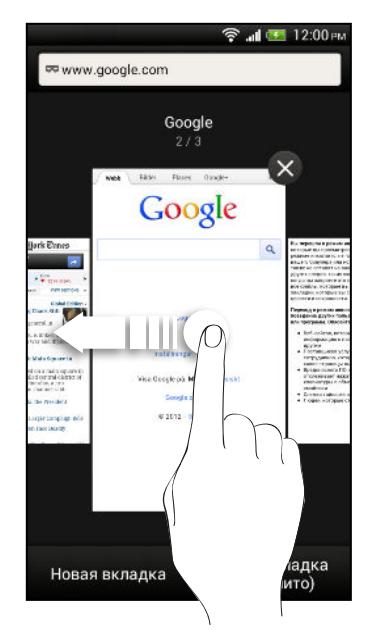

(۳)

Нажмите  $\otimes$ , чтобы закрыть веб-страницу.

### Просмотр ранее посещенных страниц

Вы можете возвращаться к страницам, которые вы посетили ранее, без необходимости открытия новой вкладки или поиска в журнале.

При просмотре веб-страницы нажмите  $\overline{\phantom{a}}$  > Назад или Вперед.

# Скрытый просмотр веб-страниц

Вы можете использовать вкладки "инкогнито" для просмотра веб-страниц с большей конфиденциальностью. Файлы cookie вашего браузера удаляются и не отправляются в сеть при закрытии всех вкладок "инкогнито". Кроме того, страницы, просматриваемые в режиме "инкогнито", не будут появляться в журнале браузера, за исключением загруженных вами файлов.

На экране браузера нажмите Вкладки > Новая вкладка (инкогнито).

### Добавление и управление закладками

Создание закладки веб-страницы

Закладку на веб-страницу можно создать на обычном экране браузера (не при ロ использовании вкладки "инкогнито").

- 1. При просмотре веб-страницы нажмите  $\frac{1}{2}$  > Добавить в > Закладки.
- 2. При необходимости измените имя закладки.
- 3. В разделе "Аккаунт" выберите Локальные, если вы хотите сохранить закладку в телефоне, или выберите учетную запись для синхронизации с нею.
- 4. В разделе "Добавить в" вы можете сохранить закладку в новую папку.
- 5. Нажмите  $\blacktriangledown$  >  $\blacktriangleright$  и задайте имя папки.
- 6. Нажмите Готово.

Кроме того, вы можете добавить закладку на Начальный экран. При просмотре вебстраницы нажмите > Добавить в > Главный экран.

### Открытие закладки

- 1. При просмотре веб-страницы нажмите Закладки.
- 2. На вкладке "Закладки"  перейдите к закладке, которую вы хотите открыть, и нажмите на нее.

Не видите нужную закладку? Нажмите и выберите Все закладки, чтобы отобразить закладки, хранящиеся в HTC One X, и закладки, синхронизируемые с сетевой учетной записью.

### Изменение закладки

- 1. При просмотре веб-страницы нажмите Закладки.
- 2. На вкладке "Закладки" нажмите  $\frac{1}{2}$  > Изменить.
- 3. Нажмите  $\sqrt{\ }$  справа от закладки, которую вы хотите изменить.
- 4. Внесите изменения и нажмите Готово.

#### 76 Поиск и веб-браузер

### Синхронизация закладок с Google Chrome

Создавайте закладки с помощью браузера Google Chrome™ на компьютере и синхронизируйте их с HTC One X. Для получения дополнительной информации о Google Chrome посетите веб-сайт [http://support.google.com/chrome.](http://support.google.com/chrome)

- $\beta$ § С помощью браузера Google Chrome настольного ПК вы должны войти в свою учетную запись Google и настроить синхронизацию Google Chrome.
	- Убедитесь, что вы вошли в свою учетную запись Google, каждый раз при сохранении закладок Google Chrome на компьютере.
	- 1. Откройте панель Уведомления и нажмите  $\bullet$  > Аккаунты и синхронизация.
	- 2. Нажмите Google.
	- 3. Нажмите на свою учетную запись Google.
	- 4. Выберите вариант Интернет.

# Сохранение веб-содержимого для последующего просмотра

Сохраняйте веб-страницы для их последующего прочтения даже в отсутствие подключения к Интернету. Некоторые видеоклипы на веб-страницах также можно добавить в "Список для просмотра", чтобы легко найти и просмотреть их в свободное время.

В HTC One X сохраняются только веб-страницы. Для открытия страниц и видеоклипов F по ссылкам необходимо подключение к Интернету.

- 1. При просмотре веб-страницы нажмите  $\overline{\phantom{a}}$  > Добавить в.
- 2. Выполните одно из следующих действий.
	- **Для сохранения веб-страницы в свой список нажмите Список для чтения.**
	- **Нажмите Список для просмотра, если веб-страница содержит один или** несколько видеоклипов, а затем выберите видеоклипы для добавления в "Список для просмотра".

#### 77 Поиск и веб-браузер

Просмотр элементов, помещенных в Список для чтения или Список для просмотра

- 1. При просмотре веб-страницы нажмите Сохранено.
- 2. На вкладке "Сохранено" выполните любое из следующих действий.
	- В разделе Список для чтения" нажмите на эскиз веб-страницы, которую вы хотите открыть.
	- В разделе Список для просмотра нажмите на эскиз видеоклипа, который вы хотите открыть.
	- Нажмите для просмотра других возможностей.

### Просмотр журнала браузера

1. При просмотре веб-страницы нажмите  $\blacktriangleright$  История.

Вы также можете нажать и удерживать  $\leq$ 

2. На вкладке "История" нажмите на период времени, чтобы увидеть соответствующий список посещенных вами веб-страниц.

### Очистка журнала браузера

- 1. При просмотре веб-страницы нажмите  $\frac{1}{2}$  > История.
- 2. На вкладке "История" нажмите  $\frac{1}{2}$  > Очистить все.

### Просмотр часто посещаемой страницы

- 1. При просмотре веб-страницы нажмите  $\frac{1}{3}$  > История.
- 2. На вкладке "Часто посещаемые" перейдите к странице, которую вы хотите просмотреть, и нажмите на нее.

### Очистка списка часто посещаемых страниц

- 1. При просмотре веб-страницы нажмите  $\frac{1}{3}$  > История.
- 2. На вкладке "Часто посещаемые" нажмите  $\frac{1}{3}$  > Очистить все.

### Загрузка файлов и приложений

Вы можете загружать файлы и приложения прямо со своих любимых веб-сайтов.

Загружаемые из Интернета файлы и приложения могут быть из неизвестных F источников. В целях защиты HTC One X и ваших личных данных настоятельно рекомендуем вам загружать и открывать только те файлы, которым вы доверяете.

- 1. Откройте веб-браузер и перейдите на веб-сайт, с которого можно загрузить желаемый файл.
- 2. Выполните любое из следующих действий.
	- Следуйте указаниям по загрузке для приложений на веб-сайте.
	- **Нажмите и удерживайте изображение или веб-ссылку**, а затем нажмите Сохранить ссылку.

Прежде чем вы сможете установить загруженное приложение, вам придется разрешить в HTC One X установку сторонних приложений в меню Настройки > Безопасность > Неизвестные источники.

### Просмотр загрузок

- 1. На Начальном экране нажмите  $\frac{1}{111}$  > Загрузки.
- 2. Нажмите на файл, чтобы открыть его.

### Настройка параметров браузера

Настройте параметры веб-браузера в соответствии со своими предпочтениями. Установите параметры отображения, конфиденциальности и безопасности при работе с браузером.

На экране браузера нажмите  $\frac{1}{2}$  > Настройки.

Установка начальной страницы

- 1. На экране браузера нажмите  $\blacktriangleright$  Настройки.
- 2. Нажмите Общие > Настроить стартовую страницу.
- 3. Выберите нужную начальную страницу.

# Фотоснимки, видео и музыка

### Галерея

### Сведения о приложении Галерея

Предавайтесь воспоминаниям о "старых добрых временах". Используйте приложение Галерея для просмотра всех своих фотоснимков и видеозаписей, хранящихся в HTC One X или в ваших сетевых альбомах.

Вы можете:

- § просматривать фотоснимки по событиям или местоположению;
- добавлять фоторамки и применять эффекты;
- § обрезать видеозаписи;
- отправлять файлы в социальные сети, на сайты обмена фотоснимками и т. д.;

**• просматривать фотоснимки и видеозаписи на большом ТВ-экране.** 

### Просмотр фотоснимков и видеозаписей

- 1. На Начальном экране нажмите :::: > Галерея.
- 2. Нажмите на место хранения фотоснимка или видеозаписи. Если вы хотите просмотреть фотоснимки, хранящиеся в HTC One X, нажмите Мой телефон.
- 3. Перейдите к альбому или группе фотоснимков.
- 4. Нажмите на снимок или видеозапись, чтобы просмотреть их в полноэкранном режиме.

Просмотр фотоснимков и видеозаписей по событиям

Вы можете просматривать фотоснимки и видеозаписи, сделанные в то или иное время.

- 1. В приложении Галерея нажмите Мой телефон.
- 2. Нажмите ▼ > Мероприятия. Фотоснимки и видеозаписи, хранящиеся в НТС One X, отображаются в соответствии со временем, когда они были сделаны.
- 3. Нажмите на снимок или видеозапись. На экране отобразятся все фотоснимки и видеозаписи, сделанные приблизительно в то же время.

Просмотр фотоснимков по местоположению

Используя режим представления "Карта", можно просматривать фотоснимки в соответствии с местоположением.

- 1. В приложении Галерея нажмите Мой телефон.
- 2. Нажмите Карта.

3. Сведите пальцы на экране щипковым движением или перемещайтесь по карте, пока не увидите значок (указатель местоположения). Указатель местоположения отображает количество фотоснимков, сделанных в этом районе.

На карте отображаются только снимки с геометками.

4. Нажмите на указатель местоположения. На экране отобразятся фотоснимки, сделанные в том же районе.

Хотите узнать, где вы сделали конкретный фотоснимок? Просматривая снимок в полноэкранном режиме, нажмите в любом месте экрана, а затем нажмите Еще > Показать на карте. (Действие Показать на карте доступно, если вы включили функцию Фотоснимки с геометками в приложении Камера.)

Запуск слайд-шоу из фотоснимков

- 1. В приложении Галерея нажмите Мой телефон.
- 2. Перейдите к группе фотоснимков, которые вы хотите просмотреть.

3. Нажмите Воспроизвести.

Во время слайд-шоу нажмите на экран, чтобы отобразить элементы управления. Нажмите , чтобы задать параметры слайд-шоу.

### Просмотр видеозаписи

- 1. В режиме представления "Альбом" или "События" приложения Галерея перейдите к видеозаписи, которую вы хотите просмотреть.
- 2. Используйте экранные элементы для управления воспроизведением видео, регулировки громкости звука, захвата изображения в процессе воспроизведения и т. д.

Нажмите Еще > Выбрать проигрыватель для отправки видео в свою домашнюю сеть.

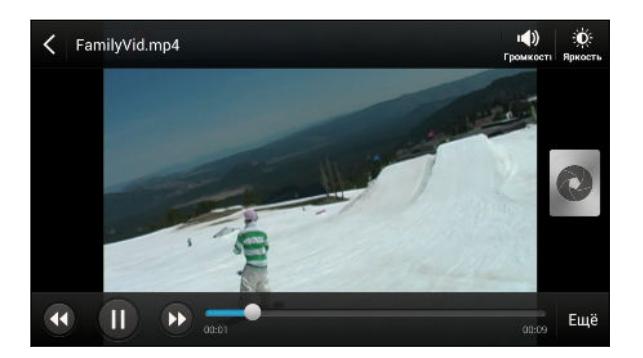

Сохранение кадра в виде снимка в процессе просмотра видео

При просмотре видео в приложении Галерея нажмите  $\bullet$ , чтобы сохранить кадр в виде снимка.

#### Изменение фотоснимков и видеозаписей

#### Поворот фотоснимка

- 1. В приложении Галерея нажмите Мой телефон.
- 2. Перейдите к снимку, который вы хотите отредактировать.
- 3. Нажмите и удерживайте фотоснимок, а затем нажмите Изменить > Повернуть влево или Повернуть вправо.

#### Обрезка фотоснимка

- 1. В приложении Галерея нажмите Мой телефон.
- 2. Перейдите к снимку, который вы хотите отредактировать.
- 3. Нажмите и удерживайте фотоснимок, а затем нажмите Изменить > Обрезать. Вы увидите рамку обрезки вокруг фотоснимка.
- 4. Вы можете сделать следующее.
	- Перетащите рамку обрезки на ту часть снимка, которую вы хотите вырезать.
	- **Нажмите и удерживайте край рамки обрезки. После того как появятся стрелки** направления, перетащите палец внутрь или наружу, чтобы изменить размер рамки обрезки.

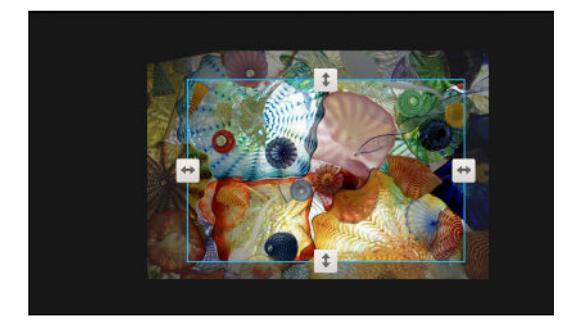

5. Нажмите Сохранить.

Обрезанный фотоснимок сохраняется как копия. Исходный фотоснимок останется таким же, как был.

#### Добавление фотоэффектов

- 1. В приложении Галерея нажмите Мой телефон.
- 2. Перейдите к снимку, который вы хотите отредактировать.
- 3. Нажмите и удерживайте фотоснимок, а затем нажмите Изменить > Эффекты.
- 4. Нажмите на эффект, чтобы применить его к фотоснимку.
- 5. Нажмите Сохранить.

Улучшенный фотоснимок сохраняется как копия. Исходный фотоснимок останется таким же, как был.

### Добавление пользовательских фотоэффектов

Стандартные фотоэффекты — не совсем то, что вы ищете? Можно создавать свои собственные фотоэффекты в приложении Галерея.

Вы можете добавлять эффекты только к фотоснимкам, которые хранятся локально.

- 1. В приложении Галерея нажмите Мой телефон.
- 2. Перейдите к снимку, который вы хотите отредактировать.
- 3. Нажмите и удерживайте фотоснимок, а затем нажмите Изменить > Эффекты.
- 4. Нажмите  $\mathbb{Z}$  >  $+$ .
- 5. Нажмите на фильтр.
- 6. Перетаскивайте ползунок для получения желаемого эффекта.
- 7. Воспользуйтесь любым из следующих способов.
	- Добавьте несколько фильтров для создания составного эффекта.
	- § Перегруппируйте фильтры для изменения эффекта. Нажмите и удерживайте фильтр, который вы хотите переместить. Затем перетащите его на новое место.
	- **Удалите фильтры. Нажмите и удерживайте фильтр, который вы хотите** удалить. Затем перетащите его на элемент Удалить.
	- **•** Нажмите  $\Box$ , чтобы добавить рамку к вашему фотоснимку.
- 8. Нажмите Готово, чтобы применить эффекты к снимку.

Чтобы сохранить ваши пользовательские эффекты для последующего использования, нажмите Сохранение набора настроек.

9. Нажмите Сохранить.

### Обрезка видеозаписи

Вы можете удалить ненужные сцены из видеозаписи, снятой вами в HTC One X.

- 1. В режиме представления "Альбом" или "События" приложения Галерея перейдите к видеозаписи, которую вы хотите изменить.
- 2. Нажмите и удерживайте видеозапись, а затем нажмите Обрезать.

3. Перетащите два ползунка обрезки в ту часть, где вы хотите, чтобы начиналась и заканчивалась видеозапись.

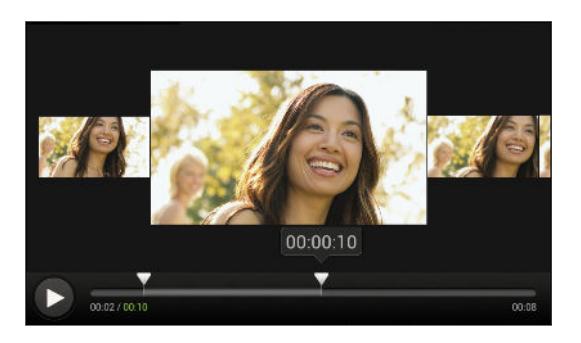

При перетаскивании ползунка вы увидите временные метки и видеокадры. Тот, что находится в середине, является выбранным вами начальным или конечным кадром.

- 4. Нажмите  $\blacktriangleright$  для предварительного просмотра видео.
- 5. Нажмите Готово.

Обрезанная видеозапись сохраняется в новом файле. Исходная видеозапись останется без изменений.

Упорядочивание фотоснимков и видеозаписей

Перемещение фотоснимка в другой альбом

- 1. В приложении Галерея нажмите Мой телефон.
- 2. Откройте альбом с фотоснимком, который вы хотите переместить.
- 3. Нажмите и удерживайте снимок.
- 4. Нажмите Переместить в и выберите для снимка новый альбом.

Если вместо перемещения вы хотите просто скопировать снимок, нажмите и удерживайте его, а затем нажмите Копировать в.

### Переименование альбома

Если вы создали альбомы для размещения в них фотоснимков, вы можете переименовывать эти альбомы.

- 1. В режиме представления "Альбомы" приложения Галерея нажмите и удерживайте альбом, который вы хотите переименовать.
- 2. Нажмите Переименовать.

Некоторые альбомы, например "Фотоснимки камеры" и "Все фотоснимки", переименовать невозможно.

### Просмотр фотоснимков в социальных сетях

Вы можете проверить, что вы и ваши друзья выгрузили в свои социальные сети или на сайты обмена фотоснимками, прямо в приложении Галерея.

ロ Перед началом просмотра сетевых фотоснимков войдите в свои учетные записи и добавьте их в приложение Галерея.

- 1. На Начальном экране нажмите  $\frac{1}{n+1}$  > Галерея.
- 2. Нажмите на учетную запись социальной сети или сайт обмена фотоснимками.

Чтобы прокомментировать фотоснимок в социальных сетях, нажмите и удерживайте его эскиз, а затем нажмите Добавить комментарий.

Добавление сетевой службы

- 1. На главном экране приложения Галерея нажмите  $\frac{1}{3}$  > Добавить сетевую службу.
- 2. Нажмите на социальную сеть или службу обмена фотоснимками, которую вы хотите добавить.

Чтобы удалить службу, нажмите и удерживайте социальную сеть или службу обмена фотоснимками, а затем нажмите Удалить сетевую службу.

#### Отправка фотоснимков и видеозаписей

Отправляйте фотоснимки и видеозаписи на компьютер или другое устройство по эл. почте, в MMS-сообщениях или через Bluetooth.

Отправка фотоснимков или видеозаписей по эл. почте

Вы можете отправить несколько фотоснимков, видеозаписей или их сочетание в сообщении эл. почты.Они будут добавлены в сообщение эл. почты в качестве вложений.

- 1. На Начальном экране нажмите  $\frac{1}{n+1}$  > Галерея.
- 2. Нажмите Мой телефон и перейдите к фотоальбому или группе фотоснимков, которые вы хотите отправить.
- 3. Нажмите Отправить, а затем нажмите Gmail или Почта.
- 4. Выберите фотоснимки или видеозаписи, которые вы хотите отправить, а затем нажмите Далее.
- 5. Введите сообщение, а затем нажмите > (Gmail) или Отправить (Почта).

Если вы выбрали вариант Почта и у вас несколько учетных записей эл. почты, будет использована учетная запись эл. почты по умолчанию.

Отправка фотоснимка или видеозаписи в MMS-сообщении

- 1. На Начальном экране нажмите  $\frac{1}{2}$  > Галерея.
- 2. Нажмите Мой телефон и перейдите к фотоальбому или группе фотоснимков, которые вы хотите отправить.
- 3. Нажмите Отправить > Сообщения.
- 4. Нажмите на фотоснимок или видеозапись, которые вы хотите отправить. Фотоснимок или видеозапись автоматически будут добавлены в MMS-сообщение.
- 5. Чтобы добавить во вложенное слад-шоу другие фотоснимки или видеозаписи, нажмите  $\mathscr{D}$ , а затем нажмите Снимок или Видео.
- 6. Введите сообщение и нажмите Отправить.

Отправка фотоснимков или видеозаписей по Bluetooth

Используйте Bluetooth для отправки фотоснимков и видеозаписей на другое устройство или на компьютер.

- 1. На Начальном экране нажмите  $\frac{1}{111}$  > Галерея.
- 2. Нажмите Мой телефон и перейдите к фотоальбому или группе фотоснимков, которые вы хотите отправить.
- 3. Нажмите Отправить > Bluetooth.
- 4. Выберите фотоснимки или видеозаписи, которые вы хотите отправить, а затем нажмите Далее.

Вам будет предложено включить Bluetooth и подключиться к принимающему устройству Bluetooth, чтобы можно было отправить файлы.

Отправка фотоснимков и видеозаписей в Интернет

Используйте приложение Галерея для отправки фотоснимков и видеозаписей прямо в ваши социальные сети. Кроме того, вы можете размещать видеозаписи на YouTube.

Вы также можете отправить фотоснимок или видеозапись сразу после того, как вы их  $\triangle$  сделали.

Отправка фотоснимков или видеозаписей на Facebook

 $\mathsf{R}$ Прежде чем выгружать фотоснимки или видеозаписи, войдите в свою учетную запись Facebook.

- 1. В приложении Галерея нажмите Мой телефон.
- 2. Перейдите к группе фотоснимков, которые вы хотите отправить.
- 3. Нажмите Отправить > Facebook.
- 4. Выберите фотоснимок или видеозапись, которые вы хотите отправить.
- 5. Добавьте обновление статуса, отметьте друзей, укажите свое местоположение или измените настройки конфиденциальности.
- 6. Нажмите Отправить.

Отправка фотоснимков и видеозаписей на Flickr

Прежде чем выгружать фотоснимки или видеозаписи, войдите в свою учетную запись Þ. Flickr® .

- 1. В приложении Галерея нажмите Мой телефон.
- 2. Перейдите к группе фотоснимков, которые вы хотите отправить.
- 3. Нажмите Отправить > Flickr для HTC Sense.
- 4. Выберите фотоснимки или видеозаписи, которые вы хотите отправить, а затем нажмите Далее.
- 5. Выберите альбом, в который будет осуществляться выгрузка, и установите параметры конфиденциальности для выгружаемых фотоснимков или видеозаписей.

Нажмите Добавить метку и описание, чтобы ввести подпись для каждого фотоснимка или видеозаписи либо отметить друзей на снимках. Если вы отправляете несколько фотоснимков или видеозаписей, проведите пальцем влево, чтобы перейти к следующему элементу. Не забудьте нажать Сохранить после того, как закончите.

6. Нажмите Готово.

(۳)

Отправка фотоснимков в веб-альбомы Picasa

- Прежде чем выгружать фотоснимки в веб-альбомы Picasa™, войдите в свою учетную ¤ запись Google.
	- 1. В приложении Галерея нажмите Мой телефон.
	- 2. Перейдите к группе фотоснимков, которые вы хотите отправить.
	- 3. Нажмите Отправить > Picasa.
	- 4. Выберите фотоснимки, которые вы хотите отправить, а затем нажмите Далее.
	- 5. Введите подпись для выгружаемых фотоснимков.
	- 6. Выберите онлайн-альбом, в который вы хотите выгрузить фотоснимки, или нажмите • , чтобы создать новый альбом.
	- 7. Нажмите Выгрузить.

Отправка видеозаписей на YouTube

ロ Прежде чем выгружать видеозаписи на YouTube, войдите в свою учетную запись Google.

- 1. В приложении Галерея нажмите Мой телефон.
- 2. Перейдите к группе фотоснимков и видеозаписей, которые вы хотите отправить.
- 3. Нажмите Отправить > YouTube.
- 4. Выберите видеозаписи, которые вы хотите отправить, а затем нажмите Далее.
- 5. Нажмите на нужную вам учетную запись Google и выберите подключение для передачи данных, которое будет использоваться для выгрузки видеозаписей.
- 6. Введите название и описание для выгружаемых видеозаписей.
- 7. Выберите параметры конфиденциальности для видеозаписей или пометьте их для облегчения поиска.
- 8. Нажмите Выгрузить.

### Музыка

### Сведения о приложении Музыка

Приложение Музыка является главным концентратором вашей любимой музыки, хранящейся в HTC One X или воспроизводимой через потоковую музыкальную службу.

Вы можете сделать следующее.

- § Просматривать музыку по исполнителям, альбомам, плейлистам или папкам.
- § Быстро получать доступ к недавно воспроизводимым музыкальным композициям на главном экране.
- **Добавлять ярлыки для музыкальных служб или музыкальных приложений,** установленных в HTC One X.
- **Получать дополнительную информацию об исполнителе и тексте песни.**

### Просмотр списка музыкальных композиций

- 1. На Начальном экране нажмите  $\frac{1}{2}$  > Музыка.
- 2. Вы можете сделать следующее.
	- Просмотрите музыку, хранящуюся в НТС One X. Нажмите Мой телефон >  $\nabla u$ выберите способ просмотра: по исполнителям, альбомам или иное.
	- § Нажмите на музыкальную службу, чтобы найти песни или радиостанции.

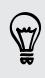

На главный экран приложения Музыка можно добавить ярлыки для других музыкальных служб или музыкальных приложений, установленных в HTC One X. Нажмите > Добавить ярлык приложения и выберите приложение.

#### Улучшение звучания музыки

При подключении к HTC One X гарнитуры или внешнего динамика HTC One X автоматически включает профиль Beats Audio для улучшения качества звука. Это обеспечивает более насыщенное и подлинное звучание музыкальных композиций и видеозаписей, воспроизводимых в приложениях Музыка, Галерея, YouTube или других музыкальных приложениях.

Для использования профиля Beats Audio фирменные наушники "Beats by Dr. Dre" не требуются. Однако мы все же рекомендуем использовать их, поскольку в них имеется компонент, который еще больше улучшает качество звука при использовании с HTC One X.

Чтобы включить или отключить профиль Beats Audio, нажмите , а затем нажмите на переключатель Вкл./выкл. Beats Audio.

Прослушивание музыки

Наслаждайтесь любимыми композициями в HTC One X с помощью приложения Музыка.

- 1. При просмотре своей музыкальной коллекции нажмите на песню, чтобы воспроизвести ее.
- 2. Используйте экранные значки для управления воспроизведением музыки, повторения песен и т. д.

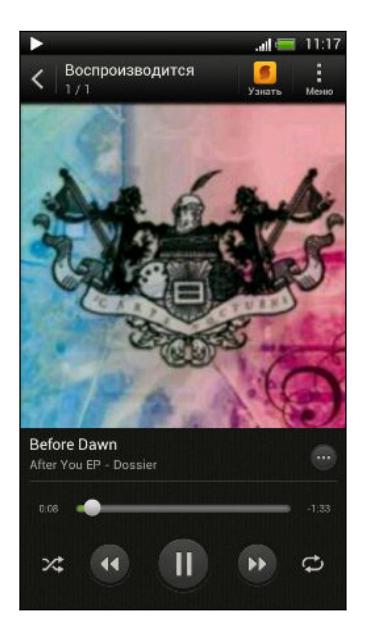

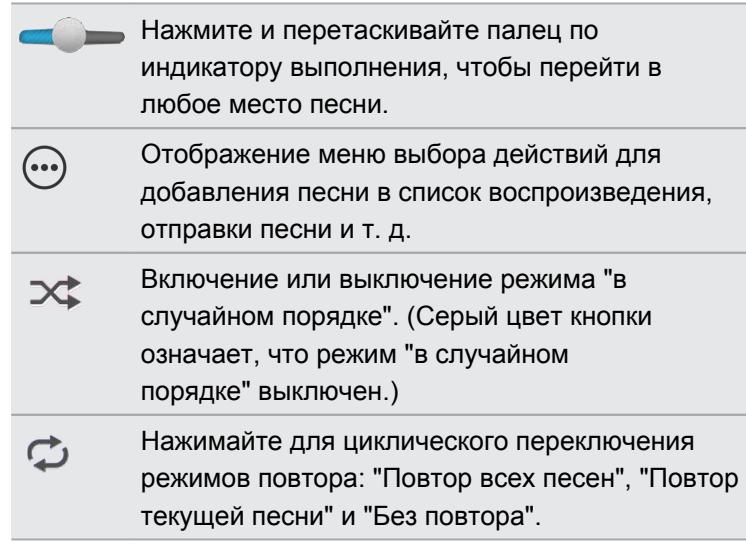

Поиск музыкальных видеоклипов на YouTube

Вы можете легко найти музыкальные видеоклипы для песни, которую вы слушаете, на YouTube. На экране "Воспроизводится" нажмите  $\mathbb{Q}$  > Поиск > YouTube.

Обновление обложек альбомов

- 1. На экране "Воспроизводится" нажмите  $\frac{1}{2}$  > Обновить обложку альбома.
- 2. Выберите нужное действие: автоматически или вручную обновить все обложки альбомов или обновить только текущую песню на экране "Воспроизводится".

Воспроизведение музыки с экрана блокировки

Если при прослушивании музыки экран отключится, нажмите кнопку ПИТАНИЕ, чтобы снова включить экран и управлять воспроизведением музыки прямо на экране блокировки.

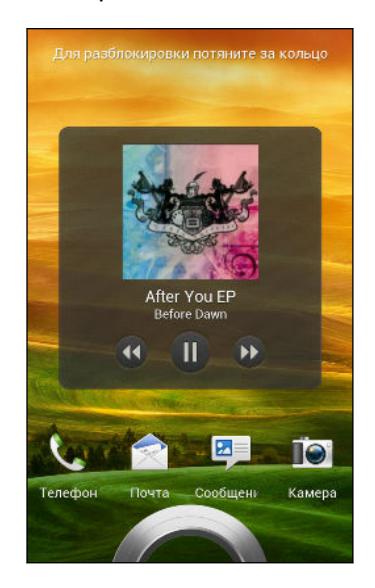

٣

Вы также можете управлять воспроизведением музыки прямо с панели Уведомления.

### Создание списка воспроизведения

Слушайте ту музыку, которая нравится вам, создавая музыкальные списки воспроизведения (плейлисты). Создайте список воспроизведения, содержащий только ваши любимые песни, или тот, который соответствует вашему сегодняшнему настроению. Можно создавать неограниченное количество списков воспроизведения.

- 1. На Начальном экране нажмите  $\iiint$  > Музыка > Мой телефон.
- 2. Начните воспроизведение песни, которую вы хотите добавить в новый список воспроизведения.

3. Нажмите  $\textcircled{+}$  > Добавить в плейлист.

В случае отсутствия списков воспроизведения вам будет предложено ввести имя нового списка.

- 4. На экране "Выберите список воспроизведения" нажмите  $\pm$ .
- 5. Введите имя списка воспроизведения.
- 6. Нажмите Сохранить.

При создании нового списка воспроизведения в него также можно добавить другие песни. Нажмите > Добавить песни, чтобы добавить другие песни.

Воспроизведение песен в списке воспроизведения

- 1. На Начальном экране нажмите :::: > Музыка > Мой телефон.
- 2. Нажмите ▼ > Плейлисты.
- 3. Нажмите на список воспроизведения, а затем нажмите на песню, которую вы хотите воспроизвести первой.

После того как вы нажмете на песню в списке для ее прослушивания, на экран "Воспроизводится" добавятся песни из вашего списка воспроизведения.

#### Управление плейлистами

После создания плейлиста в него можно добавлять песни, изменять их порядок в списке и т. д.

- 1. На Начальном экране нажмите  $\frac{1}{111}$  > Музыка > Мой телефон.
- 2. Нажмите ▼ > Плейлисты, а затем нажмите на плейлист, который вы хотите изменить.
- 3. Нажмите  $\frac{1}{3}$  > Изменить список воспроизведения.

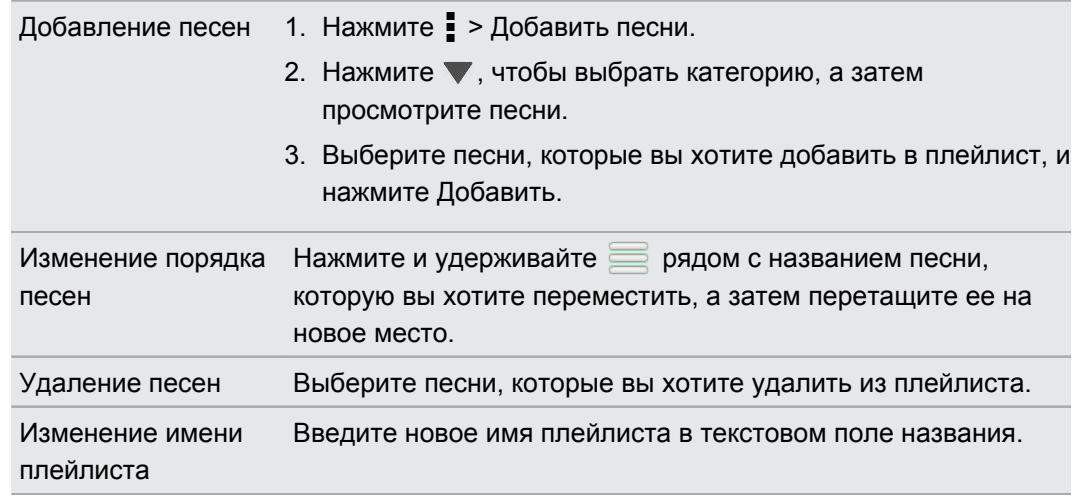

4. Нажмите Сохранить.

#### Удаление плейлистов

- 1. На Начальном экране нажмите :::: > Музыка > Мой телефон.
- 2. Нажмите > Плейлисты.
- 3. Вы можете сделать следующее.
	- **Нажмите и удерживайте плейлист, который вы хотите удалить, а затем** нажмите Удалить список воспроизведения.
	- Нажмите > Удалить списки воспроизведения, чтобы удалить несколько плейлистов.

### Добавление песни в очередь

(۳)

При воспроизведении песни вы можете просматривать другие музыкальные композиции, хранящиеся в HTC One X. Добавьте песню или альбом в очередь для воспроизведения после завершения воспроизведения текущего плейлиста.

- 1. Во время воспроизведения песни просмотрите другие композиции.
- 2. Найдя понравившийся альбом, плейлист, исполнителя или папку, нажмите и удерживайте их, а затем нажмите Добавить в очередь.

Чтобы добавить одну композицию, найдите песню и нажмите  $\textcircled{\tiny{\cdots}}$  > Добавить в очередь.

### Установка песни в качестве мелодии звонка

Выберите песню из библиотеки приложения Музыка и установите ее в качестве вашей мелодии звонка или мелодии звонка для избранного контакта.

- 1. На Начальном экране нажмите :::: > Музыка > Мой телефон.
- 2. Найдите песню, которую вы хотите установить в качестве мелодии звонка.
- 3. Нажмите  $\cdots$  > Уст. как звонок.
- 4. Нажмите Мелодия звонка для телефона или Мелодия звонка для контакта. Если вы выбрали вариант Мелодия звонка для контакта, выберите контакты, для которых вы хотите установить эту мелодию.

Обрезка мелодии звонка MP3

Если вы хотите установить в качестве мелодии звонка лишь фрагмент песни, воспользуйтесь редактором мелодий приложения Музыка.

- 1. Найдя нужную песню, нажмите  $\odot$  > Установить как мелодию звонка > Обрезать мелодию звонка.
- 2. Перетащите ползунки обрезки в ту часть, где вы хотите, чтобы начиналась и заканчивалась мелодия звонка.

Для более точной обрезки используйте кнопки со стрелками влево или вправо. Метки времени указывают положение внутри песни.

 $\langle \!\!\!\!\!\!\!\gamma \rangle$ 

- 3. Закончив обрезку, нажмите Установить как.
- 4. Выберите действие: установить обрезанную песню в качестве Мелодии звонка для телефона или Мелодии звонка для контакта.

Новая мелодия звонка появится в настройках телефона. Откройте панель Уведомления и нажмите  $\bullet$  > Звук > Мелодия звонка телефона.

### Отправка музыки с помощью Bluetooth

Выберите песню в библиотеке приложения Музыка и отправьте ее на другое устройство или компьютер с помощью Bluetooth.

- 1. На Начальном экране нажмите :::: > Музыка > Мой телефон.
- 2. Найдите песню, которую вы хотите отправить.
- 3. Нажмите  $\textcircled{r}$  > Отправить > Опубликовать файл > Bluetooth.

Вам будет предложено включить Bluetooth в HTC One X и подключиться к принимающему Bluetooth-устройству, чтобы можно было отправить музыку.

Не знаете, что за песня сейчас играет?

Приложение SoundHound может найти информации о песне, которую вы слушаете.

- 1. На главном экране приложения Музыка нажмите SoundHound.
- 2. Напойте или наиграйте несколько строчек из песни.

Вы сможете поискать слова песни, узнать о датах гастролей исполнителя и т. д.

### Movie Editor

#### Создание нового слайд-шоу с помощью Movie Editor

Хотите передать свои фотоснимки и видеозаписи оригинальным способом? Приложение Movie Editor позволяет создавать небольшие тематические анимированные слайд-шоу с различными переходами и фоновой музыкой.

- 1. На Начальном экране нажмите  $\frac{1}{2}$  > Movie Editor.
- 2. Нажмите  $+$  и введите название для вашего слайд-шоу.
- 3. Нажмите Выбрать тему. Темы содержат переходы между слайдами, музыкальную тему по умолчанию и фоновый рисунок.
- 4. Нажмите на желаемую тему, а затем нажмите Готово.
- 5. Нажмите  $\pm$ , выберите фотоснимки и видеозаписи из приложения Галерея, а затем нажмите Далее.

### 6. Измените слайд-шоу:

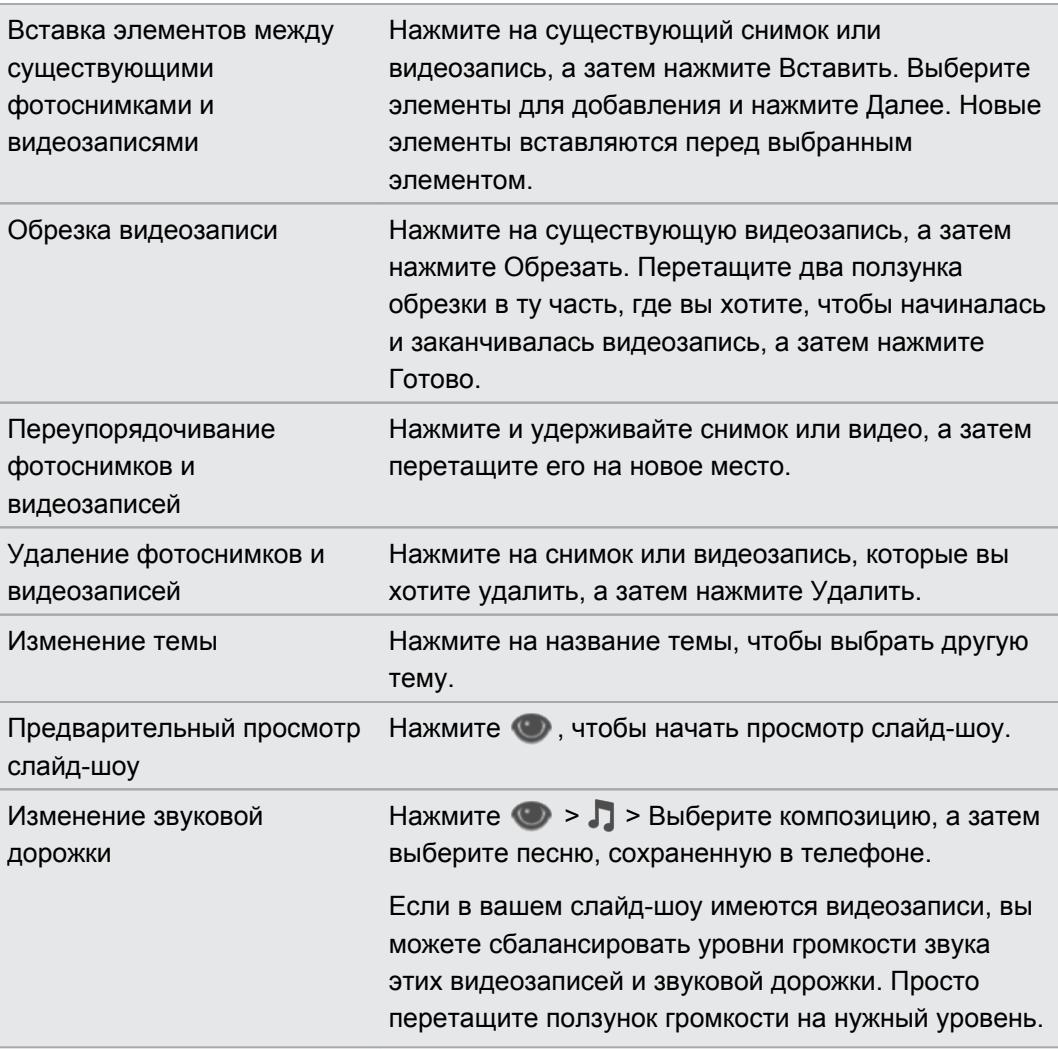

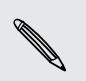

Приложение Movie Editor автоматически сохраняет ваши слайд-шоу, поэтому не нужно беспокоиться о том, что вы можете потерять внесенные изменения.

7. Нажмите Сохранить, а затем выберите разрешение.

Вы можете отправить слайд-шоу из приложения Галерея. Перейдите к слайд-шоу и нажмите Отправить.

# Беспроводной дисплей

### Совместный просмотр на большом экране

Вы можете передавать то, что вы просматриваете в HTC One X, на большой экран телевизора.

- Если у вас есть домашний кинотеатр, совместимый с DLNA®, вы можете просматривать свои фотоснимки, видеозаписи, фильмы и музыку из HTC One X на телевизоре по домашней сети Wi‑Fi.
- У вас дома не настроена технология DLNA? Не беспокойтесь. Просто приобретите устройство HTC Media Link HD и подключите его к своему телевизору с разъемом HDMI. После этого вы сможете передавать на телевизор по беспроводной сети то, что вы просматриваете или слушаете в HTC One X.

### Сведения о HTC Media Link HD

HTC Media Link HD можно подключить к любому телевизору с разъемом HDMI и использовать для беспроводного отображения содержимого на этом телевизоре.

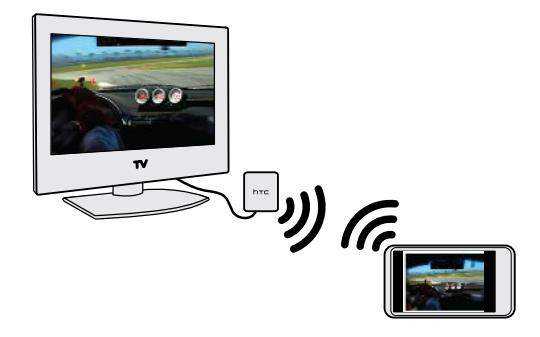

HTC Media Link HD приобретается отдельно.

### Легкость настройки и использования

Для подключения HTC One X к HTC Media Link HD и воспроизведения мультимедийных данных на большом экране достаточно простого проведения тремя пальцами.

### Многозадачность с отображением на двух дисплеях

HTC Media Link HD позволяет отображать данные на двух дисплеях в следующих случаях:

- § просмотр фотоснимков или видеозаписей в приложении Галерея;
- **воспроизведение музыки в приложении Музыка НТС;**
- § просмотр видеоанонса, приобретенного фильма или взятого напрокат сериала в HTC Watch.

Когда вы воспроизводите мультимедийные данные на большом экране, параллельно вы можете выполнять в HTC One X другие действия, например звонить, просматривать вебсайты или отправлять эл. почту.

### Превращение телевизора в цифровую фоторамку

С помощью функции хранителя экрана телевизора можно загрузить 30 фотоснимков с HTC One X в HTC Media Link HD и отображать их в виде слайд-шоу на телевизоре.

Для получения подробной информации о настройке и использовании HTC Media Link HD с HTC One X обратитесь к руководству пользователя HTC Media Link HD.

Передача мультимедийных данных на устройства DLNA

- Если вы будете использовать DLNA-совместимый телевизор или звуковую систему, P обратитесь к документации по этим устройствам, чтобы узнать, как подключить их к вашей домашней сети
	- 1. Подключите HTC One X к вашей домашней сети через Wi‑Fi.
	- 2. Откройте приложение Галерея, HTC Watch или Музыка.
	- 3. Найдите мультимедийный файл, хранящийся в HTC One X, который вы хотите передать, и нажмите на него.
	- 4. Выполните одно из следующих действий.

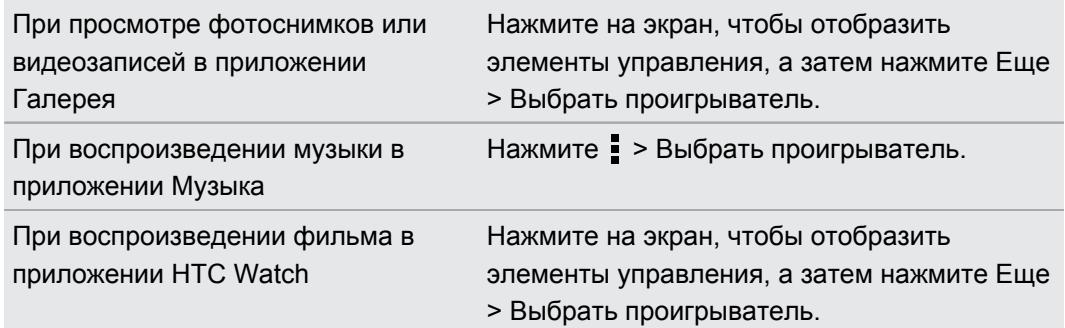

- 5. Выберите устройство в вашей сети, на котором вы хотите воспроизвести мультимедийный файл.
- 6. После подключения к другому устройству используйте экранные элементы управления для управления воспроизведением, регулировки громкости и т. д.

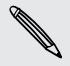

Дополнительные сведения о технологии DLNA см. на веб-сайте [www.dlna.org](http://www.dlna.org).

# Память

## Виды памяти

Хотите узнать, какие виды памяти вы можете использовать для своих приложений, данных и файлов?

В HTC One X используются следующие виды памяти.

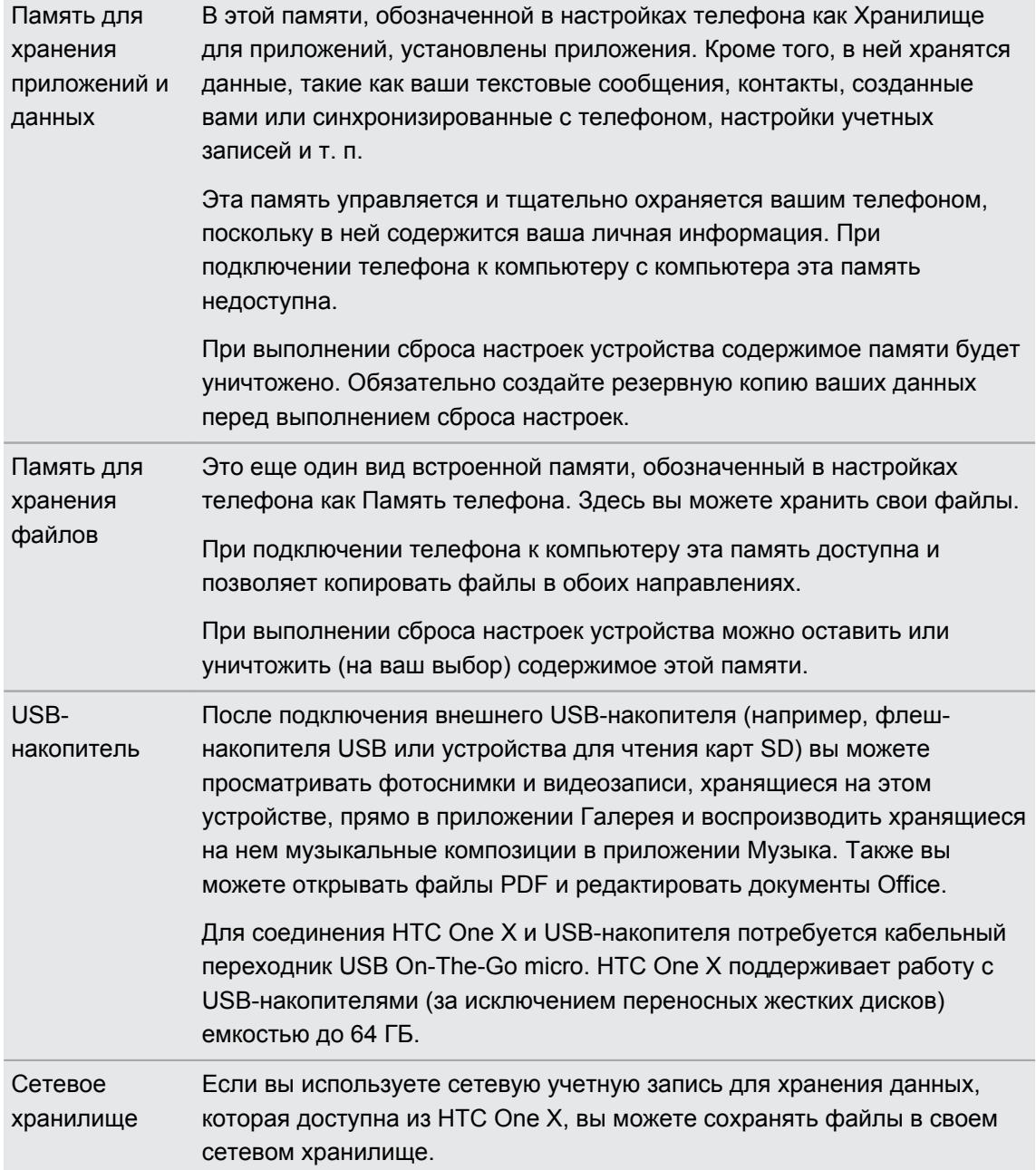

Память для сохранения файлов по умолчанию может меняться от приложения к приложению. Некоторые приложения позволяют задать память для сохранения по умолчанию.

# Копирование файлов в память телефона или обратно

Вы можете копировать в HTC One X фотоснимки, музыкальные и другие файлы.

- 1. Подключите HTC One X к компьютеру при помощи входящего в комплект USBкабеля. На экране компьютера появятся варианты действий для просмотра или импортирования файлов.
- 2. Выберите посмотр файлов.
- 3. Скопируйте файлы с компьютера в HTC One X или наоборот.
- 4. После копирования отсоедините HTC One X от компьютера.

Вы можете использовать приложения, которым требуется доступ к памяти телефона (например, Камера или Галерея), даже если телефон подключен к компьютеру.

### Проверка доступной для использования памяти

- 1. Откройте панель Уведомления и нажмите  $\bullet$ .
- 2. Нажмите Память.

Рядом с надписью "Доступно" отображается объем свободной памяти.

### Освобождение места в памяти

По мере использования HTC One X со временем в нем накапливаются данные, заполняя память устройства. Вот несколько советов, как расширить объем памяти для хранения данных.

### Храните файлы в Dropbox

Фотоснимки, вложения эл. почты и другие документы можно хранить в Dropbox, чтобы получать к ним доступ отовсюду. Можно настроить приложение Камера на автоматическую выгрузку фотоснимков в Dropbox.

### Управляйте фотоснимками и видеозаписями

- § Настройте приложение Камера на автоматическую выгрузку данных на сайт обмена фотоснимками или в сетевую службу хранения данных. При достижении предела памяти просто удалите все свои снимки. При необходимости вы сможете получить их с сайта обмена фотоснимками или из сетевого хранилища.
- **После серийной фотосъемки оставляйте только лучший снимок, удаляя все** остальные.
- После редактирования фотоснимка или обрезки видеозаписи исходный файл остается. Можно удалить исходные файлы либо переместить их в сетевое хранилище или на компьютер.
- § Если вы не печатаете большие снимки или отправляете видеозаписи только в MMS, уменьшите их разрешение. Мультимедийные файлы с высоким разрешением занимают больше места. В настройках приложения Камера нажмите Соотношение сторон экрана и разрешение для фотоснимков или Качество видео для видеозаписей.

### Архивируйте данные приложений

Храните в HTC One X только самые последние данные из приложений. Вы можете архивировать события календарей, контакты и закладки или экспортировать текстовые сообщения и личные словари. Подробности см. в разделе [Резервное копирование](#page-100-0) [файлов, данных и настроек на стр. 101.](#page-100-0)

### Используйте мастер очистки памяти

Для целей общей очистки используйте мастер очистки памяти, чтобы удалять приложения, изменять параметры загрузки для сообщений эл. почты и текстовых сообщений, а также удалять данные приложений и другие файлы.

### Отключите несколько приложений

Приложения, даже если они редко используются, могут работать в фоновом режиме и загружать данные в память телефона. Если приложение невозможно удалить, вы можете отключить его. В меню "Настройки" нажмите Приложения > Все приложения и выберите приложение, которое вы хотите отключить. Нажмите Отключить.

### Освобождение памяти с помощью мастера очистки

Вы легко можете освободить место в памяти телефона, очистив кэш приложений, переместив или удалив приложения, а также изменив настройки приложений Почта и Сообщения так, чтобы в них хранились только самые последние данные.

Некоторые изначально установленные приложения удалить невозможно.

- 1. Откройте панель Уведомления и нажмите  $\ddot{\mathbf{Q}}$ .
- 2. Нажмите Память, а затем в разделе "Память телефона" нажмите Освободите больше места.
- 3. Следуйте указаниям на экране.

 $\mathsf P$ 

# Синхронизация, резервное копирование и сброс

### Синхронизация

### Синхронизация HTC One X с сетевыми учетными записями.

Вы можете синхронизировать контакты, календари и другую информацию из своих социальных сетей, учетных записей эл. почты и сетевых служб в HTC One X. В зависимости от типа учетных записей вход в ваши сетевые учетные записи позволяет синхронизировать обновления между HTC One X и Интернетом.

### Добавление учетных записей социальных сетей, эл. почты и др.

- 1. Откройте панель Уведомления и нажмите  $\bullet$  > Аккаунты и синхронизация.
- 2. Нажмите  $\pm$ .
- 3. Нажмите на тип учетной записи, которую вы хотите добавить.
- 4. Следуйте указаниям на экране, чтобы ввести информацию об учетной записи.

### Добавление одной или нескольких учетных записей Google

Войдите в свою учетную запись Google, чтобы просматривать свою почту Gmail, контакты и календари и пользоваться приложениями Google в HTC One X. Если вы добавите несколько учетных записей Google, то сможете переключаться между ними в приложениях, например в Gmail, и выбирать, в какую учетную запись осуществлять резервное копирование своих настроек.

- 1. Откройте панель Уведомления и нажмите  $\bullet$  > Аккаунты и синхронизация.
- 2. Нажмите  $\pm$ .
- 3. Нажмите Google.
- 4. Следуйте указаниям на экране, чтобы войти в учетную запись или создать новую.

Забыли пароль своей учетной записи Google?

Если вы забыли пароль своей учетной записи Google, вы можете попытаться восстановить его на веб-сайте Google.

- 1. В HTC One X или на компьютере откройте веб-браузер.
- 2. Перейдите по адресу [www.google.com/accounts/recovery](http://www.google.com/accounts/recovery).
- 3. Выберите функцию восстановления пароля, а затем введите адрес эл. почты или имя пользователя, используемые вами для входа в свою учетную запись Google.
- 4. Нажмите Продолжить.
- 5. Следуйте указаниям на экране, чтобы восстановить свой пароль.

### Управление сетевыми учетными записями

Автоматическая синхронизация всех учетных записей

- 1. Откройте панель Уведомления и нажмите  $\bullet$  > Аккаунты и синхронизация.
- 2. Нажмите на переключатель Вкл./выкл. функции Автосинхронизация, чтобы включить или отключить эту функцию.

Синхронизация учетной записи вручную

- 1. Откройте панель Уведомления и нажмите  $\bullet$  > Аккаунты и синхронизация.
- 2. Нажмите на тип учетной записи. В случае поддержки нескольких учетных записей (например, для Exchange ActiveSync) нажмите на учетную запись, которую вы хотите синхронизировать.
- 3. Нажмите > Синхронизировать.

87

Если вы отключили автоматическую синхронизацию, вы можете обновлять отдельные элементы учетной записи вручную. Для этого просто нажмите на элемент в списке.

Изменение настроек синхронизации для учетной записи

- 1. Откройте панель Уведомления и нажмите  $\bullet$  > Аккаунты и синхронизация.
- 2. Нажмите на тип учетной записи. В случае поддержки нескольких учетных записей (например, для Exchange ActiveSync) нажмите на учетную запись, которую вы хотите изменить.
- 3. Нажмите на параметр синхронизации, который вы хотите изменить.

### <span id="page-100-0"></span>Удаление учетной записи

Вы можете удалить учетную запись, чтобы уничтожить в HTC One X всю связанную с ней информацию. Удаление учетной записи не удаляет информацию из самой сетевой службы.

- 1. Откройте панель Уведомления и нажмите  $\bullet$  > Аккаунты и синхронизация.
- 2. Нажмите на тип учетной записи. В случае поддержки нескольких учетных записей (например, для Exchange ActiveSync) нажмите на учетную запись, которую вы хотите удалить.
- 3. Нажмите > Удалить.

### Архивация

Резервное копирование файлов, данных и настроек

Беспокоитесь о том, что можете потерять важные данные из HTC One X?

Резервируйте файлы, данные и настройки перед выполнением следующих действий.

- **Удаление содержимого файловой памяти**
- Восстановление исходных настроек HTC One X
- Обновление модели телефона

Ниже представлены несколько вариантов резервного копирования.

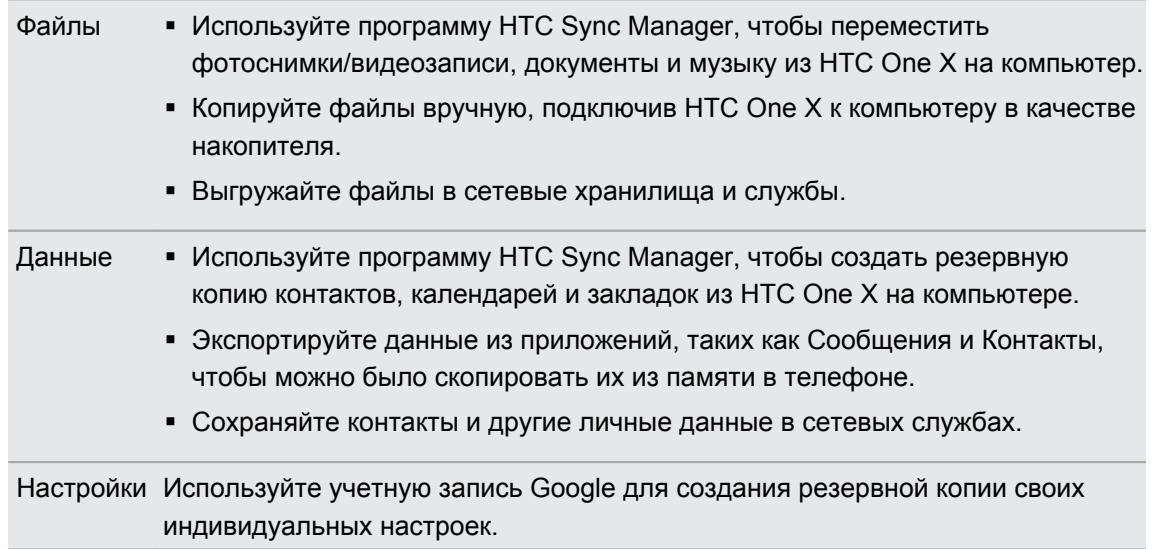

### Резервирование настроек в Google

Вы можете автоматически резервировать некоторые настройки, такие как Wi‑Fi и закладки, на серверах Google, используя свою учетную запись Google, чтобы можно было восстановить их при необходимости.

- 1. Откройте панель Уведомления и нажмите
- 2. Нажмите Восстановление и сброс, а затем выберите вариант Создать резервную копию настроек.
- 3. Нажмите Резервное копирование.
- 4. Выберите учетную запись Google, которую вы хотите использовать.

# Сброс

### Перезапуск HTC One X (частичный сброс)

Если HTC One X работает медленнее, чем обычно, перестал отвечать на ваши действия или какое-либо приложение в нем не работает надлежащим образом, попробуйте перезапустить устройство и посмотрите, поможет ли это решить проблему.

- 1. Если дисплей погас, нажмите кнопку ПИТАНИЕ, чтобы включить его.
- 2. Разблокируйте дисплей.
- 3. Нажмите и удерживайте кнопку ПИТАНИЕ, а затем нажмите Перезапуск.
- 4. При запросе подтверждения нажмите Перезапуск.

### HTC One X не отвечает?

Если HTC One X не реагирует на касание экрана или нажатие кнопок, вы все равно можете перезапустить его.

Нажмите и удерживайте кнопку ПИТАНИЕ не менее 10 секунд. HTC One X перезапустится.

### Сброс настроек HTC One X (аппаратный сброс)

Если вы отдаете HTC One X кому-либо или если в HTC One X есть постоянная проблема, которую не удается устранить, вы можете выполнить сброс настроек (также называемый аппаратным сбросом или возвратом к заводским настройкам).

Сброс настроек безвозвратно удалит все ваши данные и пользовательские настройки, а также будут удалены все загруженные и установленные вами приложения. Прежде чем выполнять сброс настроек, не забудьте выполнить резервирование всех данных и файлов, которые вы хотите сохранить.

Выполнение сброса настроек через меню настроек

- 1. Откройте панель Уведомления и нажмите
- 2. Нажмите Восстановление и сброс.
- 3. Нажмите Сбросить настройки телефона.
- 4. Если вы хотите удалить мультимедийные и другие данные в HTC One X без возможности восстановления, нажмите Удалить все данные.
- 5. Нажмите Сбросить настройки телефона, а затем нажмите OK.

Выполнение сброса настроек с помощью аппаратных кнопок

Если вы не можете включить HTC One X или получить доступ к его настройкам, вы все же можете выполнить сброс настроек с помощью аппаратных кнопок на HTC One X.

- 1. Нажмите и удерживайте кнопку УМЕНЬШЕНИЕ ГРОМКОСТИ, а затем нажмите и удерживайте кнопку ПИТАНИЕ.
- 2. Дождитесь появления экрана с тремя изображениями Android, а затем отпустите кнопки ПИТАНИЕ и УМЕНЬШЕНИЕ ГРОМКОСТИ.
- 3. Нажмите кнопку УМЕНЬШЕНИЕ ГРОМКОСТИ, чтобы выбрать ВОССТАНОВИТЬ ИСХОДНЫЕ НАСТРОЙКИ, а затем нажмите кнопку ПИТАНИЕ.

# HTC Sync Manager

# Синхронизация мультимедийных файлов и данных с помощью HTC Sync Manager

С помощью программы HTC Sync Manager вы можете наслаждаться всей полнотой своей богатой мультимедийной библиотеки как за компьютером, так и в пути. Вы также можете использовать эту программу для хранения одинаковых контактов, важных документов и других данных и в HTC One X, и на компьютере.

Программа HTC Sync Manager пришла на замену программе HTC Sync и предлагает гораздо больше полезных функций. Вы можете сделать следующее.

- управлять библиотекой музыки, фото и видео на своем компьютере;
- § воспроизводить музыку и видео с помощью встроенного проигрывателя (вы также можете воспроизводить плейлисты iTunes<sup>®</sup> и проигрывателя Windows Media®);
- § синхронизировать фотоснимки, видеозаписи, музыку и плейлисты между HTC One X и компьютером;
- § синхронизировать информацию, такую как контакты, календарь, документы и закладки веб-страниц, между HTC One X и компьютером.

. . . . . . . . . . . . .

### Какие форматы файлов поддерживаются программой HTC Sync Manager?

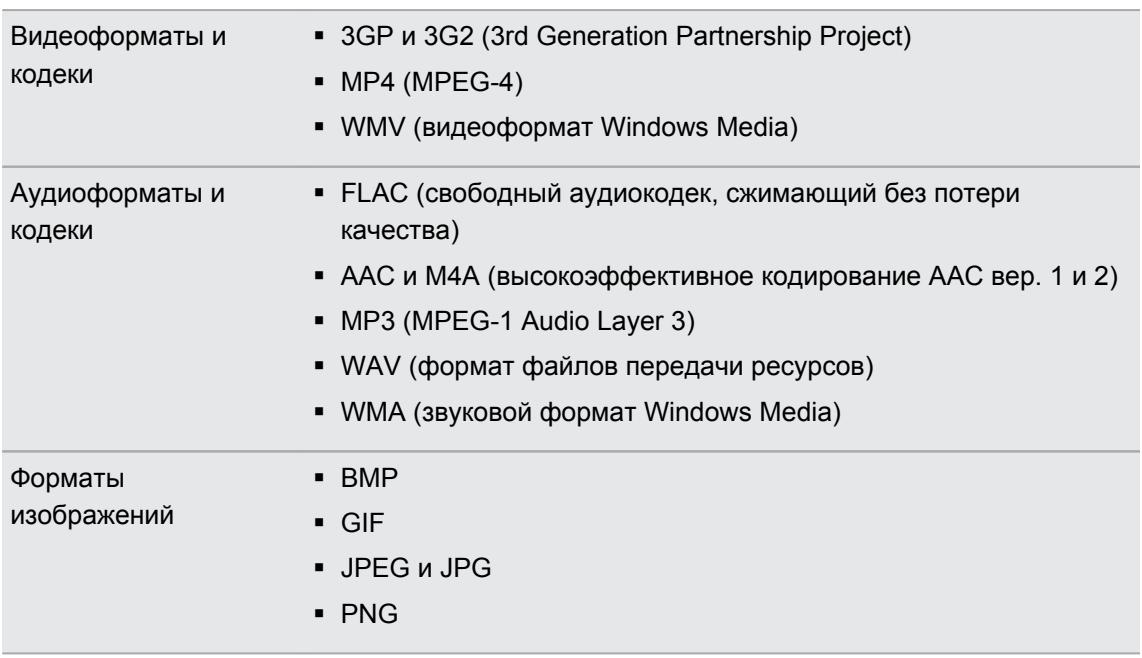

Форматы WMA и WMV поддерживаются только в операционной системе Windows.

## Установка на компьютер с Windows

- Во избежание проблем при установке, перед запуском установки программы HTC Sync  $\overline{P}$ Manager закройте все запущенные программы и временно выйдите из антивирусной программы.
	- § Если вы устанавливаете HTC Sync Manager в Windows Vista® или более поздних версиях, вам потребуются права администратора.
	- 1. Загрузите установщик программы HTC Sync Manager с веб-сайта [www.htc.com/help.](http://www.htc.com/help)
	- 2. Запустите установщик и следуйте указаниям на экране.
	- 3. Подключите HTC One X к компьютеру при помощи входящего в комплект USBкабеля. Откроется программа HTC Sync Manager.

## Главный экран программы HTC Sync Manager

На главном экране вы можете просматривать свои мультимедийные библиотеки и воспроизводить мультимедийные файлы. Кроме того, вы можете синхронизировать данные с HTC One X, когда он подсоединен.

- § Нажмите Музыка или Галерея для переключения между двумя этими библиотеками или для настройки параметров синхронизации для HTC One X и компьютера. Находясь в одной из этих библиотек, нажмите  $\leq$ , чтобы вернуться на предыдущий экран.
- Воспроизведите музыкальную или видеозапись. Используйте элементы управления в центре нижней части экрана для управления воспроизведением.
- Нажмите Еще, чтобы настроить параметры синхронизации контактов, календаря и других данных для HTC One X и компьютера.
- **Нажмите**  $\equiv$ **, чтобы изменить настройки, проверить обновления программы и т. д.**

# Импортирование мультимедийных файлов в HTC Sync Manager

Вы можете объединить всю свою музыку, фотоснимки и видеозаписи в программе HTC Sync Manager и использовать встроенный проигрыватель, чтобы наслаждаться ими.

- **Нажмите Музыка > БИБЛИОТЕКА, а затем перетащите папку (или любой** музыкальный файл из этой папки) в HTC Sync Manager.
- **Нажмите Галерея > АЛЬБОМЫ, а затем перетащите папку (или любой фотоснимок** или видеозапись из этой папки) в HTC Sync Manager.

При перетаскивании папки или файла вся папка будет добавлена в виде альбома в HTC Sync Manager. Кроме того, путь к папке будет добавлен в список отслеживаемых папок в меню "Настройки".

87)

При обнаружении новых мультимедийных файлов в отслеживаемых папках они импортируются в HTC Sync Manager автоматически.

Для импортирования также можно нажать  $\equiv$  > Настройки и добавить папки, содержащие нужные вам мультимедийные файлы. После добавления нажмите OK.

# Импортирование музыки, видеозаписей и плейлистов из других приложений

Если у вас на компьютере установлен проигрыватель Windows Media или iTunes, то песни, плейлисты и видеозаписи из этих приложений автоматически импортируются в HTC Sync Manager. Вы также можете импортировать их вручную.

- Для этого на компьютере должен быть установлен проигрыватель Windows Media 11  $\mathsf{P}$ или более поздней версии либо iTunes 8.0 или более поздней версии.
	- 1. Нажмите  $\equiv$  > Настройки.
	- 2. В меню настроек "Музыкальная библиотека":
		- **Нажмите Импорт, чтобы выбрать мультимедийные приложения на вашем** компьютере, из которых вы хотите импортировать музыку.
		- § Нажмите Импортировать плейлисты, чтобы получить плейлисты из других мультимедийных приложений.
	- 3. Нажмите OK.

## Воспроизведение музыки в HTC Sync Manager

Вы — фанат музыки, имеющий огромную коллекцию цифровой музыки на своем компьютере? Управляйте своей музыкальной библиотекой и наслаждайтесь любимыми композициями в программе HTC Sync Manager.

- 1. В программе HTC Sync Manager нажмите Музыка.
- 2. Чтобы просмотреть свои песни и альбомы, нажмите БИБЛИОТЕКА > ▼, а затем выберите просмотр по альбомам, жанрам, исполнителям или песням.
- 3. Дважды нажмите на альбом, чтобы открыть его, или дважды нажмите на песню для ее воспроизведения.
- 4. Используйте элементы управления воспроизведением в нижней части экрана для приостановки, возобновления воспроизведения, повторения песен и т. д.

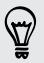

В левой нижней части экрана имеется ползунок  $\Box$ , перетаскивая который можно перейти к любой части песни.

### Создание плейлиста в программе HTC Sync Manager

- 1. В библиотеке Музыка нажмите на альбом или песню, которые вы хотите добавить в новый плейлист.
- 2. Нажмите + > Новый плейлист.
- 3. Введите имя плейлиста, а затем нажмите OK.
- 4. Чтобы добавить в плейлист другие композиции, удерживайте нажатой клавишу CTRL, нажимая при этом на один или несколько альбомов или музыкальных композиций, нажмите •, а затем выберите имя плейлиста.
- 5. Добавив все необходимые композиции, нажмите ПЛЕЙЛИСТЫ. Дважды нажмите на эскиз плейлиста, а затем дважды нажмите на композицию, чтобы начать воспроизведение.

## Просмотр фотоснимков и видеозаписей в программе HTC Sync Manager

Вы можете пролистать и просмотреть снимки и видеозаписи с компьютера, которые вы импортировали в библиотеку "Галерея" программы HTC Sync Manager.

- 1. В программе HTC Sync Manager нажмите Галерея.
- 2. Нажмите АЛЬБОМЫ, а затем дважды щелкните на альбоме, чтобы открыть его.

- 3. Нажмите рядом с пунктом Сортировать по и выберите способ сортировки фотоснимков и видеозаписей.
- 4. Дважды щелкните на снимке или видеозаписи, чтобы увеличить масштаб.

### Редактирование фотоснимков

Вы можете выполнять основные операции редактирования фотоснимков, например обрезку и поворот.

- 1. На экране АЛЬБОМЫ откройте альбом с фотоснимками, которые вы хотите отредактировать.
- 2. Удерживайте нажатой клавишу CTRL, нажимая при этом на каждый снимок, который вы хотите отредактировать.
- 3. Нажмите  $\mathbb Z$ . Откроется окно, содержащее ряд эскизов всех выбранных вами снимков.
- 4. В строке эскизов нажмите на первый снимок и выберите для него желаемое действие.

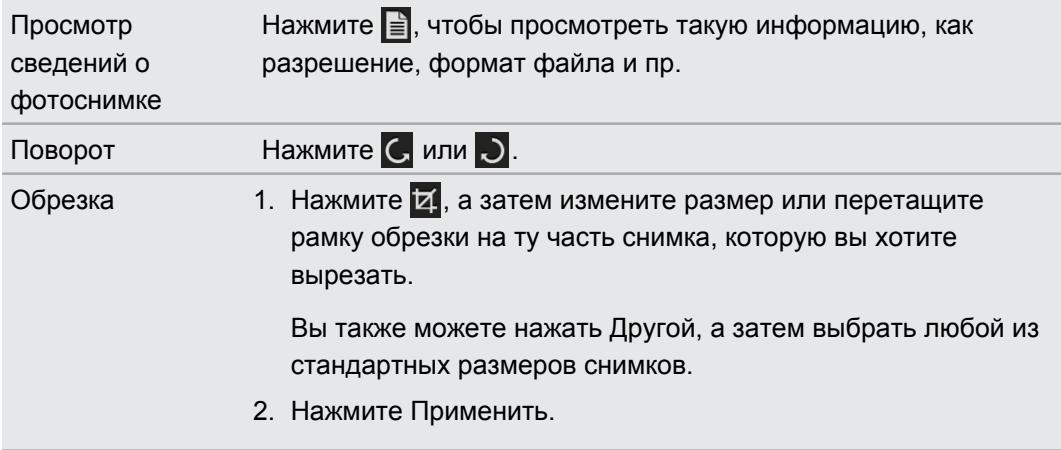

- 5. Перейдите к следующему снимку. Вам будет предложено сохранить сделанные изменения для текущего снимка.
- 6. Нажмите OK, чтобы сохранить их и перейти к редактированию следующего снимка.

# Удаление альбома из программы HTC Sync **Manager**

Чтобы удалить альбом в HTC Sync Manager, необходимо удалить путь к его папке из меню "Настройки". Не удалайте альбом с экрана "Музыка" или "Галерея", поскольку это удалит папку с вашего компьютера.

- 1. Нажмите  $\equiv$  > Настройки.
- 2. Нажмите на папку, которую вы хотите удалить, а затем нажмите Удалить.

## Синхронизация музыки с компьютером

Вы можете настроить HTC Sync Manager на синхронизацию музыкальных файлов и плейлистов между HTC One X и компьютером.

- 1. Подсоедините HTC One X к компьютеру.
- 2. В программе HTC Sync Manager нажмите Музыка > НАСТРОЙКИ СИНХРОНИЗАЦИИ.
- 3. Выберите Синхронизация музыки.

#### 110 HTC Sync Manager

4. Вы можете выбрать следующие варианты.

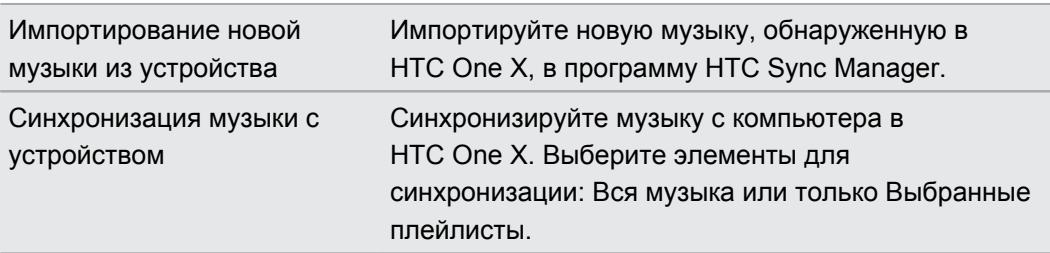

- 5. Если в HTC One X и на компьютере будут обнаружены противоречивые плейлисты, выберите, какой плейлист вы хотите сохранить.
- 6. Закончив настройку других элементов для синхронизации в программе HTC Sync Manager, нажмите  $\bigcirc$ , чтобы синхронизировать их одновременно.

# Синхронизация фотоснимков и видеозаписей с компьютером

- 1. Подсоедините HTC One X к компьютеру.
- 2. В программе HTC Sync Manager нажмите Галерея > НАСТРОЙКИ СИНХРОНИЗАЦИИ.
- 3. Выберите Синхронизация галереи.
- 4. Вы можете выбрать следующие варианты.

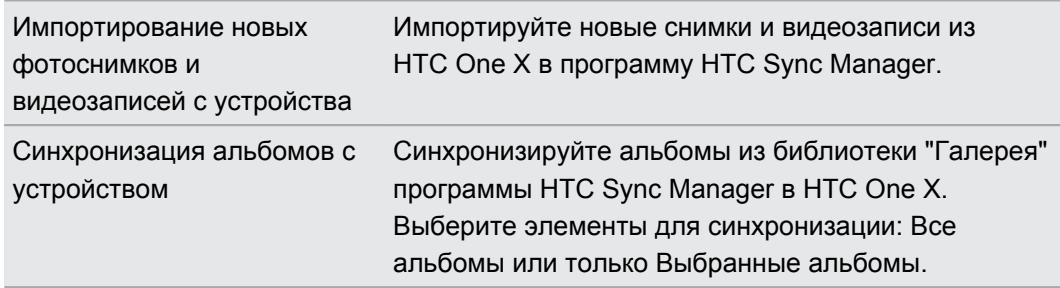

5. Закончив настройку других элементов для синхронизации в программе HTC Sync Manager, нажмите  $\bigcirc$ , чтобы синхронизировать их одновременно.

## Синхронизация документов с компьютером

- 1. Подсоедините HTC One X к компьютеру.
- 2. В программе HTC Sync Manager нажмите Еще.
- 3. Выберите Документ, а затем нажмите Настройки.
- 4. Нажмите Добавить, а затем выберите папку с документами, которые вы хотите синхронизировать с HTC One X. Вы можете добавить несколько папок.
- 5. Закончив настройку других элементов для синхронизации в программе HTC Sync Manager, нажмите  $\bigcirc$ , чтобы синхронизировать их одновременно.

## Синхронизация контактов с компьютером

Настройте программу HTC Sync Manager на синхронизацию HTC One X с вашими контактами из Outlook, Outlook Express или контактами Windows.

Вы можете синхронизировать HTC One X со следующими версиями Outlook: Outlook 2003, Outlook 2007 и Outlook 2010.

 $\mathsf{R}$ Для того чтобы синхронизировать контакты с SIM-карты, сначала необходимо импортировать их в приложение Контакты и сохранить под учетной записью "Телефон" в HTC One X.

- 1. Подсоедините HTC One X к компьютеру.
- 2. В программе HTC Sync Manager нажмите Еще.
- 3. Выберите Контакты, а затем нажмите Настройки.
- 4. Выберите приложение, из которого вы хотите синхронизировать свои контакты.
- 5. Если в HTC One X и на компьютере будут обнаружены противоречивые данные, выберите, какие данные контактов вы хотите сохранить.
- 6. Закончив настройку других элементов для синхронизации в программе HTC Sync Manager, нажмите  $\bigcirc$ , чтобы синхронизировать их одновременно.

Синхронизироваться будут только поля контактов, которые находятся в приложении Контакты в HTC One X.

# Синхронизация событий календаря

Настройте программу HTC Sync Manager на синхронизацию HTC One X с вашим календарем Outlook или Windows Calendar на компьютере.

Вы можете синхронизировать HTC One X со следующими версиями Outlook: Outlook 2003, Outlook 2007 и Outlook 2010.

- 1. Подсоедините HTC One X к компьютеру.
- 2. В программе HTC Sync Manager нажмите Еще.
- 3. Выберите Календарь, а затем нажмите Настройки.
- 4. Выберите приложение, из которого вы хотите синхронизировать события календаря.
- 5. Выберите, с какого момента вы хотите начать синхронизацию событий календаря.
- 112 HTC Sync Manager
	- 6. Если в HTC One X и на компьютере будут обнаружены противоречивые встречи, выберите, какие данные вы хотите сохранить.
	- 7. Закончив настройку других элементов для синхронизации в программе HTC Sync Manager, нажмите  $\bigcirc$ , чтобы синхронизировать их одновременно.

Синхронизироваться будут только поля данных, которые находятся в приложении Календарь в HTC One X.

# Синхронизация закладок веб-страниц с компьютером

- Перед синхронизацией с закладками в браузере Firefox® 3.0 или более поздней версии F сначала закройте браузер.
	- При обнаружении противоречивых закладок в HTC One X и на компьютере программа HTC Sync Manager сохранит информацию с компьютера.
	- 1. Подсоедините HTC One X к компьютеру.
	- 2. В программе HTC Sync Manager нажмите Еще.
	- 3. Выберите Закладка, а затем нажмите Настройки.
	- 4. Выберите веб-браузер, который вы хотите синхронизировать с HTC One X.
	- 5. Закончив настройку других элементов для синхронизации в программе HTC Sync Manager, нажмите  $\bigcirc$ , чтобы синхронизировать их одновременно.

При первой синхронизации закладок в веб-браузере на компьютере будет создана папка избранного под названием "Закладки HTC". Эта папка содержит закладки из HTC One X.

Если у вас на компьютере есть закладки, которые вы хотите синхронизировать с HTC One X, обязательно сохраните их в папке "Закладки HTC".

# Быстрая передача мультимедийных файлов из программы HTC Sync Manager в HTC One X

Вы можете быстро передать песню или фотоснимок из программы HTC Sync Manager в HTC One X без необходимости синхронизации других элементов.

F Убедитесь, что HTC One X подключен к компьютеру.

- 1. Перейдите к песне или фотоснимку, которые вы хотите передать в HTC One X.
- 2. Нажмите на песню или снимок. Также можно передать плейлист или альбом.
- 3. Нажмите Отправить в телефон.

# Контакты

## Сведения о приложении Контакты

Приложение Контакты позволяет легко управлять общением с вашими контактами по телефону, путем обмена сообщениями, по эл. почте и через социальные сети.

А если у вас есть одинаковые контакты из разных источников, вы можете объединить их контактную информацию, чтобы избежать дублирования записей.

Чтобы открыть приложение Контакты, на Начальном экране нажмите : > Контакты.

## Ваш список контактов

В приложении Контакты представлены все контакты, хранящиеся локально, а также контакты из сетевых учетных записей, в которые вы вошли.

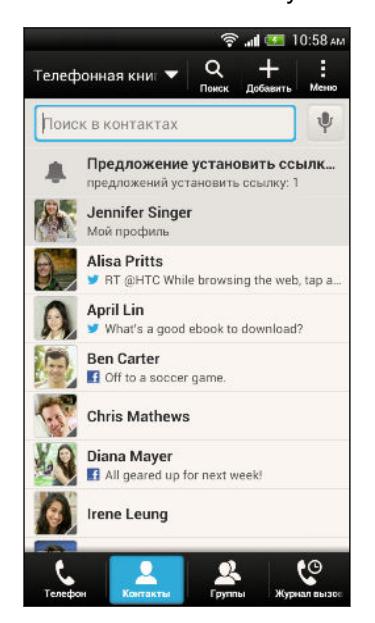

Вы можете сделать следующее.

- **Просмотрите свой профиль и измените свою** контактную информацию.
- Создайте, измените или найдите контакты.
- § Просмотрите обновления статусов.
- § Нажмите на имя, чтобы просмотреть сохраненные сведения об этом контакте.
- Если контакт отправил вам новые сообщения, вы увидите значок уведомления.
- **В день рождения контакта вы также получите** уведомление.
- § Проверьте, кто есть в сети в Google Talk™. Если вы вошли в Google Talk, вы увидите значки сетевого статуса.

#### Фильтрация списка контактов

Выберите, контакты из какой учетной записи следует отобразить.

- 1. На вкладке Контакты нажмите в верхней строке.
- 2. Выберите сетевые учетные записи, содержащие контакты, которые вы хотите отобразить.
- 3. Нажмите $\lt$ .

87

Чтобы задать параметры сортировки контактов, нажмите > Настройки.

#### Настройка параметров поиска контактов

Помимо поиска контактов по имени вы также можете выполнить поиск по другим критериям, например по имени их группы или названию организации.

- 1. На вкладке Контакты нажмите > Настройки.
- 2. Нажмите Искать контакты по, а затем выберите типы критериев поиска.

# Настройка вашего профиля

Сохраните свою личную контактную информацию, чтобы можно было легко отправлять ее другим людям.

- 1. На вкладке Контакты нажмите Мой профиль.
- 2. Нажмите Изменить мою карточку контакта.
- 3. Введите или измените свое имя и контактные сведения.
- 4. Нажмите на значок  $\bigcirc$  (или на текущее фото), чтобы изменить свое фото контакта.
- 5. Нажмите Сохранить.

#### Что находится в вашем профиле

При нажатии на Мой профиль вы увидите следующие вкладки.

#### $\boxed{\overline{5}}$ . Сведения

Здесь представлена ваша контактная информация. Кроме того, вы можете просмотреть свои недавние публикации в социальных сетях (если вы вошли в социальные сети). Вы также можете изменить свой профиль или отправить его другим людям.

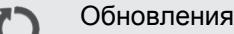

Здесь показаны обновления, размещенные вами в ваших социальных сетях.

#### Галерея

Здесь показаны ваши альбомы и фотоснимки из социальных сетей.

# Добавление нового контакта

- 1. На вкладке Контакты нажмите  $\pm$ .
- 2. Нажмите на поле Имя и введите имя контакта.

Нажмите  $\mathbb Z$ , если вы хотите отдельно ввести имя, отчество и фамилию контакта. В зависимости от типа контакта вы также можете добавить префикс имени (например, др) или суффикс имени (например, доктор философии).

3. Выберите "Тип контакта". Этот параметр определяет, с какой учетной записью будет синхронизироваться контакт.

При добавлении контактов на SIM-карту некоторые поля могут быть недоступны.

- 4. Введите сведения о контакте в соответствующих полях.
- 5. Нажмите Сохранить.

## Поиск знакомых людей в социальных сетях

HTC One X автоматически ищет ваши телефонные контакты в различных социальных сетях, в которые вы вошли. На основании совпадающих адресов эл. почты и сведений о контактах вы можете отправлять вашим контактам запросы на присоединение к вашей социальной сети.

- 1. На вкладке Контакты нажмите  $\frac{1}{2}$  > Настройки > Найти знакомых на.
- 2. Выберите одну или несколько социальных сетей, а затем нажмите Готово.

Чтобы обновить список предполагаемых знакомых вручную, нажмите  $\frac{1}{3}$  > Управление контактами > Связанные контакты. На вкладке "Уведомления" нажмите  $\frac{1}{5}$  > Обновить.

## Отправка запросов социальных сетей контактам

- 1. Нажмите на уведомление "Ваши знакомые" (если оно есть на вкладке Контакты).
- 2. Выберите людей, чтобы подписаться на их блоги или отправить им предложения дружбы с помощью социальных сетей, в которые вы вошли.

## Импортирование или копирование контактов

## Импортирование контактов с SIM-карты

- 1. На вкладке Контакты нажмите > Управление контактами.
- 2. Нажмите Импорт и экспорт контактов > Импортировать с SIM-карты.
- 3. Если у вас имеется учетная запись Google или Exchange ActiveSync, нажмите на соответствующий тип импортируемых контактов.
- 116 Контакты
	- 4. Выберите контакты, которые вы хотите импортировать.
	- 5. Нажмите Сохранить.

Импортирование контакта из учетной записи Exchange ActiveSync

- 1. На вкладке Контакты в поле поиска введите имя или адрес эл. почты контакта.
- 2. Нажмите Поиск контактов в справочнике организации.
- 3. Нажмите на имя контакта, который вы хотите скопировать в HTC One X.
- 4. Нажмите  $\bigstar$ , чтобы импортировать контакт.

Копирование контактов из одной учетной записи в другую

- 1. На вкладке Контакты нажмите  $\frac{1}{2}$  > Управление контактами.
- 2. Нажмите Копировать контакты, а затем выберите тип контактов или сетевую учетную запись, из которых будет осуществляться копирование.

Контакты из ваших учетных записей социальных сетей скопировать нельзя.

3. Выберите тип контактов или учетную запись, в которые вы хотите сохранить контакты.

## Объединение сведений о контактах

Избегайте дублирования записей, объединяя сведения о контакте из различных источников, таких как учетные записи социальных сетей, в один контакт.

Принятие предположений о связывании контактов

Если HTC One X обнаружит контакты, которые можно объединить, вы увидите уведомление о связывании при открытии приложения Контакты.

- 1. На вкладке Контакты нажмите на уведомление о предполагаемом связывании, если оно доступно. Появится список предлагаемых контактов для объединения.
- 2. Выберите контакты, которые вы хотите объединить.

Если вы не хотите получать предположения о связывании контактов на вкладке Контакты, нажмите > Настройки. Снимите флажок Предложить установить ссылку контакта.

#### 117 Контакты

#### Объединение сведений о контактах вручную

- 1. На вкладке Контакты нажмите на имя контакта (не на значок или фото), для которого вы хотите установить связь.
- 2. Нажмите  $CD$ .
- 3. Вы можете сделать следующее.
	- В разделе Предложить ссылки нажмите СО, чтобы связать контакт с учетной записью.
	- В разделе Добавить контакт нажмите на один из вариантов, чтобы установить связь с другим контактом.

#### Разрыв связи

- 1. На вкладке Контакты нажмите на имя контакта (не на значок или фото), связь которого вы хотите разорвать.
- 2. Нажмите  $\mathbf{\odot}$ .

3. В разделе Связанные контакты нажмите **СЮ** рядом с учетной записью, для которой вы хотите разорвать связь.

# Сведения о контакте и беседы

При нажатии на контакт на экране Контакты открывается экран сведений о контакте.

На экране сведений о контакте имеются следующие вкладки.

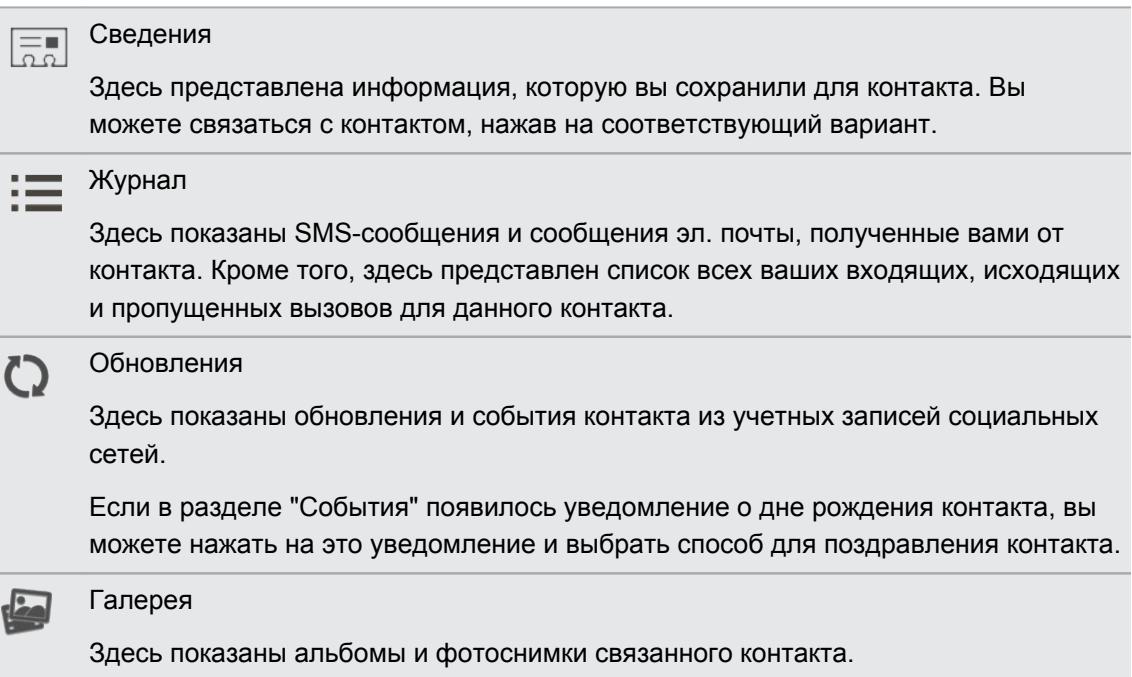

F

#### Изменение сведений о контакте

Сведения о контактах из социальных сетей не могут быть изменены.

- 1. На вкладке Контакты нажмите и удерживайте контакт, затем нажмите Изменить контакт.
- 2. Введите новую информацию.
- 3. Нажмите Сохранить.

#### Удаление контактов

- 1. На вкладке Контакты нажмите  $\frac{1}{2}$  > Удалить контакты.
- 2. Выберите контакты, которые вы хотите удалить.
- 3. Нажмите Удалить.

## Обновление контактов Exchange ActiveSync

При появлении в справочнике организации новой информации о ваших контактах Exchange ActiveSync обновите сведения о них в HTC One X.

1. На вкладке Контакты нажмите на контакт Exchange ActiveSync.

Если контакт объединен с другими учетными записями, сначала разорвите связь с учетной записью Exchange ActiveSync, а затем выберите контакт Exchange ActiveSync на вкладке "Контакты".

- 2. Нажмите > Проверить обновление.
- 3. При наличии обновлений выберите замену старых данных или их объединение с новыми.

## Группы контактов

Распределите контакты по группам, чтобы можно было легко отправить сообщение или сообщение эл. почты сразу всей группе. Вы также можете синхронизировать группы в HTC One X с группами своей учетной записи Google, доступной через веб-браузер на компьютере. Кроме того, мы добавили группу специального типа "Частые", куда автоматически сохраняются контакты, которым звоните вы или которые звонят вам чаще всего.

#### Создание группы

- 1. На вкладке "Группы" нажмите  $\pm$ .
- 2. Введите имя для группы.
- 3. Нажмите  $\overline{O}$ , чтобы выбрать фотоснимок для группы.
- 4. Нажмите > Добавить контакт к группе.
- 5. Выберите контакты, которые вы хотите добавить, а затем нажмите Сохранить.

6. Заполнив группу контактами, нажмите Сохранить.

## Изменение группы контактов

- 1. На вкладке "Группы" нажмите и удерживайте группу, затем нажмите Изменить группу.
- 2. Вы можете сделать следующее.
	- § Нажмите на имя группы, чтобы изменить его. Вы можете изменять имена только тех групп, которые вы создали.
	- **Нажмите на значок рядом с именем группы, чтобы изменить или удалить фото** группы.
	- Нажмите > Добавить контакт к группе, чтобы добавить других членов.
	- Чтобы переупорядочить членов группы, нажмите и удерживайте в конце имени контакта, а затем перетащите контакт на новое место.
	- **•** Нажмите  $\otimes$  рядом с контактом, чтобы удалить его из группы.
- 3. Нажмите Сохранить.

## Отправка сообщения или сообщения эл. почты группе

С вас будет взиматься плата за каждое отправленное текстовое сообщение. Например, если вы отправляете сообщение группе из пяти человек, то вам будет начислена плата за пять сообщений.

- 1. На вкладке "Группы" нажмите на группу, которой вы хотите отправить сообщение или сообщение эл. почты.
- 2. Перейдите на вкладку "Действие для группы".
- 3. Выберите тип сообщения: текстовое сообщение или сообщение эл. почты.

## Переупорядочивание групп контактов

- 1. На вкладке Группы нажмите  $\mathbb{Z}$ .
- 2. Нажмите и удерживайте **в конце группы, которую нужно переместить**, а затем перетащите ее на новое место.
- 3. Нажмите Сохранить.

Удаление групп

Вы можете удалить только те группы, которые были созданы вами.

На вкладке "Группы" вы можете выполнить следующее.

- **Нажмите и удерживайте группу, которую вы хотите удалить, а затем нажмите** Удалить группу.
- Нажмите  $\mathbb Z$ , чтобы выбрать несколько групп контактов для удаления.

# Добавление виджетов Контакты

Оставайтесь на связи с теми, кто много для вас значит, добавив виджет Контакты для каждой из ваших групп.

- 1. Нажмите и удерживайте пустую область на Начальном экране.
- 2. На вкладке "Виджеты " нажмите Все виджеты > Контакты.
- 3. Выберите стиль виджета, а затем перетащите виджет на эскиз начального экрана, на который вы хотите его добавить.
- 4. Выберите группу, которую вы хотите добавить в качестве виджета.
- 5. Повторите указанные выше действия для добавления другого виджета Контакты.

## Настройка способа связи по умолчанию

Выберите способ связи (например звонок или отправка сообщения), используемый при нажатии на фото контакта в виджете Контакты.

- 1. На Начальном экране перейдите к виджету Контакты.
- 2. Нажмите на фото контакта в виджете.
- 3. Нажмите на способ связи, который вы хотите установить для контакта.

Если необходимо изменить способ связи по умолчанию, нажмите на имя контакта (не на фото), а затем нажмите Установить действие по умолчанию.

#### Быстрая связь с контактом

- 1. На Начальном экране перейдите к виджету Контакты.
- 2. Нажмите на фото контакта (не на имя) в виджете. Будет использован способ связи по умолчанию, заданный вами для этого контакта.

# Отправка сведений о контакте

1. На вкладке Контакты выполните одно из следующих действий.

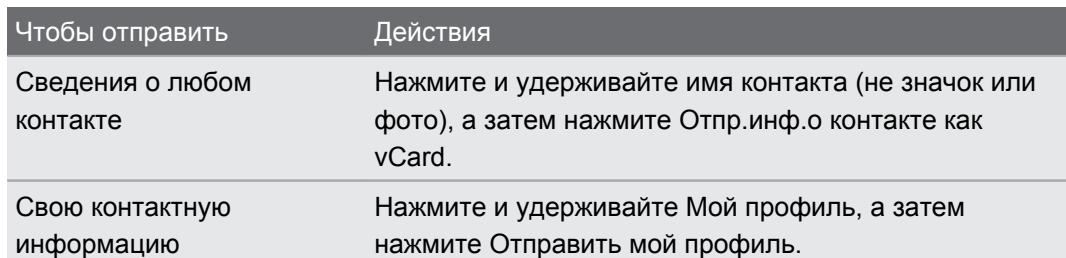

- 2. Выберите способ отправки файла vCard.
- 3. Выберите тип информации для отправки.
- 4. Нажмите Отправить.

## Отправка нескольких карточек контактов

- 1. На вкладке Контакты нажмите  $\frac{1}{2}$  > Отправить контакты.
- 2. Выберите контакты, сведения о которых вы хотите отправить.
- 3. Нажмите Отправить.
- 4. Выберите способ отправки карточек контактов.

## Резервное копирование контактов

- 1. На вкладке "Контакты" нажмите > Управление контактами.
- 2. Нажмите Импорт и экспорт контактов > Экспортировать в память телефона.
- 3. Выберите учетную запись или тип контактов для экспортирования, а затем нажмите OK.

#### Восстановление контактов

Вы можете восстановить только те контакты, которые были зарезервированы с помощью функции Экспортировать в память телефона.

- 1. На вкладке "Контакты" нажмите  $\frac{1}{2}$  > Управление контактами.
- 2. Нажмите Импорт и экспорт контактов > Импортировать из памяти телефона.
- 3. Если у вас настроено несколько учетных записей, нажмите на соответствующий тип импортируемых контактов.

# Социальные сети

# Facebook

Выполнив вход в свою учетную запись Facebook® в меню настроек "Аккаунты и синхронизация" или в приложении Facebook (установленном по умолчанию или загруженном дополнительно), вы можете делать следующее.

- § Просматривать свои контакты Facebook и обновления их статусов в приложении Контакты.
- **Просматривать фотоснимки Facebook в приложении Галерея.**
- **Проверять обновления статуса своих друзей Facebook в приложении Friend** Stream™.
- § Просматривать дни рождения друзей и события Facebook в приложении Календарь.

Возможно, вам придется разрешить HTC One X подключаться к вашей учетной записи Facebook.

# Twitter для HTC Sense

При входе в свою учетную запись Twitter в настройках "Аккаунты и синхронизация" или в приложении Twitter (установленном изначально или загруженном) вы автоматически входите в Твиттер для HTC Sense. Возможно, вам также придется разрешить Твиттер для HTC Sense подключаться к вашей учетной записи Twitter.

Твиттер для HTC Sense позволяет просматривать ваши контакты Twitter и их сообщения в приложении Контакты. Вы также можете отправлять tweet-сообщения и проверять сообщения своих друзей в приложении Friend Stream.

# LinkedIn для HTC Sense

Если вы вошли в LinkedIn® для HTC Sense, вы можете просматривать свои контакты LinkedIn и их последние обновления в приложении Контакты. Вы также можете отправлять свои обновления и проверять сообщения, размещенные вашими контактами, в приложении Friend Stream.

Если у вас есть приложение LinkedIn (установленное изначально или загруженное), имейте в виду, что при входе в LinkedIn для HTC Sense вы не входите в приложение LinkedIn и наоборот. Если вы хотите использовать одну и ту же учетную запись LinkedIn для обеих программ, вам придется войти в обе программы, используя одинаковые данные для входа.

# Сведения о приложении Friend Stream

С помощью приложения Friend Stream вы можете отправлять и получать обновления от друзей из популярных социальных сетей на едином канале.

На Начальном экране нажмите  $\frac{1}{2}$  > Friend Stream.

При нажатии на обновление чьего-либо статуса вы можете сделать следующее.

- Написать комментарий.
- Отметить понравившиеся сообщения или обновления статуса.
- § Просмотреть фотоснимки из чьего-либо альбома.
- Просмотреть tweet-сообщение. Если опубликована веб-ссылка, вы также увидите соответствующую веб-страницу прямо под сообщением.

При нажатии на чье-либо имя или фотоснимок можно просмотреть сведения из профиля этого человека.

Нажмите , чтобы отобразить сообщения из конкретной социальной сети.

Перейдите на другие вкладки, чтобы воспользоваться дополнительными возможностями. Можно нажать > Фильтры, чтобы настроить отображение вкладок в приложении Friend Stream.

# Обновление вашего статуса в приложении Friend Stream

- 1. На вкладке "Все" нажмите  $\pm$ .
- 2. Введите обновление вашего статуса.
- 3. Если вы не хотите отправлять обновление статуса во все ваши учетные записи социальных сетей, нажмите  $\equiv\equiv$  и снимите флажки соответствующих социальных сетей, чтобы исключить их.
- 4. Нажмите Готово.
- 5. Нажмите  $\mathscr{D}$ .
- 6. Выберите то, что вы хотите вложить в свое обновление статуса.
- 7. Нажмите Отправить.

# Работа с Facebook в приложении Friend Stream

Размещайте обновления своего статуса, пишите сообщения на стенах или отмечайтесь в различных местах.

Публикация сообщения на стене друга в Facebook

- 1. В приложении Friend Stream нажмите  $\blacktriangledown$  > Facebook.
- 2. Нажмите  $+$  > Моя стена
- 3. Нажмите на друга в списке.
- 4. Введите сообщение.
- 5. Нажмите Отправить.

Комментирование заметок в Facebook

Нажмите на обновление чьего-либо статуса на вкладке "Все" и выполните любое из следующих действий.

- **Нажмите на фотоснимок или название альбома, отображаемого в обновлении** статуса, чтобы просмотреть и прокомментировать фотоснимки в альбоме с помощью приложения Галерея.
- § Нажмите "Мне нравится", чтобы отметить обновление статуса этого человека как понравившееся.
- § Нажмите на текстовое поле и напишите, что вы думаете об обновлении статуса этого человека.

## Отмечание в различных местах

Сообщайте своим друзьям Facebook, где вы находитесь, отмечаясь в различных местах.

Чтобы узнать свое местоположение, вам необходимо включить источники  $\mathsf{F}$ координатных данных в меню Настройки > Местоположение.

- 1. Перейдите на вкладку "Координаты", а затем нажмите  $\bullet$ .
- 2. Нажмите на нужное место в списке.
- 3. Нажмите Зарегистрироваться.
- 4. Вы можете добавить свое статусное сообщение и даже пометить друзей, с которыми вы вместе.
- 5. Нажмите Зарегистрироваться.

# Обмен tweet-сообщениями в приложении Friend Stream

- 1. В приложении Friend Stream нажмите  $\blacktriangledown$  > Twitter.
- 2. Нажмите  $\pm$ .
- 3. Введите текст сообщения.
- 4. Нажмите  $\mathscr{D}$  или  $\hat{\mathscr{D}}$ , чтобы добавить к сообщению снимок или данные о вашем текущем местоположении.
- 5. Нажмите Отправить.

## Поиск пользователей Twitter для подписки на обновления их блогов

- 1. На любой из вкладок нажмите  $Q$ .
- 2. Введите имя Twitter в поле поиска.
- 3. Нажмите $Q$ .
- 4. В списке результатов поиска нажмите на пользователя Twitter, на блог которого вы хотите подписаться.
- 5. Нажмите > Последовать.

Отмена подписки на обновления блога пользователя Twitter

- 1. На вкладке "Все сообщения" нажмите на пользователя Twitter, подписку на блог которого вы хотите отменить.
- 2. Нажмите  $\frac{1}{2}$  > Отменить подписку.

## Отправка персонального сообщения

Вы можете отправить персональное сообщение (ПС) только тому, кто подписан на ваш блог.

- 1. На вкладке "Персональные сообщения" нажмите  $\pm$ .
- 2. Введите имя пользователя Twitter в поле Кому.
- 3. Введите свое сообщение, а затем нажмите Отправить.

Вы также можете отправить персональное сообщение пользователю, нажав и удерживая сообщение этого пользователя, а затем выбрав Отправить персональное сообщение в меню выбора действий.

## Ответ или повторная отправка tweet-сообщения

- 1. На вкладке "Все сообщения" нажмите на сообщение, на которое вы хотите ответить или которое хотите отправить повторно.
- 2. Выполните одно из следующих действий.
	- Нажмите Переслать.
	- **Нажмите Ответить, введите свой ответ или добавьте к сообщению личную** заметку, а затем нажмите Отправить.

# Отправка обновлений LinkedIn в приложении Friend Stream

- 1. В приложении Friend Stream нажмите > LinkedIn для HTC Sense.
- 2. Нажмите  $\pm$ .

### 126 Социальные сети

- 3. Введите обновление вашего статуса.
- 4. Нажмите Отправить.

# Электронная почта

# **Gmail**

## Просмотр папки входящих сообщений Gmail

Все получаемые сообщения эл. почты помещаются в папку "Входящие".

На Начальном экране нажмите  $\frac{1}{111}$  > Gmail.

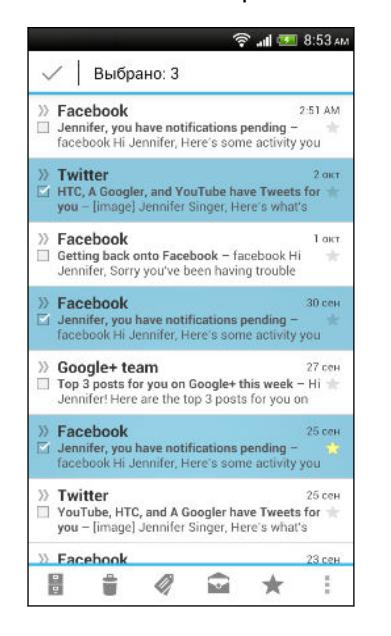

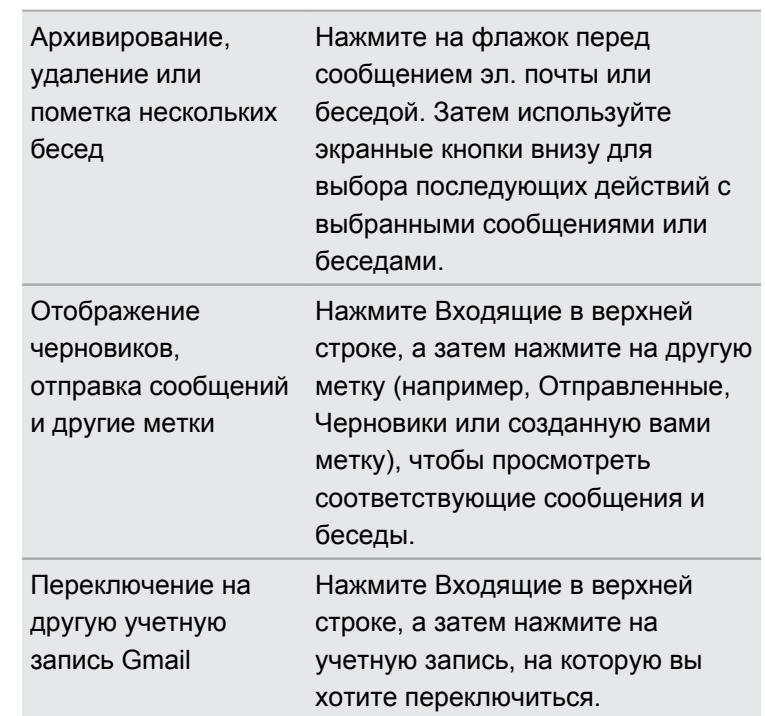

#### Отправка сообщения эл. почты в Gmail

- 1. В папке входящих сообщения учетной записи Gmail, которую вы хотите использовать, нажмите $\mathbb{M}$ .
- 2. Укажите одного или нескольких получателей.

Хотите добавить получателей копии или скрытой копии сообщения эл. почты? Нажмите > Добавить Копию/СК.

- 3. Введите тему сообщения эл. почты, а затем создайте сообщение.
- 4. Если вы хотите вложить фотоснимок, нажмите > Вложить файл.
- 5. Для отправки нажмите  $\geq$ .

(۳)

## Ответ или пересылка сообщений эл. почты в Gmail

- 1. В папке входящих сообщений Gmail нажмите на беседу или сообщение эл. почты.
- 2. Чтобы ответить отправителю, нажмите . Либо нажмите и выберите Отв.всем или Переслать.
- 3. Выполните одно из следующих действий.
	- **Если вы отвечаете отправителю или выбрали вариант Отв.всем, введите текст** ответного сообщения.
	- Если вы выбрали вариант Переслать, укажите получателей сообщения.

Нажмите Встроенный ответ, если вы хотите, чтобы ваше новое сообщение перемежалось с полученным сообщением эл. почты. Однако в этом случае все вложения и форматирование в исходном сообщении эл. почты будут удалены.

## 4. Для отправки нажмите >

### Получение справки

Для получения дополнительной информации об использовании Gmail в папке входящих сообщений Gmail нажмите > Справка.

## Почта

 $\Im$ 

## Добавление учетной записи эл. почты POP3/IMAP

- 1. На Начальном экране нажмите  $\frac{1}{2}$  > Почта.
- 2. Выполните одно из следующих действий.
	- Если вы добавляете первую учетную запись эл. почты в приложение Почта, нажмите Другой (POP3/IMAP) на экране "Выбрать почтового оператора".
	- **Если вы уже добавляли учетную запись эл. почты в приложение Почта,** нажмите > Добавить аккаунт > Другой (POP3/IMAP).
- 3. Введите адрес эл. почты и пароль для вашей учетной записи эл. почты, а затем нажмите Далее.

Если вам будет предложено ввести дополнительные настройки эл. почты, обратитесь за помощью к своему поставщику услуг эл. почты.

4. Введите имя учетной записи и ваше имя, а затем нажмите Готово.

#### 129 Электронная почта

## Добавление учетной записи Microsoft Exchange ActiveSync

Вы можете выполнять синхронизацию с сервером Microsoft Exchange Server 2003 Service Pack 2 (SP2) или более поздней версии.

- 1. На Начальном экране нажмите  $\frac{1}{2}$  > Почта.
- 2. Выполните одно из следующих действий.
	- **Если вы добавляете первую учетную запись эл. почты в приложение Почта,** нажмите Microsoft Exchange ActiveSync на экране "Выбрать почтового оператора".
	- **Если вы уже добавляли учетную запись эл. почты в приложение Почта,** нажмите > Добавить аккаунт > Microsoft Exchange ActiveSync.
- 3. Введите данные учетной записи Exchange ActiveSync и нажмите Далее.

Если сервер Exchange Server в вашей организации не поддерживает автоматическое обнаружение, вам придется ввести настройки сервера Exchange Server. Подробности уточните у своего администратора сервера Exchange Server.

- 4. Выберите желаемые параметры синхронизации, а затем нажмите Далее.
- 5. Введите имя учетной записи и нажмите Готово.

## Проверка папки "Входящие" в приложении Почта

При открытии приложения Почта на экране отображается папка "Входящие" одной из ваших учетных записей эл. почты, настроенных в HTC One X.

Для переключения между учетными записями эл. почты нажмите на строку, отображающую текущую учетную запись, и выберите другую учетную запись.

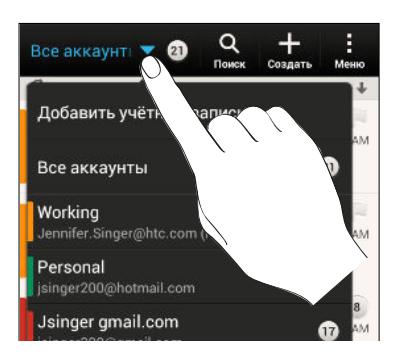

Просмотр единой папки входящих сообщений для всех ваших учетных записей эл. почты

Вы можете просматривать сообщения эл. почты со всех своих учетных записей в одном месте без необходимости переключения между ними.

Просто нажмите на строку, отображающую текущую учетную запись эл. почты, а затем нажмите Все аккаунты. Сообщения эл. почты различаются цветом, так что вы легко сможете определить, каким учетным записям эл. почты они принадлежат.

В единой папке входящих сообщений могут отображаться до 15 учетных записей эл. почты.

### Упорядочивание сообщений эл. почты

В вашей папке входящих сообщений целая груда сообщений эл. почты? Вы можете распределить сообщения эл. почты по вкладкам, чтобы можно было быстро находить нужные сообщения.

- 1. Переключитесь на учетную запись эл. почты, которую вы хотите использовать.
- 2. В папке "Входящие" нажмите  $\frac{1}{2}$  > Фильтры.
- 3. Нажмите и удерживайте вкладку, а затем перетащите ее в нижний ряд для добавления.
- 4. Нажмите  $\leq$ , а затем перейдите на добавленную вкладку.

Обновление учетной записи эл. почты вручную

Независимо от настроек синхронизации вы также можете синхронизировать отправленные и полученные сообщения эл. почты вручную в любое время.

- При просмотре учетной записи эл. почты нажмите  $\frac{1}{2}$  > Обновить.
- Если у вас есть несколько учетных записей эл. почты, вы можете обновлять их все одновременно. Сначала перейдите в папку входящих сообщений "Все аккаунты". Затем нажмите > Обновить.

Сортировка сообщений эл. почты

Настройте способ сортировки сообщений электронной почты.

В папке входящих сообщений учетной записи эл. почты нажмите  $\frac{1}{3}$  > Сортировать, а затем выберите параметры сортировки.

Чтобы быстро прокрутить список сообщений, составленный на основании выбранного вами варианта сортировки, нажмите и удерживайте двумя пальцами любое сообщение эл. почты, а затем перетащите его вверх или вниз.

## Отправка сообщения эл. почты

- 1. На Начальном экране нажмите  $\frac{1}{2}$  > Почта.
- 2. Переключитесь на учетную запись эл. почты, которую вы хотите использовать.
- 3. Нажмите  $\pm$ .
- 4. Укажите одного или нескольких получателей.

Хотите добавить получателей копии или скрытой копии сообщения эл. почты? Нажмите > Поля "Копия/Скрытая копия".

5. Введите тему, а затем создайте сообщение.

#### 131 Электронная почта

87

- 6. Выполните любое из следующих действий.
	- Добавьте вложение. Нажмите Вложить, а затем выберите то, что вам нужно.
	- Установите приоритет для важного сообщения. Нажмите > Задать приоритет.
- 7. Нажмите Отправить.

Чтобы сохранить сообщение эл. почты в виде черновика для отправки в дальнейшем, нажмите  $\lt$  или  $\cdot$  > Сохранить.

Возобновление работы с черновиком сообщения эл. почты

- 1. В папке входящих сообщений учетной записи эл. почты нажмите  $\frac{1}{2}$  > Папка > Черновики.
- 2. Нажмите на сообщение.
- 3. Закончив редактирование сообщения, нажмите Отправить.

## Чтение и ответ на сообщение эл. почты

- 1. На Начальном экране нажмите  $\frac{1}{2}$  > Почта.
- 2. Переключитесь на учетную запись эл. почты, которую вы хотите использовать.
- 3. В папке входящих сообщений учетной записи эл. почты нажмите на беседу или сообщение, которое вы хотите прочитать.

Если вы хотите прочитать отдельное сообщение внутри беседы, нажмите  $\blacktriangledown$ , чтобы раскрыть беседу, а затем нажмите на сообщение эл. почты.

4. Нажмите Ответить или Отв.всем.

Нажмите для доступа к другим действиям над эл. почтой.

Где находятся мои непрочитанные сообщения эл. почты?

Непрочитанные сообщения эл. почты в папке входящих сообщений выделены полужирным шрифтом и цветными полосками рядом с ними. Цветные полоски также обозначают учетную запись эл. почты, из которой получено то или иное сообщение.

Чтобы сгруппировать все непрочитанные сообщения эл. почты, добавьте в папку входящих сообщений вкладку "Непрочитанные".

- 1. Переключитесь на учетную запись эл. почты, которую вы хотите использовать.
- 2. В папке "Входящие" нажмите  $\frac{1}{2}$  > Фильтры.
- 3. Нажмите и удерживайте вкладку Непрочитанные, а затем перетащите ее в нижний ряд для добавления.
- 4. Нажмите  $\lt$ , а затем нажмите на вкладку "Непрочитанные".

Сохранение сообщения эл. почты в приложении Задачи

Сохраните сообщение эл. почты в своем списке Задачи, чтобы можно было напомнить себе, когда нужно ответить.

- 1. В папке входящих сообщений учетной записи эл. почты нажмите и удерживайте сообщение, а затем нажмите Сохранить как задачу.
- 2. Введите данные создаваемой задачи, а затем нажмите Сохранить.

## Поиск сообщений эл. почты

- 1. Нажмите $Q$ .
- 2. Если вы хотите улучшить или отфильтровать свой поиск, нажмите  $\bullet$ , отметьте соответствующие параметры поиска, а затем нажмите OK. Например, вы можете сфокусировать поиск на определенной части сообщения эл. почты или отфильтровать сообщения, имеющие вложения или высокий приоритет.
- 3. В поле поиска введите слова, которые вы хотите найти.
- 4. Нажмите на результат, чтобы открыть сообщение эл. почты.

Поиск сообщений эл. почты от контакта

Вы помните отправителя, но не можете найти конкретное сообщение эл. почты от него?

- 1. Переключитесь на учетную запись эл. почты, которую вы хотите использовать.
- 2. Нажмите и удерживайте сообщение эл. почты от контакта.
- 3. Нажмите Искать почту от отправителя. На экране появится список сообщений эл. почты от этого контакта.

## Работа с эл. почтой Exchange ActiveSync

Отметка сообщения эл. почты флажком

- 1. Переключитесь на свою учетную запись Exchange ActiveSync.
- 2. При просмотре папки входящих сообщений нажмите на значок флажка рядом с беседой или сообщением эл. почты.

Чтобы отметить флажком сообщение эл. почты внутри беседы, нажмите , чтобы раскрыть беседу, а затем нажмите на значок флажка сообщения эл. почты.

Установка статуса "Вне офиса"

- 1. Переключитесь на свою учетную запись Exchange ActiveSync.
- 2. Нажмите  $\frac{1}{2}$  > Вне офиса.
- 3. Нажмите на свой текущий статус, а затем выберите Вне офиса.
- 4. Установите даты и время.
- 5. Введите сообщение автоответчика.
- 6. Если вы хотите установить другое сообщение автоответчика для получателей за пределами вашей организации, нажмите на вариант Отправлять ответы внешним получателям, а затем в появившемся поле введите сообщение автоответчика.
- 7. Нажмите Сохранить.

Отправка приглашения на собрание

- 1. Переключитесь на свою учетную запись Exchange ActiveSync.
- 2. Нажмите  $\frac{1}{2}$  > Пригласить на встречу.
- 3. Введите сведения о собрании.
- 4. Нажмите Сохранить. Или нажмите Обновить, если вы пригласили людей на это собрание.

## Управление сообщениями эл. почты

Перемещение сообщений эл. почты в другую папку

- 1. Переключитесь на учетную запись эл. почты, которую вы хотите использовать.
- 2. Выберите сообщения эл. почты, которые вы хотите переместить.

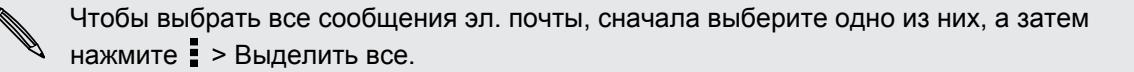

3. Нажмите Переместить в, а затем выберите папку.

Удаление сообщений эл. почты

- 1. Переключитесь на учетную запись эл. почты, которую вы хотите использовать.
- 2. Установите флажки сообщений эл. почты, которые вы хотите удалить.

Чтобы выбрать все сообщения эл. почты, сначала выберите одно из них, а затем нажмите > Выделить все.

3. Нажмите Удалить.

Переход к другим почтовым папкам

- 1. В папке входящих сообщений учетной записи эл. почты нажмите  $\blacksquare$  > Папка.
- 2. Нажмите на почтовую папку, содержащую сообщения, которые вы хотите просмотреть.

# Изменение настроек учетной записи эл. почты

Вы можете изменить настройки уведомлений об эл. почте, добавить подпись для сообщений эл. почты, удалить учетную запись и т. д.

1. Переключитесь на учетную запись эл. почты, настройки которой вы хотите изменить.

2. Нажмите  $\overline{\phantom{a}}$  > Настройки.

## Более редкая синхронизация эл. почты

Когда вам не нужно часто синхронизировать эл. почту, например если вы смотрите видео или управляете автомобилем, используйте функцию "Интеллектуальная синхронизация", чтобы автоматически продлить время до синхронизации HTC One X с вашей учетной записью эл. почты. Функция "Интеллектуальная синхронизация" помогает экономить заряд аккумулятора.

- 1. Переключитесь на учетную запись эл. почты, для которой вы хотите использовать функцию "Интеллектуальная синхронизация".
- 2. Нажмите  $\frac{1}{2}$  > Настройки > Синхронизация, отправка и получение.
- 3. Нажмите В рабочее время > Интеллектуальная синхронизация.
- 4. Нажмите В нерабочее время > Интеллектуальная синхронизация.
- 5. Нажмите $\leq$ .

После этого функция "Интеллектуальная синхронизация" будет продлевать время до синхронизации эл. почты по истечении каждого интервала автосинхронизации, если вы не будете открывать приложение Почта. Чтобы синхронизировать эл. почту в любое время, откройте приложение Почта и проверьте свой почтовый ящик.

# Календарь

## Сведения о приложении Календарь

Вы никогда больше не пропустите важную дату. Используйте приложение Календарь, чтобы управлять своими событиями, собраниями и встречами.

Вы можете настроить HTC One X на синхронизацию с такими календарями, как Календарь Google, Календарь Outlook и Календарь Microsoft Exchange ActiveSync.

Если вы вошли в свои учетные записи социальных сетей, соответствующие события календаря появятся в приложении Календарь.

## Создание события

Вы можете создавать события, которые будут синхронизироваться с вашими календарями Google или Exchange ActiveSync, а также события в HTC One X.

- 1. На Начальном экране нажмите  $\frac{1}{2}$  > Календарь.
- 2. В любом режиме представления приложения Календарь нажмите  $\pm$ .
- 3. Нажмите  $\nabla$ , а затем выберите календарь, в который будет добавлено событие.
- 4. Чтобы пригласить людей, нажмите **2** и выберите тех, кого вы хотите пригласить.
- 5. Введите и задайте сведения о событии.
- 6. Нажмите Сохранить. Или нажмите Обновить, если вы пригласили людей на это событие.

## Проверка нового события в расписании

Избегайте наложения нескольких встреч по времени. В приложении Календарь вы можете проверять свои встречи, чтобы убедиться, что новое событие впишется в ваше расписание.

- 1. При создании события нажмите Проверить календарь.
- 2. Нажмите и удерживайте поле события, а затем перетащите его на свободный интервал времени.
- 3. Перетаскивайте кнопки со стрелками, чтобы настроить длительность события. Если событие конфликтует с другими запланированными событиями, вы увидите предупреждающее сообщение.
- 4. Нажмите Готово, чтобы вернуться на экран нового события, а затем нажмите Сохранить.

# Просмотр Календарь

- 1. Нажмите на вкладку Календарь.
- 2. Выполните любое из следующих действий.
	- **В любом режиме представления приложения Календарь вернитесь к текущей** дате, нажав Сегодня.
	- События в режимах представления День, Неделя и Расписание различаются цветом, чтобы было понятно, какой учетной записи или типу календаря они принадлежат. Чтобы выяснить, что обозначает каждый цвет, нажмите  $\blacktriangledown$ .

Если вы не видите вкладку Календарь, нажмите  $\blacksquare$  > Изменить вкладки, нажмите и удерживайте вкладку Календарь, а затем перетащите ее в нижний ряд.

Режим представления Месяц

В режиме Месяц, на днях, содержащих события, вы увидите метки.

В режиме Месяц выполните любое из следующих действий.

- **Нажмите на день, чтобы посмотреть события этого дня.**
- Нажмите и удерживайте день, чтобы открыть меню выбора действий, из которого вы также можете создать событие либо переключиться в режим День или Расписание.
- Проведите пальцем вверх или вниз по экрану для просмотра предыдущих или последующих месяцев.

# Режимы представления День и Расписание

В режиме День показываются ваши события на день, тогда как в режиме Расписание отображаются все ваши события в хронологическом порядке.

- **Если событие является днем рождения или годовщиной вашего контакта, нажмите** на него, чтобы отправить поздравление.
- **•** В режиме День:
	- § Нажмите на интервал времени, чтобы создать новое событие на это время.
	- **Проведите пальцем влево или вправо по экрану для просмотра предыдущих** или последующих дней.
	- **Если на экране отображается информация о погоде на этот день, нажмите на** нее, чтобы показать погоду для другого города.
	- Просмотрите время события в другом часовом поясе. Нажмите  $\frac{1}{3}$  > Выберите 2-й часовой пояс > Выберите место, а затем введите название города.

## Режим представления Неделя

В режиме Неделя отображается диаграмма событий за неделю.

В режиме Неделя вы можете сделать следующее.

- **Нажмите и удерживайте интервал времени, чтобы создать новое событие на это** время.
- Нажмите на событие (они показаны в виде цветных блоков), чтобы просмотреть сведения о нем.
- Проведите пальцем влево или вправо по экрану для просмотра предыдущих или последующих недель.

# Управление событиями Календарь

### Изменение события

Вы можете изменять только те события, которые создали вы сами, и те, приглашения на которые вы приняли из учетных записей, например Microsoft ActiveSync Exchange.

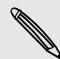

Функция изменения событий поддерживается не для всех учетных записей.

1. При просмотре события нажмите  $\mathbb{Z}$ .

Если вы изменяете событие, которое повторяется, вам будет предложено изменить только это вхождение события или все его вхождения.

- 2. Внесите изменения в событие.
- 3. Нажмите Сохранить. Или нажмите Обновить, если вы пригласили людей на это событие.

#### Удаление события

Выполните любое из следующих действий.

- Просматривая событие, нажмите > Удалить мероприятие.
- § В режиме представления День, Расписание или Неделя нажмите и удерживайте событие, а затем нажмите Удалить или Удалить мероприятие.

Если событие повторяется, вам будет предложено удалить только это вхождение события или все вхождения из приложения Календарь.

## Отправка события

Вы можете передать событие календаря в виде файла vCalendar через Bluetooth или отправив его в виде файлового вложения в сообщении или сообщении эл. почты.

- 1. Выполните одно из следующих действий.
	- Просматривая событие, нажмите > Переслать.
	- **В режиме представления День, Расписание или Неделя нажмите и** удерживайте событие, а затем нажмите Переслать.
- 2. Выберите способ отправки события.

# Принятие или отклонение приглашения на собрание

Перейдите на вкладку Приглашения, чтобы просмотреть приглашения на собрания, которые вы пока не приняли и не отклонили.

- **Для того чтобы получать приглашения на собрания в приложении Календарь,**  $\overline{P}$ необходимо настроить учетную запись Exchange ActiveSync.
	- Если вы не видите вкладку Приглашения, нажмите > Изменить вкладки, нажмите и удерживайте Приглашения, а затем перетащите вкладку в нижний ряд.
	- 1. Нажмите на вкладку Приглашения, а затем нажмите на приглашение на собрание.
	- 2. Примите, отклоните или примите приглашение с сомнением либо предложите другое время.

Нажмите ; чтобы выбрать другие действия, например переместить приглашение в папку.

# Установка напоминаний для событий

Вы ожидаете важное событие, о котором нельзя забыть? Приложение Календарь позволяет легко напоминать вам о важных событиях.

- 1. Просматривая событие календаря, нажмите Напоминание.
- 2. Выберите, за какое время до наступления события следует напомнить о нем.

Вы можете задать время напоминания по умолчанию или выбрать звук напоминания о событии в настройках приложения Календарь.

# Отключение или отсрочка напоминаний о событиях

Если для события установлено хотя бы одно напоминание, то в области уведомлений строки состояния появится значок предстоящего события  $\blacksquare$  для напоминания о нем.

- 1. Откройте панель Уведомления.
- 2. Разведите два пальца на уведомлении о событии, чтобы раскрыть его, а затем выполните одно из следующих действий.
	- § Отложите или отключите все напоминания о событиях. Либо, чтобы быстро отключить уведомления о событиях в списке, перетащите их влево или вправо.
	- § При появлении уведомления о нескольких событиях нажмите на него, чтобы просмотреть список событий.
	- Если вы пригласили гостей, нажмите Отправить почту, чтобы отправить быстрый ответ участникам встречи.
	- Нажмите  $\leq$ , чтобы сохранить напоминания о незаконченных событиях в области уведомлений строки состояния.

Чтобы добавить сообщения или изменить список быстрых ответов, откройте приложение Календарь, а затем нажмите  $\frac{1}{3}$  > Настройки > Быстрый ответ.

## Отображение или скрытие календарей

- 1. В любом режиме представления приложения Календарь нажмите  $\nabla$ .
- 2. Установите или снимите флажок календаря, чтобы отобразить или скрыть его, а затем нажмите  $\leq$
- **Календари продолжают синхронизироваться в HTC One X, даже если они скрыты.**
- **Вы также можете отображать или скрывать задачи, созданные вами в HTC One X.**

## Почему в моем календаре не отображаются события?

Если вы не видите события из своих учетных записей эл. почты или социальных сетей в приложении Календарь, проверьте, включена ли в меню "Настройки" синхронизация приложения Календарь.

- 1. Откройте панель Уведомления и нажмите  $\bullet$  > Аккаунты и синхронизация.
- 2. Нажмите на тип учетной записи. В случае поддержки нескольких учетных записей (например, Exchange ActiveSync) нажмите на учетную запись, которую вы хотите синхронизировать.
- 3. Выберите вариант Календарь и нажмите > Синхронизировать.

# Изменение настроек приложения Календарь

Вы можете изменить настройки приложения Календарь, чтобы указать, каким образом следует отображать события и уведомлять вас о предстоящих событиях.

В любом режиме представления приложения Календарь нажмите  $\overline{\phantom{a}}$  > Настройки.

# Сетевое хранение данных и службы

# **Dropbox**

## Использование Dropbox в HTC One X

При использовании Dropbox у вас всегда есть доступ к вашим фотоснимкам, видеозаписям и документам с HTC One X, компьютера и других мобильных устройств, на которых вы можете войти в Dropbox.

В HTC One X войдите в свою учетную запись Dropbox, чтобы вы могли:

- **наслаждаться дополнительными 23 ГБ бесплатного пространства Dropbox для** хранения данных в течение двух лет;
- **получать доступ к своим фотоснимкам и видеозаписям, хранящимся в Dropbox,** прямо из приложения Галерея;
- больше не отправлять большие вложения по эл. почте просто отправьте ссылку на ваши файлы из Dropbox;
- § просматривать и редактировать документы Office, хранящиеся в Dropbox;
- **просматривать файлы PDF, хранящиеся в Dropbox;**
- **сохранять документы, например из вложений к эл. почте, прямо в Dropbox;**
- § в любое время проверять оставшееся свободное место для хранения данных в Dropbox.

Если приложение Dropbox не установлено в вашем устройстве изначально, вы можете загрузить и установить его с Google Play.

Сведения о дополнительном бесплатном предложении по хранению данных Dropbox

Дополнительное пространство для хранения данных в Dropbox объемом 23 ГБ является специальным предложением для устройств HTC на базе Android™ с HTC Sense 4.0 или HTC Sense 4+, в которых изначально установлено приложение Dropbox. Это предложение доступно как новым, так и действующим пользователям Dropbox.

- § Чтобы получить дополнительное пространство в Dropbox объемом 23 ГБ бесплатно на два года, пожалуйста, войдите в свою учетную запись Dropbox с HTC One X (не с компьютера или других устройств, отличных от устройств HTC) и выполните указания руководства по началу работы на веб-сайте Dropbox [\(www.dropbox.com/](http://www.dropbox.com/gs) [gs](http://www.dropbox.com/gs)).
- Если у вас еще нет учетной записи Dropbox, вы можете создать новую учетную запись с HTC One X или с компьютера на веб-сайте [www.dropbox.com.](http://www.dropbox.com)
- Это дополнительное бесплатное пространство является разовым предложением. Вы имеете право воспользоваться им только на одном устройстве HTC.

Полный текст условий предоставления услуг приведен на веб-сайте Dropbox ([http://](https://www.dropbox.com/help/249) [www.dropbox.com/help/249\)](https://www.dropbox.com/help/249).

## Настройка учетной записи Dropbox

Чтобы получить дополнительно 23 ГБ бесплатного пространства Dropbox для хранения данных на два года, настройте свою учетную запись Dropbox с HTC One X и выполните указания руководства по началу работы на веб-сайте Dropbox.

- 1. Откройте панель Уведомления и нажмите  $\bullet$  > Аккаунты и синхронизация.
- 2. Нажмите  $\bigstar$  > Dropbox.
- 3. Следуйте указаниям на экране для создания или входа в вашу учетную запись.
- 4. С помощью веб-браузера на компьютере перейдите на сайт Dropbox ([www.dropbox.com](http://www.dropbox.com)), войдите в свою учетную запись и выполните указания руководства по началу работы.

Вы также можете нажать  $\frac{1}{2}$  > Dropbox на Начальном экране, чтобы использовать приложение Dropbox для настройки своей учетной записи.

## Отправка фотоснимков и видеозаписей в Dropbox

Используйте приложение Галерея для выгрузки своих фотоснимков и видеозаписей в Dropbox. После этого вы сможете поделиться ссылкой на ваш Dropbox, чтобы показать друзьям свои снимки и видеозаписи.

Выгрузка фотоснимков и видеозаписей в Dropbox из приложения Галерея

- 1. На Начальном экране нажмите  $\frac{1}{111}$  > Галерея.
- 2. Нажмите Мой телефон, а затем нажмите на альбом, содержащий фотоснимки или видеозаписи, которые вы хотите отправить.
- 3. Нажмите Отправить > Dropbox.
- 4. Выберите фотоснимки или видеозаписи, которые вы хотите выгрузить, а затем нажмите Далее.
- 5. Создайте или выберите папку в Dropbox, а затем нажмите Выгрузить.

Чтобы можно было просматривать выгруженные вами элементы прямо в приложении  $\langle \!\!\!\langle \!\!\!\langle \gamma \!\!\!\rangle \!\!\!\rangle$ Галерея, поместите их в папку "Фотоснимки" в Dropbox. Либо в папке "Фотоснимки" создайте новую папку и выгрузите их в нее.

Автоматическая выгрузка фотоснимков с камеры

Новые фотоснимки, сделанные с помощью камеры, будут выгружаться автоматически, если вы включили функцию "Выгрузка с камеры" при настройке учетной записи Dropbox в HTC One X. Если вы не сделали этого прежде, вы можете включить данную функцию в настройках Dropbox.

- 1. На Начальном экране нажмите  $\frac{1}{2}$  > Dropbox.
- 2. Нажмите  $\frac{1}{2}$  > Настройка > Включить выгрузку с камеры.
- 3. Выберите тип подключения к Интернету, который следует использовать для выгрузки сделанных вами фотоснимков и видеозаписей на Dropbox.
- 4. Нажмите Включить.

Просмотр выгруженных фотоснимков и видеозаписей из приложения Галерея

К папке "Выгрузка с камеры" и вложенным папкам каталога "Фотоснимки" в Dropbox можно получить доступ из приложения Галерея. Они отображаются в виде альбомов.

- 1. На Начальном экране нажмите  $\frac{1}{n+1}$  > Галерея.
- 2. Нажмите Dropbox.
- 3. Увидев сообщение о том, что HTC Sense пытается получить доступ к Dropbox, не забудьте нажать Разрешить.

Это сообщение появляется только при первом доступе к вашим фотоснимкам и видеозаписям в Dropbox из приложения Галерея.

4. Нажмите на альбом, чтобы просмотреть содержащиеся в нем снимки и видеозаписи.

#### 144 Сетевое хранение данных и службы

#### Отправка ссылки на ваш Dropbox

Вы можете поделиться ссылкой на целый альбом фотоснимков и видеозаписей из Dropbox, чтобы другие люди могли получить к нему доступ.

- 1. На экране "Альбомы" приложения Галерея нажмите Dropbox.
- 2. Выполните одно из следующих действий.
	- **Нажмите на альбом, который нужно отправить, а затем нажмите Отправить.**
	- **Для отправки отдельного фотоснимка нажмите на него, чтобы открыть, а затем** нажмите на него еще раз и нажмите Отправить.
- 3. Выберите способ отправки ссылки на этот альбом или снимок, например отправка по эл. почте или опубликование в ваших социальных сетях.

Также можно воспользоваться приложением Dropbox. Нажмите **О** рядом с альбомом или файлом, а затем нажмите Отправить.

## Отправка ссылок на файлы из Dropbox по эл. почте

Больше не нужно прикреплять файлы к сообщениям эл. почты. С помощью приложения Почта вы легко можете включать ссылки на ваши файлы из Dropbox и отправлять их в сообщениях эл. почты.

- 1. На Начальном экране нажмите  $\frac{1}{2}$  > Почта.
- 2. Если у вас несколько учетных записей эл. почты, переключитесь на ту, которую вы хотите использовать.
- 3. Создайте новое сообщение эл. почты и укажите его получателей или ответьте на сообщение эл. почты.
- 4. Вы можете сделать следующее.
	- **Нажмите Вложить > Документ, а затем выберите тип документа.**
	- **Нажмите Вложить > Файл, если вы хотите выбрать любой тип файла.**
- 5. Нажмите Dropbox.
- 6. Откройте папку, содержащую нужные вам файлы, и выберите файлы, которые вы хотите отправить.
- 7. Нажмите Готово.

Теперь ссылки на выбранные вами файлы должны быть добавлены в ваше сообщение эл. почты.

8. Нажмите Отправить.
#### Хранение документов в Dropbox

#### Сохранение документа Office в Dropbox

Вы можете открыть документ Office в HTC One X и сохранить его в свой раздел Dropbox.

- 1. Откройте документ Office, например документ из вложения к эл. почте.
- 2. Нажмите  $\frac{1}{2}$  > Сохранить как.
- 3. Введите новое имя файла.
- 4. Нажмите  $\blacktriangledown$  > Dropbox.
- 5. Нажмите Сохранить.

Документ будет сохранен в папку "Polaris Office" в вашем корневом каталоге Dropbox.

Чтобы сохранить документ в другую папку Dropbox, нажмите  $\frac{1}{2}$  > Отправить > Dropbox. Создайте или выберите папку, а затем нажмите Выгрузить.

Редактирование документа Office в Dropbox

Вы можете отредактировать документ, хранящийся в вашем разделе Dropbox, и сохранить внесенные изменения.

- 1. На Начальном экране нажмите  $\frac{1}{2}$  > Dropbox.
- 2. Откройте папку, содержащую нужный вам документ.
- 3. Нажмите на документ, чтобы открыть его.
- 4. Чтобы внести изменения, нажмите Изменить.
- 5. После редактирования документа нажмите Сохранить или > Сохранить как.

Сохранение документа PDF в Dropbox

Вы можете открыть документ PDF в HTC One X и сохранить его в свой раздел Dropbox.

- 1. Откройте документ PDF, например документ из вложения к эл. почте.
- 2. Нажмите  $\frac{1}{2}$  > Сохранить как.
- 3. Введите новое имя файла.
- 4. Нажмите  $\blacktriangledown$  > Dropbox, а затем нажмите ОК.

Документ будет сохранен в папку "PDFViewer" в вашем корневом каталоге Dropbox.

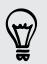

Чтобы сохранить документ PDF в другую папку Dropbox, нажмите  $\frac{1}{3}$  > Отправить > Dropbox. Создайте или выберите папку, а затем нажмите Выгрузить.

#### Проверка свободного места для хранения данных в Dropbox

Вы можете проверить оставшееся у вас свободное место в Dropbox перед выгрузкой дополнительного содержимого.

Прежде чем информация о свободном месте в вашем Dropbox появится в настройках, ロ вам нужно войти в Dropbox из приложения (такого как Галерея) и разрешить HTC Sense доступ к Dropbox.

Откройте панель Уведомления и нажмите  $\bullet$  > Память.

В разделе "Сетевое хранилище" вы увидите оставшееся у вас свободное место в Dropbox.

#### Отмена связи HTC One X с Dropbox

Вы можете дистанционно отменить связь HTC One X с вашим Dropbox, если вдруг потеряете свое устройство.

- 1. В веб-браузере на компьютере войдите на веб-сайт Dropbox ([www.dropbox.com](http://www.dropbox.com)).
- 2. В правом углу любой страницы на веб-сайте нажмите Аккаунт. (Либо нажмите на имя своей учетной записи, а затем нажмите Настройки.)
- 3. Нажмите на вкладку Безопасность.
- 4. В разделе "Мои устройства" нажмите Отвязать справа от вашего устройства Android.
- 5. Нажмите Отвязать телефон.

## **SkyDrive**

#### Сведения о SkyDrive для HTC Sense

С помощью сетевого хранилища SkyDrive® вы можете хранить все свои фотоснимки и документы в одном месте. Вы можете в любое время получать к ним доступ с HTC One X, компьютера и других мобильных устройств, обеспечивающих доступ к SkyDrive.

Вы можете:

- **использовать приложение Галерея для выгрузки своих фотоснимков вы также** сможете получать доступ к фотоснимкам, хранящимся в вашем SkyDrive;
- больше не отправлять большие вложения по эл. почте просто отправьте ссылку на ваши файлы, хранящиеся в SkyDrive;
- § использовать приложение Polaris Office для редактирования ваших документов Office, хранящихся в SkyDrive;
- § использовать приложение Просмотр PDF для просмотра ваших документов PDF, хранящихся в SkyDrive;
- сохранять документы из HTC One X прямо в свое хранилище SkyDrive.

#### Вход в SkyDrive

Чтобы использовать SkyDrive в качестве сетевого хранилища, войдите в него с помощью своего идентификатора Windows Live® .

- 1. Откройте панель Уведомления и нажмите  $\bullet$  > Аккаунты и синхронизация.
- 2. Нажмите  $\frac{1}{\sqrt{2}}$  > SkyDrive для HTC Sense.
- 3. Следуйте указаниям на экране, чтобы выполнить вход или создать себе новый идентификатор Windows Live, если у вас его еще нет.

Выгрузка фотоснимков в SkyDrive из приложения Галерея

- 1. На Начальном экране нажмите  $\frac{1}{n+1}$  > Галерея.
- 2. Нажмите Мой телефон, а затем нажмите на альбом, содержащий фотоснимки, которые вы хотите отправить.
- 3. Нажмите Отправить > SkyDrive для HTC Sense.
- 4. Выберите один или несколько фотоснимков для выгрузки, а затем нажмите Далее.
- 5. Выберите папку в SkyDrive, а затем нажмите Готово.

#### Отправка ссылок на файлы из SkyDrive по эл. почте

Чтобы отправить по эл. почте ваши файлы, хранящиеся в SkyDrive, не нужно загружать их и прикреплять к сообщению. С помощью приложения Почта вы легко можете включать ссылки на ваши файлы из SkyDrive и отправлять их в сообщениях эл. почты.

- 1. На Начальном экране нажмите  $\frac{1}{n+1}$  > Почта.
- 2. Если у вас несколько учетных записей эл. почты, переключитесь на ту, которую вы хотите использовать.
- 3. Создайте новое сообщение эл. почты и укажите его получателей или ответьте на сообщение эл. почты.
- 4. Вы можете сделать следующее.
	- Нажмите Вложить > Документ, а затем выберите тип документа.
	- **Нажмите Вложить > Файл, если вы хотите выбрать любой тип файла.**
- 5. Нажмите SkyDrive.
- 6. Откройте папку, содержащую нужные вам файлы, и выберите файлы, которые вы хотите отправить.
- 7. Нажмите Готово.

Теперь ссылки на выбранные вами файлы должны быть добавлены в ваше сообщение эл. почты.

8. Нажмите Отправить.

#### Хранение документов в SkyDrive

Сохранение документа Office в SkyDrive

С помощью приложения Polaris Office вы можете создать или открыть документ и сохранить его в своем сетевом хранилище SkyDrive.

- 1. На Начальном экране нажмите  $\frac{1}{2}$  > Polaris Office.
- 2. Создайте или откройте документ.
- 3. Нажмите > Сохранить как.
- 4. Введите новое имя файла.
- 5. Нажмите  $\blacktriangledown$  > SkyDrive.
- 6. Нажмите Сохранить.

После открытия документа вы также можете нажать > Отправить > SkyDrive для HTC Sense, чтобы выгрузить документ в папку SkyDrive.

Редактирование документа Office в SkyDrive

С помощью приложения Polaris Office вы можете просмотреть или отредактировать документ, хранящийся в вашем SkyDrive.

- 1. На Начальном экране нажмите  $\frac{1}{n+1}$  > Polaris Office.
- 2. Нажмите SkyDrive.
- 3. Откройте папку, содержащую документ, который вы хотите просмотреть или отредактировать.
- 4. Нажмите на документ, чтобы открыть его.
- 5. Чтобы внести изменения, нажмите Изменить.
- 6. После редактирования документа нажмите Сохранить или > Сохранить как.

Сохранение документа PDF в SkyDrive

С помощью приложения Просмотр PDF вы можете открыть документ и сохранить его в своем сетевом хранилище SkyDrive.

- 1. На Начальном экране нажмите  $\frac{1}{n+1}$  > Просмотр PDF.
- 2. Найдите нужный вам документ и откройте его.
- 3. Нажмите > Сохранить как.
- 4. Введите новое имя файла.
- 5. Нажмите  $\blacktriangledown$  > SkyDrive, а затем нажмите ОК.

После открытия документа вы также можете нажать > Отправить > SkyDrive для HTC Sense, чтобы выгрузить документ в папку SkyDrive.

## HTC Watch

#### Сведения о приложении HTC Watch

С помощью нашей сетевой видеослужбы HTC Watch вы можете приобретать свои любимые фильмы или телесериалы и наслаждаться их просмотром.

Вы можете сделать следующее.

- Брать напрокат или приобретать фильмы и телепередачи. Сначала вам придется создать свою учетную запись HTC Watch.
- § Просматривать видеоанонсы перед приобретением фильмов.
- Рекомендовать фильм или телепередачу своим друзьям и членам семьи.
- **Просматривать приобретенные вами видеозаписи на устройствах НТС (до пяти** устройств), имеющих доступ к службе HTC Watch, используя одну и ту же учетную запись.

Служба HTC Watch доступна только в некоторых странах.

#### Создание или вход в учетную запись HTC Watch

- 1. На Начальном экране нажмите  $\frac{1}{2}$  > Watch.
- 2. Нажмите > Настройки > Аккаунт.
- 3. Создайте новую учетную запись HTC Watch или выполните вход в систему, если у вас уже есть учетная запись.

#### Добавление или изменение избранных видеослужб и приложений

Помимо просмотра фильмов приложение HTC Watch можно использовать для быстрого доступа к вашим избранным видеослужбам или приложениям.

- F **• Наличие ярлыков избранных приложений зависит от страны или региона вашего** магазина.
	- **Возможно, сначала вам придется загрузить приложение с Google Play.** 
		- В разделе "Избранные приложения" на главном экране HTC Watch нажмите на ярлык приложения, которое нужно открыть.
		- Чтобы изменить списки ярлыков, нажмите  $\frac{1}{3}$  > Изменить избранные приложения, а затем выберите или отмените выбор соответствующих элементов.

#### Взятие напрокат или приобретение видеозаписи

Обязательно используйте кредитную карту, зарегистрированную в том же регионе, F который связан с вашей учетной записью HTC Watch.

- 1. В приложении HTC Watch просмотрите ассортимент нашего видеомагазина или нажмите  $\mathbf Q$ , чтобы выполнить поиск по названию.
- 2. Нажмите на видео, чтобы просмотреть подробную информацию, например краткое содержание и список актеров.
- 3. В процессе просмотра вы можете выполнить следующее.
	- Просмотреть видеоанонс, при наличии. Нажмите  $\blacktriangleright$ , чтобы воспроизвести его.
	- Рекомендовать видео, отправив соответствующую ссылку. Нажмите  $\frac{1}{3}$  > Отправить, а затем выберите способ отправки.
- 4. Нажмите на кнопку с ценой, чтобы взять видео напрокат или приобрести его.
- 5. Если вы берете напрокат или покупаете видео впервые, добавьте данные вашей кредитной карты и вашу платежную информацию.
- 6. Подтвердите взятие напрокат или приобретение.

Вы можете перейти в свою библиотеку, чтобы проверить загрузки.

#### Управление загрузками

Управляйте своими загрузками и просматривайте все свои покупки. Вы также можете начать просмотр видеозаписи, пока она загружается.

В разделе "Моя библиотека" на главном экране приложения HTC Watch вы можете выполнить следующее.

- Нажмите Выполняется загрузка, чтобы проверить ход загрузки приобретенных или взятых вами напрокат видеозаписей.
- **Нажмите Мои фильмы или Мои телепередачи, чтобы просмотреть полный список** приобретенных или взятых вами напрокат видеозаписей.

В процессе загрузки видеозаписи вы можете нажать на нее, чтобы начать ее просмотр. Вы также можете приостановить загрузку, возобновить ее или повторно загрузить видеозапись.

#### Изменение настроек

В приложении HTC Watch нажмите  $\frac{1}{2}$  > Настройки. Вы можете изменять настройки своей учетной записи, изменять или удалять данные кредитной карты и т. п.

#### Проверка устройств, связанных с учетной записью HTC Watch

Когда вы загружаете фильмы или телепередачи из видеомагазина, ваше устройство HTC автоматически добавляется в вашу учетную запись HTC Watch. Если у вас несколько устройств HTC, имеющих доступ к HTC Watch, вы сможете загружать и просматривать видео не более чем на пяти устройствах. Вы можете проверить, какие устройства HTC связаны с вашей учетной записью HTC Watch.

- 1. В приложении HTC Watch нажмите  $\frac{1}{2}$  > Настройки.
- 2. Нажмите Управление устройствами.

Вы можете разъединить и удалить устройство HTC из вашей учетной записи.

#### Удаление учетной записи HTC Watch

- 1. В приложении HTC Watch нажмите  $\frac{1}{3}$  > Настройки.
- 2. Нажмите Аккаунт, а затем нажмите на имя своей учетной записи.
- 3. Нажмите  $\frac{1}{2}$  > Удалить.
- 4. Нажмите Удалить аккаунт.

#### Самые популярные вопросы по HTC Watch

Почему мне предлагается снова войти в мою учетную запись?

По истечении определенного интервала времени (около 20 минут) вам будет снова предложено войти в свою учетную запись HTC Watch, прежде чем вы сможете продолжить брать напрокат или покупать видеозаписи либо получать доступ к настройкам. Это необходимая мера безопасности для того, чтобы проверить вашу личность и убедиться, что это ваша учетная запись.

#### Сколько длится срок проката видео?

В зависимости от условий студии и от страны, в которой вы загрузили видео, срок проката составляет либо 24, либо 48 часов начиная с первого просмотра.

Если вы не приступили к просмотру видео сразу, у вас есть до 30 дней, прежде чем истечет срок проката.

Почему HTC Watch не позволяет мне удалить устройство и добавить новое?

Вы можете удалить устройство HTC только один раз в 120 дней.

# HTC "В машине"

## В дороге с приложением HTC "В машине"

Теперь вы можете легко использовать HTC One X за рулем автомобиля, чтобы достичь пункта назначения, продолжить развлекаться и оставаться на связи с теми, кто для вас много значит. Вы можете легко получать доступ к музыке, картам, навигации и телефонным вызовам с помощью приложения HTC "В машине".

- 1. Приложение HTC "В машине" запускается сразу после установки HTC One X в автомобильный телефонный комплект HTC.
- 2. На главной панели приложения HTC "В машине" вы можете сделать следующее.
	- Проводить пальцем влево или вправо по экрану для перехода к другим панелям, таким как "Музыка" или "Контакты".
	- § На главной панели нажать на ярлык, чтобы сразу выполнить какое-либо действие. К примеру, при нажатии на ярлык Музыка сразу начинается воспроизведение последней песни, которую вы слушали.

При использовании приложения HTC "В машине" можно вернуться на главную панель с любого экрана, нажав  $\bigcap$ .

При снятии HTC One X с автомобильного телефонного комплекта HTC приложение HTC "В машине" автоматически закроется.

Вы также можете закрыть приложение HTC "В машине" вручную, нажав  $\leq$  на главной панели.

## Воспроизведение музыки в HTC "В машине"

- 1. На главной панели проводите пальцем влево, пока не появится панель "Музыка".
- 2. Проведите вверх по экрану, а затем нажмите , чтобы просмотреть музыку по категориям или найти свою музыкальную коллекцию.
- 3. Нажмите на альбом, песню или плейлист, чтобы прослушать их.
- 4. В следующий раз, когда вы захотите воспроизвести ту же музыку, вы можете сделать следующее.
	- § Нажать на ярлык Музыка на главной панели, чтобы воспроизвести последнюю песню, которую вы слушали.
	- **Перейти назад на панель "Музыка" и нажать на любой из последних альбомов.**

 $\widehat{\mathbb{Y}}$ 

## Прослушивание интернет-радио с помощью TuneIn

Вы можете наслаждаться прослушиванием интернет-радиостанций с помощью TuneIn прямо из приложения HTC "В машине".

- 1. На главной панели проводите пальцем влево, пока не появится панель "Музыкальные приложения".
- 2. Нажмите Интернет-радио. После этого вы можете сделать следующее.
	- **Просмотреть доступные станции по категориям.**
	- Нажать  $\mathbf Q$ , чтобы войти и выполнить поиск станций по ключевому слову, например имени исполнителя или теме.
- 3. Нажмите на станцию, чтобы начать ее слушать.

Для обеспечения плавности воспроизведения TuneIn предварительно загружает (буферизует) аудиоданные в HTC One X перед воспроизведением выбранной вами станции. Чтобы задать объем аудиоданных для хранения, нажмите  $\bullet$  и выберите интервал времени для буферизации.

## Поиск пути с помощью HTC "В машине"

Приложение HTC "В машине" помогает вам найти путь к тому месту, куда вы хотите отправиться. Вы легко можете получать доступ к картам и выяснять свое текущее местоположение. Или находить поблизости достопримечательности на предстоящие выходные. Приложение HTC "В машине" предоставит вам всю необходимую информацию, чтобы вы не заблудились.

#### Определение своего местоположения

- 1. Проводите пальцем вправо по экрану, пока не появится панель "Навигация".
- 2. Нажмите , чтобы увидеть карту.
- 3. Вы можете изменять масштаб карты и перемещаться по ней.

#### Исследование окрестностей

Любите приключения? С помощью лишь нескольких нажатий можно быстро найти интересные места неподалеку от вас.

- 1. Проводите пальцем вправо по экрану, пока не появится панель "Навигация", а затем нажмите ...
- 2. Нажмите на категорию или введите свои собственные ключевые слова для поиска.

#### Получение маршрутов в HTC "В машине"

- По умолчанию HTC "В машине" использует в качестве навигационного приложения  $\mathsf{p}$ Карты Google™. В странах, где приложение Карты Google не поддерживает навигацию с указанием поворотов, вы можете настроить HTC "В машине" на использование приложения HTC Locations.
	- 1. Проводите пальцем вправо по экрану, пока не появится панель "Навигация".
	- 2. Вы можете сделать следующее.

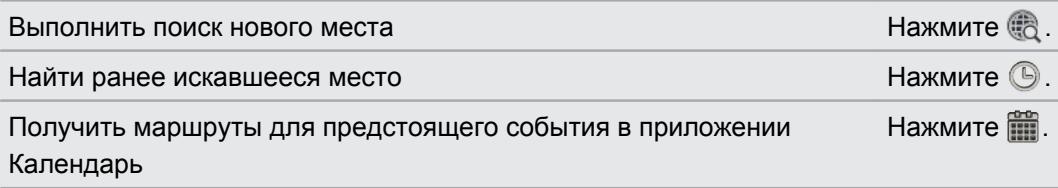

- 3. Нажмите на элемент, чтобы увидеть начальную и конечную точки на карте.
- 4. Нажмите Запустить навигацию, чтобы получить маршруты.

## Поддержание связи с вашими контактами

То, что вы находитесь за рулем, не означает, что вы должны быть изолированы от всего остального мира. С помощью приложения HTC "В машине" вы можете принимать вызовы, совершать вызовы и получать уведомления.

#### Обработка входящих вызовов в HTC "В машине"

Вы можете выбрать желаемое действие для входящего вызова одним простым жестом.

- § Проведите пальцем вправо, чтобы ответить на вызов.
- § Проведите влево, чтобы отклонить его.

#### Выполнение телефонных вызовов в HTC "В машине"

- **На главной панели нажмите на ярлык Телефон, чтобы открыть номеронабиратель.**
- **Чтобы позвонить контакту из вашей телефонной книги, листайте экран, пока не** появится панель "Контакты". Затем проведите пальцем снизу вверх, чтобы перейти к своей телефонной книге.

# Изменение настроек HTC "В машине"

Вы можете выбрать принадлежности Bluetooth по умолчанию, настроить HTC Car на автоматический запуск и т. д.

На главной панели нажмите на значки состояния под часами.

# Путешествия и карты

### Настройки определения местоположения

#### Включение и отключение служб определения местоположения

Для того чтобы определять свое местоположение в HTC One X, необходимо включить источники координатных данных.

- 1. Откройте панель Уведомления и нажмите  $\bullet$  > Местоположение.
- 2. Выберите или отмените выбор источников координатных данных для их включения или отключения.

## Locations

#### Сведения о приложении Locations

Выполняйте поиск интересующих вас объектов, прокладывайте маршруты до мест, куда вы хотите отправиться, и следуйте им, используя GPS-навигацию с указанием поворотов, с помощью приложения Locations. Приложение Locations — это также ваш безупречный спутник в путешествиях, независимо от того, находитесь ли вы дома или в другой стране. С помощью приложения Locations вы можете заранее загрузить карты, чтобы не беспокоиться о подключении к Интернету в дороге или о дорогостоящем интернетроуминге за границей.

Если вокруг того места, где вы находитесь, много зданий, возможно, приложению **S** Locations будет трудно определить ваше местоположение.

#### Определение своего местоположения и того, что находится вокруг вас

- 1. На Начальном экране нажмите  $\frac{1}{2}$  > Locations.
- 2. Если вы не видите свое текущее местоположение на карте, нажмите  $\circledast$ .
- 3. Нажмите Закладки > Рядом.
- 4. Выберите интересующую вас категорию, чтобы увидеть объекты, рядом с которыми вы находитесь.

Поиск интересующего объекта

Вы можете выполнить поиск по названию учреждения, улицы или города. По мере ввода на экране будут отображаться предлагаемые совпадения.

- 1. В приложении Locations нажмите  $Q$ .
- 2. Нажмите Интересные объекты.
- 3. Введите место, которое вы хотите найти. Если вы не видите то, что ищете, нажмите в разделе "Расширенный поиск" для расширения области поиска.
- 4. Нажмите на учреждение, чтобы проложить до него маршруты, показать его на карте и т. д.

Поиск по адресу

- 1. В приложении Locations нажмите  $Q >$  Адрес.
- 2. Введите максимальную часть адреса, которая вам известна.

Если вы не видите то, что ищете, нажмите под заголовком "Расширенный поиск" для расширения области поиска.

На экране отобразится совпадающая информация.

3. Нажмите на искомый адрес.

Выберите из предложенных вариантов: показать на карте, проложить маршруты и т. д.

#### Просмотр карт

На Начальном экране нажмите  $\frac{1}{100}$  > Locations. При открытии на карте отображается ваше текущее местоположение.

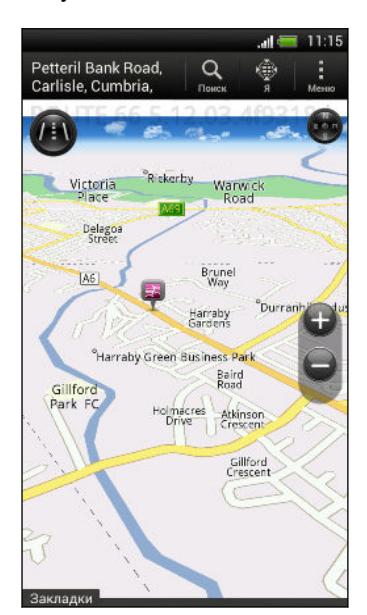

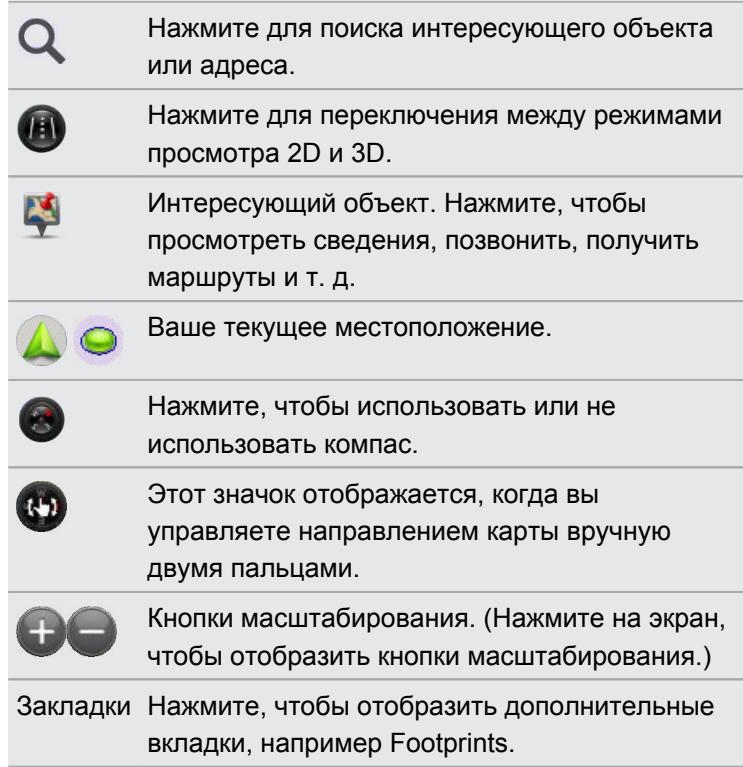

Выбор интересующих объектов для отображения на карте

- 1. При просмотре карты нажмите  $\frac{1}{2}$  > Вид (или Еще > Вид).
- 2. Выберите объекты, которые вы хотите или не хотите видеть при просмотре карты.

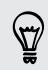

Вы также можете выбрать, следует ли отображать на карте элементы footprint и трехмерные здания.

3. Нажмите OK.

#### Отметка местоположения на карте

Отметьте избранное местоположение на карте и добавьте его в качестве элемента footprint, проложите к нему маршруты или отправьте его своим друзьям.

- 1. При просмотре карты нажмите и удерживайте область на карте, которую вы хотите отметить.
- 2. Нажмите и выберите ваши дальнейшие действия.

Чтобы удалить все метки с карты, при ее просмотре нажмите  $\frac{1}{2}$  > Удалить метку (или Еще > Удалить метку).

Изменение языка названий улиц и интересующих объектов

- 1. При просмотре карты нажмите  $\frac{1}{2}$  > Настройки > Карта > Язык карты (или Ещё > Настройки > Карта > Язык карты).
- 2. Выберите один из следующих вариантов.

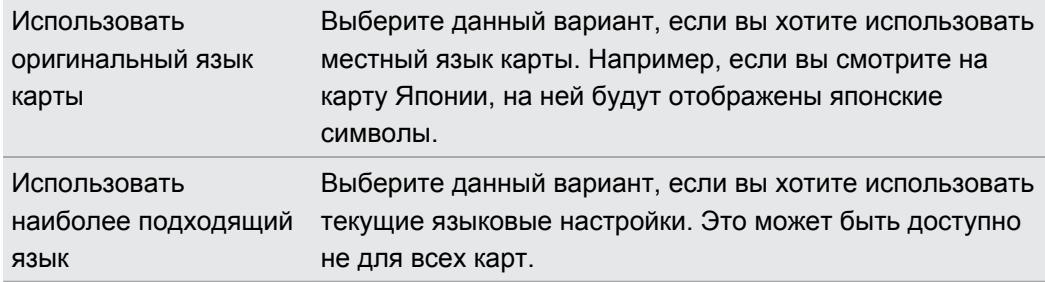

#### Выбор карты для поиска

- 1. В приложении Locations нажмите  $Q$ .
- 2. Перед выполнением поиска нажмите на поле Текущий регион поиска и выберите нужную вам страну.

Если у вас нет загруженной карты этой страны, приложение Locations будет выполнять поиск на своих интернет-картах.

#### Сохранение любимых мест с помощью HTC Footprints

Приложение HTC Footprints™ позволяет легко фотографировать понравившиеся вам места и записывать сопутствующую информацию, чтобы потом можно было снова туда отправиться. Вы можете сделать фотоснимок любого места, например ресторана или достопримечательности, и сохранить его вместе с его точными GPS-координатами, почтовым адресом, номером телефона и т. п.

Когда вы снова захотите посетить то или иное место, просто откройте соответствующий ему элемент footprint. Затем вы сможете просмотреть местоположение на карте, поискать его в Интернете и т. д.

Добавление местоположения в качестве элемента footprint

- 1. Выполните поиск пункта назначения, в который вы хотите отправиться.
- 2. Нажмите Сохранить в Footprints.
- 3. Введите название и другие данные для элемента footprint.
- 4. Вы можете сделать следующее.
	- **Нажать**  $\overline{O}$ **, чтобы сделать снимок и добавить его в качестве фото для** элемента footprint.
	- § Нажмите на текстовое поле "Мои заметки", чтобы добавить заметку для элемента footprint.
- 5. Нажмите Сохранить.

Повторный просмотр элемента footprint

- 1. В разделе "Закладки" нажмите Footprints.
- 2. Нажмите на элемент footprint, который вы хотите просмотреть.
- 3. В разделе "Действия", выберите желаемое действие: просмотреть элемент footprint на карте, проложить маршруты, поискать ближайшие учреждения и т. д.

#### Изменение или удаление элемента footprint

- 1. В разделе "Закладки" нажмите Footprints.
- 2. Нажмите и удерживайте элемент footprint, который вы хотите изменить или удалить.
- 3. В меню выбора действий нажмите Изменить или Удалить.

Удаление нескольких элементов footprint

- 1. В разделе "Закладки" нажмите Footprints.
- 2. Нажмите  $\frac{1}{2}$  > Удалить.
- 3. Выберите элементы footprint, которые вы хотите удалить, и нажмите Удалить.

#### 160 Путешествия и карты

#### Экспортирование элементов footprint

Создавайте резервные копии элементов footprint, экспортируя их. Вы также можете открывать экспортированные файлы footprint в других приложениях, например в программе Google Earth™ на ПК.

- 1. В разделе "Закладки" нажмите Footprints.
- 2. Нажмите  $\frac{1}{2}$  > Экспорт.
- 3. Выберите элементы footprint, которые вы хотите экспортировать, и нажмите Экспорт. Элементы footprint экспортируются в виде файлов с расширением .kmz. Если вы экспортировали сразу несколько элементов footprint, они сохраняются вместе в виде одного файла с расширением .kmz.

87 После экспортирования нажмите Отправить, если вы хотите отправить файл .kmz.

#### Импортирование элементов footprint

Вы можете восстановить элементы footprint, которые ранее зарезервировали.Также вы можете импортировать файлы с расширением .kmz, которые вы сохранили в других приложениях.

- 1. В разделе "Закладки" нажмите Footprints.
- 2. Нажмите  $\frac{1}{2}$  > Импорт > Данные Footprints.

Вы также можете нажать Фотоснимки, чтобы импортировать снимок, который может содержать добавленную в него информацию footprint.

- 3. На вкладке "Тип" нажмите на файл, который вы хотите импортировать.
- 4. Нажмите Импорт.

#### Прокладка маршрутов

Вы можете получить подробные маршруты до того места, куда вы хотите отправиться.

Прокладка маршрутов из вашего текущего местоположения

1. В приложении Locations выполните поиск места, в которое вы хотите отправиться.

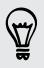

У вас есть сохраненные элементы footprint? Вы также можете задать элемент footprint в качестве своего пункта назначения. В разделе "Закладки" нажмите Footprints и выберите элемент footprint.

2. Нажмите Маршруты.

- 3. Выберите, как вы хотите добраться до пункта назначения. Откроется карта с отображением маршрута до вашего пункта назначения.
- 4. Выполните одно из следующих действий.
	- **•** В нижней части экрана нажмите  $\leq \mathbb{Z}$  или  $\geq$ , чтобы проследовать по маршруту к вашему пункту назначения.
	- § Сдвиньте строку маршрутов вверх, а затем нажмите на указания, чтобы проследовать по маршруту к вашему пункту назначения.

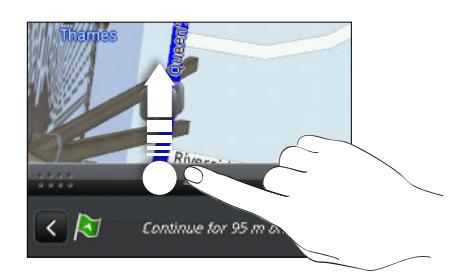

Прокладка маршрутов с указанием отправной точки и пункта назначения

- 1. При просмотре карты нажмите  $\frac{1}{3}$  > Маршруты.
- 2. Нажмите на текстовое поле Мои координаты, а затем выполните поиск желаемой отправной точки.
- 3. Нажмите на текстовое поле Конечная точка, а затем выполните поиск желаемого пункта назначения.
- 4. Нажмите На автомобиле или Пешком в зависимости от того, как вы хотите добраться до пункта назначения.
- 5. Выполните одно из следующих действий.
	- **•** В нижней части экрана нажмите  $\leq$  или  $\geq$ , чтобы проследовать по маршруту к вашему пункту назначения.
	- Сдвиньте строку маршрутов вверх, а затем нажмите на указания, чтобы проследовать по маршруту к вашему пункту назначения.

#### Использование навигации с указанием поворотов

- Проверьте, приобрели ли вы навигацию с указанием поворотов для страны или ロ региона, в которых вы находитесь.
	- **Для использования навигации с указанием поворотов необходимо выбрать параметр** Спутники GPS в меню Настройки > Местоположение
	- 1. В приложении Locations выполните поиск места, в которое вы хотите отправиться.

У вас есть местоположения, сохраненные в виде элементов footprint? Вы также можете установить один из них в качестве своего пункта назначения. В разделе "Закладки" нажмите Footprints и выберите элемент footprint.

2. Нажмите Привилегированная навигация.

#### Установка параметров навигации

Выберите способ нанесения маршрута на карту в приложении Locations. Вы можете указать приложению Locations избегать автомагистралей или платных дорог, отображать информацию о переулках, выбирать предпочитаемый вами маршрут и т. д.

- 1. В процессе использования навигации с указанием поворотов нажмите  $\bullet$  > Навигатор.
- 2. Задайте свои предпочтения, устанавливая флажки или нажимая на элементы.

Отключение предупреждений о скорости и камерах наблюдения

Если включена услуга предупреждения о камерах наблюдения, вы можете выбрать временное отключение этой услуги.

- 1. В процессе использования навигации с указанием поворотов нажмите  $\bullet$  > Предупреждения.
- 2. Снимите флажки Предупреждение о превышении скорости и Предупреждение о камере наблюдения.

Ответ на вызов в процессе использования навигации

При поступлении вызова вся карта немного сдвигается, чтобы вы могли увидеть входящий вызов и ответить на него. Не беспокойтесь, вы все также сможете пользоваться навигацией, так как мы позаботились о том, чтобы экран вызова занимал минимальное пространство внизу экрана.

#### Загрузка карт или приобретение лицензий

Собираетесь в отпуск в другую страну? Вы можете бесплатно загрузить карту страны, в которую едете. Вы также можете загрузить или приобрести дополнительные услуги, такие как навигация, информация о камерах наблюдения и голосовые инструкции с указанием поворотов.

F Для загрузки или приобретения карт и услуг вы должны быть подключены к Интернету.

- 1. На Начальном экране нажмите  $\frac{1}{n+1}$  > Locations.
- 2. Нажмите > Получить другие.
- 3. Перейдите на вкладку элемента, который вы хотите загрузить.
- 4. В зависимости от вашего выбора нажмите  $\frac{1}{\sqrt{m}}$  или  $\frac{1}{\sqrt{m}}$ .

Если у вас есть код ваучера, введите его, нажав Введите код ваучера в верхней части вкладки "Навигация".

#### Управление лицензиями и содержимым

Проверьте карты, навигацию, информацию о камерах наблюдения и голоса для голосовых инструкций с указанием поворотов, которые уже находятся в HTC One X.

- 1. На Начальном экране нажмите  $\frac{1}{111}$  > Locations.
- 2. Нажмите: > Получить другие. На вкладке "Приобретенные" вы увидите список служб, которые уже имеются в HTC One X.

## Карты Google

#### Сведения о приложении Карты Google

Приложение Карты Google позволяет вам отслеживать свое текущее местоположение, в реальном времени узнавать о ситуации на дорогах и прокладывать подробные маршруты до пункта назначения.

Это приложение также позволяет искать интересующие вас объекты или адреса на карте, либо просматривать различные места на уровне улиц.

- **Для определения вашего местоположения с помощью приложения Карты Google вам** нужно включить источники координатных данных.
- Приложение Карты Google содержит карты не для всех стран или городов.

#### Знакомство с картами

Открыв приложение Карты Google, вы можете легко найти свое местоположение на карте или проверить близлежащие места посредством прокрутки, увеличения и уменьшения масштаба на карте.

Для определения вашего местоположения с помощью приложения Карты Google вам нужно включить источники координатных данных.

- 1. На Начальном экране нажмите  $\frac{1}{2}$  > Карты.
- 2. Нажмите  $\odot$ , чтобы отобразить ваше текущее местоположение. Синим маркером • или на карте отмечено ваше текущее местоположение.
- 3. Нажмите  $\hat{\mathcal{F}}$ , чтобы включить или отключить режим Компас. В режиме Компас карта разворачивается для просмотра под углом и автоматически ориентируется в зависимости от вашего положения.

Просмотр сведений о местоположении

- 1. Нажмите и удерживайте местоположение на карте. Над местоположением появится выноска с указанием названия местоположения, части адреса и эскизом из режима просмотра улиц (при наличии).
- 2. Нажмите на выноску для просмотра подробной информации. Вы можете получить маршруты к местоположению, проверить близлежащие достопримечательности и т. д.

#### Поиск местоположения

В приложении Карты Google вы можете выполнить поиск местоположения, например по адресу или типу предприятия или организации (к примеру, музеи).

- 1. В приложении Карты нажмите $Q$ .
- 2. В поле поиска введите название искомого места.
- 3. Нажмите клавишу Ввод на клавиатуре для поиска введенного местоположения или нажмите на предлагаемый элемент поиска. Результаты поиска будут показаны на карте в виде маркеров.
- 4. Выполните любое из следующих действий.
	- **Нажмите на маркер**  $\hat{\mathbf{y}}$ **. Появится выноска с указанием названия** местоположения. Если это то, что вы ищете, нажмите на выноску.
	- § Нажмите на Список результатов, чтобы отобразить результаты поиска в виде списка, а затем нажмите на местоположение.

На экране отобразятся подробные сведения о выбранном местоположении.

5. Нажимайте на кнопки на экране для просмотра местоположения на карте, прокладки маршрутов, просмотра местоположения в режиме "Просмотр улиц" (если доступно) и т. д. Прокрутите экран вниз для просмотра дополнительных вариантов.

#### Очистка карты

После завершения поиска по карте вы можете убрать различные маркеры, нанесенные на нее.

Нажмите  $\frac{1}{2}$  > Очистить карту.

#### Поиск близлежащего интересующего вас объекта

Используйте Google+™ Local для обнаружения интересующих вас объектов возле вашего текущего местоположения. Google+ Приложение Local использует Карты Google для поиска обычных мест, которые вы, возможно, захотите найти, таких как ближайшая заправка или банкомат.

- $F$ § Перед использованием приложения Google+ Local необходимо включить источники координатных данных.
	- **Название приложения Google+ Local может отличаться в зависимости от** установленной версии Карты Google.
	- 1. На Начальном экране нажмите  $\frac{1}{111}$  > Местные.
	- 2. Нажмите на тип места, которое вы хотите найти, или нажмите  $\mathbf Q$ , чтобы ввести то, что вы ищете. Если найдено несколько мест, результаты поиска появляются в виде списка.
	- 3. Вы можете сделать следующее.
		- § Нажать Режим Карта, чтобы просмотреть эти места на карте.
		- **Нажать на место в списке результатов поиска для просмотра дополнительной** информации.

#### Получение маршрутов

Получайте подробные маршруты до пункта назначения. Приложение Карты Google может предоставить маршруты для путешествующих пешком, на общественном транспорте или на автомобиле.

- 1. При просмотре карты нажмите  $\blacktriangleright$ .
- 2. Выполните любое из следующих действий.
	- **Используйте текущее местоположение в качестве начальной точки или** введите место, откуда следует начать поиск, в первом текстовом поле. Затем введите пункт назначения во втором текстовом поле.
	- Нажмите 4, чтобы выбрать адрес из списка ваших контактов или точку, на которую вы нажмете на карте.

Если у заданного вами пункта назначения несколько доступных местоположений, выберите, к какому из них перейти.

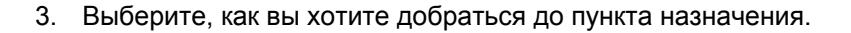

Если вы добираетесь на общественном транспорте, выберите свои транспортные предпочтения.

4. Нажмите Получить маршруты.

При движении на автомобиле или пешком нажмите Список маршрутов, чтобы просмотреть маршруты в виде списка. Вы также можете нажимать кнопки со стрелками на карте, чтобы следовать маршруту.

Закончив просмотр или проследив маршруты, нажмите  $\mathbb{R}^{\bullet}$ для сброса карты. Ваш пункт назначения будет автоматически сохранен в журнале приложения Карты Google.

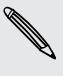

 $\langle \! \! \! \! \! \gamma \! \! \! \rangle$ 

#### Поиск друзей с помощью Google Локатор (в зависимости от страны)

Служба определения местоположения пользователей Google Локатор® позволяет вам и вашим друзьям обмениваться данными о местоположении и статусными сообщениями друг с другом. Кроме того, она позволяет вам прокладывать маршруты до того места, где находятся ваши друзья, отправлять данные о вашем местоположении по эл. почте и т. д.

Данные о вашем местоположении не отправляются автоматически. Вам нужно присоединиться к службе Локатор, а затем пригласить друзей посмотреть, где вы находитесь, или принять такие приглашения от них. Эти данные смогут видеть только те друзья, которые получили и приняли ваше приглашение.

Открытие и присоединение к службе Локатор

- 1. На Начальном экране нажмите  $\frac{1}{2}$  > Карты.
- 2. При просмотре карты нажмите ⊿ > Присоединиться к службе Локатор.
- 3. Присоединившись к службе Локатор и закрыв приложение, вы можете выполнить любое из следующих действий, чтобы открыть его с Начального экрана.
	- Нажмите  $\overline{\mathbf{H}}$  > Локатор.
	- Откройте приложение Карты, а затем нажмите  $\blacktriangle$  > Локатор.

#### Получение справки

Если вам требуется помощь или у вас есть вопросы о приложении Карты или Локатор, нажмите > Справка (или Еще > Справка).

# Основные приложения

## Работа с приложением Часы

#### Сведения о виджете Часы HTC

С помощью виджета Часы HTC можно просматривать свои текущие дату, время и местоположение. Кроме того, вы можете использовать Часы для отображения времени другого города.

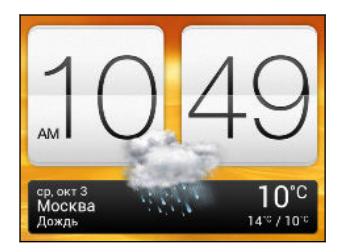

Изменение местоположения в виджете Часы

По умолчанию в виджете Часы отображается время и погода для вашего текущего местоположения. Вы можете настроить виджет Часы на Начальном экране на отображение времени и погоды для другого местоположения.

- 1. Нажмите и удерживайте виджет Часы, а затем перетащите его на кнопку Изменить.
- 2. Выберите город.

Если в списке отсутствует нужный вам город, нажмите  $\pm$ , чтобы найти и добавить его.

3. Нажмите Готово.

Вы можете добавить дополнительные виджеты Часы на расширенный Начальный экран.

#### Сведения о приложении Часы

Получайте от приложения Часы не только обычные дату и время. Используйте HTC One X как часы мирового времени, чтобы узнать дату и время в городах по всему миру. Вы также можете установить сигналы будильника или отслеживать свое время с помощью секундомера и таймера.

Чтобы открыть приложение Часы, нажмите с Начального экрана, а затем нажмите Часы. Нажимайте на вкладки в нижней строке или перемещайте палец по вкладкам для переключения между различными функциями.

#### Настройки мирового времени

#### Выбор домашнего города

- 1. На вкладке "Мировое время" нажмите  $\frac{1}{2}$  > Задать Домашнее время.
- 2. Введите название домашнего города.
- 3. Прокрутите список и нажмите на свой домашний город.

Установка даты и времени вручную

- 1. На вкладке "Мировое время" нажмите  $\frac{1}{2}$  > Задать местное время.
- 2. Снимите флажки Автонастройка даты и времени и Автонастройка часового пояса, а затем установите требуемые часовой пояс, дату и время.

Добавление города на экран "Мировое время"

- 1. На вкладке "Мировое время" нажмите  $\pm$ .
- 2. Введите название города, который вы хотите добавить.
- 3. Прокрутите список и нажмите на город, который вы хотите добавить.

#### Установка будильника

Вы можете установить один или несколько будильников.

- 1. На вкладке "Будильники" установите флажок соответствующего будильника, а затем нажмите на этот будильник.
- 2. В разделе "Установка будильника" задайте время срабатывания будильника, прокручивая колесики.
- 3. Если вы хотите установить будильник на несколько дней, нажмите Повторить.
- 4. Нажмите Готово.
- § Чтобы отключить будильник, снимите флажок этого будильника.
- Если вам нужно установить более трех будильников, нажмите  $\blacklozenge$ .

#### Удаление будильника

87

- 1. На вкладке "Будильники" нажмите  $\blacksquare$ .
- 2. Выберите будильники, которые вы хотите удалить, и нажмите Удалить.

## Проверка Погода

Используйте приложение и виджет Погода для проверки текущей погоды и получения прогнозов погоды на ближайшие несколько дней. Помимо вашего текущего местоположения вы можете просматривать прогнозы погоды для других городов по всему земному шару.

- 1. На Начальном экране нажмите  $\frac{1}{2}$  > Погода. Вы увидите погоду для места, в котором вы находитесь.
- 2. Перейдите на вкладки "Почасовой" и "4-дн.", чтобы просмотреть прогнозы погоды для своего текущего местоположения.
- 3. Во время просмотра прогнозов можно сделать следующее.

- Проверьте погоду в других городах, нажав и выбрав нужный город.
- **Нажмите**  $\mathbf Q$ , чтобы обновить информацию о погоде в любое время.
- Нажмите на экран, чтобы просмотреть информацию о погоде, такую как температура, приблизительное время захода солнца и т. д.

Настройки приложения Погода также управляют информацией о погоде, отображаемой в приложениях Часы и Календарь.

## Добавление города на экран Погода

Добавьте другие города на экран Погода, чтобы можно было мгновенно проверять прогнозы погоды для этих городов. В дополнение к вашему текущему местоположению экран Погода может отображать до пятнадцати городов.

- 1. На экране Погода нажмите  $\pm$ .
- 2. Введите местоположение, которое вы хотите добавить.
- 3. Нажмите на нужный город.

Изменение порядка городов на экране Погода

- 1. На экране Погода нажмите  $\blacksquare$  > Изменить.
- 2. Нажмите и удерживайте **в конце элемента, который вы хотите переместить**, а затем перетащите его на новое место.

3. Нажмите Готово.

## Удаление городов с экрана Погода

- 1. На экране Погода нажмите  $\frac{1}{2}$  > Изменить.
- 2. Выберите города, которые вы хотите удалить, и нажмите Готово.

## Просмотр файлов PDF

Используйте приложение Просмотр PDF для просмотра файлов PDF, загруженных или скопированных вами в HTC One X.

- 1. На Начальном экране нажмите  $\frac{111}{111}$  > Просмотр PDF.
- 2. Перейдите к файлу PDF, который вы хотите открыть, и нажмите на него.
- 3. При просмотре файла PDF можно сделать следующее.
	- Проведите вверх или вниз по экрану для перемещения по странице или для перелистывания страниц.
	- **Раздвиньте или сведите пальцы щипковым движением на странице для** изменения масштаба.
	- Нажмите на экран, а затем нажмите , чтобы вывести файл на печать, отправить его и т. д.

## Работа с документами

Используйте приложение Polaris Office для редактирования файлов Microsoft Office Word (.doc и .docx), Microsoft Office Excel (.xls и .xlsx), Microsoft Office PowerPoint (.ppt и .pptx) и обычных текстовых файлов (.txt) в пути.

Кроме того, вы можете просматривать файлы Microsoft Office PowerPoint Shows (.pps).

На Начальном экране нажмите  $\frac{1}{111}$  > Polaris Office.

#### Просмотр документа

87

 $\forall$ 

На главном экране приложения Polaris Office перейдите к нужному файлу и откройте его.

При просмотре списка файлов нажмите , чтобы обновить или отсортировать список.

#### Создание документа

- 1. На главном экране приложения Polaris Office нажмите **•** > Создать.
- 2. Выберите тип создаваемого файла.
- 3. Начните ввод текста.
- 4. Нажмите , чтобы сохранить документ.

#### 172 Основные приложения

#### Редактирование документа

- 1. На главном экране приложения Polaris Office перейдите к файлу, который вы хотите отредактировать, и откройте его.
- 2. Выполните любое из следующих действий.
	- § Если файл представляет собой документ Microsoft Office Word, Microsoft Office PowerPoint или обычный текстовый документ, нажмите  $\mathbb{Z}$ .
	- Если файл представляет собой документ Microsoft Office Excel, нажмите на ячейку, а затем введите свои изменения в текстовое поле.
- 3. Проведите пальцем по панели инструментов в нижней части экрана, чтобы выбрать любую из функций редактирования.

Если панель инструментов отсутствует на экране, нажмите  $\frac{1}{3}$  > Панель инструментов вкл.

4. После внесения всех необходимых изменений нажмите  $\leq$ , а затем нажмите Сохранить или Сохранить как.

Редактирование презентации

- 1. В открытом документе Microsoft Office PowerPoint нажмите  $\mathbb Z$ .
- 2. Нажмите ∧, чтобы показать другие слайды, а затем нажмите на слайд, который вы хотите изменить.
- 3. Выполните любое из следующих действий.
	- Чтобы добавить еще один слайд, нажмите и выберите макет.
	- Чтобы изменить текст, дважды нажмите на текстовое поле в презентации.
	- § Чтобы изменить размер изображения или текстового поля, нажмите на него, а затем перетащите значок .
	- Для дальнейшего редактирования презентации воспользуйтесь панелью инструментов в нижней части экрана.
- 4. Нажмите для предварительного просмотра презентации.
- 5. Нажмите  $\lt$ , а затем нажмите Сохранить или Сохранить как.

#### 173 Основные приложения

#### Редактирование рабочей таблицы

- 1. В открытом файле Microsoft Excel нажмите на ячейку таблицы.
- 2. Выполните любое из следующих действий.
	- **Нажмите на строку формул и введите текст, цифровые данные или символы.**
	- Чтобы ввести функцию, нажмите  $\bar{f}_x$ .
	- § Чтобы выбрать несколько ячеек, нажмите на ячейку, а затем перетащите значок $\bigcirc$ .
	- **Чтобы изменить формат текста или числового значения, нажмите на ячейку, а** затем нажмите  $\frac{1}{3}$  > Формат.
	- § Чтобы вставить график, выделите информацию, которую вы хотите включить в него, а затем нажмите  $\frac{1}{2}$  > Вставить > График.
	- **Для дальнейшего редактирования рабочей таблицы воспользуйтесь панелью** инструментов в нижней части экрана.
- 3. Нажмите  $\lt$ , а затем нажмите Сохранить или Сохранить как.

## Создание заметок

Используйте приложение Заметки для записи мыслей, вопросов и всего остального. Вы можете писать текст, записывать звуки, прикреплять фотоснимки и документы и даже связывать свои заметки с событиями собраний в приложении Календарь.

На Начальном экране нажмите  $\frac{11}{111}$  > Заметки. При первом запуске приложения вы можете кратко ознакомиться с ним и настроить свою учетную запись Evernote®. Если вы решите пропустить этот этап, вы сможете войти в Evernote позднее в меню настроек Аккаунты и синхронизация.

#### Создание записной книжки

- 1. На главном экране приложения Заметки нажмите  $\nabla$ , чтобы открыть меню выбора действий, а затем нажмите Создать записную книжку.
- 2. Введите название записной книжки.
- 3. Нажмите Локальная записная книжка, чтобы сохранить записную книжку в HTC One X, или нажмите Синхронизированная записная книжка, чтобы синхронизировать заметки с вашей учетной записью Evernote.
- 4. Нажмите Создать.

Чтобы открыть или переключиться на другую записную книжку, просто еще раз нажмите

, а затем нажмите на название записной книжки.

#### Перемещение заметок

- 1. В открытой заметке нажмите  $\frac{1}{2}$  > Переместить в.
- 2. Выберите целевую записную книжку.

Вы также можете переместить несколько заметок одновременно. На главном экране приложения Заметки нажмите > Переместить заметки и выберите заметки, которые вы хотите переместить.

#### Составление заметки

- 1. В открытой записной книжке нажмите  $\pm$ .
- 2. Введите название заметки.
- 3. Составьте заметку:
	- Нажмите на заметку, а затем начните вводить текст.
	- $\blacksquare$  Нажмите , чтобы начать аудиозапись. Нажмите  $\blacksquare$ , чтобы остановить запись.
	- Нажмите > Вложить и выберите тип файла.
	- Нажмите , чтобы создать рисунок и вставить его в заметку.
	- **Нажмите**  $\overline{O}$ , чтобы сделать фотоснимок и вставить его в заметку.

Чтобы изменить размер фотоснимка, изображения или рисунка, вложенного вами в заметку, нажмите и удерживайте элемент, а затем нажмите Изменить размер. Нажмите и удерживайте стрелку, а затем перетащите ее, чтобы изменить размер элемента.

4. Нажмите  $\frac{1}{2}$  > Сохранить.

Чтобы связать заметку с событием календаря, нажмите  $\frac{1}{2}$  > Календарь.

#### Создание рисунка

Вы можете создать рисунок, набросок или иллюстрацию и включить их в свою заметку.

- 1. В открытой заметке нажмите .
- 2. Выберите цвет для использования.
- 3. Приступайте к рисованию в пустой области кончиком пальца.
- 4. Если вам нужно стереть часть рисунка, нажмите  $\circled{2}$ , а затем проведите пальцем влево и вправо по области, которую вы хотите стереть. Вы также можете нажать > Отменить, чтобы стереть последний сделанный вами штрих.
- 5. Нажмите , чтобы вставить рисунок в заметку.

Импортирование веб-страницы в заметку

- 1. При просмотре веб-страницы в Интернет нажмите  $\frac{1}{3}$  > Отправить.
- 2. Нажмите Заметки. Веб-страница будет импортирована в заметку в виде изображения.

Чтобы добавить текст или вложить в заметку снимок или рисунок, нажмите на пустое место до или после веб-страницы.

#### Просмотр заметки

Воспроизведение аудиозаписи в приложении Заметки

После записи собрания вы можете прослушать аудиоклип, чтобы освежить ключевые моменты. Если в процессе аудиозаписи вы делали заметки, то вы увидите на ней "метки времени" (небольшие цветные точки на шкале воспроизведения), содержащие ваши заметки для конкретных моментов аудиозаписи.

- 1. Откройте заметку, в которой имеется записанный голосовой клип.
- 2. Нажмите , чтобы воспроизвести аудиозапись.
- 3. Нажмите  $\blacktriangleright$  или  $\blacktriangleleft$ , чтобы перейти к следующей или предыдущей метке времени. При перемещении от одной метки времени к другой вы увидите эскиз заметки для быстрого предпросмотра вашей заметки, сделанной в процессе аудиозаписи.

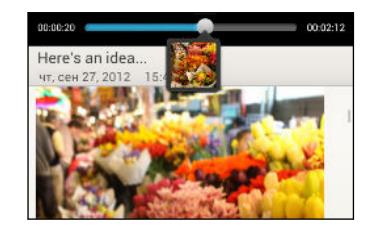

Кроме того, вы можете нажать на конкретный элемент в вашей заметке чтобы перейти к соответствующей метке времени и прослушать нужную часть аудиозаписи.

#### Отправка заметки

- 1. В открытой записной книжке нажмите на заметку, которую вы хотите отправить.
- 2. Нажмите > Опубликовать заметку.
- 3. Выберите способ отправки заметки.
- Для большинства вариантов отправки заметки автоматически преобразуются и отправляются в виде изображений.
- **Чтобы вывести заметку на печать, нажмите**  $\bullet$  **> Печать. HTC One X и принтер должны** быть подключены к одной сети Wi‑Fi.

#### Синхронизация заметок

Вы можете выбрать автоматическую или ручную синхронизацию заметок между HTC One X и вашей учетной записью Evernote в Интернете.

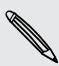

Чтобы начать синхронизацию заметок, вам необходимо войти в свою учетную запись Evernote в HTC One X.

- 1. На Начальном экране нажмите  $\frac{1}{n+1}$  > Заметки.
- 2. Чтобы синхронизировать заметки вручную, нажмите , а затем нажмите Синхронизация.
- 3. Чтобы настроить приложение Заметки на автоматическое обновление, нажмите на экране "Все заметки", а затем нажмите Настройки > Аккаунты и синхронизация.
- 4. Нажмите на свою учетную запись Evernote и измените параметры синхронизации.

## Отслеживание своих задач

Используйте приложение Задачи для систематизации и отслеживания списков задач и дел. Создавайте задачи в телефоне или синхронизируйте их со своими учетными записями Google и Microsoft Exchange ActiveSync. Вы также можете просматривать свои задачи в приложении Календарь.

Чтобы открыть приложение Задачи, нажмите ::: > Задачи.

Для переключения между учетными записями задач нажмите V, а затем нажмите на другую учетную запись.

#### Создание задачи

1. В приложении Задачи введите название задачи в текстовом поле "Создать задачу".

Если вы хотите создать задачу и ввести сведения позже, нажмите • после ввода названия задачи.

- 2. Нажмите  $\mathbb Z$ , а затем введите сведения о задаче.
- 3. Нажмите Сохранить.

#### Связывание задачи с контактом

Помогаете друзьям в подготовке проекта или мероприятия? Свяжите задачу с контактом в приложении Контакты, чтобы при звонке вашего друга задача появлялась на экране. Вы также можете отфильтровать задачи, чтобы показать, какие из них связаны с конкретным контактом.

С контактом можно связывать только задачи из раздела "Мои задачи".

- 1. При вводе сведений о задаче нажмите на текстовое поле в разделе "Контакты" и введите имя.
- 2. Если вы хотите связать задачу с контактом в приложении Контакты, нажмите  $\blacktriangle$ .
- 3. Выберите контакт, а затем нажмите Сохранить.
- 4. Введите остальные сведения и нажмите Сохранить.

#### Связывание задачи с местоположением

Связывайте задачи с местоположением, чтобы в следующий раз, когда будете находиться поблизости, вы могли проверить, какие дела можно сделать по пути.

С местоположением можно связывать только задачи, созданные в разделе "Мои задачи".

- 1. При вводе сведений о задаче нажмите на текстовое поле в разделе "Координаты" и введите местоположение.
- 2. Чтобы указать район на карте, нажмите  $\neq$ .
- 3. Поместите В в нужный район.
- 4. Нажмите Готово.
- 5. Введите название для местоположения и нажмите OK.
- 6. Введите остальные сведения и нажмите Сохранить.

Задача отобразится на карте вместе с другими задачами, связанными с местоположениями.

- Чтобы просмотреть эти задачи на карте, нажмите  $\frac{1}{2}$  > Режим Карта на главном экране приложения Задачи. Перемещайтесь по карте, пока не увидите значок (указатель местоположения). Указатель местоположения отображает количество задач, связанных с данным местоположением.
- Чтобы просмотреть сведения о задаче, нажмите ...
- Чтобы просмотреть свое местоположение на карте, нажмите > Найди меня.

#### Управление задачами

- 1. Перейдите к списку, содержащему задачу.
- 2. В списке задач вы можете выполнить следующее.

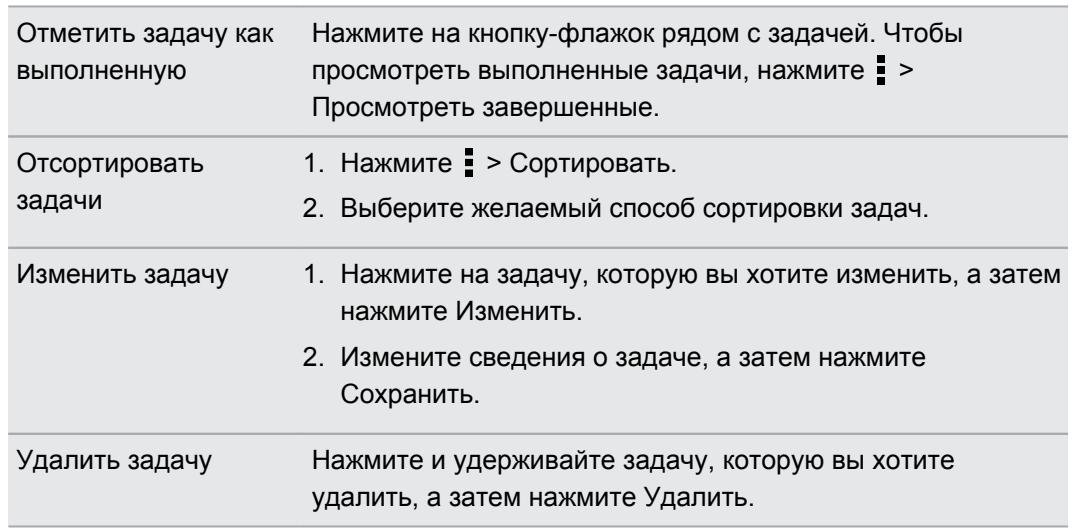

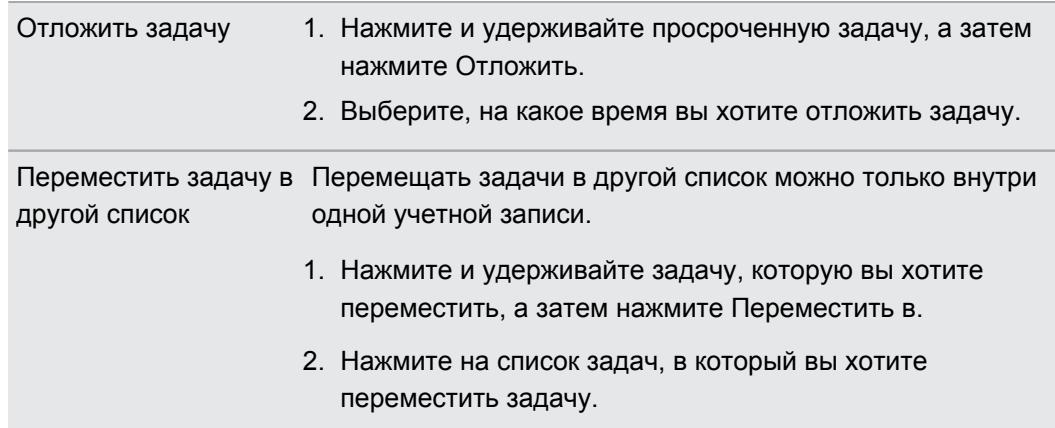

#### Просмотр единого списка задач

Вы можете просматривать и обновлять объединенный список задач. Задачи различаются цветом, так что вы легко сможете определить, каким учетным записям они принадлежат.

В приложении Задачи нажмите  $\blacktriangledown$  > Все задачи.

Если вы хотите просмотреть задачи, сохраненные в HTC One X, нажмите Мои задачи.

#### Создание списка задач

(۳)

- 1. В приложении Задачи нажмите > Управление списками.
- 2. Нажмите  $\pm$ , а затем выберите учетную запись для списка.

Списки невозможно создать для учетных записей Microsoft Exchange ActiveSync.

3. Введите имя для списка, а затем нажмите OK.

#### Управление списками задач

- 1. В приложении Задачи нажмите > Управление списками.
- 2. Здесь вы можете сделать следующее.

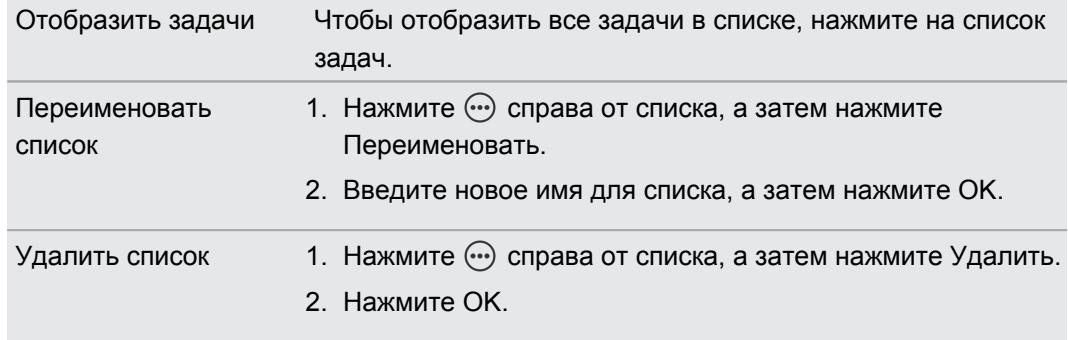

Удалять можно только те списки, которые вы создали в HTC One X.

#### Резервирование и восстановление задач

- 1. Перейдите к списку, содержащему задачи, которые вы хотите зарезервировать.
- 2. Нажмите  $\frac{1}{2}$  > Импорт/экспорт
- 3. Нажмите Экспортировать в память телефона, чтобы выполнить резервное копирование своих задач, или Импортировать из памяти телефона, чтобы восстановить задачи в HTC One X.

#### Изменение настроек приложения Задачи

- 1. В приложении Задачи нажмите  $\frac{1}{2}$  > Настройки.
- 2. Измените настройки и нажмите  $\lt$ .

### Информация о ваших акциях

Используйте приложение Акции для получения самых свежих данных о котировках акций и индексах фондовых бирж, за которыми вы следите.

Автоматическая загрузка биржевых сводок может повлечь за собой дополнительную плату за передачу данных.

- 1. На Начальном экране нажмите  $\frac{1}{2}$  > Акции.
- 2. На главном экране приложения Акции выполните любое из следующих действий.
	- **Нажмите на элемент, чтобы просмотреть список котировок акций и индексов** фондовой биржи.
	- $\blacksquare$  Нажмите  $\blacksquare$ , чтобы обновить биржевые сводки.
	- § Нажмите > Добавить, чтобы добавить котировку акций или индекс фондовой биржи.
	- Чтобы изменить порядок отображения акций в списке, нажмите  $\frac{1}{2}$  > Изменить. Нажмите и удерживайте в конце элемента, который вы хотите переместить, а затем перетащите его на новое место.
- 3. После выбора отдельной котировки акций или индекса фондовой биржи вы можете выполнить следующее.
	- § Просмотреть торговую информацию по элементу, а также график изменения цен за конкретный период.
	- **Нажать на другой период времени для просмотра архивной торговой** информации по элементу.

Добавление котировки акций или индекса фондовой биржи

- 1. На главном экране приложения Акции нажмите  $\frac{1}{2}$  > Добавить.
- 2. В текстовом поле введите котировку акций или индекс фондовой биржи, а затем нажмите $Q$ .
- 3. Нажмите на котировку акций или индекс фондовой биржи, которые вы хотите добавить.

Чтобы удалить элемент, нажмите  $\frac{1}{4}$  > Изменить на главном экране приложения Акции.  $\bigtriangledown$ Выберите элементы, которые вы хотите удалить, и нажмите Удалить.
# Google Play и другие приложения

# Получение приложений с Google Play

Google Play — это место, где можно найти новые приложения для HTC One X. Выбирайте из широкого спектра бесплатных и платных приложений — от повышающих производительность и развлекательных приложений до игр.

- § Для покупки платного приложения необходимо использовать платежную службу Google Wallet™. Вам будет предложено подтвердить способ оплаты при покупке приложения.
	- Название приложение Play Store может различаться в зависимости от вашего региона.
	- Возможность приобретения приложений зависит от региона.

### Поиск и установка приложения

При установке приложений и их использовании в HTC One X приложения могут запрашивать доступ к вашей персональной информации либо доступ к определенным функциями или настройкам. Загружайте и устанавливайте только те приложения, которым вы доверяете.

- $\mathsf{R}$ Будьте внимательны при загрузке приложений, у которых есть доступ к функциям или значительной части ваших данных в HTC One X. Вы несете ответственность за результаты использования загружаемых приложений.
	- 1. На Начальном экране нажмите  $\frac{1}{2}$  > Play Store.
	- 2. Выполните поиск приложения или перейдите к нему.
	- 3. После того как вы найдете понравившееся приложение, нажмите на него и прочтите его описание и отзывы пользователей.
	- 4. Чтобы загрузить или приобрести приложение, нажмите Установить (для бесплатных приложений) или нажмите на кнопку с ценой (для платных приложений).
	- 5. Нажмите Принять и загрузить или Принять и купить.

Чтобы открыть приложение, нажмите : на Начальном экране. На экране "Все приложения" нажмите на приложение.

### Восстановление приложений с Google Play

Вы перешли на новый телефон, приобрели другой взамен утерянного или выполнили сброс настроек? Восстановите приложения, которые были загружены ранее.

- 1. На Начальном экране нажмите  $\frac{111}{111}$  > Play Store.
- 2. Нажмите  $\frac{1}{2}$  > Мои приложения.
- 3. Перейдите на вкладку "Все" и нажмите на приложение, которое вы хотите восстановить.
- 4. Установите приложение.

Подробности см. в справке по Google Play.

Получение справки

Если вам необходима помощь или у вас есть вопросы по работе с Google Play, нажмите > Справка.

# Удаление приложения

Если вам больше не нужно загруженное и установленное вами ранее приложение, вы можете легко удалить его.

Большинство изначально загруженных приложений удалить нельзя.

- 1. На Начальном экране нажмите ...
- 2. Нажмите и удерживайте приложение, которое вы хотите удалить, а затем перетащите его на  $\blacksquare$ .

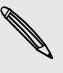

F

Если вы приобрели приложение в Play Store, вы можете удалить его и вернуть деньги в течение ограниченного периода времени. Дополнительную информацию о политике возврата денег за платные приложения см. в справке по Google Play.

# Просмотр видеозаписей на YouTube

Используйте приложение YouTube, чтобы проверить, какое видео сейчас популярно на веб-сайте обмена видеозаписями.

- 1. На Начальном экране нажмите  $\frac{1}{111}$  > YouTube.
- 2. Проведите по экрану влево, чтобы увидеть панель уведомлений.
- 3. Выберите категорию и пролистайте список видеозаписей, а затем нажмите на ту, которую вы хотите просмотреть.
- 4. При просмотре видеозаписи вы можете сделать следующее.
	- Поверните HTC One X на бок для просмотра видеозаписи в полноэкранном режиме.
	- § Нажмите на экран видеозаписи, чтобы приостановить, возобновить ее воспроизведение или перетащить ползунок для перехода к другой части видеозаписи.
	- **Нажмите на вкладку для получения дополнительных сведений о видеозаписи,** просмотра соответствующих видеозаписей или проверки того, что думают другие пользователи, просматривающие эту видеозапись. Вы также можете провести пальцем по вкладкам, чтобы просмотреть дополнительные доступные элементы.

Нажмите на значок YouTube, чтобы вернуться на главный экран.

### Поиск видеозаписей

- 1. В приложении YouTube нажмите  $Q$ .
- 2. В поле поиска введите слова, которые вы хотите найти. По мере ввода на экране в виде списка будут отображаться совпадающие элементы.
- 3. Если искомый элемент появился в списке подсказок, нажмите на него.

Нажмите  $\nabla$ , чтобы ввести его в поле поиска. Появятся новые подсказки, и вы сможете продолжить ввод текста или нажать **К** рядом с последующей подсказкой, чтобы быстро сузить область поиска.

4. Прокрутите список результатов и нажмите на нужную видеозапись, чтобы просмотреть ее.

Вы также можете вывести на экран результаты, которые были опубликованы совсем недавно. Нажмите За все время и выберите желаемый период времени.

### Сохранение видеозаписи для последующего просмотра

Вы можете сохранить видеозапись в свой список "Просмотреть позже", чтобы она осталась в приложении YouTube даже после его закрытия.

- 1. Найдите видеозапись, которую вы хотите сохранить, и нажмите на нее.
- 2. Нажмите > Добавить в > Просмотреть позже.

Чтобы просмотреть сохраненные видеозаписи, на панели уведомлений приложения YouTube нажмите на имя своей учетной записи, а затем нажмите Просмотреть позже. Выберите видеозапись из списка.

### Предварительная загрузка видео

Настройте приложение YouTube на предварительную загрузку видеозаписей, чтобы можно было просматривать их без остановок. Предварительная загрузка видео выполняется, когда HTC One X заряжается и подключен к сети Wi-Fi.

Для получения подробной информации о предварительной загрузке видео обратитесь к справке по YouTube.

- 1. В приложении YouTube нажмите **•** > Настройки > Предварительная загрузка.
- 2. Выберите тип видеозаписей для предварительной загрузки.

При выполнении предварительной загрузки видеозаписей на экране "Список для просмотра" или на канале, на который вы подписаны, появляется значок  $\overline{\Psi}$ . После того как видеозаписи будут готовы для просмотра, значок изменится на  $\bullet$ .

#### Очистка журнала поиска

- 1. В приложении YouTube нажмите > Настройки.
- 2. Нажмите Поиск > Очистить журнал поиска.

### Отправка ссылки на видеозапись

- 1. На экране просмотра видеозаписи нажмите  $\leq$ .
- 2. Выберите способ отправки ссылки на видеозапись из имеющихся вариантов.

# Прослушивание FM-радио

Ловите и слушайте свои любимые радиостанции с помощью приложения FM-радио.

Для использования FM-радио сначала необходимо подключить гарнитуру к ロ аудиовыходу HTC One X. FM-радио использует стереогарнитуру в качестве радиоантенны.

1. На Начальном экране нажмите  $\frac{1}{2}$  > FM-радио.

При первом запуске приложения FM-радио оно воспроизводит первую найденную FM-радиостанцию.

- 2. Вы можете сделать следующее.
	- Нажмите  $\blacktriangleright$  или  $\blacktriangleleft$ , чтобы перейти к следующей или предыдущей радиостанции.
	- Передвиньте ползунок, чтобы настроиться на частоту в FM-диапазоне.
	- Нажмите > или < для точной настройки частоты радио с шагом 0,1 МГц.
	- Нажмите , чтобы добавить радиостанцию в избранное.
	- Нажмите  $\leq$ , чтобы просмотреть другие настроенные станции и станции, отмеченные вами как избранные.

Если при прослушивании радио отключится экран, нажмите кнопку ПИТАНИЕ, чтобы снова включить его. Вы можете переключиться на другую станцию прямо на экране блокировки.

### Закрытие или выключение приложения FM-радио

- § Вы можете использовать другие приложения, продолжая слушать радио.
- **•** Чтобы полностью выключить приложение FM-радио, нажмите  $\blacksquare$ .

### Прослушивание избранных станций

Вы можете выбрать любимые радиостанции и легко переключаться между ними.

При прослушивании понравившейся станции на главном экране FM-радио нажмите  $\blacktriangledown$ , 口 чтобы отметить ее как избранную.

- 1. На главном экране FM-радио нажмите  $\langle$ .
- 2. Нажмите ▼ > Избранное.
- 3. Нажмите на одну из станций в списке. Выбранная станция появится на главном экране.
- 4. Нажмите  $\blacktriangleright$  или  $\blacktriangleleft$  для прослушивания других избранных станций.

## Запись голоса

Используйте приложение Диктофон, чтобы записывать информацию во время лекций, интервью или даже для ведения собственного аудиодневника.

- 1. На Начальном экране нажмите  $\frac{1}{111}$  > Диктофон.
- 2. Поместите микрофон рядом с источником звука.
- 3. Нажмите , чтобы начать запись голоса.

Приложение Диктофон может работать в фоновом режиме, пока вы выполняете другие действия в HTC One X, за исключением открытия других приложений, которые также используют звуковые функции.

- 4. Нажмите , чтобы остановить запись.
- 5. Введите название голосовой записи и нажмите Сохранить.

Чтобы воспроизвести голосовую запись, нажмите  $\blacktriangleright$ .

Чтобы отобразить меню выбора действий для удаления или переименования голосовой записи, нажмите .

### Управление голосовыми записями

- 1. На экране Диктофон нажмите  $\langle$ .
- 2. Нажмите и удерживайте голосовую запись, а затем в меню выберите нужное действие. Вы можете отправить выбранную голосовую запись, установить ее в качестве мелодии звонка и т. д.

### Отправка игр и приложений

Весело проводите время за игрой или приложением, которое вы загрузили с Google Play? Вы можете мгновенно отправлять ваши любимые игры и приложения в кругу своих друзей.

Чтобы ваши друзья могли получить ссылку на приложение и загрузить его с Google Play, они должны использовать устройство на базе Android.

- 1. На Начальном экране нажмите  $\dddot{H}$ .
- 2. Нажмите > Опубликовать.
- 3. Нажмите на приложение и выберите способ его отправки.

# Подключение к Интернету

### Подключение для передачи данных

При первом включении HTC One X он автоматически настроится на использование подключения для передачи данных вашего оператора мобильной связи (если установлена SIM-карта).

### Проверка используемого подключения для передачи данных

- 1. Откройте панель Уведомления и нажмите
- 2. Нажмите Мобильный интернет > Операторы сети или Точки доступа в интернет.

#### Включение и отключение подключения для передачи данных

Отключение подключения для передачи данных продлевает время работы аккумулятора и сокращает расходы на передачу данных.

- 1. Откройте панель Уведомления и нажмите  $\bullet$ .
- 2. Нажмите на переключатель Вкл./выкл. Мобильный интернет, чтобы включить или отключить подключение для передачи данных.
- Если у вас не включено подключение для передачи данных и вы не подключены к сети ¤ Wi‑Fi, то вы не сможете получать автоматические обновления эл. почты, учетных записей социальных сетей и другую синхронизируемую информацию.

### Добавление новой точки доступа

Точки доступа подключают HTC One X к сетям передачи данных для получения таких услуг, как просмотр веб-сайтов с мобильных устройств.

- Перед добавлением другого подключения для передачи данных узнайте у своего Ħ оператора мобильной связи имя точки доступа (APN) и настройки (в том числе имя пользователя и пароль, если они требуются).
	- 1. Откройте панель Уведомления и нажмите
	- 2. Нажмите Мобильный интернет > Точки доступа в интернет.
	- 3. На экране "APN" нажмите  $\frac{1}{2}$  > Создать APN.
	- 4. Введите параметры APN.
	- 5. Нажмите  $\frac{1}{2}$  > Сохранить.
	- 6. Выберите новую точку доступа на экране "APN".

### Включение и отключении функции передачи данных в роуминге

Подключайтесь к сетям партнеров вашего оператора мобильной связи и получайте доступ к услугами передачи данных, когда вы находитесь за пределами зоны действия сети вашего оператора связи.

Использование услуг передачи данных в роуминге может повлечь за собой существенные расходы. Перед использованием услуги роуминга данных уточните у своего оператора мобильной связи тарифы на передачу данных в роуминге.

- 1. Откройте панель Уведомления и нажмите
- 2. Нажмите Мобильный интернет, а затем выберите вариант Интернет-роуминг.

Выберите вариант Звук при роуминге данных, если вы хотите, чтобы HTC One X воспроизводил звук и вы знали, когда он подключается к сети роуминга.

# Управление передачей данных

Если в вашем тарифном плане имеется лимит на передачу данных, важно следить за функциями и приложениями, которые обычно отправляют и принимают данные, например при просмотре веб-сайтов, синхронизации с сетевыми учетными записями, отправке эл. почты или размещении обновлений статуса.

Вот несколько других примеров:

- потоковое воспроизведение видео и музыки из Интернета;
- прослушивание интернет-радио;
- § сетевые игры;
- § загрузка приложений, карт и файлов;
- § обновление информации и каналов в приложениях;
- **выгрузка и резервное копирование ваших файлов в сетевую учетную запись для** хранения данных;
- § использование HTC One X в режиме "Wi-Fi роутер";
- совместное использование вашего мобильного подключения для передачи данных с помощью функции Интернет-модем.

Чтобы сэкономить на передаче данных, подключайте сеть Wi‑Fi только по мере необходимости и настройте свои сетевые учетные записи и учетные записи эл. почты на синхронизацию через более длительные интервалы времени.

### Отслеживание объема переданных данных

Отслеживайте объем передаваемых и принимаемых вами данных, чтобы не выйти за пределы месячного лимита.

Объем данных, измеренный HTC One X, может отличаться от фактического объема.

- 1. Откройте панель Уведомления и нажмите  $\overline{\mathbb{Q}}$ .
- 2. В разделе "Беспроводные сети" нажмите Дополнительно.
- 3. Нажмите Использование.
- 4. На вкладке "Моб.данные" выберите Ограничить мобильную передачу данных, чтобы автоматически отключать подключение для передачи данных при достижении установленного лимита.

Затем перетащите маркер в виде красной линии, чтобы задать месячный лимит данных.

- 5. Выберите Предупреждать меня о передаче данных, а затем перетащите маркер в виде зеленой линии, чтобы установить значение, при котором вы будете получать предупреждение о приближении к месячному лимиту данных.
- 6. Нажмите Обнулить счетчик данных, а затем укажите день месяца для регулярного сброса счетчика объема переданных данных. Обычно с этого дня начинается ваш месячный расчетный период.
- 7. Перетащите маркеры в виде вертикальных линий, чтобы просмотреть объем переданных и полученных вами данных за конкретный интервал времени.

Если вы подключаете HTC One X к другой портативной точке доступа Wi‑Fi, нажмите > Точки доступа к Мобильному интернету, чтобы ограничить загрузку данных в фоновом режиме, которая может повлечь дополнительные расходы.

### Просмотр информации об использовании данных приложениями

- 1. Откройте панель Уведомления и нажмите  $\bullet$ .
- 2. В разделе "Беспроводные сети" нажмите Дополнительно.
- 3. Нажмите Использование.
- 4. На вкладке "Моб.данные" перетащите маркеры в виде вертикальных линий, чтобы просмотреть объем переданных и полученных данных за конкретный интервал времени.
- 5. Прокрутите экран вниз, чтобы просмотреть список приложений и информацию об использовании ими данных.
- 6. Нажмите на приложение для просмотра дополнительных сведений.

# Wi‑Fi

Чтобы использовать Wi‑Fi, требуется доступ к беспроводной точке доступа (hotspot).

Наличие и мощность сигнала Wi‑Fi меняется в зависимости от предметов (таких как здания или межкомнатные стены), через которые вынужден проходить сигнал Wi‑Fi.

Включение Wi‑Fi и подключение к беспроводной сети

- 1. Откройте панель Уведомления и нажмите
- 2. Нажмите на переключатель Вкл./выкл. Wi-Fi, чтобы включить функцию Wi‑Fi.
- 3. Нажмите Wi-Fi.

На экране появится список обнаруженных сетей Wi‑Fi.

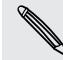

Если нужная вам беспроводная сеть отсутствует в списке, нажмите  $\frac{1}{3}$  > Добавить сеть, чтобы добавить ее вручную.

- 4. Нажмите на сеть Wi‑Fi, к которой вы хотите подключиться. Если вы выбрали защищенную сеть, вам будет предложено ввести сетевой код или пароль.
- 5. Нажмите Подключить. После подключения в строке состояния появится значок сети Wi-Fi  $\widehat{\mathbb{R}}$ .

При следующем подключении HTC One X к защищенной беспроводной сети, к которой вы уже подключались прежде, вам не нужно будет снова вводить ключ или другие аутентификационные данные.

### Подключение к сети Wi‑Fi через WPS

Если вы используете маршрутизатор Wi‑Fi с функцией безопасной настройки сети Wi‑Fi (WPS), то легко сможете подключить HTC One X.

- 1. Откройте панель Уведомления и нажмите
- 2. Нажмите на переключатель Вкл./выкл. Wi-Fi, чтобы включить функцию Wi‑Fi.
- 3. Нажмите Wi-Fi.
- 4. Нажмите > WPS Push, а затем нажмите кнопку WPS на маршрутизаторе Wi-Fi.

Чтобы воспользоваться методом безопасной настройки сети Wi‑Fi (WPS) с использованием PIN-кода, нажмите > Ввод PIN-кода WPS.

#### 191 Подключение к Интернету

#### Отключение от текущей беспроводной сети

- 1. Откройте панель Уведомления и нажмите
- 2. Нажмите Wi-Fi.
- 3. Вы можете сделать следующее.
	- Нажмите на беспроводную сеть, к которой подключен HTC One X, а затем нажмите Отключение.
	- **Если вы хотите удалить настройки для этой сети, нажмите и удерживайте имя** сети, а затем нажмите Удалить сеть.

Подключение к другой сети Wi‑Fi

- 1. Откройте панель Уведомления и нажмите  $\circledcirc$ .
- 2. Нажмите Wi-Fi. На экране отобразятся обнаруженные сети Wi‑Fi.

Чтобы выполнить поиск доступных сетей Wi-Fi вручную, нажмите  $\frac{1}{3}$  > Поиск.

3. Нажмите на сеть Wi‑Fi, чтобы подключиться к ней.

Подключение к сети Wi‑Fi с защитой по протоколу EAP-TLS

- Чтобы подключиться к сети Wi‑Fi, защищенной по протоколу аутентификации EAP-TLS, ロ сначала вам придется установить в HTC One X сертификат. Данную информацию вы можете получить у вашего сетевого администратора.
	- 1. Сохраните файл сертификата в HTC One X.
	- 2. Откройте панель Уведомления и нажмите  $\bullet$  > Безопасность.
	- 3. Нажмите Установить из памяти телефона.
	- 4. Выберите сетевой сертификат, необходимый для подключения к сети, защищенной по протоколу EAP-TLS.
	- 5. Включите Wi‑Fi и подключитесь к беспроводной сети.

## Подключение к виртуальной частной сети (VPN)

Добавляйте виртуальные частные сети (VPN), чтобы иметь возможность подключаться к защищенным локальным сетям (например, к сети вашей организации) и получать доступ к их внутренним ресурсам.

Перед подключением к локальной сети вашей организации вам, возможно, придется:

- § установить сертификаты безопасности;
- **ввести регистрационные данные своей учетной записи;**
- **загрузить и установить в HTC One X необходимое приложение для VPN.**

За подробной информацией обращайтесь к своему сетевому администратору. Кроме того, прежде чем вы сможете включить VPN-подключение, HTC One X должен установить подключение Wi‑Fi или подключение для передачи данных.

### Добавление VPN-подключения

口 Перед использованием хранилища регистрационных данных и настройкой VPN необходимо установить PIN-код или пароль экрана блокировки.

- 1. Откройте панель Уведомления и нажмите  $\ddot{\bullet}$ .
- 2. В разделе "Беспроводные сети" нажмите Дополнительно.
- 3. Нажмите VPN > Добавить профиль VPN.
- 4. Введите параметры VPN, настроив их в соответствии с требованиями безопасности с использованием данных, полученных у вашего сетевого администратора.

5. Нажмите Сохранить.

Сеть VPN будет добавлена в раздел "Сети VPN" на экране "Настройки VPN".

### Подключение к сети VPN

- 1. Откройте панель Уведомления и нажмите  $\bullet$ .
- 2. В разделе "Беспроводные сети" нажмите Дополнительно.
- 3. Нажмите VPN.
- 4. Нажмите на сеть VPN, к которой вы хотите подключиться.
- 5. Введите свои регистрационные данные для входа и нажмите Подключиться. После подключения в области уведомлений в строке состояния появится значок подключения к сети VPN .

Затем вы можете открыть веб-браузер для получения доступа к таким ресурсам, как ваша корпоративная сеть.

### Отключение от сети VPN

- 1. Откройте панель Уведомления.
- 2. Нажмите на VPN-подключение, чтобы вернуться на экран "Настройки VPN", а затем нажмите на VPN-подключение, чтобы отключить его.

# Использование HTC One X в качестве беспроводного маршрутизатора

Вы можете использовать свое подключение для передачи данных совместно с другими устройствами, превратив HTC One X в беспроводной маршрутизатор.

- Убедитесь, что включено подключение для передачи данных.
- **Для использования этой услуги вы должны иметь утвержденный тарифный план на** передачу данных, связанный с вашей учетной записью, от вашего оператора мобильной связи.
- 1. Откройте панель Уведомления и нажмите  $\bullet$ .
- 2. В разделе "Беспроводные сети" нажмите Дополнительно.
- 3. Нажмите Общий доступ к мобильному интернету > Настройки роутера.
- 4. Введите имя маршрутизатора или воспользуйтесь именем по умолчанию.
- 5. Выберите тип обеспечения безопасности и задайте пароль (ключ) для вашего беспроводного маршрутизатора. Если вы выбрали значение Нет для параметра "Безопасность", то вводить пароль не нужно.

Пароль является ключом, который другие люди должны будут ввести в своих устройствах, чтобы получить возможность подключиться и использовать HTC One X в качестве беспроводного маршрутизатора.

6. Установите флажок Wi-Fi роутер, чтобы включить беспроводной маршрутизатор.

HTC One X готов для использования в качестве беспроводного маршрутизатора, когда в строке состояния появляется значок ((•)

# Совместное использование вашего мобильного подключения для передачи данных с помощью функции Интернет-модем

На вашем компьютере нет подключения к Интернету? Это не проблема. Используйте подключение для передачи данных HTC One X, чтобы выходить в Интернет.

- Чтобы убедиться, что вы используете самые свежие драйверы USB для HTC One X,  $\overline{P}$ установите на компьютер последнюю версию программы HTC Sync Manager.
	- Убедитесь, что в HTC One X вставлена ваша SIM-карта.
	- § Возможно, вам придется добавить услугу Интернет-модема в свой тарифный план на передачу данных, и это может повлечь дополнительные затраты. Уточните подробности у своего оператора мобильной связи.
	- 1. Откройте панель Уведомления и нажмите
	- 2. Убедитесь, что включена передача данных по мобильной сети.
	- 3. В разделе "Беспроводные сети" нажмите Дополнительно.
	- 4. Нажмите Общий доступ к Мобильному интернету.
	- 5. Нажмите Сетевая настройка USB и выберите Интернет-модем.
	- 6. Подключите HTC One X к компьютеру при помощи входящего в комплект USBкабеля. Ваши настройки сохранятся и будут использоваться при подключении HTC One X к компьютеру в будущем.

Если вы часто переключаетесь между функциями "Интернет-модем" и "Сквозное подключение к Интернету", установите флажок Публикация в интеллектуальной сети, чтобы автоматически включать нужный тип подключения при подсоединении HTC One X к компьютеру.

# Подключение к Интернету через компьютер

Если вы временно остались без доступа к Интернету, вы все равно можете выйти в него, используя подключение к Интернету вашего компьютера.

- $\mathsf{P}$ **• Чтобы убедиться, что вы используете самые свежие драйверы USB для HTC One X,** установите на компьютер последнюю версию программы HTC Sync Manager.
	- § Возможно, вам придется отключить брандмауэр вашей локальной сети. Кроме того, если ваш компьютер подключается к Интернету по протоколу PPP (например, через коммутируемое соединение, xDSL или VPN), то сквозное подключение к Интернету будет поддерживать только протокол TCP.
	- 1. Откройте панель Уведомления и нажмите
	- 2. В разделе "Беспроводные сети" нажмите Дополнительно.

 $\bigcirc$ 

- 3. Нажмите Общий доступ к мобильному интернету.
- 4. Нажмите Сетевая настройка USB и выберите Сквозное подключение к Интернету.
- 5. Подключите HTC One X к компьютеру при помощи входящего в комплект USBкабеля. Ваши настройки сохранятся и будут использоваться при подключении HTC One X к компьютеру в будущем.

Если вы часто переключаетесь между функциями "Интернет-модем" и "Сквозное подключение к Интернету", установите флажок Публикация в интеллектуальной сети, чтобы автоматически включать нужный тип подключения при подсоединении HTC One X к компьютеру.

# Bluetooth и NFC

### Основные сведения о Bluetooth

### Включение и выключение Bluetooth

- 1. Откройте панель Уведомления и нажмите  $\bullet$ .
- 2. Нажмите на переключатель Вкл./выкл. Bluetooth, чтобы включить или выключить эту функцию.

Выключайте функцию Bluetooth, когда вы ей не пользуетесь (для экономии заряда аккумулятора), или в местах, где использование беспроводной связи запрещено, например на борту самолета или в больницах.

### Изменение имени устройства

Имя устройства является идентификатором HTC One X для других устройств.

- 1. Откройте панель Уведомления и нажмите  $\bullet$ .
- 2. Если функция Bluetooth отключена, нажмите на переключатель Вкл./выкл. Bluetooth, чтобы включить ее.
- 3. Нажмите Bluetooth. Откроется экран Bluetooth.
- 4. Нажмите , а затем нажмите Переименовать телефон.
- 5. Введите новое имя для HTC One X в диалоговом окне, а затем нажмите Переименовать.

# <span id="page-196-0"></span>Подключение гарнитуры или автомобильного комплекта Bluetooth

Вы можете слушать музыку через стереофоническую Bluetooth-гарнитуру или разговаривать, оставляя руки свободными, с помощью совместимой Bluetooth-гарнитуры или автомобильного комплекта.

- **Для прослушивания музыки с помощью гарнитуры или автомобильного комплекта они**  $\mathsf P$ должны поддерживать профиль Bluetooth A2DP.
	- § Прежде чем подключить гарнитуру, включите для нее режим видимости, чтобы HTC One X смог найти ее. Дополнительные сведения см. в руководстве по гарнитуре.
	- 1. Откройте панель Уведомления и нажмите
	- 2. Если функция Bluetooth отключена, нажмите на переключатель Вкл./выкл. Bluetooth, чтобы включить ее.
	- 3. Нажмите Bluetooth. Откроется экран Bluetooth.
	- 4. Если ваша гарнитура отсутствует в списке, нажмите , а затем нажмите Поиск устройств, чтобы обновить список.
	- 5. Увидев имя вашей гарнитуры в разделе "Список", нажмите на это имя.
	- 6. HTC One X попытается автоматически выполнить сопряжение с гарнитурой.
	- 7. При неудачном автоматическом сопряжении введите код связи, прилагаемый к гарнитуре.

Состояние сопряжения и подключения отображается в разделе "Устройства Bluetooth" под именем беспроводной гарнитуры или автомобильного комплекта. Когда Bluetoothгарнитура или автомобильный комплект подключены к HTC One X, в строке состояния отображается значок Bluetooth-подключения

Повторное подключение гарнитуры или автомобильного комплекта

Как правило, вы можете легко переподключить гарнитуру, включив в HTC One X функцию Bluetooth, а затем включив гарнитуру. Однако если ваша гарнитура использовалась с другим устройством Bluetooth, вам, возможно, придется подключить ее вручную.

Убедитесь что для гарнитуры включен режим видимости. Дополнительные сведения см. в руководстве по гарнитуре.

- 1. Откройте панель Уведомления и нажмите  $\bullet$ .
- 2. Если функция Bluetooth отключена, нажмите на переключатель Вкл./выкл. Bluetooth, чтобы включить ее.
- 3. Нажмите Bluetooth. Откроется экран Bluetooth.
- 4. Нажмите на имя гарнитуры в разделе "Подключенные устройства".
- 5. При запросе кода связи попробуйте ввести 0000 или 1234 либо обратитесь к документации на гарнитуру/автомобильный комплект, чтобы найти код связи.

Если вы все же не смогли повторно подключить гарнитуру или автомобильный комплект, следуйте указаниям в разделе Отмена сопряжения с устройством Bluetooth на стр. 198, а затем следуйте указаниям в разделе [Подключение гарнитуры или автомобильного](#page-196-0) [комплекта Bluetooth на стр. 197.](#page-196-0)

# Отключение или отмена сопряжения с Bluetoothустройством

Отключение устройства Bluetooth

- 1. Откройте панель Уведомления и нажмите  $\bullet$ .
- 2. Нажмите Bluetooth. Откроется экран Bluetooth.
- 3. В разделе "Подключенные устройства" нажмите на имя устройства, чтобы отключить его.
- 4. Нажмите OK.

Нажмите на имя устройства, чтобы снова подключить его.

### Отмена сопряжения с устройством Bluetooth

- 1. Откройте панель Уведомления и нажмите  $\bullet$ .
- 2. Если функция Bluetooth отключена, нажмите на переключатель Вкл./выкл. Bluetooth, чтобы включить ее.
- 3. Нажмите Bluetooth. Откроется экран Bluetooth.
- 4. В разделе "Подключенные устройства" нажмите  $\frac{1}{1}$  рядом с устройством, сопряжение с которым нужно отменить.
- 5. Нажмите Отсоединить.

# Отправка информации с помощью Bluetooth

- $\overline{P}$ Прежде чем начать, установите для принимающего устройства режим видимости. Возможно, также придется установить в нем режим "Принимать передаваемые данные" или "Принимать файлы". Инструкции по приему информации, передаваемой по Bluetooth, см. в документации на устройство.
	- 1. В HTC One X откройте приложение, содержащее информацию или файл, которые вы хотите передать.
	- 2. Выполните следующие действия в зависимости от типа элемента, который вы хотите передать.

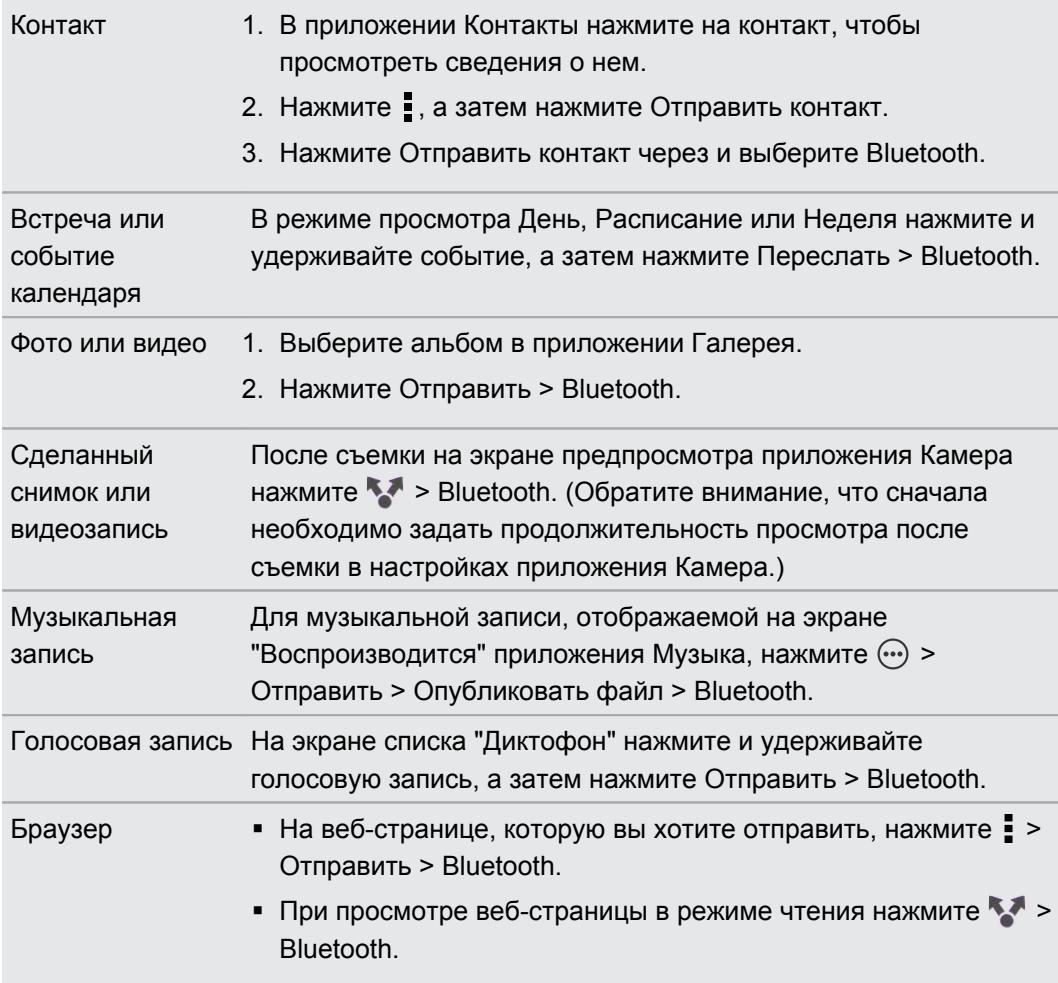

- 3. Включите Bluetooth и установите сопряжение с принимающим устройством, если будет предложено это сделать.
- 4. Примите файл на принимающем устройстве.

### Где сохраняется отправленная информация

При отправке информации с помощью Bluetooth место ее сохранения зависит от типа информации и принимающего устройства.

Если вы отправляете событие календаря или контакт, он обычно добавляется в соответствующее приложение на принимающем устройстве.

Если вы отправляете файл другого типа на компьютер с ОС Windows, он обычно сохраняется в папке "Bluetooth Exchange" в папках с вашими личными документами.

- В Windows XP путь может быть следующим: C:\Documents and Settings\[ваше имя пользователя]\Мои документы\Bluetooth Exchange
- В Windows Vista путь может быть следующим: C:\Users\[ваше имя пользователя] \Документы
- В Windows 7 путь может быть следующим: C:\Users\[ваше имя пользователя] \Документы\папка "Bluetooth Exchange"

При отправке файла на другое устройство путь для его сохранения может зависеть от типа файла. Например, если вы отправляете файл изображения на другой мобильный телефон, он может быть сохранен в папке с именем "Изображения".

# Прием информации с помощью Bluetooth

HTC One X позволяет принимать по Bluetooth различные файлы, включая фотоснимки, музыкальные записи, сведения о контактах, события календаря и документы, например в формате PDF.

 $\mathsf{R}$ Инструкции по отправке информации, передаваемой по Bluetooth, см. в документации на устройство.

- 1. Откройте панель Уведомления и нажмите  $\Phi$ .
- 2. Если функция Bluetooth отключена, нажмите на переключатель Вкл./выкл. Bluetooth, чтобы включить ее.
- 3. Нажмите Bluetooth. Откроется экран Bluetooth.
- 4. Нажмите на имя Bluetooth вашего устройства в верхней части экрана, чтобы сделать HTC One X видимым для находящихся рядом устройств Bluetooth.
- 5. Отправьте один или несколько файлов с отправляющего устройства на HTC One X.
- 6. Если будет предложено, примите запрос на сопряжение в HTC One X и на принимающем устройстве. Также вам, возможно, будет предложено ввести одинаковый код связи на обоих устройствах или подтвердить код связи, сгенерированный автоматически.

Затем вы получите запрос авторизации Bluetooth.

7. Нажмите Сопряжение.

- 8. При получении в HTC One X уведомления о запросе на передачу файла сдвиньте панель "Уведомления" вниз, нажмите на уведомление о входящем файле, а затем нажмите Принять.
- 9. После завершения передачи файла на экране отобразится уведомление. Сдвиньте панель Уведомления вниз, а затем нажмите на соответствующее уведомление.

То, что произойдет при открытии принятого файла, зависит от типа файла.

- § Мультимедийные файлы и документы обычно открываются непосредственно в совместимом приложении. Например, если вы открываете музыкальную запись, она начинает воспроизводиться в приложении Музыка.
- § Для файла vCalendar выберите календарь, в котором вы хотите сохранить событие, а затем нажмите Импортировать. Файл vCalendar будет добавлен в список событий вашего Календарь.
- § В случае с файлом контактов vCard вы можете импортировать один, несколько или все эти контакты в ваш список контактов.

# Передача содержимого с помощью Android Beam

Благодаря встроенной в HTC One X технологии NFC (беспроводная связь малого радиуса действия) вы можете мгновенно передавать содержимое на другое NFC-совместимое мобильное устройство. Вы можете передавать веб-страницы, фотоснимки, контактную информацию и многое другое, просто расположив HTC One X и другое устройство вплотную друг к другу.

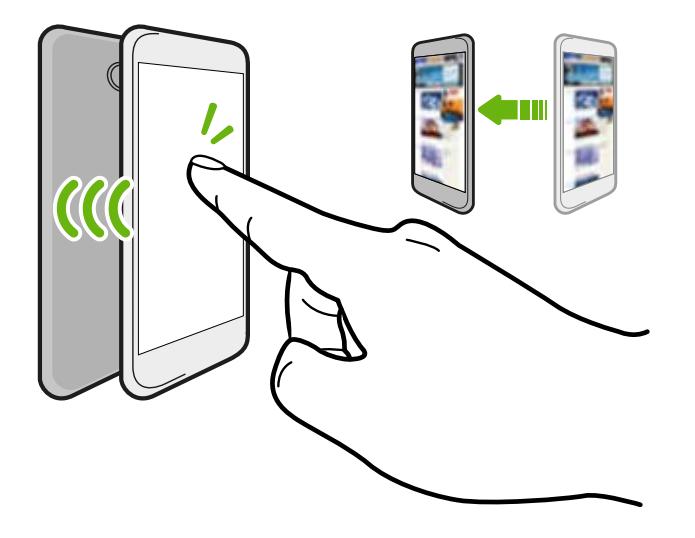

Кроме того, технологию NFC можно использовать для бесконтактной оплаты. Обратитесь к своему оператору мобильной связи для получения информации о доступности услуг оплаты с использованием технологии NFC.

### Включение NFC и Android Beam

- 1. Откройте панель Уведомления и нажмите  $\bullet$ .
- 2. В разделе "Беспроводные сети" нажмите Дополнительно.
- 3. Выберите параметр NFC, а затем нажмите Android Beam.
- 4. Нажмите на переключатель Вкл./выкл. Android Beam.

### Передача содержимого

 $\mathsf{p}$ Убедитесь, что оба устройства разблокированы и в них включены функции NFC и Android Beam.

1. При просмотре содержимого, которое вы хотите отправить, расположите HTC One X и другое устройство вплотную друг к другу. При подключении устройств раздастся звук и оба устройства слегка завибрируют.

2. Нажмите на экран.

Передаваемое содержимое появится на другом экране. При отправке определенных элементов (например, контактной информации) на экране принимающего устройства появятся дополнительные указания о том, как сохранить этот элемент.

# Настройки и безопасность

# Оптимизация времени работы от аккумулятора с помощью режима энергосбережения

Включение режима энергосбережения помогает продлить время работы от аккумулятора. Он снижает расход заряда аккумулятора компонентами телефона, такими как ЦП и дисплей.

1. Откройте панель Уведомления.

Если вы хотите выбрать, для каких функций телефона следует экономить расход энергии, нажмите на уведомление Энергосбережение, прежде чем включить режим энергосбережения.

Если установлен флажок Подключение для передачи данных, HTC One X автоматически отключается от сети мобильной связи через 15 минут, когда он находится в режиме сна и подключение для передачи данных не используется (ничего не загружается, не передается в потоковом режиме и не происходит обмена данными). Периодически он снова подключается, а затем отключается при неиспользовании подключения для передачи данных для экономии заряда аккумулятора.

2. Нажмите на флажок рядом с уведомлением Энергосбережение, чтобы включить или отключить режим энергосбережения.

### Продление времени работы аккумулятора

Время работы устройства до разрядки аккумулятора зависит от интенсивности использования HTC One X. Система управления питанием HTC One X помогает продлить время работы аккумулятора.

В случаях, когда необходимо продлить время работы устройства от аккумулятора, воспользуйтесь следующими советами.

### Проверяйте расход заряда аккумулятора

Контроль за расходом заряда аккумулятора поможет выявить элементы, потребляющие большее количество энергии, чтобы принять соответствующие меры. Подробности см. в разделе [Проверка расхода заряда аккумулятора на стр. 34](#page-33-0).

### Управляйте подключениями

§ Отключите беспроводные подключения, которые вы не используете.

Чтобы включить или отключить подключения, например "Мобильный интернет", Wi-Fi или Bluetooth, перейдите в меню "Настройки" и нажмите на соответствующие переключатели Вкл./выкл.

§ Переключайтесь на сеть 2G, когда вы не используете подключение для передачи данных.

Расход энергии повышается, когда вы находитесь в зоне слабого сигнала сети. Временное отключение подключения для передачи данных и переключение в режим сети GSM позволяет уменьшить нагрузку на аккумулятор.

Чтобы переключиться в режим GSM, перейдите в меню "Настройки" и нажмите Мобильный интернет > Режим работы сети > Только GSM.

§ Включайте функцию GPS только тогда, когда необходимо определить точное местоположение.

Чтобы предотвратить использование функции GPS некоторыми приложениями в фоновом режиме, отключите параметр Спутники GPS. Включайте его только тогда, когда вам нужно определить свои точные координаты при использовании функций навигации или приложений на базе информации о местоположении. Перейдите в меню "Настройки" и нажмите Местоположение, чтобы включить или отключить этот параметр.

### Управляйте дисплеем

Уменьшение яркости, включение функции перехода дисплея в спящий режим, когда он не используется, и поддержание максимально простого наполнения дисплея позволяет уменьшить расход заряда аккумулятора.

- **Используйте автоматические настройки яркости (по умолчанию) или уменьшите** яркость вручную.
- **Уменьшите интервал времени до отключения экрана.**
- **Не используйте динамический фоновый рисунок на Начальном экране.** Анимационные эффекты приятно показать другим людям, но они повышают расход заряда аккумулятора.

Изменение фонового рисунка на обычный черный фон также может немного помочь. Чем меньше цветов отображается на дисплее, тем меньше расходуется заряд аккумулятора.

• Настройте веб-браузер на автоматическое затемнение экрана во время загрузки веб-страниц. Откройте приложение Интернет, а затем нажмите  $\frac{1}{3}$  > Настройки > Специальные возможности > Затемнить экран во время загрузки страницы.

Подробности см. в разделах [Изменение настроек экрана на стр. 206](#page-205-0) и [Индивидуальная](#page-40-0) [настройка на стр. 41](#page-40-0).

### Управляйте приложениями

- **Установите новейшие обновления программного обеспечения и приложений.** Иногда обновления содержат усовершенствования, оптимизирующие расход энергии аккумулятора. См. раздел [Обновление программного обеспечения](#page-17-0) [HTC One X на стр. 18.](#page-17-0)
- **Удаляйте или отключайте приложения, которые вы никогда не используете.**

Многие приложения запускают процессы или синхронизируют данные в фоновом режиме, даже когда вы их не используете. Если есть приложения, которые вам больше не нужны, удалите их.

Если приложение установлено изначально и не может быть удалено, то его отключение предотвратит случайный запуск приложения или синхронизацию им данных. В меню "Настройки" нажмите Приложения > Все, выберите приложение и нажмите Отключить.

### Ограничьте передачу данных и синхронизацию в фоновом режиме

Передача данных и синхронизация в фоновом режиме могут существенно повысить расход заряда аккумулятора, если у вас установлено много приложений, использующих фоновую синхронизацию данных. Не рекомендуется разрешать приложениям синхронизировать данные слишком часто. Выясните, допускают ли приложения выбор более продолжительных интервалов автоматической синхронизации, либо синхронизируйте их вручную.

- В меню "Настройки" нажмите Аккаунты и синхронизация и проверьте, какие виды данных синхронизируются с вашими сетевыми учетными записями. В случае разрядки аккумулятора временно отключите синхронизацию некоторых данных.
- Если у вас много учетных записей эл. почты, рассмотрите возможность увеличения интервала синхронизации для некоторых из них.

В приложении Почта выберите учетную запись, нажмите  $\frac{1}{2}$  > Настройки > Синхронизация, отправка и получение, а затем настройте параметры в разделе "Расписание синхронизации".

- Если вы долго находитесь в одном населенном пункте, синхронизируйте обновления сведений о погоде только для своего текущего местоположения, а не для всех указанных вами городов. Откройте приложение Погода и нажмите  $\frac{1}{2}$ Изменить, чтобы удалить ненужные города.
- § Грамотно выбирайте виджеты.

Некоторые виджеты постоянно синхронизируют данные. Рассмотрите возможность удаления с Начального экрана виджетов, которые вам не очень нужны.

• В приложении Play Store нажмите • > Настройки, а затем снимите флажок Автоматически добавлять виджеты, чтобы предотвратить автоматическое добавление виджетов на Начальный экран при установке новых приложений. Также снимите флажок Автоматическое обновление приложений, если вас устраивает обновление приложений из Play Store вручную.

### <span id="page-205-0"></span>Другие советы

Чтобы сэкономить еще немного энергии аккумулятора, воспользуйтесь следующими рекомендациями.

- § Уменьшите громкость системы и мультимедиа.
- § Сведите к минимуму использование вибрации и звукового сопровождения. В меню "Настройки" нажмите Звук и отключите ненужные вам функции.
- **Проверьте настройки своих приложений на предмет дополнительных параметров,** позволяющих оптимизировать время работы аккумулятора.

### Включение или выключение режима "В самолёте"

Во многих странах по закону вы обязаны выключать беспроводные устройства на борту самолета. Одним из способов быстрого отключения функций беспроводной связи является переключение HTC One X в режим "В самолёте".

При включении режима "В самолёте" в HTC One X отключаются прием и передача всех радиосигналов, в том числе функция телефонной связи, службы передачи данных, Bluetooth и Wi‑Fi. Однако вы можете включить функции Bluetooth и Wi‑Fi вручную при включенном режиме "В самолёте".

После выхода из режима "В самолёте" функция телефонной связи снова включается, а для модулей Bluetooth и Wi‑Fi восстанавливается их предыдущее состояние.

Если включена функция "Интернет-модем", то при включении режима "В самолёте" она будет отключена. После отключения режима "В самолёте" вам придется включить функцию "Интернет-модем" вручную.

Для включения или выключения режима "В самолёте" выполните любое из следующих действий.

- Нажмите и удерживайте кнопку ПИТАНИЕ, а затем нажмите Режим "В самолёте".
- Откройте панель Уведомления и нажмите  $\bullet$ . Нажмите на переключатель Вкл./выкл. функции Режим "В самолёте", чтобы включить или отключить ее.

После его включения в строке состояния появится значок режима "В самолёте"  $\blacktriangle$ .

### Изменение настроек экрана

### Регулировка яркости экрана вручную

- 1. Откройте панель Уведомления и нажмите  $\bullet$ .
- 2. Нажмите Дисплей, жесты и кнопки (или Дисплей и кнопки), а затем нажмите Яркость.
- 3. Снимите флажок Авторегулировка.
- 4. Сдвиньте ползунок яркости влево для уменьшения или вправо для увеличения яркости экрана.

### Настройка времени ожидания перед выключением экрана

По окончании периода бездействия экран выключается для экономии заряда аккумулятора. Вы можете установить время ожидания перед выключением экрана.

- 1. Откройте панель Уведомления и нажмите  $\bullet$ .
- 2. Нажмите Дисплей, жесты и кнопки (или Дисплей и кнопки), а затем нажмите Спящий режим.
- 3. Выберите время ожидания перед выключением экрана.

Отключение функции автоматического поворота экрана

Автоматический поворот экрана поддерживается не во всех приложениях.

- 1. Откройте панель Уведомления и нажмите
- 2. Нажмите Дисплей, жесты и кнопки (или Дисплей и кнопки).
- 3. Снимите флажок Автоповорот экрана.

### Перекалибровка G-датчика

Перекалибруйте экран, если вам кажется, что при повороте HTC One X ориентация экрана не меняется надлежащим образом.

- 1. Откройте панель Уведомления и нажмите  $\bullet$ .
- 2. Нажмите Дисплей, жесты и кнопки (или Дисплей и кнопки), а затем нажмите Калибровка G-датчика.
- 3. Положите HTC One X на плоскую ровную поверхность и нажмите Калибровать.
- 4. После завершения процесса перекалибровки нажмите OK.

Отключение гашения экрана во время зарядки

- 1. Откройте панель Уведомления и нажмите  $\overline{\mathbb{O}}$ .
- 2. Нажмите Дисплей, жесты и кнопки (или Дисплей и кнопки).
- 3. Установите флажок Не выключать экран.

# Изменение настроек звука

#### Переключение между режимом вибрации, беззвучным и обычным режимом

Выполните одно из следующих действий.

- **Для переключения из беззвучного режима в обычный нажмите кнопку УВЕЛИЧЕНИЕ** ГРОМКОСТИ.
- § Для переключения из режима вибрации в обычный режим нажмите кнопку УВЕЛИЧЕНИЕ ГРОМКОСТИ дважды.
- На Начальном экране откройте панель Уведомления, а затем нажмите  $\ddot{\mathbf{Q}}$  > Звук > Профиль звука.

Воспроизведение звука при выборе элементов на экране

- 1. Откройте панель Уведомления и нажмите
- 2. Нажмите Звук.
- 3. Установите или снимите флажок Звук нажатия на экран.

### Автоматическое уменьшение громкости звонка

HTC One X имеет функцию тихого звонка, которая автоматически уменьшает громкость звонка при перемещении устройства.

- 1. Откройте панель Уведомления и нажмите
- 2. Нажмите Звук.
- 3. Установите флажок Авторегулировка громкости звонка.

Увеличение громкости HTC One X, находящегося в кармане или сумке

Чтобы избежать пропущенных входящих вызовов, когда HTC One X находится в сумке или кармане, режим "В кармане" обеспечивает постепенное увеличение громкости звонка и вибрацию при поступлении вызова.

- 1. Откройте панель Уведомления и нажмите
- 2. Нажмите Звук.
- 3. Установите флажок Режим "В кармане".

Автоматическое переключение на динамик

Во время разговора вы можете переключиться на динамик, просто перевернув HTC One X.

- 1. Откройте панель Уведомления и нажмите
- 2. Нажмите Звук.
- 3. Установите флажок Включение громкой связи переворотом.

### Изменение языка экрана

При изменении языка меняется раскладка клавиатуры, формат отображения даты и времени и т. д.

- 1. Откройте панель Уведомления и нажмите  $\circledcirc$ .
- 2. Нажмите Язык и клавиатура > Язык системы.
- 3. Нажмите на язык, который вы хотите использовать.

### Настройки специальных возможностей

Используйте данные настройки после загрузки и установки инструмента специальных возможностей, такого как программа для чтения экрана, которая обеспечивает голосовую связь. Вы можете включить или отключить функции и службы специальных возможностей.

- 1. Откройте панель Уведомления и нажмите  $\circledcirc$ .
- 2. Нажмите Специальные возможности и выберите желаемые настройки.

# Защита SIM-карты с помощью PIN-кода

Добавьте еще один уровень безопасности для HTC One X, назначив PIN-код (персональный идентификационный номер) для SIM-карты.

ロ Прежде чем продолжить, убедитесь, что вы знаете используемый по умолчанию PINкод SIM-карты, предоставленный вашим оператором мобильной связи.

- 1. Откройте панель Уведомления и нажмите  $\bullet$  > Безопасность.
- 2. Нажмите Установить блокировку SIM-карты, а затем выберите Блокировка SIMкарты.
- 3. Введите используемый по умолчанию PIN-код SIM-карты и нажмите OK.
- 4. Чтобы изменить PIN-код SIM-карты, нажмите Изменение PIN SIM-карты.

Восстановление доступа к заблокированной SIM-карте

Если ввести неверный PIN-код больше разрешенного количества попыток, то SIM-карта заблокируется на уровне PUK-кода.

Для восстановления доступа к HTC One X вам придется ввести PUK-код. Чтобы получить этот код, обратитесь к своему оператору мобильной связи.

- 1. На экране набора номера введите PUK-код, а затем нажмите Далее.
- 2. Введите новый желаемый PIN-код, а затем нажмите Далее.
- 3. Введите новый PIN-код еще раз, а затем нажмите OK.

# Защита HTC One X с помощью блокировки экрана

Защитите свою личную информацию и HTC One X от использования другими лицами без вашего разрешения, задав комбинацию блокировки экрана, фото-пароль, PIN-код или обычный пароль.

Вам придется разблокировать экран каждый раз при включении HTC One X или по прошествии определенного времени бездействия.

- 1. Откройте панель Уведомления и нажмите  $\bullet$  > Безопасность.
- 2. Нажмите Блокировка экрана.
- 3. Выберите вариант блокировки экрана и настройте блокировку.
- 4. Нажмите Блокировать телефон после:, а затем укажите время бездействия, по истечении которого экран будет блокироваться.

Вы также можете снять флажок Показывать графический ключ или Показывать пароль, если вы не хотите отображать блокировку экрана при ее вводе.

### Забыли комбинацию блокировки экрана?

Если вы забыли свою комбинацию блокировки экрана, у вас есть пять попыток, чтобы попытаться разблокировать HTC One X.

Если вы ошибетесь пять раз, вы сможете разблокировать HTC One X, введя имя пользователя и пароль вашей учетной записи Google.

- 1. На экране разблокировки введите комбинацию блокировки.
- 2. После пятой попытки и требования подождать 30 секунд нажмите OK.
- 3. Если погаснет дисплей, нажмите кнопку ПИТАНИЕ, чтобы включить дисплей, а затем разблокируйте экран.
- 4. Нажмите на кнопку Забыли комбинацию?, когда она появится.
- 5. Введите имя и пароль своей учетной записи Google, а затем нажмите Войти. Вам будет предложено создать новую комбинацию блокировки экрана. Если вы не хотите этого делать, нажмите Нет или нажмите  $\leq$ .

# Проверка информации о HTC One X

- 1. Откройте панель Уведомления и нажмите  $\circled{Q}$ .
- 2. Нажмите О телефоне, чтобы включить функцию сообщения об ошибках, просмотреть информацию о сети и техническую информацию и т. д.

# Другая важная информация

### Использование экранной клавиатуры

Когда вы запускаете приложение или выбираете поле, требующее вода текста или чисел, появляется экранная клавиатура. После ввода текста нажмите  $\leq$ , чтобы закрыть экранную клавиатуру.

### Выбор раскладки клавиатуры

Выберите раскладку клавиатуры, подходящую для вашего стиля набора текста.

- 1. Откройте панель Уведомления и нажмите  $\bullet$  > Язык и клавиатура.
- 2. Нажмите Ввод HTC Sense > Выбор клавиатуры.
- 3. Нажмите Типы клавиатуры, а затем выберите нужную раскладку клавиатуры.

### Ввод текста

Для ввода букв и цифр, а также знаков препинания и символов просто нажимайте на клавиши экранной клавиатуры.

• Нажмите 1, чтобы ввести заглавную букву. Нажмите дважды, чтобы включить фиксацию регистра прописных букв.

- **Нажмите и удерживайте клавиши с серыми символами наверху, чтобы ввести** цифры, символы или буквы с диакритическими знаками. Серый символ, отображаемый на клавише, — это символ, который будет вставлен при нажатии и удерживании этой клавиши. Некоторые клавиши содержат несколько символов или букв с диакритическими знаками, связанных с ними.
- **Проведите по экрану вправо для отображения цифровых клавиш или влево для** изменения языка клавиатуры (данная функция недоступна, если вы используете ввод текста росчерком).

#### Выбор нескольких языков клавиатуры

Если в HTC One X доступно несколько языков клавиатуры, вы можете выбрать те из них, которые будут использоваться для экранной клавиатуры.

- 1. Откройте панель Уведомления и нажмите  $\bullet$  > Язык и клавиатура.
- 2. Нажмите Ввод HTC Sense.
- 3. Нажмите Выбор клавиатуры, а затем выберите желаемые языки.

#### Изменение языка клавиатуры

- Если вы выбрали несколько языков клавиатуры, нажимайте на клавишу языка (например, EN) до тех пор, пока не увидите нужный вам язык.
- Проведите по экрану влево для изменения языка клавиатуры (данная функция недоступна, если вы используете ввод текста росчерком).

### Ввод слов в режиме предиктивного ввода текста

Предиктивный режим ввода текста включен по умолчанию, по мере ввода слова отображаются предлагаемые совпадения.

brilliant brilliantly brilliance

Нажимайте для переключения между режимами Обычный и XT9 предиктивного ввода текста при использовании телефонной раскладки клавиатуры.

Чтобы ввести слово в предиктивном режиме, выполните любое из следующих действий.

- Если нужное вам слово выделено в списке совпадений зеленым или оранжевым цветом, просто нажмите на клавишу пробела, чтобы вставить это слово в текст.
- Если нужное вам слово появилось в списке совпадений, прежде чем вы ввели его целиком, нажмите на это слово, чтобы вставить его в текст.

• Если справа от списка совпадений имеется стрелка, нажмите на нее, чтобы просмотреть другие варианты.

### Настройка второго языка для предиктивного ввода текста

Вы можете настроить функцию предиктивного ввода текста на работу с двумя языками. Когда вы будете набирать текст, вам будут предлагаться варианты слов на выбранных вами языках.

- 1. Откройте панель Уведомления и нажмите  $\bullet$  > Язык и клавиатура.
- 2. Нажмите Ввод HTC Sense > Выбор клавиатуры > Двуязычное предугадывание, а затем выберите нужный язык.

#### Добавление слова в словарь предиктивного ввода текста

Во время ввода текста с использованием стандартной раскладки клавиатуры при нажатии на любое слово в списке совпадений оно добавляется автоматически.

Кроме того, вы можете добавить слово в список вручную.

- 1. Откройте панель Уведомления и нажмите  $\bullet$  > Язык и клавиатура.
- 2. Нажмите Ввод HTC Sense.
- 3. Нажмите Личный словарь  $> +$ .
- 4. Введите слово, которое вы хотите добавить, а затем нажмите OK.

### Изменение или удаление слова в словаре предиктивного ввода текста

- 1. Откройте панель Уведомления и нажмите  $\bullet$  > Язык и клавиатура.
- 2. Нажмите Ввод HTC Sense.
- 3. Нажмите Личный словарь.
	- Чтобы изменить слово, нажмите на него.
	- Чтобы удалить слова из словаря, нажмите  $\blacksquare$ . Выберите слова, которые вы хотите удалить, и нажмите Удалить.

### Резервное копирование личного словаря

Вы можете выполнять резервное копирование новых слов, добавленных вами в словарь предиктивного ввода текста.

1. Откройте панель Уведомления и нажмите  $\bullet$  > Язык и клавиатура.

- 2. Нажмите Ввод HTC Sense.
- 3. Нажмите Личный словарь > > Резервировать в хранилище или Резервировать в эл. почту.

4. В ответ на запрос нажмите OK.

### Импортирование личного словаря

- 1. Откройте панель Уведомления и нажмите  $\bullet$  > Язык и клавиатура.
- 2. Нажмите Ввод HTC Sense.
- 3. Нажмите Личный словарь > > Восстановить из памяти.
- 4. В ответ на запрос нажмите OK.

### Ввод текста в режиме отслеживания

Вместо нажатия клавиш экранной клавиатуры вы можете набирать слова с помощью "отслеживания" движений вашего пальца.

- 1. Перемещайте палец с одной буквы на другую, чтобы ввести слово.
- 2. После завершения слова поднимите палец. В списке совпадений отобразятся возможные варианты.
- 3. Вы можете сделать следующее.
	- **Нажать на клавишу пробела, чтобы вставить выделенное слово.**
	- Нажать на слово в списке совпадений.
	- **Нажать на стрелку рядом со списком совпадений, чтобы просмотреть другие** варианты.

### Включение и отключение функции ввода текста росчерком

- 1. Откройте панель Уведомления и нажмите  $\bullet$  > Язык и клавиатура.
- 2. Нажмите Ввод HTC Sense.
- 3. Установите или снимите флажок Росчерки по клавиатуре.

### Голосовой ввод текста

Нет времени набирать текст? Попробуйте проговорить слова для их ввода.

- 1. Нажмите на область, в которую нужно ввести текст.
- 2. На экранной клавиатуре нажмите и удерживайте
- 3. Увидев изображение микрофона, проговорите слова, которые вы хотите ввести.

Чтобы установить язык голосового ввода, нажмите на языковую панель над изображением микрофона. Вы можете выбрать один или несколько языков. Доступные языки определяются языками голосового ввода, поддерживаемыми Google.

- 4. Если слово не совпадает с тем, что вы проговорили, и подчеркнуто, нажмите на него, чтобы удалить это слово или просмотреть другие варианты.
- 5. Знаки препинания можно вводить, проговаривая соответствующие названия (например, "запятая").

### Вывод на печать

Подключите HTC One X к поддерживаемому принтеру и выводите на печать документы, сообщения эл. почты, приглашения на собрания, фотоснимки и т. д.

- Принтер и HTC One X должны быть включены и подключены к одной локальной сети.  $\mathsf P$ Подключите HTC One X к локальной сети, используя Wi‑Fi. Сведения о том, как подключить принтер к локальной сети, см. в руководстве пользователя для принтера.
	- Локальная сеть не должна располагаться за брандмауэром.
	- 1. В приложении, например Интернет, Почта или Календарь, откройте объект, который вы хотите вывести на печать.
	- 2. Нажмите > Печать (или Еще > Печать).
	- 3. На экране "Печать" нажмите на принтер, который вы хотите использовать.

#### 215 Другая важная информация

4. Если на печать нужно вывести несколько страниц, задайте требуемый диапазон страниц.

Нажмите Дополнительно, чтобы установить размер страницы, формат печати и ориентацию страницы, а также выбрать цветную или черно-белую печать.

5. Нажмите Печать.

Вы можете проверить сведения о выводе на печать, открыв панель Уведомления и нажав на объект, который вы распечатываете.

### Печать фотоснимка

1. В приложении Галерея откройте фотоснимок, который вы хотите распечатать.

- 2. Нажмите на снимок. Появится меню.
- 3. Нажмите Еще > Печать, а затем нажмите на принтер, который вы хотите использовать.
- 4. Нажмите Печать.

Вы можете проверить сведения о выводе на печать, открыв панель Уведомления и нажав на объект, который вы распечатываете.

### Добавление принтера

Если принтер отсутствует в списке, вы должны добавить его.

F Принтер должен быть подключен к той же сети Wi-Fi, которую вы используете.

- 1. На экране "Печать" нажмите Добавить принтер.
- 2. Введите IP-адрес принтера, который вы хотите добавить, и выберите порт. Если вы не знаете IP-адрес принтера, обратитесь за помощью к своему сетевому администратору.
- 3. Нажмите Далее, а затем выберите производителя и модель принтера.
- 4. Нажмите Сохранить.

Принтер появится в списке, и вы сможете нажать на него, чтобы распечатать свой фотоснимок или документ.

# Прекращение работы приложений с помощью службы Диспетчер задач

Используйте Диспетчер задач для завершения работы запущенных приложений или для их принудительного закрытия в случае зависания.

- 1. На Начальном экране нажмите  $\frac{1}{111}$  > Диспетчер задач.
- 2. В списке "Приложения" нажмите **X** справа от названия приложения, чтобы прекратить его работу.

## Значки состояния

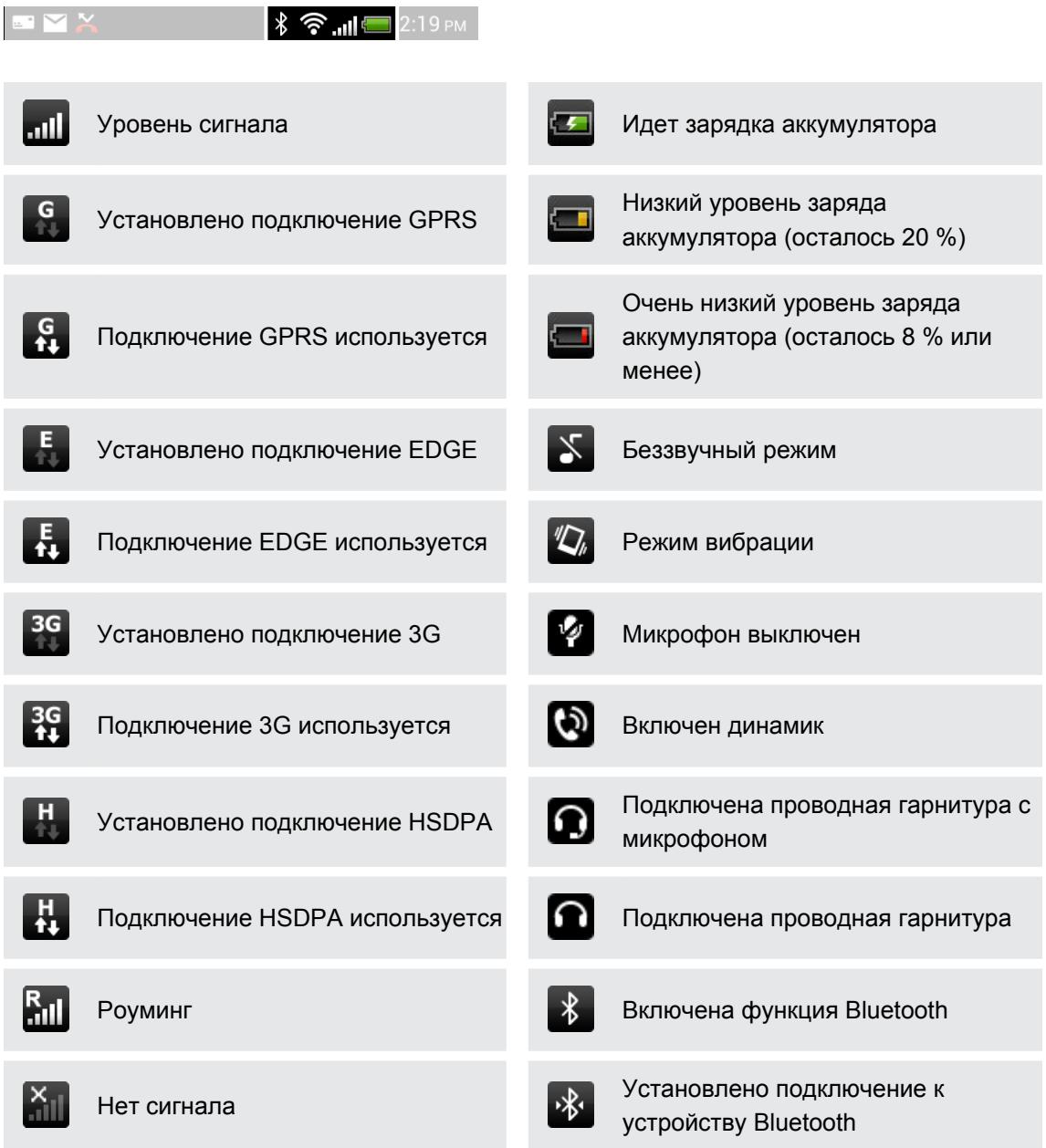
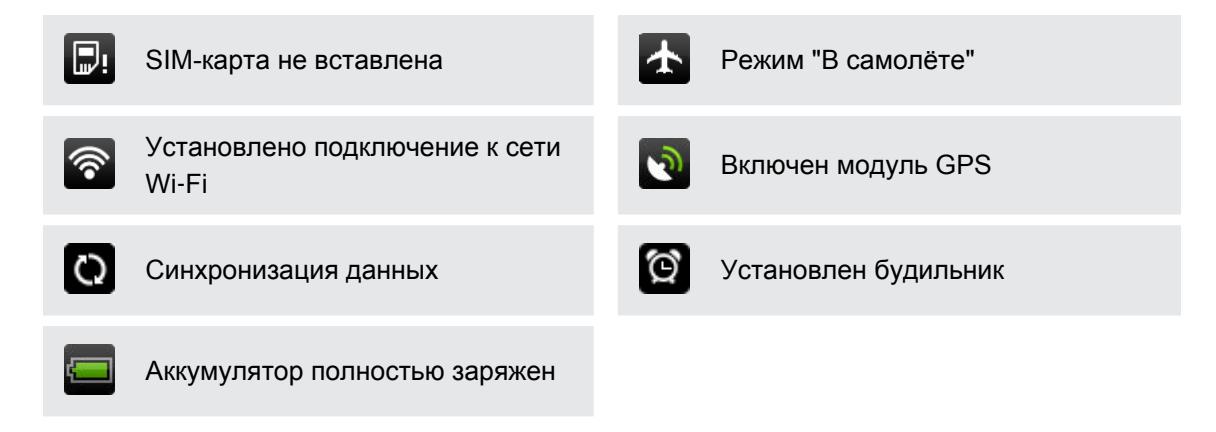

# Товарные знаки и авторские права

 $\degree$  2012 Корпорация НТС. Все права защищены.

HTC, логотип HTC, логотип HTC quietly brilliant, HTC One, Friend Stream, HTC Footprints, HTC Sense и HTC Watch являются товарными знаками или знаками обслуживания корпорации HTC.

Google, логотип Google, Android, логотип Android, Android Market, Google Apps, Календарь Google, Google Checkout, Google Earth, Google Локатор, Карты Google, Google Play, Google Talk, Google Wallet, Gmail, Picasa и YouTube являются товарными знаками компании Google Inc.

Microsoft, Windows, ActiveSync, Excel, Outlook, PowerPoint, SkyDrive, Windows Media и Windows Vista являются либо зарегистрированными товарными знаками, либо товарными знаками корпорации Microsoft в США и/или других странах.

Словесный знак и логотипы *Bluetooth*® являются зарегистрированными товарными знаками компании Bluetooth SIG, Inc.

Wi-Fi® является зарегистрированным товарным знаком Wireless Fidelity Alliance, Inc.

Beats, BeatsAudio и логотип в виде буквы "b" являются товарными знаками компании Beats Electronics, LLC.

Facebook является товарным знаком компании Facebook, Inc.

Twitter является товарным знаком компании Twitter, Inc. и используется по лицензии.

FLICKR и логотип в виде точек FLICKR являются товарными знаками и/или зарегистрированными товарными знаками Yahoo! Inc.

DLNA и логотип в виде диска DLNA являются товарными знаками или зарегистрированными товарными знаками организации Digital Living Network Alliance. Все права защищены. Использование без соответствующего разрешения строго запрещено.

iTunes и Mac являются товарными знаками компании Apple Computer, Inc.

Polaris Office является товарным знаком компании Infraware, Inc.

Все другие упоминаемые здесь названия компаний, продуктов и сервисов являются товарными знаками, зарегистрированными товарными знаками или знаками обслуживания соответствующих владельцев.

Программа HTC Sync Manager может использоваться с материалами, защищенными авторским правом, которыми Вы владеете или которыми Вы можете распоряжаться на законном основании. Использование без соответствующего разрешения материалов, защищенных авторским правом, может являться нарушением закона об авторском праве в США и/или других странах или регионах. Нарушение американских или международных законов об авторском праве может серьезно караться в соответствии с гражданским или уголовным законодательством. Корпорация HTC не несет ответственности за какой-либо

урон или потери (прямые или косвенные), которые могут явиться причиной использования данной программы.

Изображения экранов, содержащиеся в данном документе, являются условными. Компания HTC не несет ответственности за возможные технические или редакторские ошибки или упущения в настоящем документе, а также за косвенные или случайные убытки, возникшие в результате предоставления данного документа. Информация предоставляется на условиях "как есть" без каких-либо гарантий и может быть изменена без уведомления. Компания HTC также сохраняет за собой право в любое время и без предварительного уведомления пересматривать содержимое этого документа.

Запрещается воспроизведение какой-либо части этого документа или передача в любой форме и любыми средствами (электронными, механическими, включая фотокопирование, запись или хранение в системах поиска информации), а также перевод на любой язык в любой форме без предварительного письменного разрешения компании HTC.

# Указатель

### A

### Android Beam

См. NFC

### B

#### Bluetooth

- включение или выключение *[196](#page-195-0)*

- местонахождение принятого
	- файла *[200](#page-199-0)*
- отключение или отмена сопряжения *[198](#page-197-0)*
- отправка информации *[199](#page-198-0)*
- отправка музыки *[92](#page-91-0)*
- подключение Bluetooth-гарнитуры или автомобильного комплекта *[197](#page-196-0)*

- прием информации *[200](#page-199-0)*

### D

### DLNA *[95](#page-94-0)*

#### **Dropbox**

- автовыгрузка фотоснимков с камеры *[143](#page-142-0)*
- выгрузка *[142,](#page-141-0) [145](#page-144-0)*
- место для хранения *[146](#page-145-0)*
- настройка *[142](#page-141-0)*
- о программе *[141](#page-140-0)*
- отмена связи устройства *[146](#page-145-0)*
- отправка ссылок *[144](#page-143-0)*

### E

### Exchange ActiveSync

- добавление учетных записей *[129](#page-128-0)*

- обновление контактов *[118](#page-117-0)*
- отметка сообщения эл. почты флажком *[133](#page-132-0)*
- отправка приглашения на собрание *[133](#page-132-0)*
- приглашение на собрание *[133](#page-132-0)*
- работа с эл. почтой Exchange ActiveSync *[133](#page-132-0)*
- Режим "Вне офиса" *[133](#page-132-0)*

## F

Facebook - отмечание в различных местах *[124](#page-123-0)*

Facebook для HTC Sense *[122](#page-121-0)* FM-радио - закрытие *[185](#page-184-0)* - избранные станции *[185](#page-184-0)* - использование *[185](#page-184-0)* Footprints *[159](#page-158-0)* FOTA См. [Обновление ПО](#page-224-0) Friend Stream - быстрое сообщение *[125](#page-124-0)* - комментирование в Facebook *[124](#page-123-0)* - о программе *[123](#page-122-0)* - отмечание *[124](#page-123-0)* - отправка tweet-сообщений *[124](#page-123-0)* - повторная отправка tweet-

- сообщений *[125](#page-124-0)*
- публикация в Facebook *[123](#page-122-0)*

### G

Gmail *[127](#page-126-0)* Google Now - выключение *[73](#page-72-0)* - настройка *[72](#page-71-0)* Google Play - возврат *[182](#page-181-0)* - установка приложений *[181](#page-180-0)* Google Локатор *[167](#page-166-0)* GPS (глобальная система позиционирования) *[156](#page-155-0), [163](#page-162-0)*

### H

HDMI *[94](#page-93-0)* HDR *[39](#page-38-0)* HTC "В машине" См. В машине HTC Footprints *[159](#page-158-0)* HTC Media Link HD *[94](#page-93-0)* HTC Sync Manager *[104](#page-103-0)*

#### 221 Указатель

#### HTC Watch *[149](#page-148-0)*

#### Locations

L

- включение служб определения местоположения *[156](#page-155-0)*

- загрузка карт *[162](#page-161-0)*
- маршруты *[160](#page-159-0)*
- о программе *[156](#page-155-0)*
- отметки *[158](#page-157-0)*
- поиск местоположения *[156](#page-155-0)*
- получение маршрутов *[160](#page-159-0)*
- приобретение услуг *[162](#page-161-0)*
- просмотр карт *[157](#page-156-0)*
- регион поиска *[158](#page-157-0)*
- управление службами *[163](#page-162-0)*

- элементы footprint *[159](#page-158-0)*
- язык карты *[158](#page-157-0)*

### M

MMS *[62](#page-61-0)* Movie Editor - создание слайд-шоу *[92](#page-91-0)*

### P

PUK-код (ключ разблокировки PINкода) *[209](#page-208-0)*

### S

SIM-карта - PIN SIM-карты *[209](#page-208-0)* - извлечение *[11](#page-10-0)* - копирование собщений на *[67](#page-66-0)* - установка *[10](#page-9-0)* SkyDrive *[146](#page-145-0)* SMS *[61](#page-60-0)* 

### T

Twitter *[122](#page-121-0)*

# <u>U</u>

### USB-модем

См. [Интернет-модем](#page-222-0)

### V

#### VPN

- добавление подключения *[192](#page-191-0)*

- отключение *[192](#page-191-0)*
- подключение *[192](#page-191-0)*

### W

#### Wi-Fi

- включение *[190](#page-189-0)*
- вызовы *[58](#page-57-0)*
- подключение к другой сети *[191](#page-190-0)*
- подключение через WPS *[190](#page-189-0)*

#### Y

#### YouTube

- опубликование видеозаписей *[86](#page-85-0)*
- отправка *[184](#page-183-0)*
- поиск видеоклипов песен *[89](#page-88-0)*
- предварительная загрузка *[184](#page-183-0)*
- просмотр *[182](#page-181-0)*
- сохранение для последующего просмотра *[183](#page-182-0)*

### А

Автосинхронизация См. Синхронизация Аккумулятор - зарядка *[12](#page-11-0)* - проверка расхода заряда *[34](#page-33-0)* - экономия заряда аккумулятора *[203](#page-202-0)* Акции *[179](#page-178-0)* Аппаратный сброс См. [Восстановить исходные настройки](#page-221-0) Архивация - восстановление зарезервированных приложений *[182](#page-181-0)* - задачи *[179](#page-178-0)* - заметки *[175](#page-174-0)* - календари *[111](#page-110-0)* - контакты *[111](#page-110-0), [121](#page-120-0)* - мультимедиа *[104](#page-103-0)* - настройки *[102](#page-101-0)* - о программе *[101](#page-100-0)* - параметры *[101](#page-100-0)* - словарь *[213](#page-212-0)*

- сообщения *[68](#page-67-0)*

- <span id="page-221-0"></span>- фотоснимки *[110](#page-109-0)*
- элементы footprint *[160](#page-159-0)*

### Б

Безопасность

- защита SIM-карты с помощью PINкода *[209](#page-208-0)*

- защита телефона с помощью блокировки экрана *[210](#page-209-0)*
- сертификаты безопасности *[191](#page-190-0)*
- Беспроводная связь малого радиуса действия (NFC) *[201](#page-200-0)*
- Беспроводной дисплей *[94](#page-93-0)*
- Беспроводной маршрутизатор *[193](#page-192-0)*
- Блокировка экрана *[210](#page-209-0)*

#### Браузер

- вкладка в режиме инкогнито *[75](#page-74-0)*
- вкладки *[74](#page-73-0)*
- главная страница *[78](#page-77-0)*
- журнал *[75](#page-74-0), [77](#page-76-0)*
- закладки *[75](#page-74-0)*
- использование *[73](#page-72-0)*
- навигация *[74](#page-73-0)*
- параметры *[78](#page-77-0)*
- просмотр десктопной версии *[74](#page-73-0)*
- синхронизация с Google Chrome *[76](#page-75-0)*
- Список для чтения или Список для просмотра *[76](#page-75-0)*

Будильники

- в приложении Часы *[168](#page-167-0)*
- удаление *[169](#page-168-0)*
- установка *[169](#page-168-0)*

Быстрый набор *[53](#page-52-0)*

#### В

В машине

- автомобильный телефонный комплект HTC *[152](#page-151-0)*

- воспроизведение музыки *[152](#page-151-0)*
- навигация *[154](#page-153-0)*
- настройки *[155](#page-154-0)*
- о программе *[152](#page-151-0)*
- управление вызовами *[154](#page-153-0)*
- Веб-альбомы Picasa *[86](#page-85-0)*

### Видеозаписи

- видеослужба *[149](#page-148-0)*
- отправка *[85](#page-84-0)*
- передача с компьютера *[17](#page-16-0)*
- потоковое воспроизведение видео *[149](#page-148-0)* - просмотр *[80](#page-79-0)* - редактирование *[82](#page-81-0)* - съемка *[36](#page-35-0)* - фотосъемка в процессе видеосъемки *[37](#page-36-0)* Виджет "Часы HTC" *[168](#page-167-0)* Виджеты - добавление *[43](#page-42-0)* - изменение настроек *[44](#page-43-0)* - изменение размера *[44](#page-43-0)* - удаление *[45](#page-44-0)* Возврат к заводским настройкам См. Восстановить исходные настройки Восстановить исходные настройки *[103](#page-102-0)* Встроенное ПО См. [Обновление ПО](#page-224-0) Выгрузка с камеры *[40](#page-39-0)* Выполнение вызовов - вызов *[52](#page-51-0)* - вызов с использованием сети Wi-Fi *[58](#page-57-0)* - звонок по номеру из события приложения Календарь *[53](#page-52-0)* - звонок по номеру из сообщения *[53](#page-52-0)*
- звонок по номеру из сообщения эл. почты *[53](#page-52-0)*

### Г

### Галерея

- видеозаписи *[80](#page-79-0)*
- о программе *[79](#page-78-0)*
- опубликование фотоснимков и видеозаписей *[85](#page-84-0)*
- отправка фотоснимков и видеозаписей *[84](#page-83-0)*
- просмотр видеозаписей *[80](#page-79-0)*
- просмотр фотоснимков и видеозаписей по событиям *[79](#page-78-0)*
- просмотр фотоснимков по местоположению *[79](#page-78-0)*
- редактирование фотоснимков и видеозаписей *[81](#page-80-0)*
- фоторамки *[81](#page-80-0)*
- фотоснимки *[79](#page-78-0)*
- фотоснимки в Dropbox *[143](#page-142-0)*
- фотоснимки в SkyDrive *[147](#page-146-0)*
- фотоснимки в социальных сетях *[84](#page-83-0)*
- геометка *[40,](#page-39-0) [79](#page-78-0)*

<span id="page-222-0"></span>Голосовой ввод *[214](#page-213-0)* Голосовой поиск *[70](#page-69-0)* Голосовой поиск Google *[70](#page-69-0)* Громкая связь *[56](#page-55-0)* Громкость звонка - автоматическое уменьшение громкости звонка *[208](#page-207-0)* - включение звонка телефона на большую громкость *[208](#page-207-0)* - Режим "В кармане" *[208](#page-207-0)*

## Д

### Диктофон *[186](#page-185-0)*

Дисплей

- G-датчик *[207](#page-206-0)*
- изменение времени ожидания перед выключением экрана *[207](#page-206-0)*

- перекалибровка G-датчика *[207](#page-206-0)*
- поворот экрана *[207](#page-206-0)*
- Режим сна *[27](#page-26-0)*
- яркость экрана *[206](#page-205-0)*
- Документы
- просмотр *[171](#page-170-0)*
- редактирование *[172](#page-171-0)*

### Ж

### Жесты

- двигательные жесты *[25](#page-24-0)* - касательные жесты *[22](#page-21-0)* Жесты пальцами *[22](#page-21-0)* Журнал вызовов *[57](#page-56-0)*

### З

Загрузка

- просмотр загрузок *[78](#page-77-0)*

Задачи

- настройки *[179](#page-178-0)*
- о программе *[176](#page-175-0)*
- объединенный список задач *[178](#page-177-0)*

- резервное копирование и восстановление *[179](#page-178-0)*
- связывание с контактом *[176](#page-175-0)*
- связывание с местоположением *[177](#page-176-0)*
- создание *[178](#page-177-0)*
- создание задачи *[176](#page-175-0)*
- создание списка *[178](#page-177-0)*
- создание списков *[178](#page-177-0)*

- управление *[177](#page-176-0)* - управление списками *[178](#page-177-0)* Замедленная видеосъемка *[39](#page-38-0)* Заметки - записные книжки *[173](#page-172-0)* - метки времени *[175](#page-174-0)* - написание *[174](#page-173-0)* - о программе *[173](#page-172-0)* - отправка *[175](#page-174-0)* - чтение *[175](#page-174-0)* Запись вашего голоса *[186](#page-185-0)* Звонки через Интернет *[58](#page-57-0)* Звонок в свою страну *[59](#page-58-0)* Звук - мелодия звонка, уведомления и будильники *[49](#page-48-0)* - автоматическое уменьшение громкости звонка *[208](#page-207-0)* - звук нажатия на экран *[208](#page-207-0)* - набор звуков *[49](#page-48-0)* - переключение на динамик *[208](#page-207-0)* - переключение профилей *[208](#page-207-0)* - Режим "В кармане" *[208](#page-207-0)* Значки См. Значки состояния Значки состояния *[216](#page-215-0)*

## И

Изменение языка телефона *[209](#page-208-0)* Интернет - браузер *[73](#page-72-0)* - подключения *[187](#page-186-0)* Интернет-модем *[194](#page-193-0)* Информация о телефоне *[210](#page-209-0)*

### К

#### Календарь

- второй часовой пояс *[136](#page-135-0)*
- конфликты собраний *[135](#page-134-0)*
- напоминания *[139](#page-138-0)*
- настройки *[140](#page-139-0)*
- отправка быстрого ответа *[139](#page-138-0)*
- приглашения на собрания *[138](#page-137-0)*
- режимы представления *[136](#page-135-0)*
- создание события *[135](#page-134-0)*
- управление событиями *[137](#page-136-0)*

### Камера

- HDR *[39](#page-38-0)*

- видеосъемка *[36](#page-35-0)*
- вспышка *[36](#page-35-0)*
- групповой снимок *[38](#page-37-0)*
- замедленная съёмка *[39](#page-38-0)*
- использование передней камеры *[35](#page-34-0)*
- масштаб *[35](#page-34-0)*
- масштабирование *[35](#page-34-0)*
- настройки *[40](#page-39-0)*
- основные сведения *[35,](#page-34-0) [36](#page-35-0)*
- панорама *[38](#page-37-0)*
- передняя камера *[35](#page-34-0)*
- разрешение *[36](#page-35-0)*
- режим ожидания *[37](#page-36-0)*
- серийная съемка *[37](#page-36-0)*
- стабилизация видео *[39](#page-38-0)*
- сюжеты *[38](#page-37-0)*
- фотосъемка *[36](#page-35-0)*
- фотосъемка в процессе
- видеосъемки *[37](#page-36-0)*
- эффекты *[36](#page-35-0)*

Карты

- загрузка *[162](#page-161-0)*
- Карты Google *[163](#page-162-0)*
- просмотр *[157](#page-156-0)*
- Карты Google *[163](#page-162-0)*
- Клавиатура
	- ввод текста *[211](#page-210-0)*
- ввод текста росчерком *[214](#page-213-0)*
- голосовой ввод текста *[214](#page-213-0)*
- изменение языка *[212](#page-211-0)*
- использование *[211](#page-210-0)*
- клавиатура HTC Sense *[29](#page-28-0)*
- несколько языков клавиатуры *[211](#page-210-0)*
- предиктивный текст *[212](#page-211-0)*
- раскладка *[211](#page-210-0)*
- распознавание речи *[214](#page-213-0)*
- словарь *[212](#page-211-0)*
- язык *[212](#page-211-0)*
- Комплект типа "свободные руки" *[197](#page-196-0)* Контакты
- виджет *[120](#page-119-0)*
- группы *[118](#page-117-0)*
- группы контактов *[118](#page-117-0)*
- добавление *[115](#page-114-0)*
- добавление нового контакта *[115](#page-114-0)*
- импортирование контактов *[16](#page-15-0), [115](#page-114-0), [116](#page-115-0)*
- копирование контактов *[16,](#page-15-0) [115](#page-114-0), [116](#page-115-0)*
- копирование с SIM-карты *[115](#page-114-0)*
- личный профиль *[114](#page-113-0)* - настройка параметров поиска *[114](#page-113-0)* - объединение сведений о контактах *[116](#page-115-0)* - отправка сведений о контакте *[121](#page-120-0)* - параметры поиска контактов *[114](#page-113-0)* - передача контактов *[16,](#page-15-0) [115](#page-114-0)* - поиск контактов в социальных сетях *[115](#page-114-0)* - предложения о связывании контактов *[116](#page-115-0)* - редактирование контактов *[118](#page-117-0)* - резервное копирование *[121](#page-120-0)* - список контактов *[113](#page-112-0)* - удаление *[118](#page-117-0)* - удаление контактов *[118](#page-117-0)* - фильтрация контактов *[114](#page-113-0)* Конференц-связь *[57](#page-56-0)* Копирование - текст *[32](#page-31-0)*
- файлов на компьютер *[97](#page-96-0)*

### М

Маркет См. Google Play Маркет для Android См. Google Play Маршрутизатор См. [Беспроводной маршрутизатор](#page-221-0) Мелодия звонка - изменение *[49](#page-48-0)* - редактирование *[91](#page-90-0)* - установка песни в качестве мелодии звонка *[91](#page-90-0)* Метка времени *[175](#page-174-0)* Мобильный интернет *[187](#page-186-0)* Музыка - SoundHound *[92](#page-91-0)* - воспроизведение музыки с экрана блокировки *[89](#page-88-0)* - добавление музыкальных служб *[87](#page-86-0)* - добавление песни в очередь *[91](#page-90-0)* - добавление ярлыков *[87](#page-86-0)* - обложки альбомов *[89](#page-88-0)* - отправка музыки с помощью Bluetooth *[92](#page-91-0)* - передача с компьютера *[109](#page-108-0)* - плейлист *[89](#page-88-0)* - прослушивание *[88](#page-87-0)*

- <span id="page-224-0"></span>- просмотр музыки *[87](#page-86-0)*
- Профиль Beats Audio *[88](#page-87-0)*
- установка песни в качестве мелодии звонка *[91](#page-90-0)*

Мультимедийное сообщение

- вложение *[62](#page-61-0)*
- отправка *[62](#page-61-0)*

### Н

На автомобиле

См. В машине

### Навигация

См. В машине

Настройка

- контакты со старого телефона *[16](#page-15-0)*
- первоначальная настройка *[15](#page-14-0)*
- фотоснимки, музыка, видеозаписи со старого телефона *[17](#page-16-0)*

### Настройки

- Дисплей *[206](#page-205-0)*
- Звук *[208](#page-207-0)*
- О программе *[210](#page-209-0)*
- Память *[96](#page-95-0)*
- резервное копирование *[102](#page-101-0)*
- Специальные возможности *[209](#page-208-0)*
- язык экрана *[209](#page-208-0)*

Настройки телефона

См. Настройки

Наушники

См. Bluetooth

Начальный экран

- виджеты *[43](#page-42-0)*
- добавление виджетов *[43](#page-42-0)*
- добавление панели *[49](#page-48-0)*
- о программе *[15](#page-14-0)*
- обложка *[43](#page-42-0)*
- панель запуска *[46](#page-45-0)*
- папка *[46](#page-45-0)*
- переупорядочивание панелей Начального экрана *[48](#page-47-0)*
- переупорядочивание элементов *[45](#page-44-0)*
- приложения *[44](#page-43-0)*
- расширенный *[15](#page-14-0)*
- Режим просмотра "Прыжок" *[16](#page-15-0)*

- сюжеты *[41](#page-40-0)*

- удаление панели *[48](#page-47-0)*
- фоновый рисунок *[42](#page-41-0)*
- ярлыки *[44](#page-43-0)*

Недостаточно места См. Память телефона Низкий уровень заряда аккумулятора *[203](#page-202-0)*

#### $\cap$

- Обновить
- См. Обновление ПО Обновление ПО *[18](#page-17-0)*
- Обновления телефона *[18](#page-17-0)*
- Ожидание вызова *[60](#page-59-0)*

#### Отправка

- игры и приложения *[186](#page-185-0)*
- музыка через Bluetooth *[92](#page-91-0)*
- события *[138](#page-137-0)*
- ТВ *[94](#page-93-0)*
- текст *[32](#page-31-0)*
- фотоснимки и видеозаписи *[85](#page-84-0)*

### П

### Память *[96](#page-95-0)*

Память телефона

- копирование файлов *[97](#page-96-0)*
- свободное место *[97](#page-96-0)*
- типы памяти *[96](#page-95-0)*
- увеличение места для хранения *[97](#page-96-0)*
- Панорама *[38](#page-37-0)*

Папка

- группирование закладок *[75](#page-74-0)*
- группирование приложений *[46](#page-45-0)*
- переименование *[47](#page-46-0)*
- удаление приложений *[47](#page-46-0)*
- удаление элементов *[47](#page-46-0)*

Передача музыки с компьютера *[109](#page-108-0)*

Печать *[214](#page-213-0)*

#### Питание

- зарядка аккумулятора *[12](#page-11-0)*
- проверка расхода заряда
	- аккумулятора *[34](#page-33-0)*
- режим сна *[27](#page-26-0)*
- экономия заряда *[203](#page-202-0)*

#### Погода

- добавление городов *[170](#page-169-0)*
- проверка погоды *[170](#page-169-0)*
- Подключение для передачи данных
	- включение или выключение *[187](#page-186-0)*
	- использование *[188](#page-187-0)*
	- отправка *[194](#page-193-0)*

- передача данных в роуминге *[188](#page-187-0)* - точки доступа в интернет (APN) *[187](#page-186-0)* Подключение к интернету - VPN *[191](#page-190-0)* - Wi-Fi *[190](#page-189-0)* - беспроводной маршрутизатор *[193](#page-192-0)* - подключение для передачи данных *[187](#page-186-0)* Поиск - голосовой поиск *[70](#page-69-0)* - поиск в телефоне и Интернете *[70](#page-69-0)* Почта - Exchange ActiveSync *[129](#page-128-0)* - вложения *[130](#page-129-0)* - добавление учетной записи Exchange *[129](#page-128-0)* - добавление учетной записи POP3/ IMAP *[128](#page-127-0)* - единая папка входящих сообщений *[129](#page-128-0)* - копия, скрытая копия (cc, bcc) *[130](#page-129-0)* - непрочитанные сообщения эл. почты *[132](#page-131-0)* - ответ *[131](#page-130-0)* - отправка *[130](#page-129-0)* - поиск *[132](#page-131-0)* - работа с эл. почтой Exchange ActiveSync *[133](#page-132-0)* - синхронизация *[99](#page-98-0), [134](#page-133-0)* - сортировка *[130](#page-129-0)* - удаление *[134](#page-133-0)* - управление сообщениями эл. почты *[133](#page-132-0)* - учетная запись POP3/IMAP *[128](#page-127-0)* - черновик *[130](#page-129-0)* Почтовые папки - переключение *[134](#page-133-0)* - перемещение сообщений эл. почты *[133](#page-132-0)* Приглашение на собрание *[133](#page-132-0)* Приложения - восстановление *[182](#page-181-0)* - группирование в папку *[46](#page-45-0)* - значки на Начальном экране *[44](#page-43-0)* - на Начальном экране *[44](#page-43-0)*

- обмен *[186](#page-185-0)* - обновление *[19](#page-18-0)*

- перемещение в память *[97](#page-96-0)*

- удаление *[182](#page-181-0)* - установка *[181](#page-180-0)* Профиль Beats Audio *[88](#page-87-0)* Публикация в интеллектуальной сети *[194](#page-193-0)*

## Р

Радио См. FM-радио Распечатать экран См. Сделать снимок экрана Режим "В самолёте" *[206](#page-205-0)* Режим инкогнито См. [Браузер вкладка в режиме инкогнито](#page-221-0) Режим просмотра "Прыжок" *[16](#page-15-0)* Режим серийной съемки *[37](#page-36-0)* Режим сна *[27](#page-26-0)* Режим чтения *[73](#page-72-0)* Резервное копирование - мультимедиа *[142](#page-141-0)* Руководство пользователя См. Советы и Справка

### С

Сброс *[102,](#page-101-0) [103](#page-102-0)* Сделать снимок экрана *[33](#page-32-0)* Серийная съемка *[37](#page-36-0)* Сетевое хранилище См. Dropbox Сетевые учетные записи - автоматическая синхронизация *[100](#page-99-0)* - добавление учетных записей *[99](#page-98-0)* - настройки синхронизации *[100](#page-99-0)* - с чем можно синхронизироваться *[99](#page-98-0)* - синхронизация вручную *[100](#page-99-0)* - удаление учетных записей *[101](#page-100-0)* Синхронизация - HTC Sync Manager *[104](#page-103-0)* - сетевые учетные записи *[100](#page-99-0)* - синхронизация с компьютером *[109–](#page-108-0)[112](#page-111-0)* Слайд-шоу - MMS *[62](#page-61-0)* - создание с помощью Movie Editor *[92](#page-91-0)* - фотографии из Галереи *[80](#page-79-0)* Снимок видео *[37](#page-36-0)* Снимок экрана См. Сделать снимок экрана События *[137](#page-136-0)* Советы и Справка *[13](#page-12-0)*

#### 227 Указатель

#### Сообщения

- блокировка *[67](#page-66-0)*
- восстановление *[69](#page-68-0)*
- заблокированные *[65](#page-64-0)*
- копирование на SIM-карту *[67](#page-66-0)*
- настройки *[69](#page-68-0)*
- ответ *[65](#page-64-0)*
- отправка *[61](#page-60-0), [62](#page-61-0)*
- переадресация *[66](#page-65-0)*
- просмотр *[63](#page-62-0)*
- пузырьки сообщений *[69](#page-68-0)*
- резервное копирование *[68](#page-67-0)*
- секретный ящик *[64](#page-63-0)*
- сохранение в виде задачи *[64](#page-63-0)*
- уведомления *[63](#page-62-0)*
- удаление *[67](#page-66-0)*
- удаление беседы *[68](#page-67-0)*
- фон *[69](#page-68-0)*
- черновик сообщения *[61](#page-60-0)[–63](#page-62-0)*

Сопряжение гарнитуры Bluetooth *[197](#page-196-0)* Социальные сети *[122](#page-121-0), [123](#page-122-0)*

Списки текущих дел *[178](#page-177-0)*

- Список для просмотра *[76](#page-75-0)*
- Список для чтения *[76](#page-75-0)*

Сюжеты

- в приложении Камера *[38](#page-37-0)*
- индивидуальная настройка *[41](#page-40-0)*

# Т

Текстовое сообщение *[61](#page-60-0)*

Телефонные вызовы

- блокировка вызова *[58](#page-57-0)*
- быстрый набор *[53](#page-52-0)*
- вызов *[52](#page-51-0)*
- вызовы с использованием сети Wi-Fi *[58](#page-57-0)*
- громкая связь *[56](#page-55-0)*
- журнал вызовов *[57](#page-56-0)*
- звонок по номеру из сообщения *[53](#page-52-0)*
- звонок по номеру из сообщения эл. почты *[53](#page-52-0)*
- Интеллектуальный набор номера *[52](#page-51-0)*
- код страны *[59](#page-58-0)*
- конференц-связь *[57](#page-56-0)*
- отключение микрофона *[56](#page-55-0)*
- постановка вызова на удержание *[56](#page-55-0)*
- прием *[54](#page-53-0)*

- пропущенные вызовы *[52](#page-51-0)*

- экстренный вызов *[54](#page-53-0)*
- Точка доступа
	- См. [Беспроводной маршрутизатор](#page-221-0)

#### У

Уведомления

- значки состояния *[216](#page-215-0)*
- панель *[31](#page-30-0)*
- Удалить контакты *[118](#page-117-0)*
- Учетные записи
	- синхронизация *[99](#page-98-0)*
	- учетные записи социальных сетей *[99](#page-98-0)*

- учетные записи эл. почты *[128](#page-127-0)*

#### Ф

Файлы - загрузки *[78](#page-77-0)* - копирование на компьютер *[97](#page-96-0)* Фоновый рисунок - изменение *[42](#page-41-0)* Фото-пароль *[51](#page-50-0)* Фотоснимки - местоположение *[79](#page-78-0)* - опубликование *[85](#page-84-0)* - отмечание *[85](#page-84-0)* - передача с компьютера *[17](#page-16-0), [109](#page-108-0)* - просмотр *[79](#page-78-0)* - просмотр фотоснимков и видеозаписей по событиям *[79](#page-78-0)* - просмотр фотоснимков по местоположению *[79](#page-78-0)* - редактирование *[81](#page-80-0)* - сведения о приложении Галерея *[79](#page-78-0)* - социальные сети *[84](#page-83-0)* - упорядочивание *[83](#page-82-0)*

- эффекты *[81](#page-80-0)*

### Ч

Частичный сброс *[102](#page-101-0)* Часы - будильник *[169](#page-168-0)*

- виджет Часы *[168](#page-167-0)*
- Мировое время *[169](#page-168-0)*
- Часы HTC
- Мировое время *[169](#page-168-0)*
- установка будильника *[169](#page-168-0)*

# Э

Экран

- защитная пленка *[9](#page-8-0)*
- изменение времени ожидания перед выключением экрана *[207](#page-206-0)*

- настройки режима сна *[207](#page-206-0)*
- перекалибровка G-датчика *[207](#page-206-0)*
- поворот *[207](#page-206-0)*
- регулировка яркости *[206](#page-205-0)*
- съемка *[33](#page-32-0)*
- экран режима ожидания *[28](#page-27-0)*
- Экран блокировки
	- воспроизведение музыки *[89](#page-88-0)*
- отклонение вызова *[54](#page-53-0)*
- отключение будильника *[28](#page-27-0)*
- открытие приложения *[28](#page-27-0)*
- разблокировка *[28](#page-27-0)*
- стиль экрана блокировки *[50](#page-49-0)*

- ярлыки *[50](#page-49-0)*

Экран режима ожидания

См. Экран блокировки

Экранная клавиатура

См. Клавиатура

Эл. почта

См. Почта

### Я

### Язык

- язык карты *[158](#page-157-0)*

- язык клавиатуры *[212](#page-211-0)*

- язык системы *[209](#page-208-0)*

Ярлыки

- Музыка *[87](#page-86-0)*

- Экран блокировки *[50](#page-49-0)*